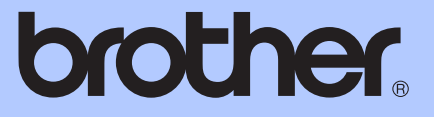

# HASZNÁLATI ÚTMUTATÓ

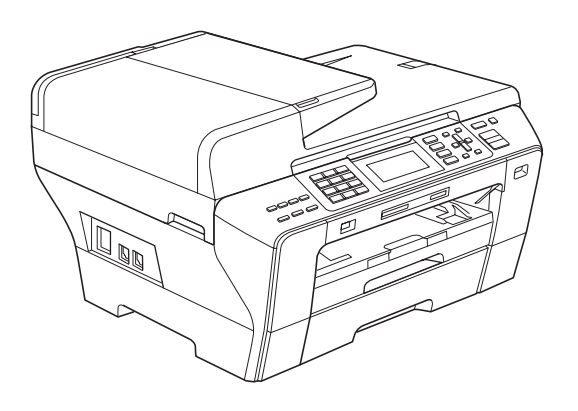

# MFC-5890CN MFC-5895CW MFC-6490CW

Verzió 0

**HUN** 

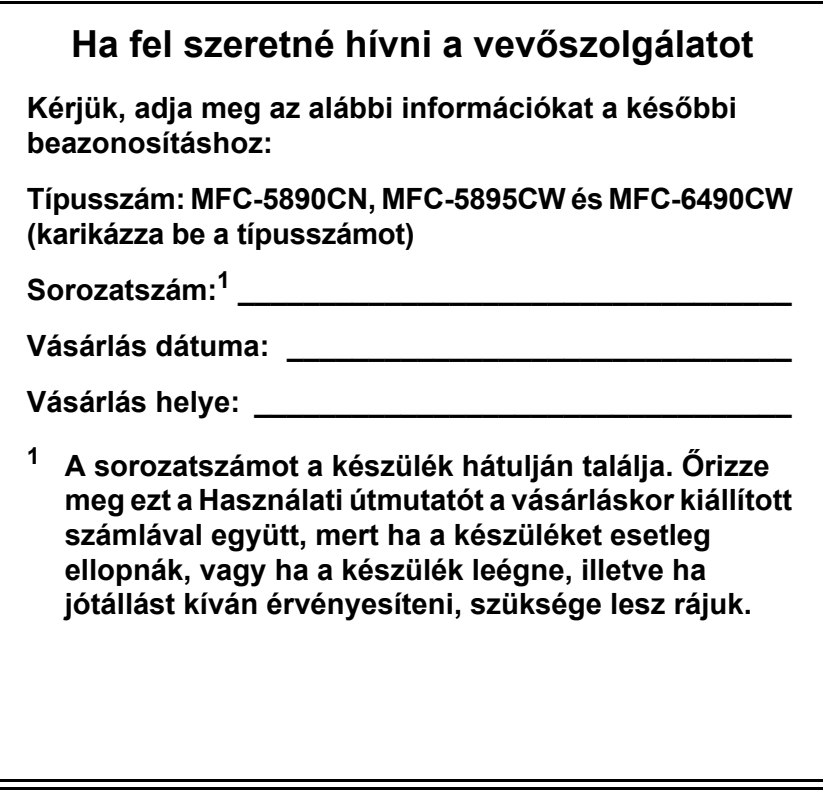

<span id="page-1-0"></span>**Regisztrálja termékét elektronikusan a következő címen:**

**<http://www.brother.com/registration/>**

### **Hozzájárulási információ, valamint Összeállítási és publikációs közlemény**

EZT A BERENDEZÉST ÚGY TERVEZTÉK, HOGY KÉTERES ANALÓG PSTN VONALLAL MŰKÖDJÖN MELY MEGFELELŐ CSATLAKOZÓVAL VAN FELSZERELVE.

### **HOZZÁJÁRULÁSI INFORMÁCIÓ**

A Brother ezennel jelzi, hogy ez a termék az eredeti vásárlási országtól eltérő országban történő használata során nem biztos, hogy megfelelően fog működni, és nem is biztosít jótállást olyan esetekben, ha a készülék más országok nyilvános telekommunikációs vonalaira kötve működik.

### **Összeállítási és publikációs közlemény**

Jelen, a legújabb termékleírásokat és műszaki adatokat tartalmazó kézikönyv a Brother Industries, Ltd. felügyelete alatt készült és került publikálásra.

A jelen útmutató tartalma és a termékek műszaki adatai előzetes bejelentés nélkül is változhatnak.

A Brother fenntartja magának a jogot, hogy bejelentés nélkül módosítsa a kézikönyvben foglalt műszaki adatokat és anyagokat, és nem vállal felelősséget az olyan (akár közvetett) károkért, amelyek a bemutatott anyagokba vetett bizalom miatt - beleértve, de nem kizárólag a kiadvánnyal kapcsolatos nyomdai és egyéb hibákat - következnek be.

### **Megfelelőségi nyilatkozat (csak Európa)**

A Brother kijelenti, hogy ez a termék megfelel az 1999/5/EK és 2005/32/EK irányelvek alapvető követelményeinek.

A Használati útmutatókban és/vagy Gyors telepítési útmutatókban található Megfelelőségi Nyilatkozat (DoC) az aktuálisnál korábbi változat lehet. A legfrissebb változat a weboldalunkon található.

Kérjük, az alábbi webhelyen: <http://solutions.brother.com/>

-> válasszon régiót (pl. Europe)

- -> válasszon országot
- -> válassza ki a modellt
- -> válassza a "Kézikönyvek"
- -> és a Megfelelőségi nyilatkozat lehetőségeket (\* válasszon nyelvet, ha szükséges).

# **Tartalomjegyzék**

## **[Bekezdés I Általános](#page-10-0)**

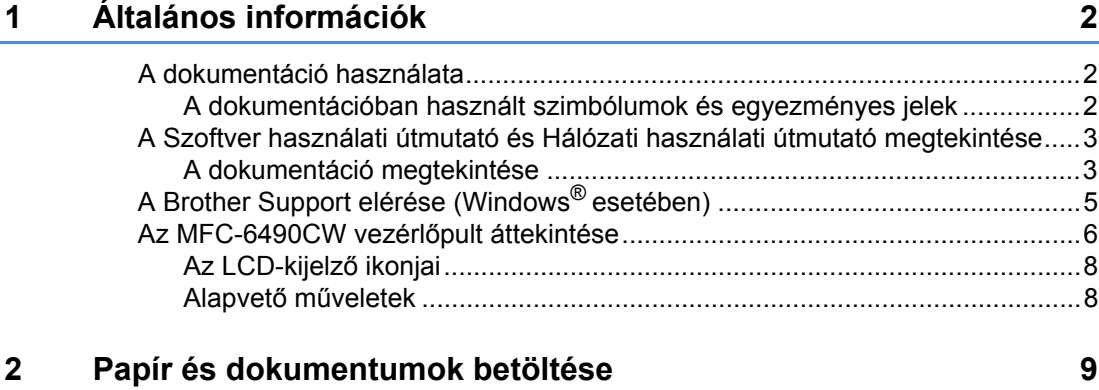

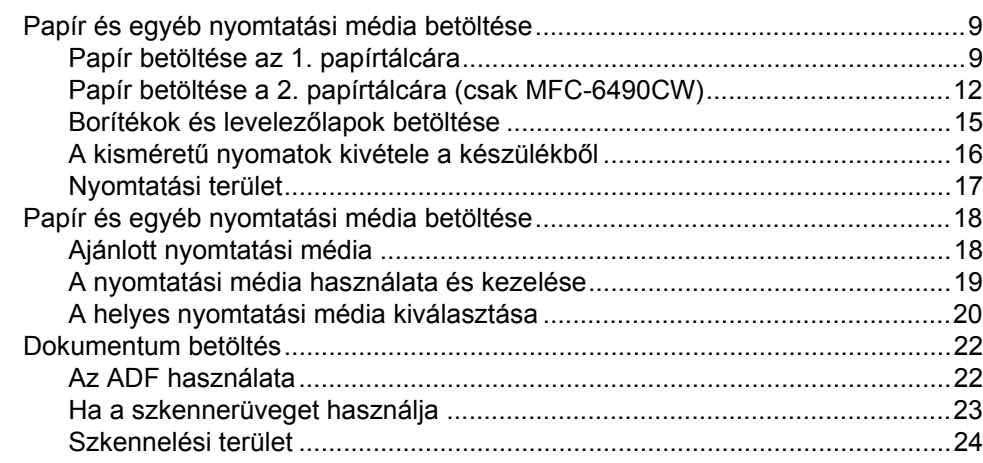

### **[3 Általános beállítás 25](#page-34-0)**

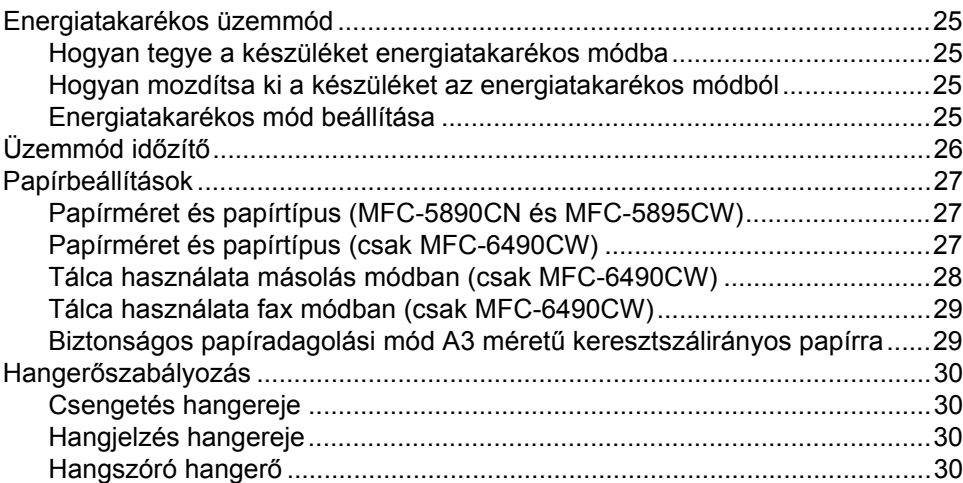

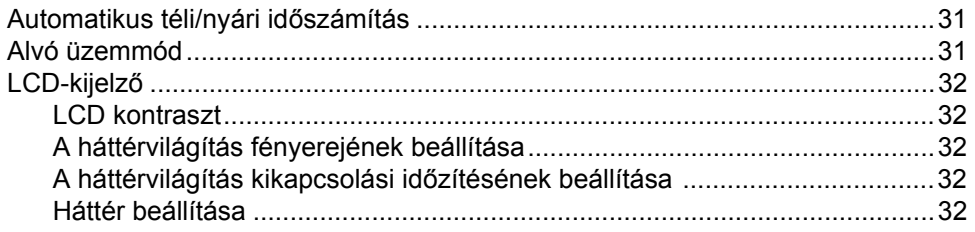

### **4 Biztonsági jellemző[k 33](#page-42-0)**

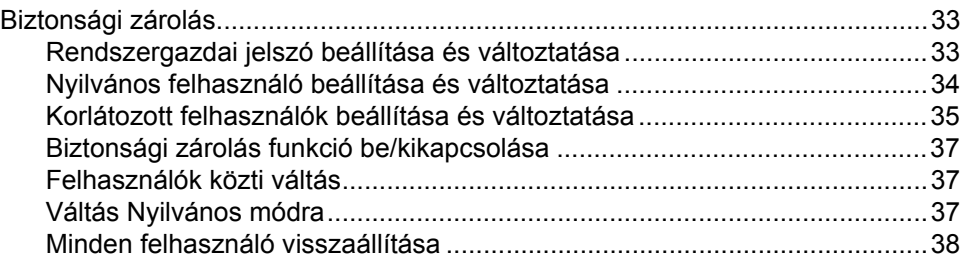

## **[Bekezdés II Fax](#page-48-0)**

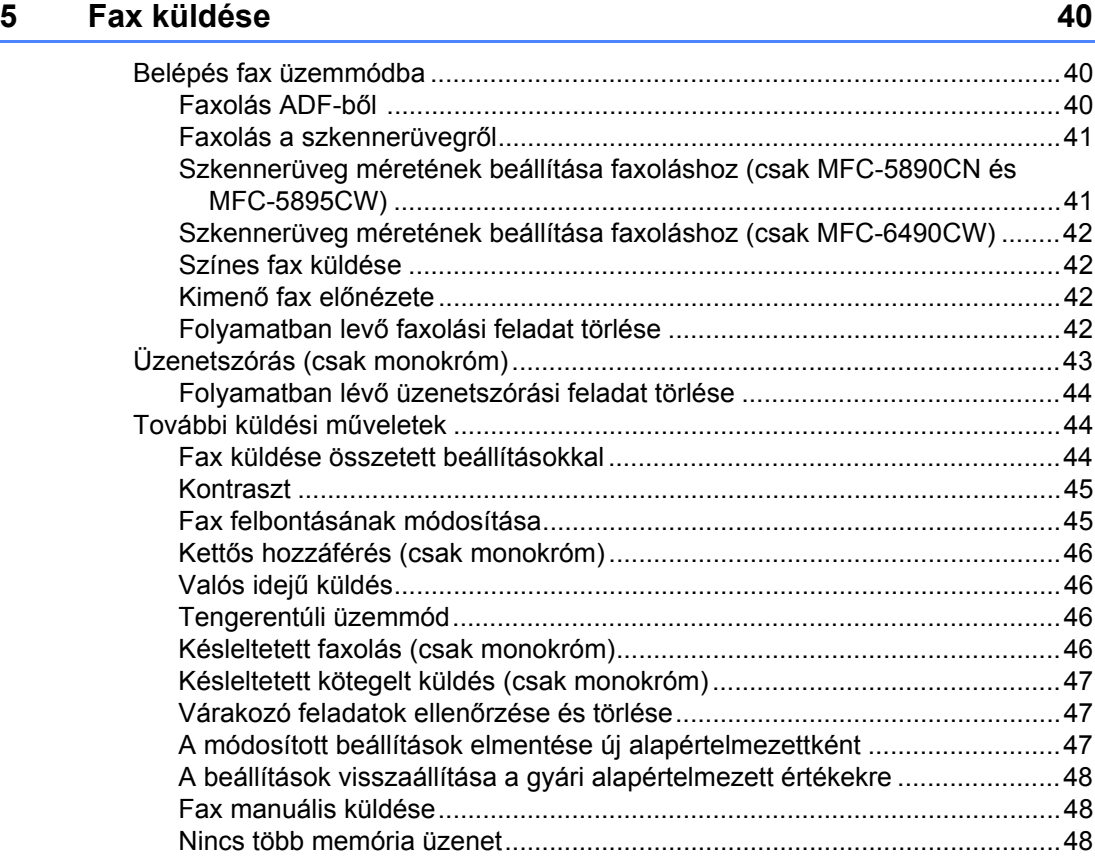

#### Fax fogadása  $6\overline{6}$

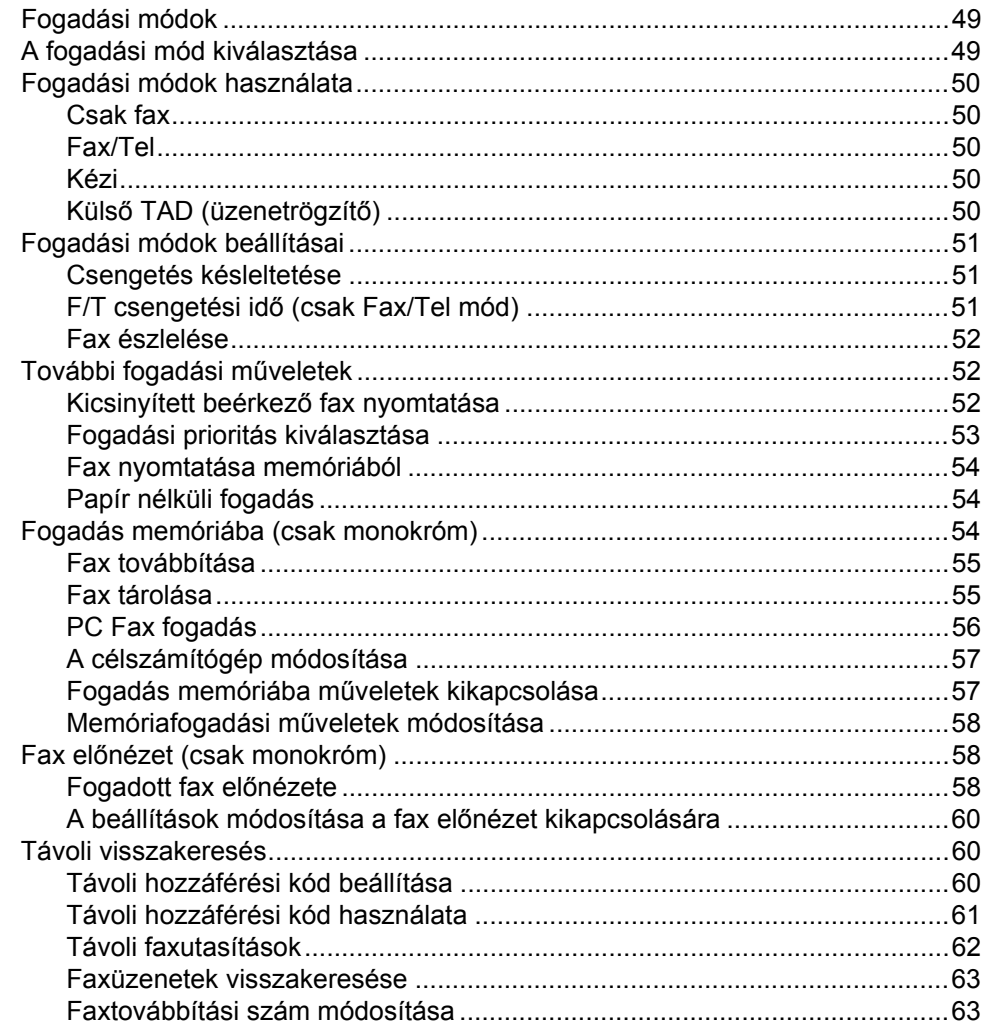

#### Telefon és külső eszközök  $\overline{7}$

### 64

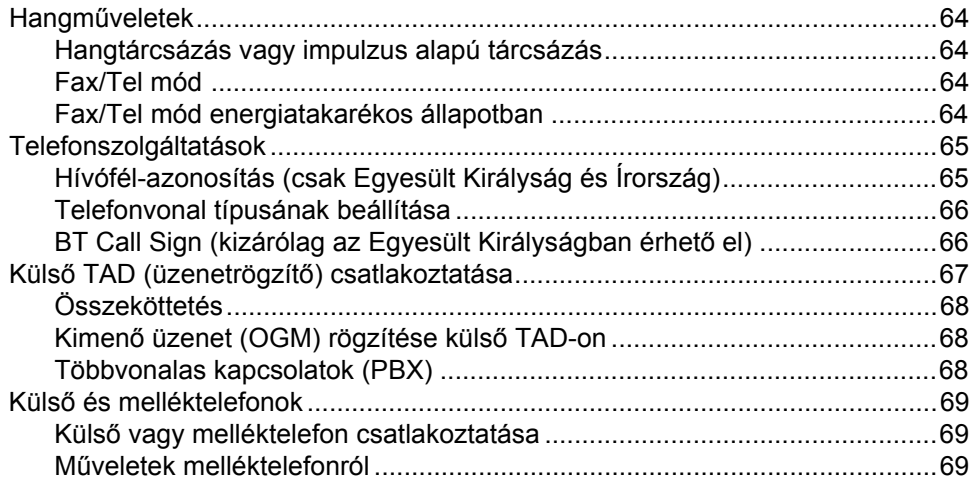

49

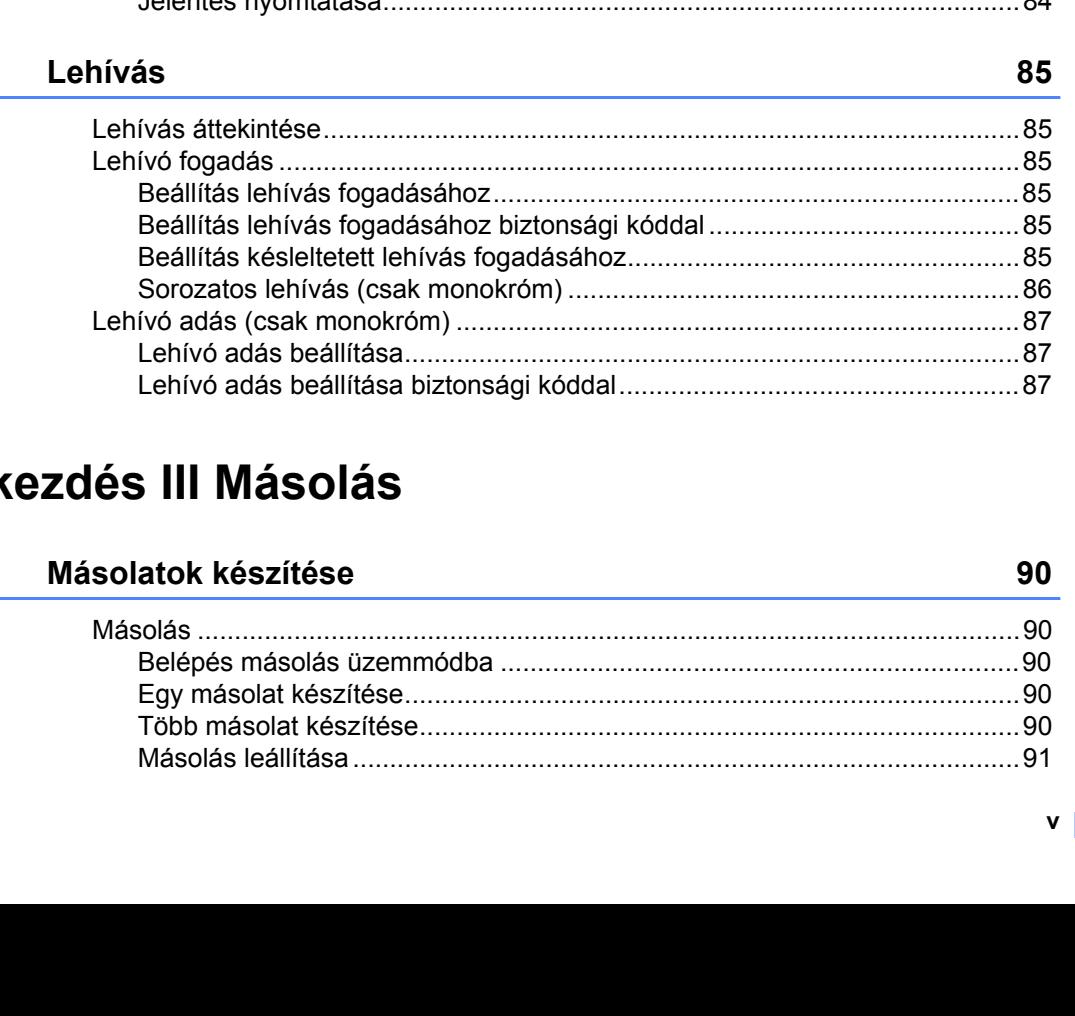

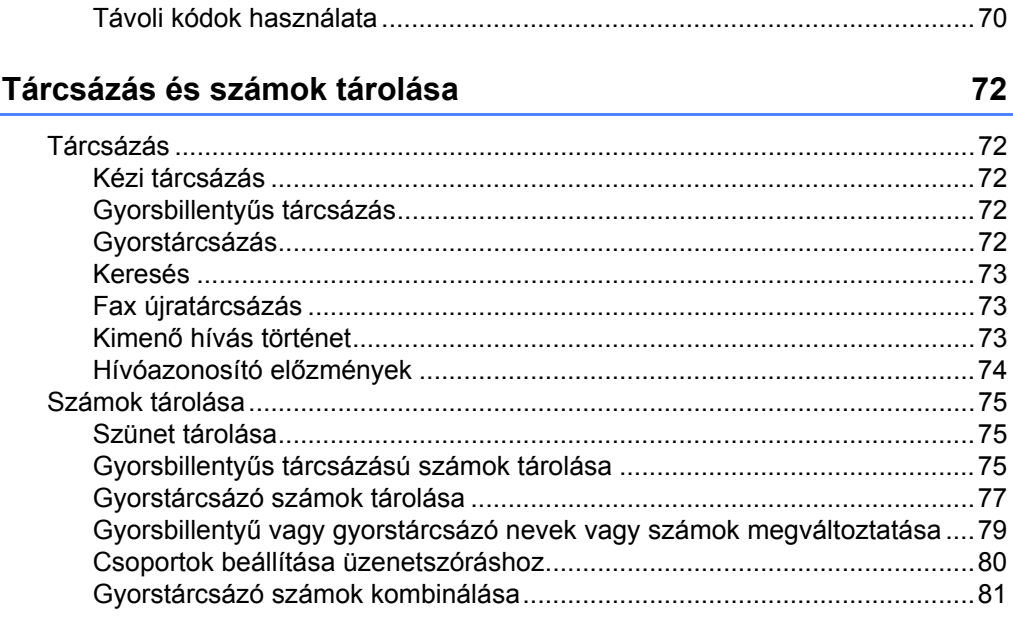

Melléktelefonok használata (csak az Egyesült Királyság esetén) .................69 

#### $9$ Jelentések nyomtatása

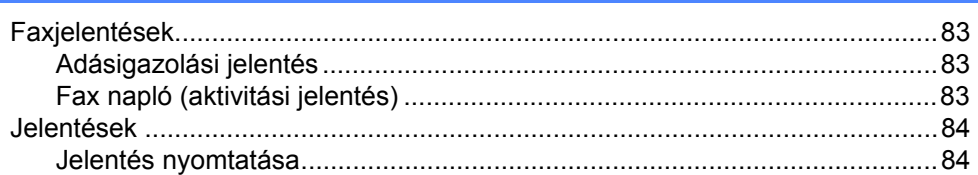

### $10$

 $11$ 

 $\boldsymbol{8}$ 

### **Bek**

83

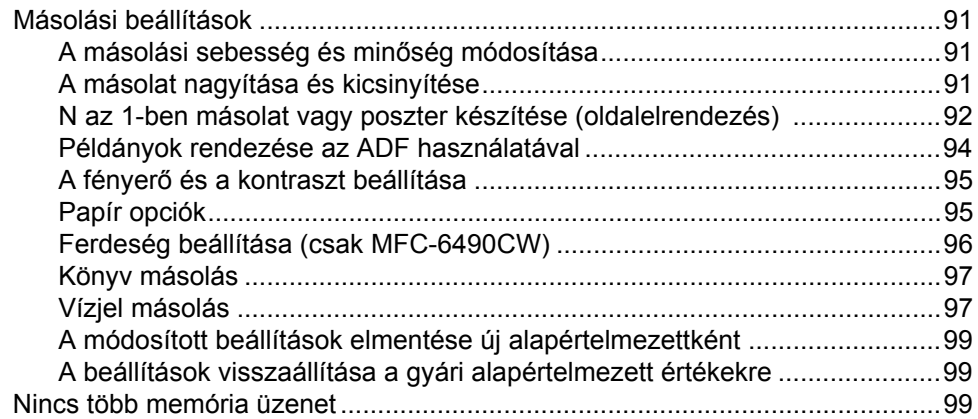

### **[Bekezdés IV Közvetlen fotónyomtatás](#page-110-0)**

### **[12 Fotók nyomtatása memóriakártyáról vagy USB flash memória](#page-111-0)  meghajtóról 102**

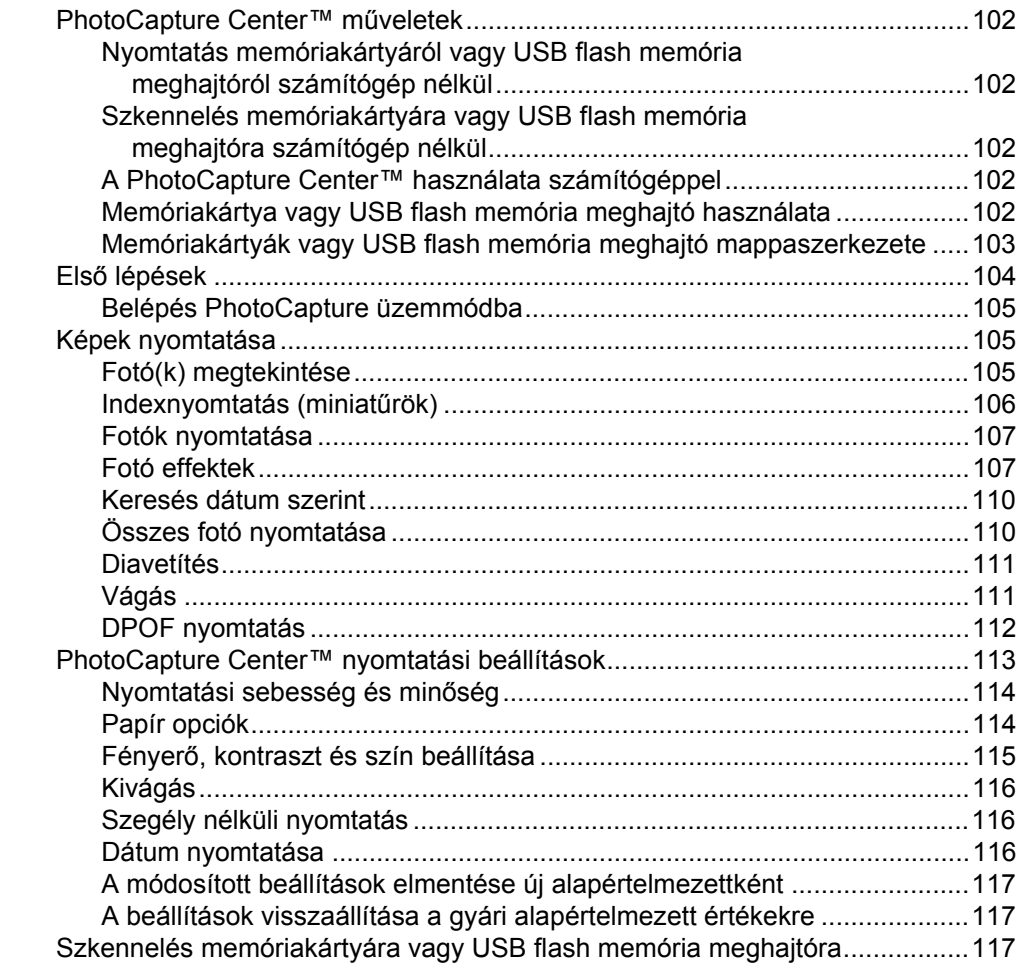

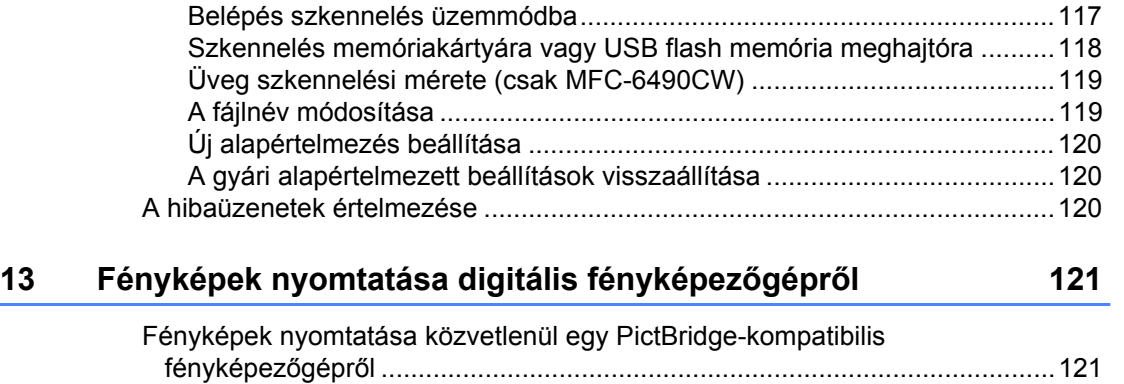

[PictBridge követelmények ...........................................................................121](#page-130-2) A digitális fényképező[gép beállítása ...........................................................121](#page-130-3) [Képek nyomtatása.......................................................................................122](#page-131-0) [DPOF nyomtatás .........................................................................................122](#page-131-1) [Fotók nyomtatása közvetlenül digitális fényképez](#page-132-0)őgépről (PictBridge nélkül)...123 [Képek nyomtatása.......................................................................................123](#page-132-1) [A hibaüzenetek értelmezése .............................................................................124](#page-133-0)

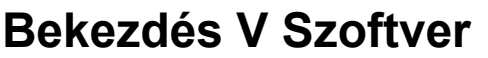

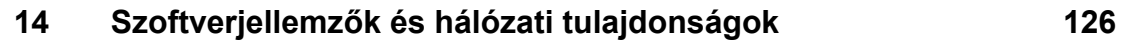

### **[Bekezdés VI Mellékletek](#page-138-0)**

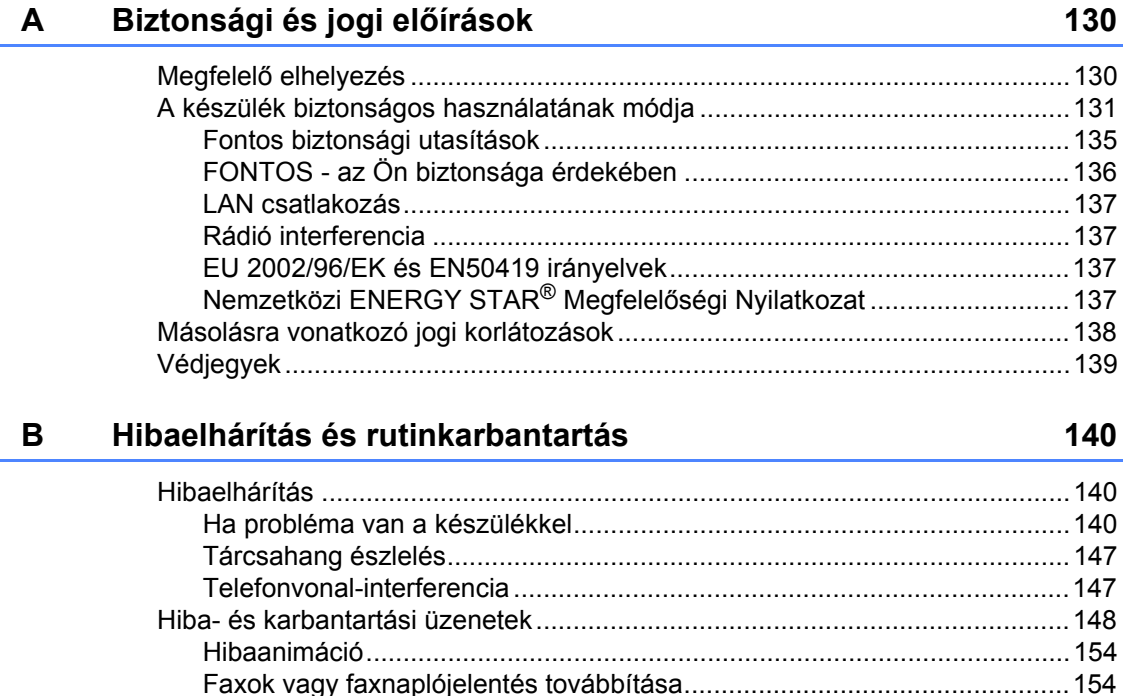

E

F.

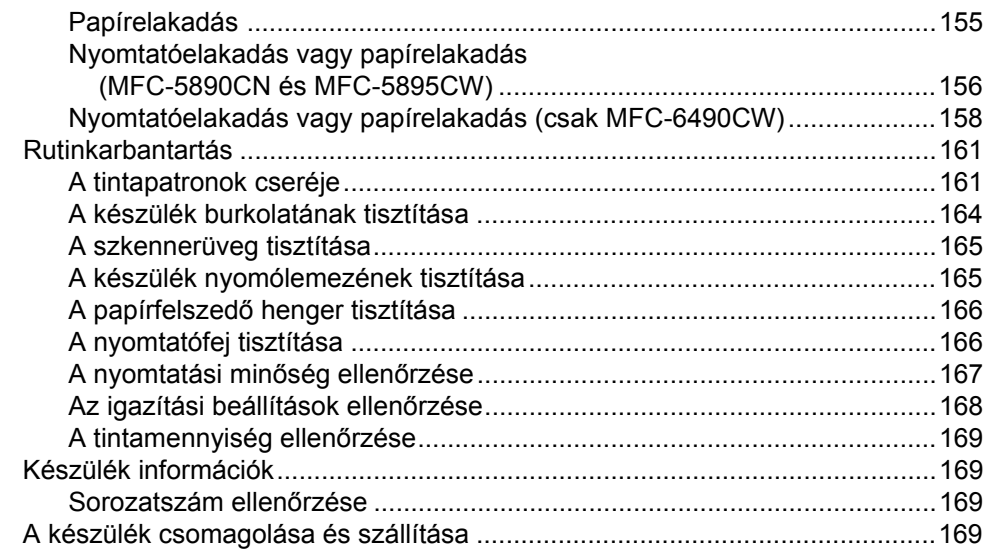

#### $\mathbf C$ Menü és szolgáltatások

#### Műszaki adatok D

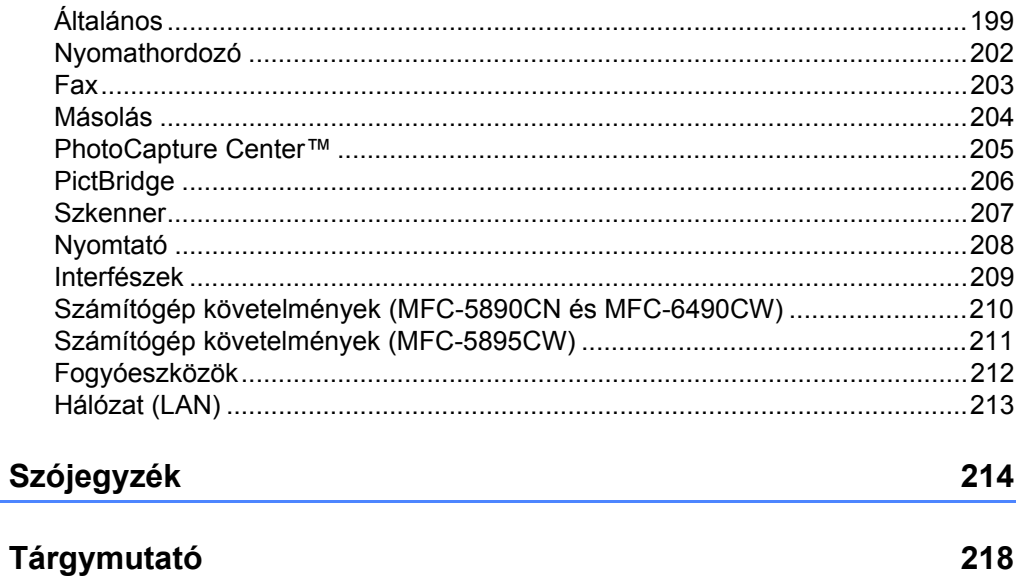

199

172

# **Bekezdés I**

 $\blacktriangleright$ 

# <span id="page-10-0"></span>**Általános <sup>I</sup>**

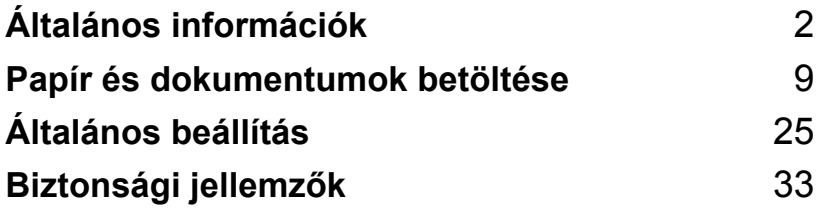

<span id="page-11-0"></span>**Általános információk <sup>1</sup>**

### <span id="page-11-1"></span>**A dokumentáció használata <sup>1</sup>**

**1**

Köszönjük, hogy a Brother készüléket választotta! A dokumentáció elolvasása segíthet abban, hogy a legjobbat hozza ki a készülékéből.

### <span id="page-11-2"></span>**A dokumentációban használt szimbólumok és egyezményes jelek <sup>1</sup>**

A dokumentációban a következő szimbólumok és egyezményes jelek szerepelnek.

- **Félkövér** A félkövér betűstílussal a készüléken lévő vezérlőpultgombokat és a számítógép képernyőjén megjelenő gombokat azonosítjuk.
- *Dőlt betű* A dőlt betűstílus egy fontos pont kiemelésére szolgál, vagy kapcsolódó témákhoz irányítja.
- Courier New A Courier New betűtípussal a készülék LCD-kijelzőjén megjelenő üzeneteket azonosítjuk.

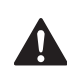

A Figyelmeztetés szimbólum a személyi sérülések elkerülése érdekében szükséges teendőkre hívja fel a figyelmet.

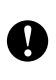

A készülék vagy más eszközök károsodásának elkerülése érdekében a Vigyázat szimbólum alatt leírtak szerint járjon el.

Az Áramütés-veszély ikon áramütés lehetőségére figyelmeztet.

A megjegyzésekben útmutatót talál a különböző helyzetek kezelésére, továbbá javaslatokat arra vonatkozóan, hogy a művelet hogyan használható más funkciókkal.

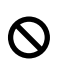

Hl

A Helytelen beállítás szimbólum a készülékkel nem kompatibilis berendezésekre és műveletekre figyelmeztet.

### <span id="page-12-0"></span>**A Szoftver használati útmutató és Hálózati használati útmutató megtekintése <sup>1</sup>**

Ez a Használati útmutató nem tartalmaz minden információt a készülékről, pl. azt sem, hogyan használhatja a nyomtató, szkenner, PC fax és hálózat bonyolultabb funkcióit. Ha részletesen tájékozódni szeretne ezekről a műveletekről, olvassa el a **Szoftver használati útmutatót** és a **Hálózati használati útmutatót** a CD-ROM-on.

### <span id="page-12-1"></span>**A dokumentáció megtekintése <sup>1</sup>**

### **A dokumentáció megtekintése (Windows® felhasználóknak) <sup>1</sup>**

A dokumentáció megtekintéséhez a **Start** menüből válassza ki a **Brother**, **MFC-XXXX** (XXXX az Ön modelljének neve) a programok csoportból, majd válassza a **User's Guides in HTML format** lehetőséget.

Ha nem telepítette a szoftvert, megtalálja a dokumentációt, ha követi az alábbi lépéseket:

- a Kapcsolja be a számítógépét. Helyezze be a mellékelt Brother CD-ROM lemezt a gép CD-ROM egységébe.
- **2** Ha megjelenik a típusnév képernyő, válassza ki a megfelelő típusnevet.

Ha megjelenik a nyelv ablak, válasszon nyelvet. Megjelenik a képernyőn a CD-ROM főmenüje.

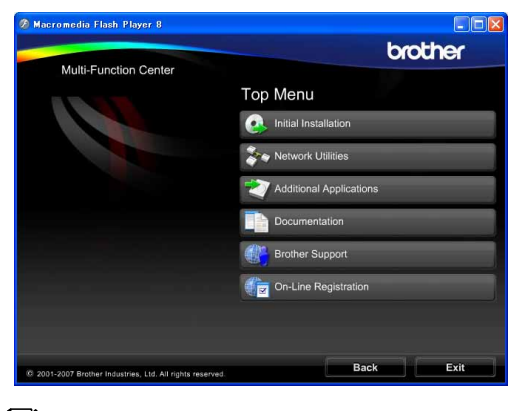

### **Megjegyzés**

Ha ez az ablak nem jelenik meg, a Windows<sup>®</sup> Explorerrel keresse meg, és futtassa a start.exe programot a Brother CD-ROM gyökérkönyvtárából.

- 4 Kattintson a **Documentation** menüpontra.
- **5** Kattintson arra a dokumentációra, amelyet el akar olvasni.
	- **HTML dokumentumok**: a **Szoftver használati útmutató** és a **Hálózati használati útmutató** HTML formátumban vannak.

Ezt a formátumot javasoljuk megtekinteni a számítógépen.

 **PDF dokumentumok**: a **Használati útmutató** önálló műveletekhez, a **Szoftver használati útmutató** és a **Hálózati használati útmutató** PDF formátumban is rendelkezésre áll.

Ezt a formátumot javasoljuk akkor, ha kinyomtatja a kézikönyvet. Kattintson a Brother Solutions Center-re, ahol megtekintheti és letöltheti a PDF dokumentumokat. (Internet hozzáférés és PDF Reader szoftver szükséges.)

### **A szkennelési utasítások helye <sup>1</sup>**

Számos módon szkennelhet dokumentumokat. Az utasításokat a következő helyeken találja:

#### **Szoftver használati útmutató**

- *Szkennelés*
- *ControlCenter3*
- *Hálózati szkennelés*

#### **ScanSoft™ PaperPort™ 11SE OCR-rel, Használati ismertetők**

■ A teljes, OCR-t használó ScanSoft™ PaperPort™ 11SE Használati ismertető megtekinthető a ScanSoft™ PaperPort™ 11SE alkalmazás súgójában.

#### **A hálózati beállítások utasításainak helye (MFC-5895CW és MFC-6490CW)**

A készülék csatlakoztatható vezetékes vagy vezeték nélküli hálózathoz. Az alapvető beállítási utasításokat a Gyors telepítési útmutató tartalmazza. Ha az Ön vezeték nélküli hozzáférési pontja támogatja a SecureEasySetup™ (csak MFC-6490CW), a Wi-Fi Protected Setup™ vagy az AOSS™ szolgáltatásokat, kövesse a Gyors telepítési útmutatóban megadott lépéseket. További információért a hálózati beállításokról lásd a Hálózati használati útmutatót.

### **A dokumentáció megtekintése (Macintosh) <sup>1</sup>**

**1** Kapcsolja be a Macintosh számítógépét. Helyezze be a mellékelt Brother CD-ROM lemezt a gép CD-ROM egységébe. A következő ablak jelenik meg. (Az alábbi ablak a modell típusától függően eltérő lehet.)

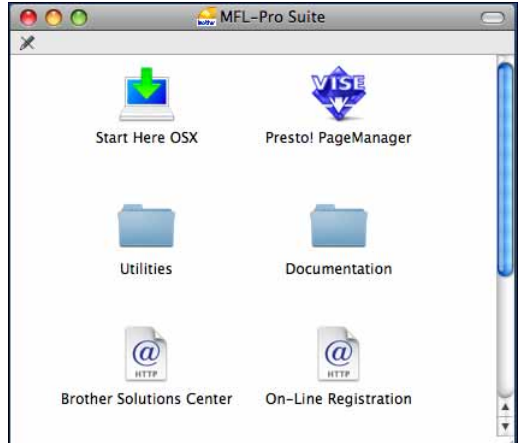

- **2** Kattintson duplán a **Documentation** (Dokumentáció) ikonra.
- **3** Kattintson duplán a megfelelő nyelvű mappára.
- 4 Kattintson duplán a top.html fájlra a **Software User's Guide** (Szoftver használati útmutató) és a **Network User's Guide** (Hálózati használati útmutató) HTML formátumban történő megtekintéséhez.

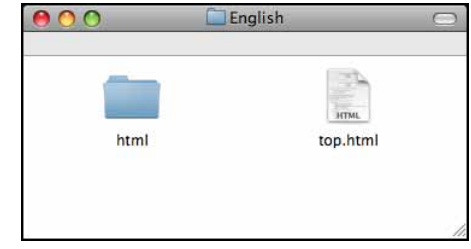

**5** Kattintson arra a dokumentációra, amelyet el akar olvasni:

- Software User's Guide (Szoftver használati útmutató)
- **Network User's Guide**  (Hálózati használati útmutatót)

### **A szkennelési utasítások helye <sup>1</sup>**

Számos módon szkennelhet dokumentumokat. Az utasításokat a következő helyeken találja:

#### **Szoftver használati útmutató**

- *Szkennelés*
- *ControlCenter2*
- *Hálózati szkennelés*

#### **Presto! PageManager Használati útmutató**

■ A teljes Presto! PageManager Használati útmutató megtekinthető a Presto! PageManager alkalmazás súgójában.

#### **A hálózati beállítások utasításainak helye (MFC-5895CW és MFC-6490CW)**

A készülék csatlakoztatható vezetékes vagy vezeték nélküli hálózathoz. Az alapvető beállítási utasításokat a Gyors telepítési útmutató tartalmazza. Ha az Ön vezeték nélküli hozzáférési pontja támogatja a SecureEasySetup™ (csak MFC-6490CW), a Wi-Fi Protected Setup™ vagy az AOSS™ szolgáltatásokat, kövesse a Gyors telepítési útmutatóban megadott lépéseket. További információért a hálózati beállításokról lásd a Hálózati használati útmutatót.

### <span id="page-14-0"></span>**A Brother Support elérése (Windows® esetében) <sup>1</sup>**

Minden szükséges elérhetőséget megtalál, pl. az internetes vevőszolgálatot (Brother Solutions Center).

■ Kattintson a **Brother Support** menüelemre a főmenüben. A következő ablak jelenik meg:

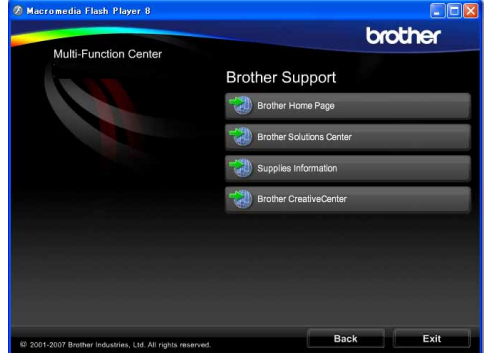

- Weboldalunk ([http://www.brother.com\)](http://www.brother.com) megtekintéséhez kattintson a **Brother Home Page** elemre.
- A legfrissebb hírek és terméktámogatási információk ([http://solutions.brother.com\)](http://solutions.brother.com), megtekintéséhez kattintson a **Brother Solutions Center** menüelemre.
- Amennyiben az eredeti Brother kellékek [\(http://www.brother.com/original/\)](http://www.brother.com/original/) érdeklik, kattintson a **Supplies Information** menüelemre.
- A Brother CreativeCenter [\(http://www.brother.com/creativecenter/](http://www.brother.com/creativecenter/)) megnyitásához, ahol INGYEN hozzáférhet fotó projektekhez és letölthető és kinyomtatható anyagokhoz, kattintson a **Brother CreativeCenter** menüelemre.
- A főoldalra való visszatéréshez kattintson a **Back** gombra, vagy ha végzett, kattintson az **Exit** gombra.

1. fejezet

## <span id="page-15-0"></span>**Az MFC-6490CW vezérlőpult áttekintése <sup>1</sup>**

Az **MFC-5890CN**, **MFC-5895CW** és **MFC-6490CW** modellek ugyanolyan vezérlőpulttal rendelkeznek.

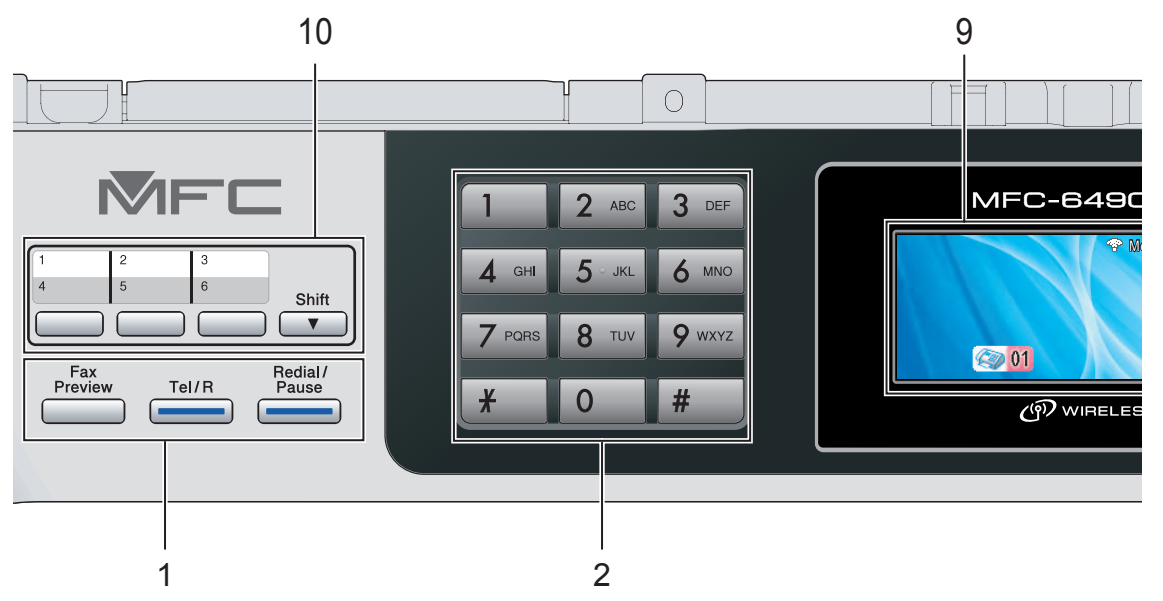

### **Megjegyzés**

A Használati útmutató legtöbb ábrája az MFC-6490CW ábrázolja.

#### **1 Fax és telefon gombok:**

- **Fax Preview** (Fax előnézet) Előnézetet ad a bejövő és kimenő faxokról a kijelzőn.
- **Tel/R**

Ezzel a billentyűvel lehet telefonbeszélgetést folytatni, miután felvette a külső telefonkagylót az F/T álcsengetés folyamán. Alközpontra való csatlakozás esetén ezt a gombot arra használhatja, hogy hozzáférjen a külső vonalhoz, vagy átkapcsolja a hívást másik mellékre.

 **Redial/Pause** (Újratárcsáz/Leállít) Újratárcsázza az utolsó 30 hívott számot. Szünet beillesztésére is használhatja a gyorstárcsázható számok beállításakor.

#### **2 Tárcsázófelület**

Ezekkel a gombokkal a telefon- és faxszámokat tárcsázhatja, valamint billentyűzetként használhatja, ha információt kíván beírni a készülékbe.

A **#** billentyűvel telefonálás közben ideiglenesen átválthatja a tárcsázási módot impulzus alapúról tónus alapúra.

#### **3 Üzemmód gombok:**

■ **Fax** Fax Elérhetővé teszi a fax módot.

- **Scan** (Szkennel) Megnyitja a szkennelés üzemmódot.
- **E** Copy (Másolás) Megnyitja a másolás üzemmódot.
- **Photo Capture** Megnyitja a PhotoCapture Center™ üzemmódot.
- **4 Menügombok:**
	- **Hangerőgombok**

#### $\blacklozenge$

Ha a készülék éppen nem végez műveletet, ezekkel a billentyűkkel lehet állítani a csengetés hangerejét.

 **Telefonkönyv gomb**  $\Box$ 

Megnyomásával eltárolhat a készülék memóriájában gyorsbillentyűs, gyorstárcsázású és csoportszámokat. Ezzel a gombbal a memóriában számokat tárolhat, kereshet közöttük és tárcsázhatja őket.

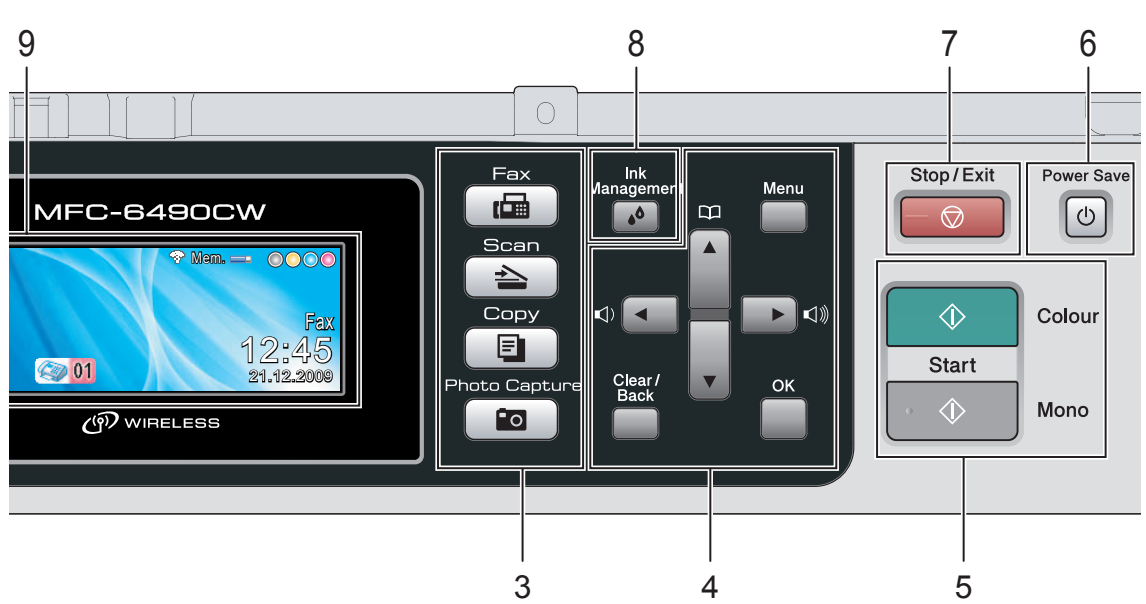

 $\blacksquare$  < vagy  $\blacktriangleright$ Ezzel léptethet hátra vagy előre a menüpontok között.

Választási lehetőségeket is kiválaszthat vele.

- $\blacksquare$  A vagy  $\blacktriangledown$ Nyomja meg a menük és opciók közötti böngészéshez.
- **Menu** (Menü) Belépés a főmenübe.
- **OK** Beállítás kiválasztása.
- **Clear/Back** (Törlés/Vissza) A gomb lenyomásával törölhet karaktereket, vagy térhet vissza az előző menüszintre.

#### **5 Indító gombok:**

- **Colour Start** (Start (Színes)) Elindíthatja színes faxok küldését vagy másolatok készítését. Továbbá elindíthat egy szkennelési műveletet (színesben vagy fekete-fehérben, a ControlCenter szoftver beállításaitól függően).
- **Mono Start** (Start (Mono)) Elindíthatja monokróm faxok küldését vagy másolatok készítését. Továbbá elindíthat egy szkennelési műveletet (színesben vagy fekete-fehérben, a ControlCenter szoftver beállításaitól függően).
- 6 **Power Save** (Energiatakarékos mód) Energiatakarékos módba állíthatja vele a készüléket.
- **7 Stop/Exit** (Stop/Kilépés) Művelet leállítása vagy kilépés a menüből.
- **8 Ink Management** (Tinta vezérlő) Ezzel tisztíthatja meg a nyomtatófejet, ellenőrizheti a nyomtatási minőséget vagy a rendelkezésre álló tintatérfogatot.
- **9 LCD (folyadékkristályos kijelző)** A kijelzőn a készülék beállítását és használatát elősegítő üzenetek is megjelennek. A kijelző látószögét emeléssel lehet igazítani.

#### **10 Gyorsbillentyűk**

Ez a 3 gomb azonnali hozzáférést tesz lehetővé 6 korábban tárolt számhoz.

#### **Shift** (Váltás)

A 4 - 6 közötti gyorsbillentyűs telefonszámok tárcsázásához tartsa lenyomva a **Shift** (Váltás) gombot, miközben megnyomja a gyorsbillentyűt.

Ha a billentyűhöz nincs társítva szám, közvetlenül eltárolhatja a számot, ha megnyomja az üres billentyűt.

### <span id="page-17-0"></span>**Az LCD-kijelző ikonjai <sup>1</sup>**

Az LCD-n a készülék aktuális állapota látható, amikor a készülék készenlétben áll.

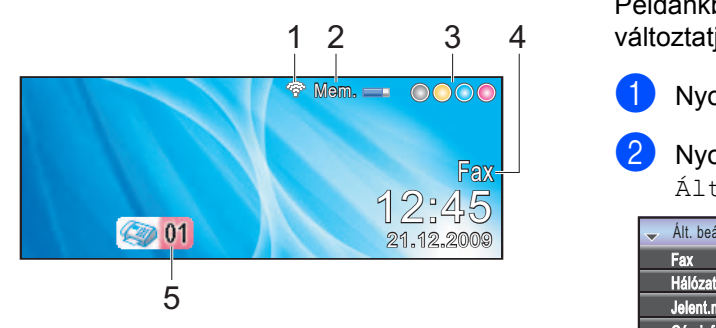

**1 Vezeték nélküli kapcsolat állapota** (MFC-5895CW és MFC-6490CW) Egy négyállapotú ikon mutatja a vezeték nélküli kapcsolat jelerősségét vezeték nélküli kapcsolat használata esetén.

ç, 0 Max.

#### **2 Memóriastátusz**

Megmutatja, mennyi a készülék szabad memóriája.

#### **3 Tintajelző**

Megtekintheti a rendelkezésre álló tinta mennyiségét.

#### **4 Aktuális fogadási mód**

Megmutatja az aktuális fogadási módot.

- $\blacksquare$  Fax (Csak fax)
- $\blacksquare$  F/T (Fax/Tel)
- Ü.R (Külsö Tel/Ü.R.)
- Kéz (Kézi)

#### **5 Faxok a memóriában**

Megmutatja, hány fogadott fax van a memóriában.

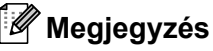

### (MFC-6490CW)

Ha többféle papírméretet tartalmazó faxot fogad (pl. egy A4 és egy A3 oldalnyi adat), a készülék papírméretenként külön fájlokat hozhat létre és tárolhat el. Az LCD azt jelezheti ki, hogy több fax került fogadásra.

### <span id="page-17-1"></span>**Alapvető műveletek <sup>1</sup>**

Az alábbiakban ismertetjük, hogyan kell módosítani egy beállítást a készüléken. Példánkban a Mód időzítő beállítást változtatjuk 2 percről 30 másodpercre.

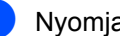

- a Nyomja meg a **Menu** (Menü) gombot.
- 

Nyomja meg a ▲ vagy ▼ gombot a Ált. beáll. kiválasztásához.

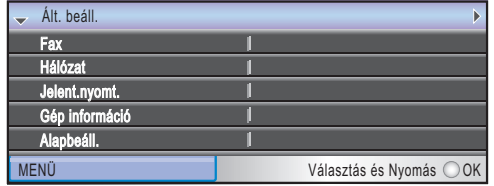

Nyomja meg a **OK** gombot.

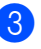

**3** Nyomja meg a  $\triangle$  vagy  $\nabla$  gombot a Mód időzítő kiválasztásához.

| IAIt. beáll.     |                         |
|------------------|-------------------------|
| ⇔<br>Mód időzítő | $\triangleleft$ 2Min    |
| Ad. beáll.       |                         |
| Hangerősség      |                         |
| Nyári idősz.     | Be                      |
| Kímélő beáll.    | Fax Fogadás:Be          |
| MFNÜ             | Választás és Nyomás OOK |

Nyomja meg a  $\triangleleft$  vagy  $\triangleright$  gombot a 30Mp. kiválasztásához.

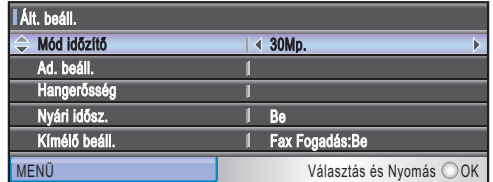

Nyomja meg a **OK** gombot. Az aktuális beállítás megjelenik az LCD-n:

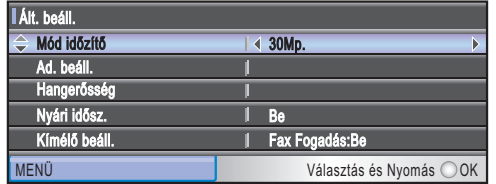

e Nyomja meg a **Stop/Exit** (Stop/Kilépés) gombot.

<span id="page-18-0"></span>Papír és dokumentumok betöltése

### <span id="page-18-1"></span>**Papír és egyéb nyomtatási média betöltése <sup>2</sup>**

### **Megjegyzés**

**2**

(Csak MFC-6490CW)

- A 2. tálcáról lásd *[Papír betöltése a](#page-21-1)  [2. papírtálcára \(csak MFC-6490CW\)](#page-21-1)* [12. oldalon](#page-21-1).
- Ha a Fax módban használt tálca Autom.választ. értékre van beállítva, nyissa ki és csukja vissza a szkennerfedelet a készülék visszaállításához, miután feltöltötte az 1. papírtálcát.

### <span id="page-18-2"></span>**Papír betöltése az 1. papírtálcára <sup>2</sup>**

a Ha a papírtartó fül nyitva van, zárja le, aztán zárja le a papírtartót. A papírtálcát húzza ki teljesen a készülékből.

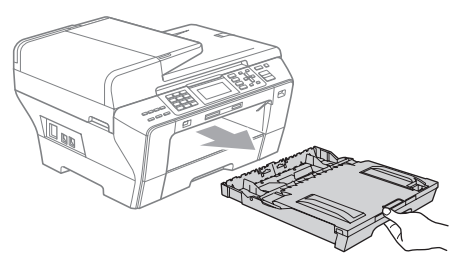

### **Megjegyzés**

• A3, Legal vagy Ledger méretű papír használata esetén nyomja meg és tartsa nyomva az univerzális vezető kioldó gombját (1) a papírtálca elülső részének kihúzása közben.

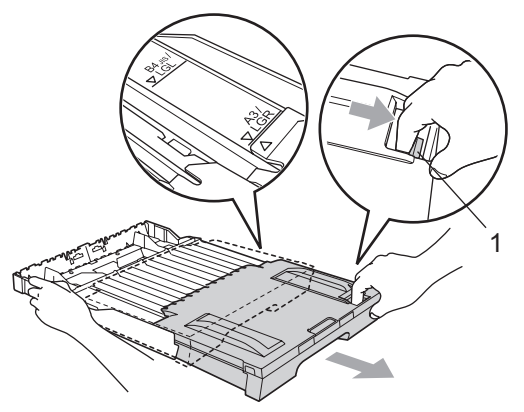

- Ha A5 vagy kisebb méretű papírt használ, ügyeljen, hogy a papírtálca ne legyen széthúzva.
- b Nyissa fel a papírtálca fedelét (1).

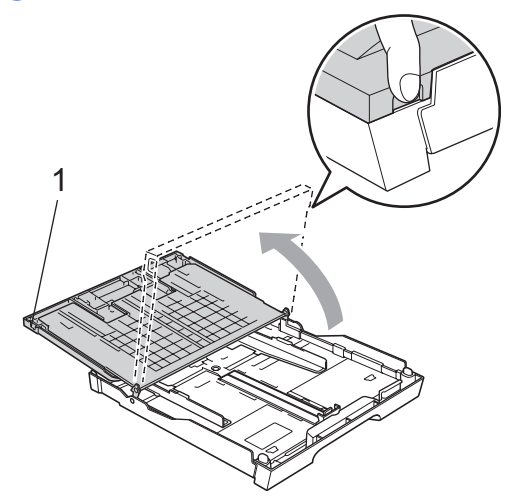

**3** Két kézzel, finoman nyomja meg és csúsztassa el az oldalvezetőket (1) majd a papírhossz-vezetőt (2) hogy illeszkedjenek a papír méretéhez. Ügyeljen, hogy a háromszög alakú jelek (3) az oldalvezetőkön (1) és a hosszvezetőn (2) egy szintben legyenek a használandó papír méretét mutató jellel.

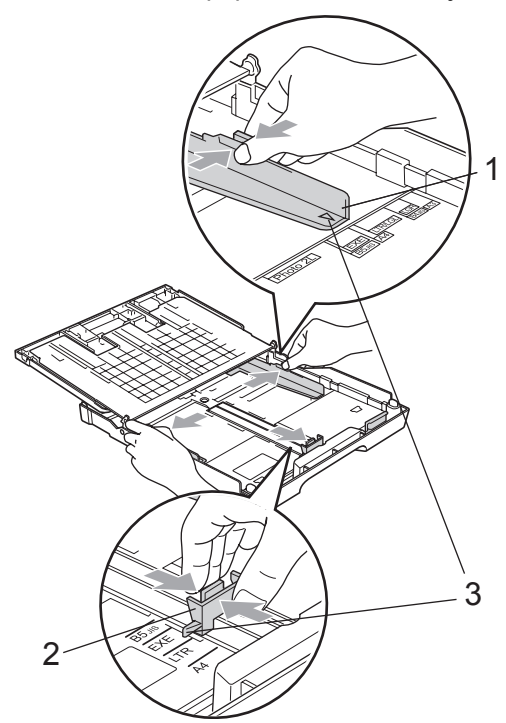

4 Pörgesse át a papírköteget, így elkerülheti a papírelakadást és a hibás betöltést.

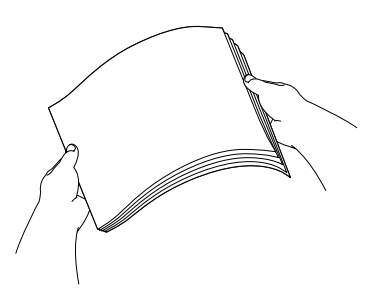

**Megjegyzés**

Mindig győződjön meg róla, hogy a papír nincs meggyűrődve.

**b** Helyezze a papírt óvatosan a papírtálcába, a nyomtatási oldalával lefelé, a felső széléhez igazítva. Ellenőrizze, hogy a papír teljesen felfekszik-e a tálcára.

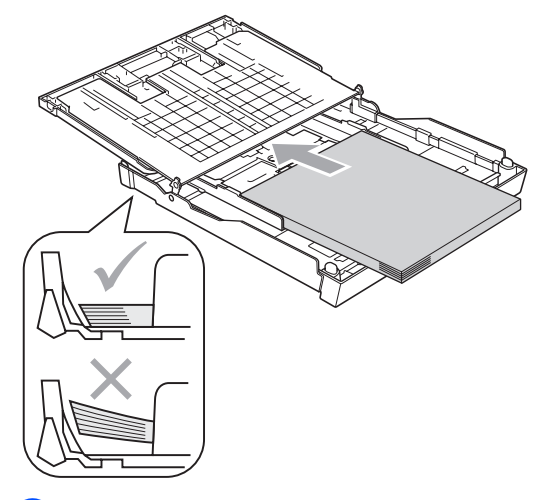

**6** Finoman állítsa be az oldalvezetőket a papírhoz két kézzel. Ügyeljen rá, hogy az oldalvezetők hozzáérjenek a papír széleihez.

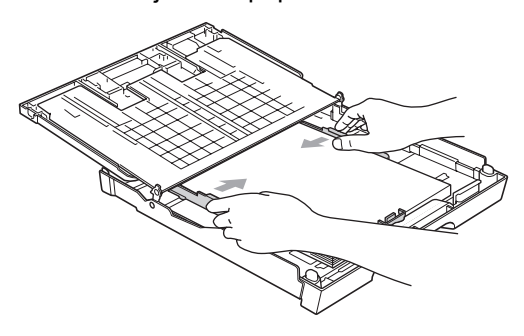

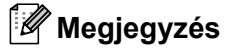

problémákat okozhat.

Vigyázzon, hogy a papírt ne nyomja be túlságosan; ekkor ugyanis a papír felpúposodhat a tálca végén és adagolási 7 Zárja le a papírtálca fedelét. Ellenőrizze, hogy a papírlap nem gyűrődött-e fel a tálcában, és a legfelső lap a maximum jelzés (1) alatt van-e.

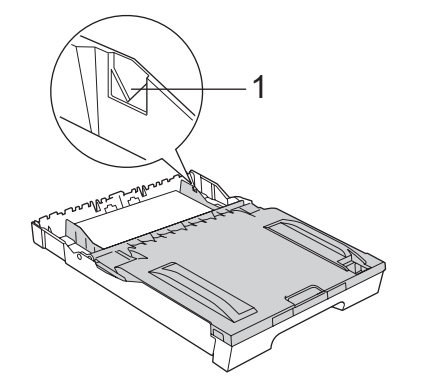

**8** Lassan tolja be teljesen a papírtálcát a készülékbe.

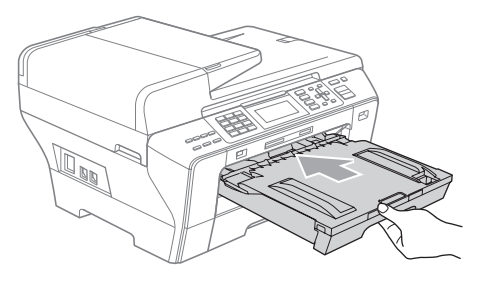

### **FIGYELMEZTETÉS**

NE tolja be az 1. tálcát túl gyorsan. A keze becsípődhet az 1. és 2. tálca közé. Kérjük, lassan tolja be az 1. tálcát.

**9** A papírtálcát a helyén tartva húzza ki a papírtartót (1) kattanásig, és hajtsa fel a papírtartó fület (2).

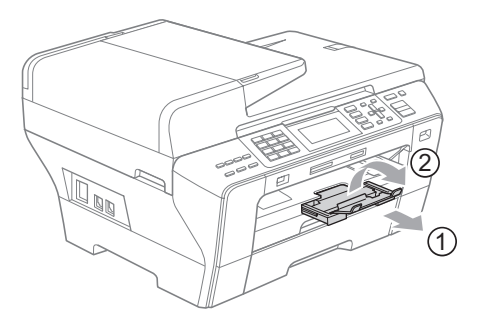

### **Megjegyzés**

Ha rövidebbre veszi az 1. tálcát, vegye ki belőle a papírt. Aztán vegye rövidebbre a tálcát az univerzális vezetőkioldó gombbal (1). Állítsa be a papírhosszvezetőt (2) hogy az megfeleljen a papír méretének. Aztán tegye a papírt a tálcára.

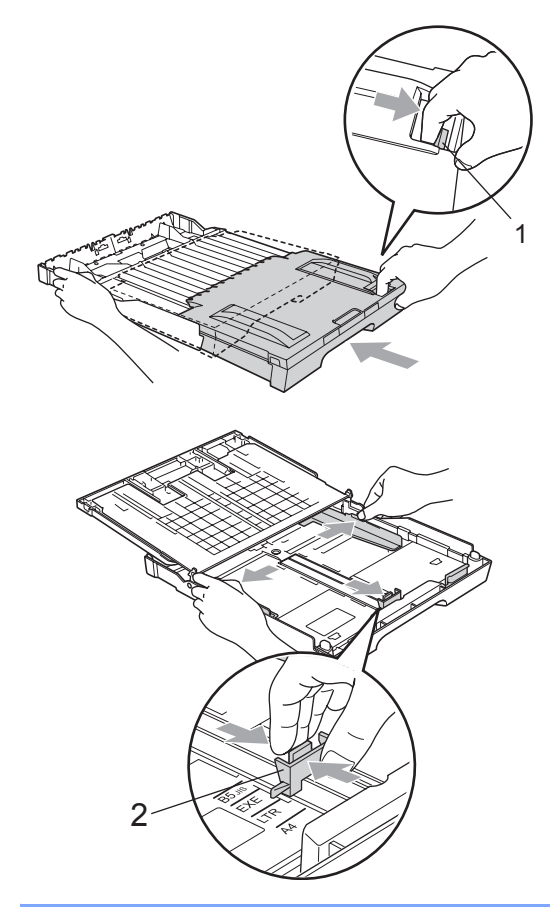

### <span id="page-21-1"></span><span id="page-21-0"></span>**Papír betöltése a 2. papírtálcára (csak MFC-6490CW) <sup>2</sup>**

### **Megjegyzés**

A 2. tálcán csak a következő papírméreteket használhatja: A3, A4, Ledger, Levél, Legal vagy Executive.

a A papírtálcát húzza ki teljesen a készülékből.

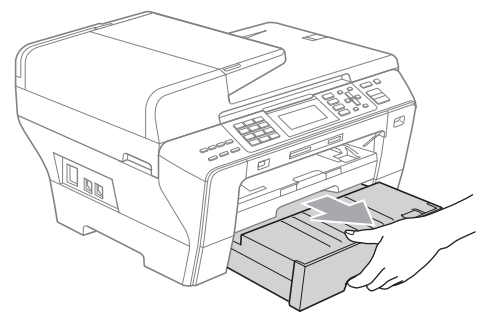

 $\bullet$  Vegye le a papírtálca fedelét (1).

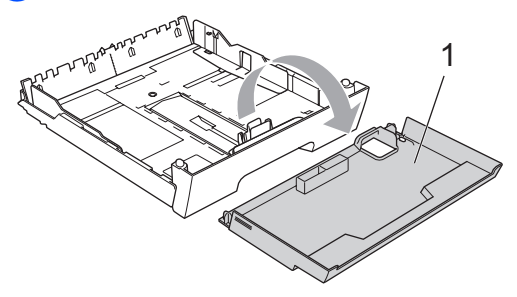

**3** Két kézzel, finoman nyomja meg és csúsztassa el az oldalvezetőket (1) majd a papírhossz-vezetőt (2) hogy illeszkedjenek a papír méretéhez. Ügyeljen, hogy a háromszög alakú jelek (3) az oldalvezetőkön (1) és a hosszvezetőn (2) egy szintben legyenek a használandó papír méretét mutató jellel.

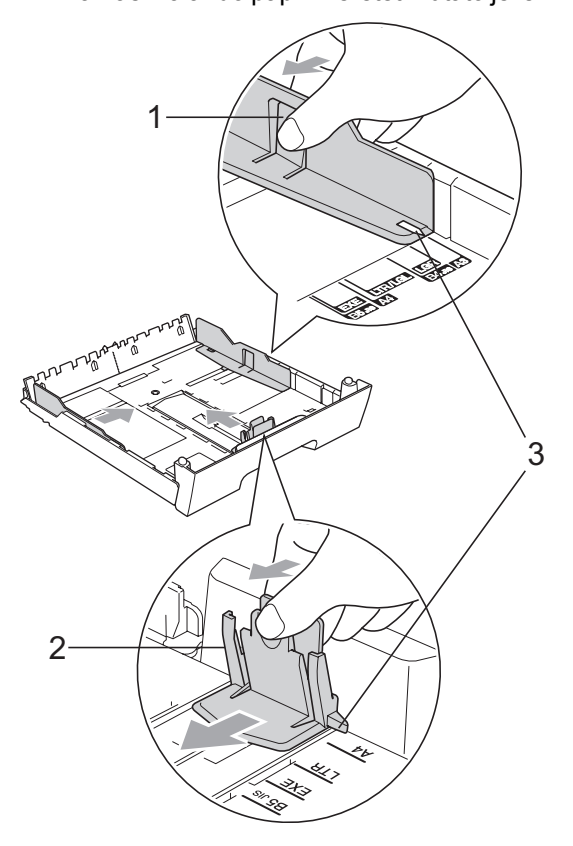

### **Megjegyzés**

Ha A3, Legal vagy Ledger méretű papírt használ, tartsa lenyomva az univerzális vezetőkioldó gombot (1) a papírtálca elülső részének kihúzása közben.

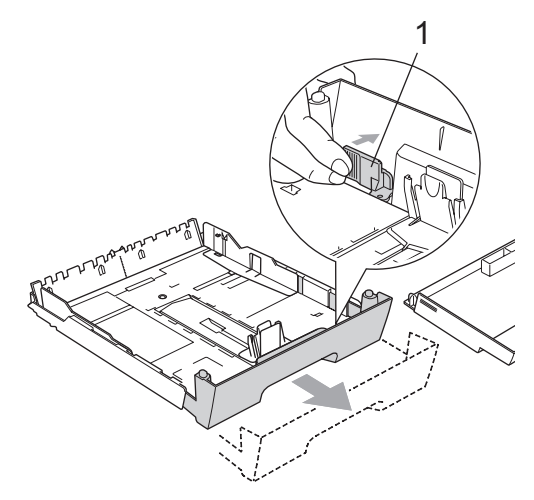

4 Pörgesse át a papírköteget, így elkerülheti a papírelakadást és a hibás betöltést.

### **Megjegyzés**

Mindig győződjön meg róla, hogy a papír nincs meggyűrődve.

**6** Helyezze a papírt óvatosan a papírtálcába, a nyomtatási oldalával lefelé, a felső széléhez igazítva. Ellenőrizze, hogy a papírlap nem gyűrődött-e fel a tálcában, és a legfelső lap a maximum jelzés (1) alatt van-e.

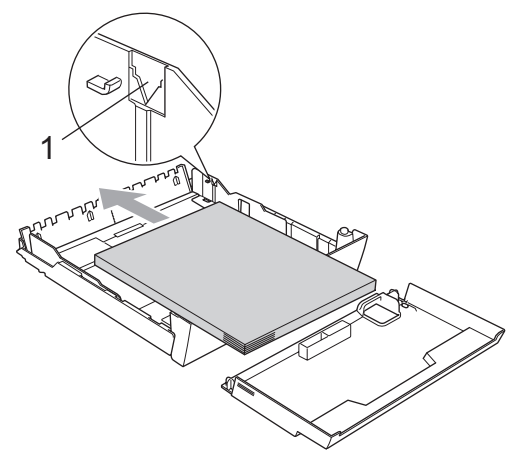

f Finoman állítsa be az oldalvezetőket két kézzel a papírköteghez. Ügyeljen rá, hogy az oldalvezetők hozzáérjenek a papír széleihez.

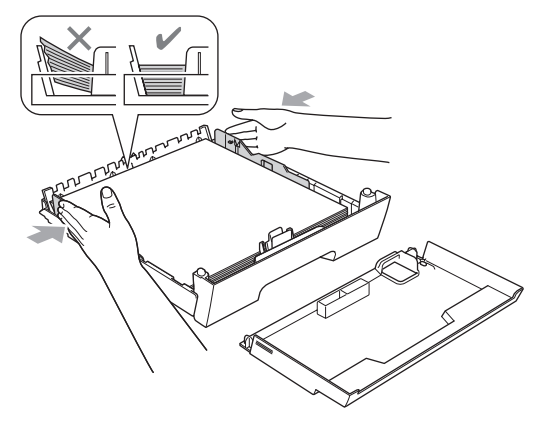

### **Megjegyzés**

Vigyázzon, hogy a papírt ne nyomja be túlságosan; ekkor ugyanis a papír felpúposodhat a tálca végén és adagolási problémákat okozhat.

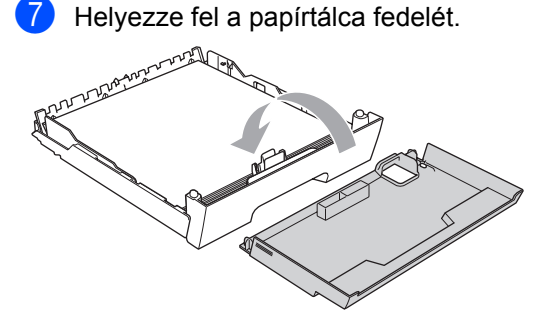

**8** Lassan tolja be teljesen a papírtálcát a készülékbe.

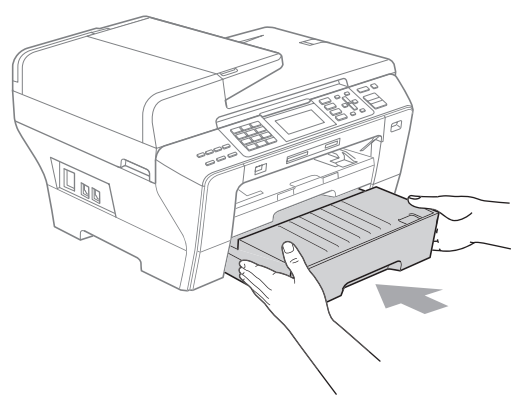

<sup>9</sup> Ha A3, Ledger vagy Legal méretű papírt használ, végezze el a következőket. Húzza ki a készülékből az 1. tálcát.

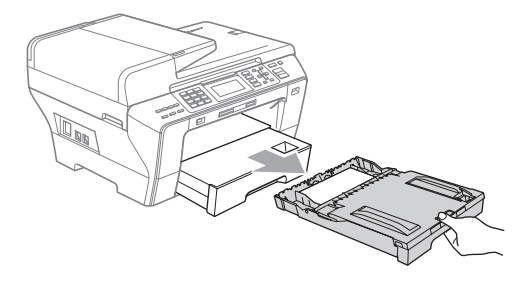

10 Nyomja meg és tartsa nyomva az univerzális vezető kioldó gombját (1) a papírtálca elülső részének kihúzása közben.

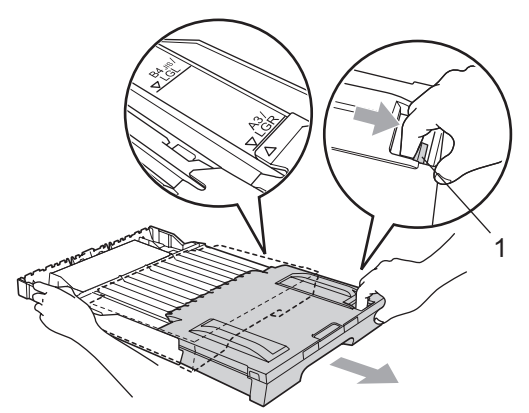

K Nyissa ki a papírtálca fedelét, és igazítsa a hosszvezetőt (1) a papírhoz.

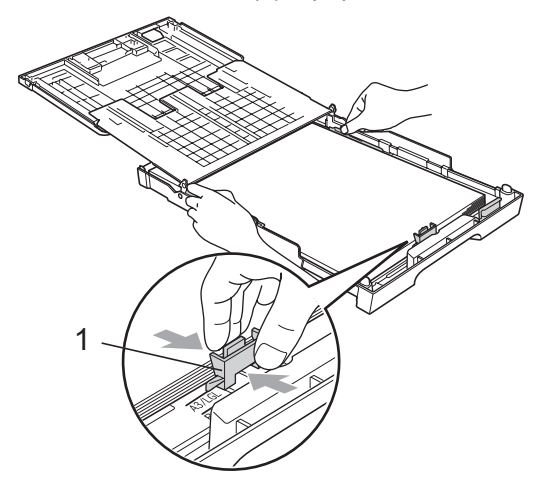

l Zárja le a papírtálca fedelét, majd *lassan* tolja be a készülékbe a papírtálcát. Húzza ki a papírtartót (1) kattanásig, és hajtsa fel a papírtartó fület (2).

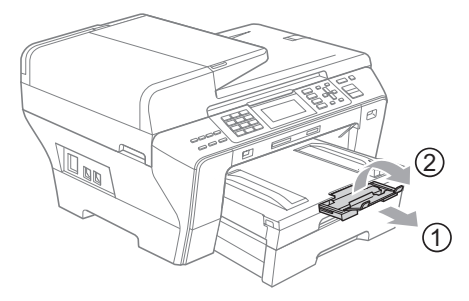

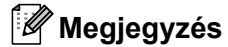

Ha már nem használ A3, Ledger vagy Legal méretű papírt, hanem kisebb papírt akar használni, vegye ki a papírt a tálcáról. Aztán vegye rövidebbre a tálcát az univerzális vezetőkioldó gombbal (1). Állítsa be a papírhossz-vezetőt (2) hogy az megfeleljen a papír méretének. Aztán tegye a papírt a tálcára.

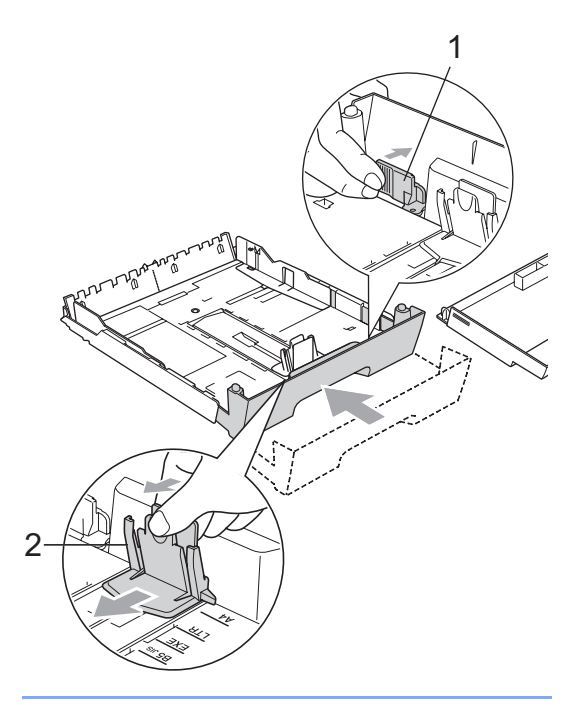

### <span id="page-24-0"></span>**Borítékok és levelezőlapok betöltése <sup>2</sup>**

#### **Néhány szó a borítékokról <sup>2</sup>**

- Olyan borítékokat használjon, melyek súlya 80 - 95 g/m2 között van.
- Egyes borítékoknál be kell állítani a margókat az alkalmazáson belül. Ne felejtsen el először egy teszt nyomatot készíteni, mielőtt több borítékok is kinyomtat.

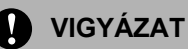

Az alábbi borítéktípusokat NE használja, mert ezek adagolási problémákat okozhatnak:

- Ami "buggyos" szerkezetű.
- Ami domborított (kiemelkedő írás van rajta).
- Ami csatos vagy kapcsos.
- Ami belül előnyomtatott.

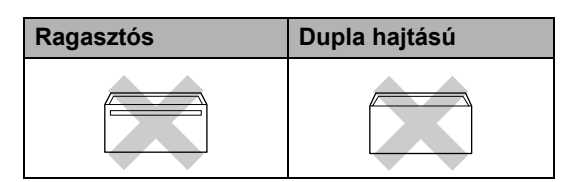

Esetenként papíradagolási nehézségekbe ütközhet, amelyet a használt boríték vastagsága, mérete vagy a lehajtható rész formája eredményez.

### **Borítékok és levelezőlapok behelyezése <sup>2</sup>**

**b** Behelyezés előtt nyomja le a borítékok vagy levelezőlapok oldalát és sarkait, hogy a lehető legjobban kisimuljanak.

### **Megjegyzés**

Ha a készülék duplán veszi fel a borítékokat vagy levelezőlapokat, egyszerre csak egyet tegyen a papírtálcára.

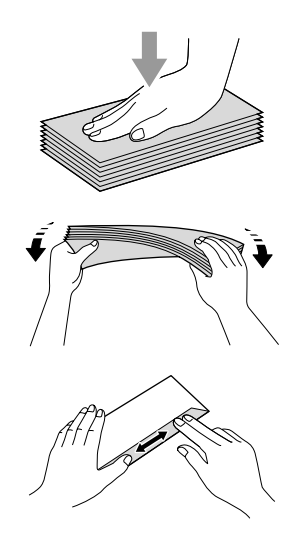

**2** A borítékokat és levelezőlapokat a címzési oldallal lefelé helyezze be a papírtálcába, és a vezető szélüket (a borítékok tetejét) helyezze be először. Két kézzel, óvatosan nyomja meg és csúsztassa el az oldalvezetőket (1) majd a hosszvezetőt (2) és állítsa be azokat a borítékok vagy levelezőlapok méretének megfelelően.

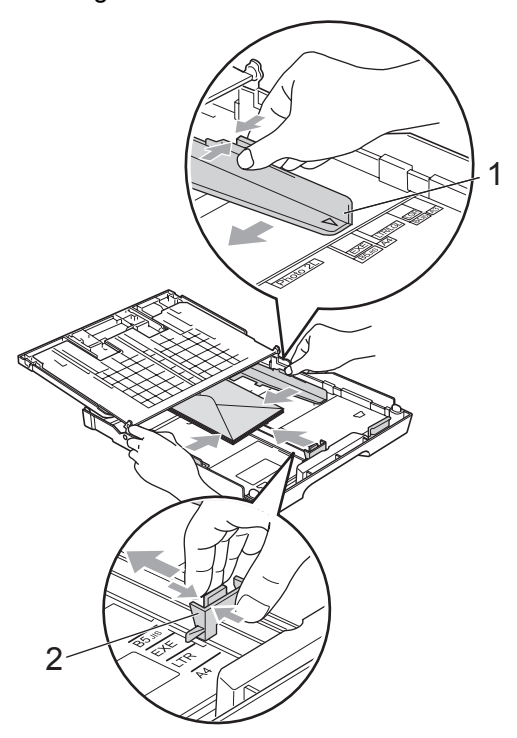

**Ha a borítékra történő nyomtatás során problémákba ütközik, próbálja meg a következőket: <sup>2</sup>**

- Ugyeljen rá, hogy nyomtatás közben a fedél vagy a boríték oldalsó szélénél, vagy pedig a hátsó szélénél legyen.
- b Állítsa be az alkalmazásban a méretet és a margót.

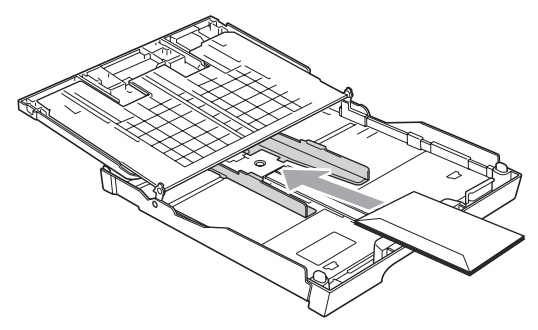

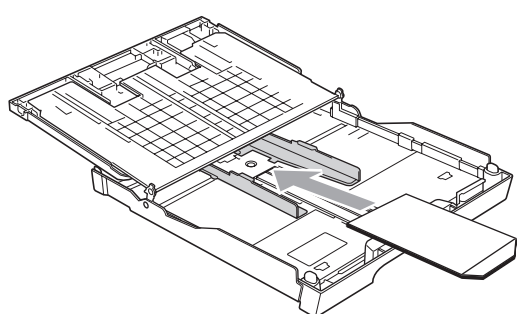

### <span id="page-25-0"></span>**A kisméretű nyomatok kivétele a készülékből <sup>2</sup>**

Amikor a készülék kisméretű papírt dob ki a kimeneti papírtálcára, azt nehéz lehet elérni. Győződjön meg róla, hogy a nyomtatás befejeződött, majd húzza ki teljesen a tálcát a készülékből.

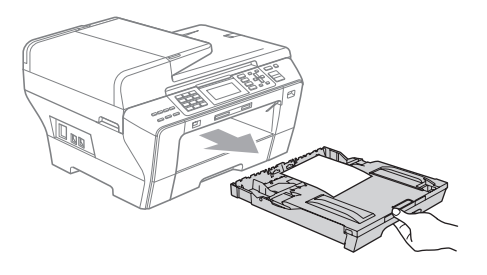

### <span id="page-26-0"></span>**Nyomtatási terület <sup>2</sup>**

A nyomtatási terület a használt alkalmazás beállításaitól függ. Az alábbi ábrák a nem nyomtatható területeket mutatják papírlap és boríték esetén. A készülék akkor tud nyomtatni a papírlap árnyalt területeire, ha a szegély nélküli nyomtatás funkció rendelkezésre áll és be van kapcsolva. (Lásd *Nyomtatás* Windows® esetén vagy *Nyomtatása és faxolás* Macintosh esetén a Szoftver használati útmutatóban a CD-ROM-on.)

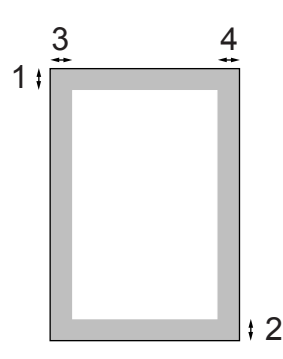

Papírlap **Borítékok** 

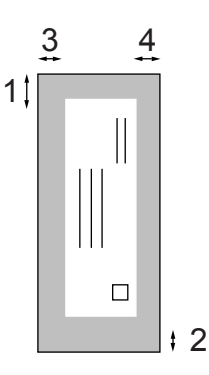

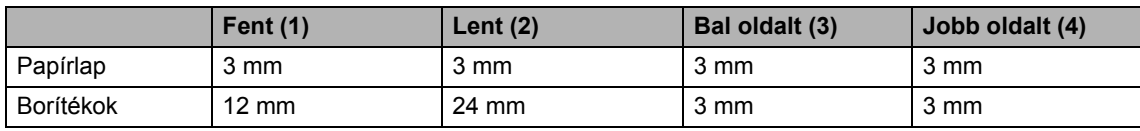

### **Megjegyzés**

A szegély nélküli nyomtatás funkció borítékoknál nem elérhető.

### <span id="page-27-0"></span>**Papír és egyéb nyomtatási média betöltése <sup>2</sup>**

A nyomtatási minőség függ a használt papírfajtától.

A lehető legjobb nyomtatási minőség eléréséhez mindig állítsa be a papír típusát a behelyezett papír típusának megfelelően.

Használhat normál papírt, tintasugaras papírt (bevonattal ellátott papírt), fényes papírt, átlátszó papírokat és borítékokat.

Nagyobb mennyiségű papír megvétele előtt célszerű kipróbálni az egyes papírtípusokat.

A legjobb eredmények eléréséhez használjon Brother papírt.

- Ha inkjet papírra (bevonattal ellátott papírra), írásvetítő fóliára és fotópapírra nyomtat, mindig válassza ki a megfelelő nyomtatási adathordozót a nyomtató illesztőprogramjának **Basic** lapfülén vagy a menü Paper Type beállításában. (Lásd: *[Papírméret és papírtípus \(csak](#page-36-2)  [MFC-6490CW\)](#page-36-2)* 27. oldalon.)
- $\blacksquare$  Ha Brother fotópapírra nyomtat, töltsön be egy külön lapot ugyanabból a fotópapírból a papírtálcára. A csomag tartalmaz egy erre a célra fenntartott extralapot.
- Átlátszó papírra vagy fotópapírra történő nyomtatás esetén egyből vegye ki az elkészült lapokat, egyesével, az elkenődés elkerülése és a papírelakadás megelőzése érdekében.
- Ne érjen hozzá a papír nyomtatott felületéhez közvetlenül a nyomtatás után; előfordulhat, hogy a felület még nem száradt meg teljesen, és megmaradnak rajta az ujjlenyomatai.

### <span id="page-27-1"></span>**Ajánlott nyomtatási média <sup>2</sup>**

Hogy a legjobb minőségű nyomtatást érje el, a Brother papírokat ajánljuk. (Lásd az alábbi táblázatot.)

Amennyiben az Ön országában nem kapható Brother papír, azt ajánljuk, próbáljon ki különböző fajta papírokat, mielőtt nagyobb mennyiséget vásárolna.

Ha fóliára nyomtat, a "3M Transparency Film" fóliát javasoljuk.

#### **Brother papír**

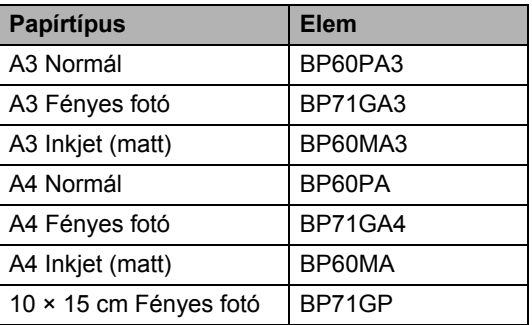

### <span id="page-28-0"></span>**A nyomtatási média használata és kezelése <sup>2</sup>**

- Tárolja a papírt az eredeti csomagolásban, és tartsa lezárva. Vigyázzon, hogy a papír ne gyűrődjön meg, és óvja azt a nedvesség, közvetlen napfény és hő káros hatásaitól.
- Ne érjen hozzá a fotópapír fényes (bevonatos) oldalához. A fotópapírt a fényes oldalával lefelé helyezze be.
- Az átlátszó papír egyik oldalához se érjen hozzá, mert az könnyedén felszívja a nedvességet, és így romlik a nyomat minősége. A lézernyomtatókhoz/ lézermásolókhoz tervezett átlátszó papíroknál beszennyeződhet a következő dokumentum is. Kizárólag tintasugaras nyomtatáshoz ajánlott átlátszó papírokat használjon.
- Számítógépes nyomtatásnál csak a papír mindkét oldalára nyomtathat. (Lásd *Nyomtatás* Windows® esetén a Szoftver használati útmutatóban a CD-ROM-on.)

#### **Helytelen beállítás**

Az alábbi papírfajtákat NE használja:

• Sérült, felkunkorodott, gyűrött, szabálytalan alakú papír.

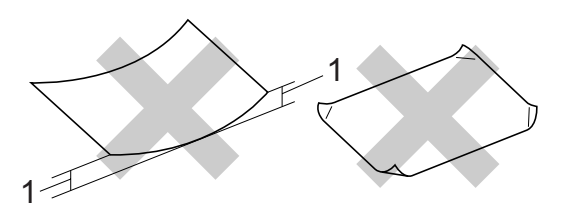

**1 2 mm vagy nagyobb mértékben**

- Nagyon fényes vagy textúrás papír.
- Olyan papírt, ami nem rendezhető egységes kötegbe.

### **A papírtálca kapacitása <sup>2</sup>**

Max. 50 lap 80  $g/m^2$  A4 papír.

 A fóliát és a fotópapírt laponként kell elvenni a kimeneti papírtálcáról, hogy ne maszatolódjon.

### <span id="page-29-0"></span>**A helyes nyomtatási média kiválasztása <sup>2</sup>**

### **Papírtípus és -méret a különböző műveletekhez <sup>2</sup>**

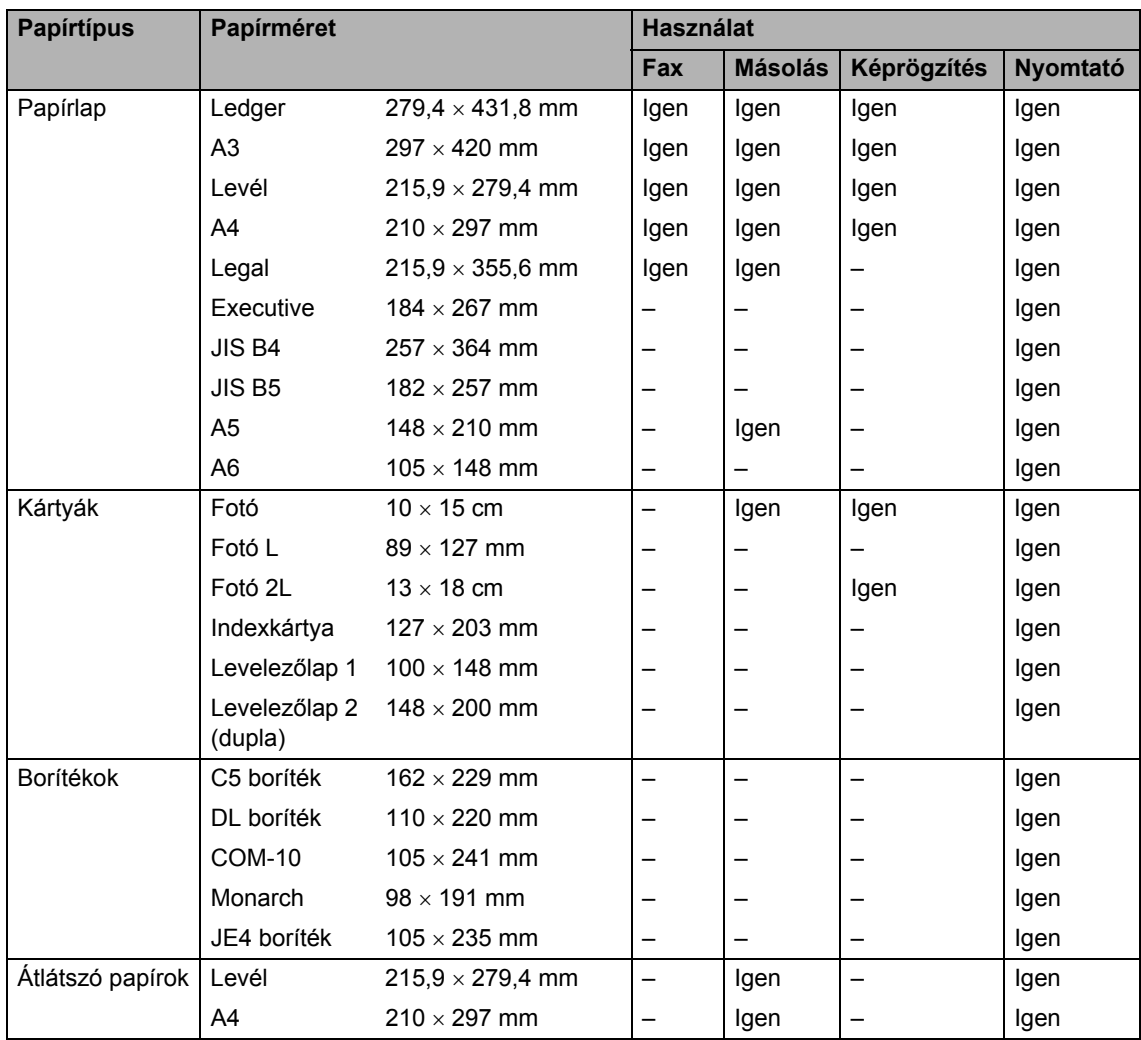

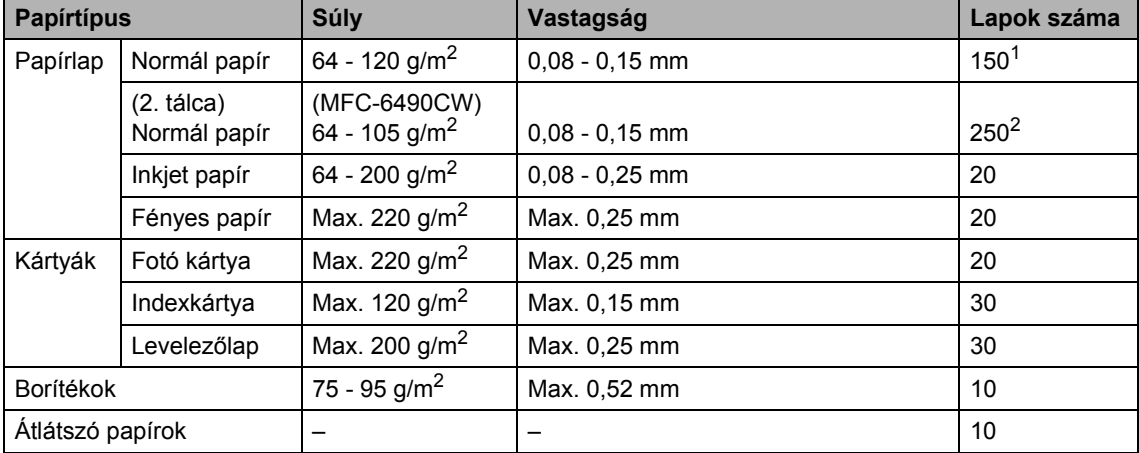

### **Papír súlya, vastagsága és kapacitása <sup>2</sup>**

<span id="page-30-0"></span><sup>1</sup> Max. 150 lap 80 g/m<sup>2</sup> papír.

<span id="page-30-1"></span><sup>2</sup> Max. 250 lap 80 g/m<sup>2</sup> papír.

### <span id="page-31-0"></span>**Dokumentum betöltés <sup>2</sup>**

Készíthet másolatokat, faxolhat és szkennelhet ADF-ből (automatikus dokumentumadagoló) és a szkennerüvegről.

### <span id="page-31-1"></span>**Az ADF használata <sup>2</sup>**

Az ADF legfeljebb 50 lapot tartalmazhat és a lapokat egyenként adagolja. Használjon alap 80 g/m<sup>2</sup> papírt és mindig levegőztesse át a papírokat, mielőtt az ADF-be helyezi őket.

### **Ajánlott környezet <sup>2</sup>**

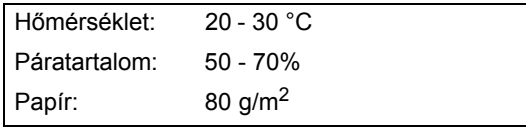

### **Támogatott dokumentumméretek <sup>2</sup>**

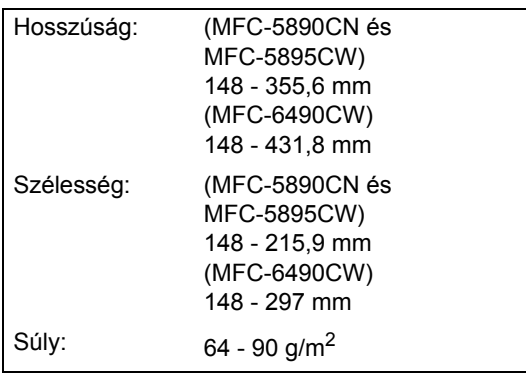

### **A dokumentumok betöltésének módja2**

### **VIGYÁZAT**

NE húzza meg a dokumentumot az adagolás közben.

NE használjon hullámos, felpödörődött, gyűrött, hajtogatott, tépett, kapcsos, papírkapcsos vagy ragasztós, maszatos, fűzött papírt.

NE használjon kartonpapírt, újságot vagy ruhaanyagot.

- Győződjön meg róla, hogy a tintával írt dokumentumok teljesen megszáradtak.
- Hajtsa ki az ADF dokumentumtámaszt (1) és az ADF dokumentumkiadó papírtartó fülét (2).

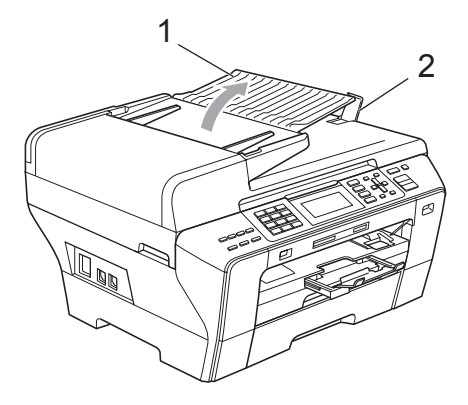

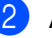

Alaposan levegőztesse át az oldalakat.

c Igazítsa a papírvezetőket (1) úgy, hogy illeszkedjenek a dokumentum szélességéhez.

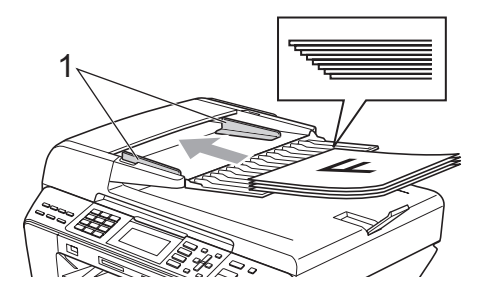

#### $\overline{4}$  Helyezze a dokumentumokat **a beolvasandó oldalukkal felfelé** felső részükkel előre az ADF-be, amíg úgy nem érzi, hogy elérik az adagoló hengert.

### **Megjegyzés**

(Csak MFC-6490CW)

Az A4/Levél dokumentumokat a rövid szélükkel előre tegye be.

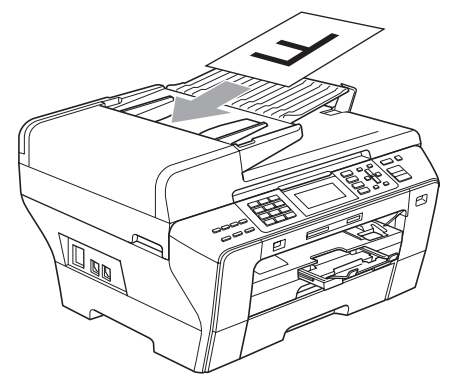

### **WIGYÁZAT**

NE hagyjon vastag dokumentumokat a szkennerüvegen. Ellenkező esetben az ADF-ben papírelakadás keletkezhet.

### <span id="page-32-0"></span>**Ha a szkennerüveget használja <sup>2</sup>**

A szkennerüveget könyvoldalak vagy különálló lapok faxolására, másolására vagy szkennelésére használhatja.

### **Támogatott dokumentumméretek <sup>2</sup>**

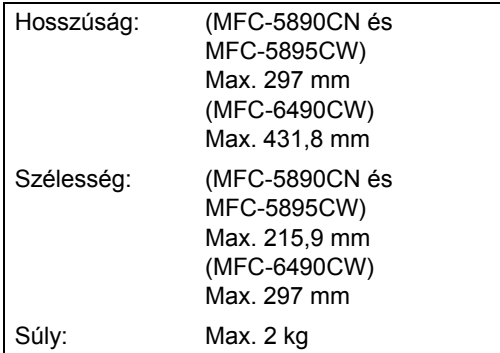

### **A dokumentumok betöltésének módja2**

### **Megjegyzés**

A szkennerüveg használatához az ADF-nek üresnek kell lennie.

- Emelje fel a dokumentumfedelet.
	- b A bal oldalon és felül lév<sup>ő</sup> dokumentumvezetők figyelembevételével helyezze a dokumentumot fejjel lefelé a szkennerüveg bal felső részére.

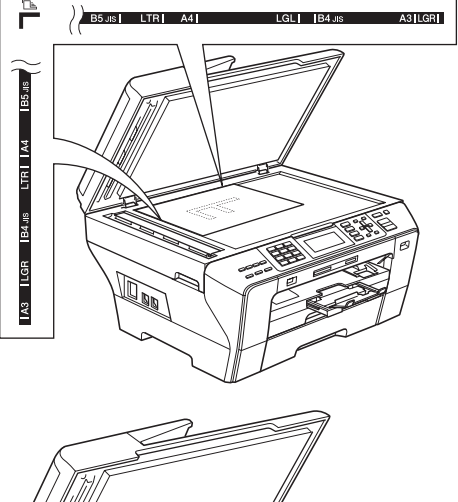

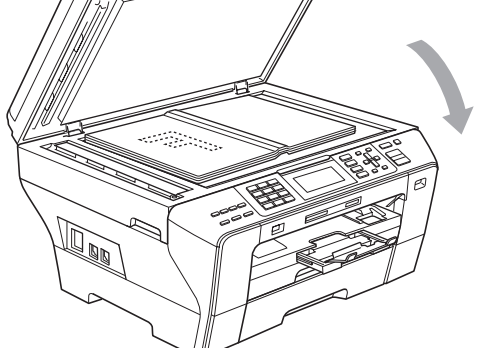

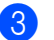

Zárja vissza a dokumentumfedelet.

### **WIGYÁZAT**

Könyv vagy vastag dokumentum szkennelésekor NE csapja vagy nyomja le a fedelet.

2. fejezet

### <span id="page-33-0"></span>**Szkennelési terület <sup>2</sup>**

A szkennelési terület a használt alkalmazás beállításaitól függ. Az alábbi ábrák a nem szkennelhető területet mutatják.

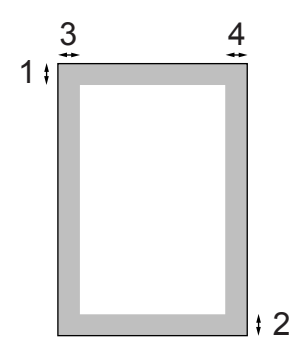

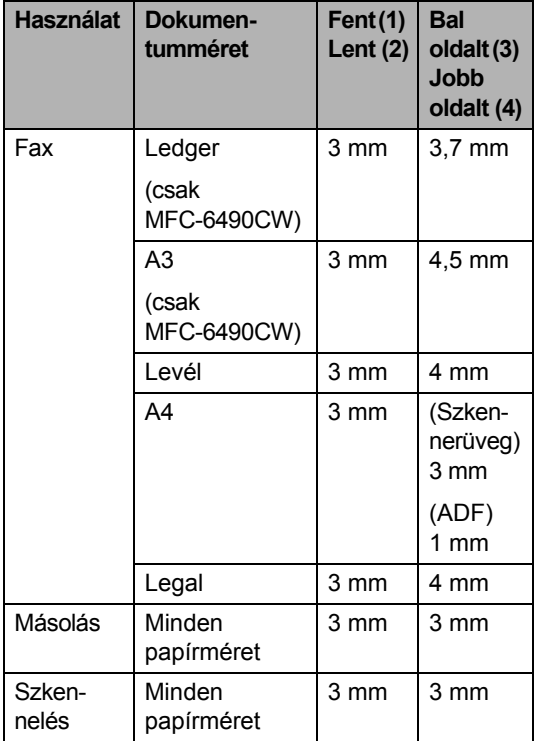

**3**

# <span id="page-34-0"></span>**Általános beállítás <sup>3</sup>**

### <span id="page-34-1"></span>**Energiatakarékos üzemmód <sup>3</sup>**

Hogy sokáig megmaradjon a jó nyomtatási minőség, hosszú legyen a nyomtatófej élettartama, és jól gazdálkodjon a tintapatronokkal, a készüléket mindig a hálózatra csatlakoztatva kell tartania.

A készüléket energiatakarékos módba teheti, ha megnyomja a **Power Save**  (Energiatakarékos mód) gombot. De telefonhívásokat fogadhat energiatakarékos módban is. További információért faxok fogadásáról energiatakarékos módban lásd a táblázatot itt: [26. oldal.](#page-35-1) A késleltetett küldésre beállított faxokat elküldi a készülék. Sőt még vissza is kereshet faxokat a Távoli visszakeresés funkcióval, ha épp nincs gépközelben. Ha más műveleteket akar végezni, ki kell mozdítania a készüléket az energiatakarékos módból.

### **Megjegyzés**

Ha külső telefont vagy üzenetrögzítőt csatlakoztatott a készülékhez, az mindig elérhető.

### <span id="page-34-2"></span>**Hogyan tegye a készüléket energiatakarékos módba <sup>3</sup>**

Nyomja meg és tartsa nyomva a **Power Save**  (Energiatakarékos mód) gombot, amíg az LCD ezt nem mutatja: Leállítás.

Az LCD még néhány másodpercig üzemben marad, aztán elsötétül.

### <span id="page-34-3"></span>**Hogyan mozdítsa ki a készüléket az energiatakarékos módból <sup>3</sup>**

Nyomja meg a **Power Save** (Energiatakarékos mód) gombot.

Az LCD a dátumot és időt mutatja.

### **Megjegyzés**

- Még akkor is, ha a készüléket energiatakarékos módba tette, az időnként megtisztítja a nyomtatófejet a nyomtatási minőség fenntartása érdekében.
- Testre szabhatja az energiatakarékos módot, hogy az automatikus fejtisztítást leszámítva semmiféle működés ne legyen elérhető. (Lásd: *[Energiatakarékos mód](#page-34-5)  beállítása* [25. oldalon](#page-34-5).)

### <span id="page-34-5"></span><span id="page-34-4"></span>**Energiatakarékos mód beállítása <sup>3</sup>**

Testre szabhatja a készülék **Power Save**  (Energiatakarékos mód) gombját. A gyári alapértelmezett beállítás a Fax Fogadás:Be. A készülék tud faxokat vagy hívásokat fogadni energiatakarékos módban is. Ha nem akarja, hogy a készülék faxokat vagy hívásokat fogadjon, kapcsolja ezt a beállítást Fax Fogadás:Ki értékre.

- a Nyomja meg a **Menu** (Menü) gombot.
- Nyomja meg a  $\triangle$  vagy  $\nabla$  gombot a Ált. beáll. kiválasztásához. Nyomja meg a **OK** gombot.
- **3** Nyomja meg a  $\triangle$  vagy  $\blacktriangledown$  gombot a Kímélő beáll. kiválasztásához.
- Nyomja meg a  $\triangleleft$  vagy  $\triangleright$  gombot a Fax Fogadás:Ki (vagy Fax Fogadás:Be) kiválasztásához. Nyomja meg a **OK** gombot.
- e Nyomja meg a **Stop/Exit** (Stop/Kilépés) gombot.

<span id="page-35-1"></span>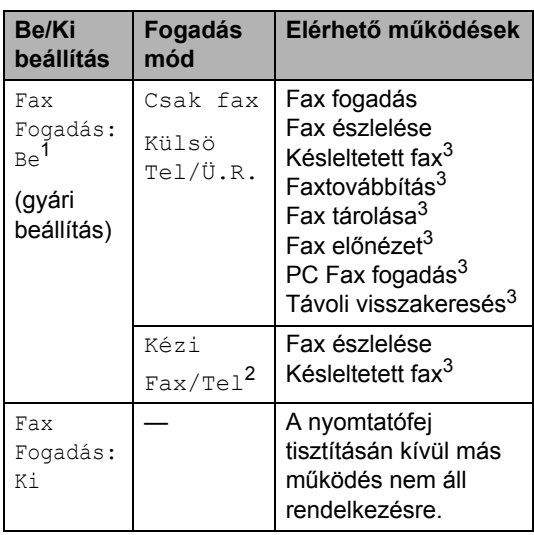

<span id="page-35-2"></span><sup>1</sup> Nem fogadhat faxot a **Mono Start** (Start (Mono)) vagy **Colour Start** (Start (Színes)) gombokkal.

- <span id="page-35-4"></span><sup>2</sup> Nem fogadhat faxot automatikusan, ha a fogadás módot Fax/Tel értékre állította.
- <span id="page-35-3"></span><sup>3</sup> Állítsa be, mielőtt kikapcsolja a készüléket.

# <span id="page-35-0"></span>**Üzemmód időzítő <sup>3</sup>**

A készülék 4 üzemmód billentyűvel rendelkezik a vezérlőpaneljén: **Fax**, **Scan** (Szkennel), **Copy** (Másolás) és **Photo Capture**. Megváltoztathatja az időtartamot, amelynek elteltével az utolsó szkennelés, másolás vagy PhotoCapture művelet után a készülék visszatér fax módba. Ha a Ki lehetőséget választja, a készülék abban az üzemmódban marad, amiben utoljára használta.

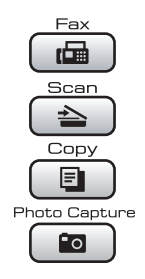

- **1** Nyomja meg a Menu (Menü) gombot.
- **2** Nyomja meg a  $\triangle$  vagy  $\blacktriangledown$  gombot a Ált. beáll. kiválasztásához. Nyomja meg a **OK** gombot.
- **3** Nyomja meg a  $\triangle$  vagy  $\nabla$  gombot a Mód időzítő kiválasztásához.
- **4** Nyomja meg a  $\triangleleft$  vagy  $\triangleright$  gombot a 0Mp., 30Mp., 1Min, 2Min, 5Min vagy Ki kiválasztásához. Nyomja meg a **OK** gombot.
- **6** Nyomja meg a Stop/Exit (Stop/Kilépés) gombot.
# **Papírbeállítások <sup>3</sup>**

### <span id="page-36-0"></span>**Papírméret és papírtípus (MFC-5890CN és MFC-5895CW)3**

#### **Papírtípus <sup>3</sup>**

A legjobb nyomtatási minőség eléréséhez állítsa be a készüléket a használt papírtípusnak megfelelően.

- 
- a Nyomja meg a **Menu** (Menü) gombot.
- Nyomja meg a ▲ vagy ▼ gombot a Ált. beáll. kiválasztásához. Nyomja meg a **OK** gombot.
- **8** Nyomia meg a  $\triangle$  vagy  $\nabla$  gombot a Papír típus kiválasztásához.
- **4** Nyomja meg a **sambar a Sima Papír**, Tintasu. Papír, Brother BP71, Egyéb Fényes vagy Átlátszó kiválasztásához. Nyomja meg a **OK** gombot.
- **6** Nyomja meg a Stop/Exit (Stop/Kilépés) gombot.

#### **Megjegyzés**

A készülék nyomtatott oldalával felfelé ereszti ki a papírt a készülék elején lévő papírtálcára. Átlátszó papírra vagy fényes papírra történő nyomtatás esetén egyből vegye ki az elkészült lapokat, egyesével, az elkenődés elkerülése és a papírelakadás megelőzése érdekében.

#### **Papírméret <sup>3</sup>**

Másolatok nyomtatásához hétféle papírméret használható: A4, A5, A3, 10  $\times$  15 cm, Levél, Legal és Ledger, továbbá ötféle méret faxok nyomtatásához: Ledger, Levél, Legal, A3 és A4. Ha változtatja a betöltött papír méretét, egyúttal változtatnia kell a papírméret beállítását is, hogy a készülék az esetleg bejövő faxot rá tudja illeszteni az oldalra.

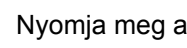

**b** Nyomja meg a Menu (Menü) gombot.

- Nyomja meg a ▲ vagy ▼ gombot a Ált. beáll. kiválasztásához. Nyomja meg a **OK** gombot.
- **3** Nyomja meg a  $\triangle$  vagy  $\blacktriangledown$  gombot a Papír méret kiválasztásához.
- 4 Nyomja meg a  $\triangleleft$  vagy  $\triangleright$  gombot a A4, A5, A3, 10x15cm, Letter, Legal, és Ledger kiválasztásához. Nyomja meg a **OK** gombot.
- e Nyomja meg a **Stop/Exit** (Stop/Kilépés) gombot.

#### <span id="page-36-1"></span>**Papírméret és papírtípus (csak MFC-6490CW) <sup>3</sup>**

A legjobb nyomtatási minőség eléréséhez állítsa be a készüléket a használt papírtípusnak megfelelően.

Másolatok nyomtatásához hétféle papírméret használható: A3, A4, A5, 10  $\times$  15 cm, Ledger, Levél és Legal, továbbá ötféle méret faxok nyomtatásához: A3, A4, Ledger, Levél és Legal. Ha más méretű papírt tölt be a gépbe, egyúttal változtatnia kell a papírméret beállítását is, hogy a készülék az esetleg bejövő faxot rá tudja illeszteni az oldalra.

a Nyomja meg a **Menu** (Menü) gombot.

Nyomja meg a ▲ vagy ▼ gombot a Ált. beáll. kiválasztásához. Nyomja meg a **OK** gombot.

Nyomja meg a  $\blacktriangle$  vagy  $\nabla$  gombot a Ad. beáll. kiválasztásához. Nyomja meg a **OK** gombot.

#### 3. fejezet

Nyomja meg a  $\triangle$  vagy  $\nabla$  gombot a 1. adagoló vagy 2. adagoló kiválasztásához. Nyomja meg a **OK** gombot.

5 Válasszon az alábbi lehetőségek közül:

Ha a 1. adagoló lehetőséget választotta, nyomja meg a ◀ vagy ▶ gombot a Sima Papír, Tintasu. Papír, Brother BP71, Egyéb Fényes vagy Átlátszó kiválasztásához.

Nyomja meg a **OK** gombot.

Nyomja meg a ▲ vagy ▼ gombot a Papír méret kiválasztásához, majd nyomja meg a  $\triangleleft$  vagy  $\triangleright$  gombot a A4, A5, A3, 10x15cm, Letter, Legal vagy Ledger kiválasztásához.

Nyomja meg a **OK** gombot.

Ha a 2. adagoló lehetőséget választotta, nyomja meg a ▲ vagy ▼ gombot a Papír méret kiválasztásához, majd nyomja meg  $a \triangleleft vagy \triangleright gombot a A4, A3, Letter,$ Legal vagy Ledger kiválasztásához.

Nyomja meg a **OK** gombot.

f Nyomja meg a **Stop/Exit** (Stop/Kilépés) gombot.

# **Megjegyzés**

- A 2. tálcával csak normál papírt és A3, A4, Ledger, Levél vagy Legal papírméreteket használhat.
- A készülék nyomtatott oldalával felfelé ereszti ki a papírt a készülék elején lévő papírtálcára. Átlátszó papírra vagy fényes papírra történő nyomtatás esetén egyből vegye ki az elkészült lapokat, egyesével, az elkenődés elkerülése és a papírelakadás megelőzése érdekében.

# **Tálca használata másolás módban (csak MFC-6490CW) <sup>3</sup>**

Kiválaszthatja az alapértelmezett tálcát, hogy a készülék azt használja másolatok nyomtatásakor.

Az alapbeállítások megváltoztatásához kövesse az alábbi utasításokat.

**1** Nyomja meg a Menu (Menü) gombot.

Nyomja meg a  $\triangle$  vagy  $\nabla$  gombot a Ált. beáll. kiválasztásához. Nyomja meg a **OK** gombot.

**3** Nyomja meg a  $\triangle$  vagy  $\nabla$  gombot a Ad. beáll. kiválasztásához. Nyomja meg a **OK** gombot.

4 Nyomia meg a  $\triangle$  vagy  $\triangledown$  gombot a Tálca:Copy kiválasztásához.

**b** Nyomja meg a  $\triangleleft$  vagy  $\triangleright$  gombot a 1. adagoló vagy 2. adagoló kiválasztásához. Nyomja meg a **OK** gombot.

**6** Nyomja meg a Stop/Exit (Stop/Kilépés) gombot.

#### **Megjegyzés**

A következő másoláshoz ideiglenesen megváltoztathatja a papírméretet és a tálcakiválasztást. (Lásd: *[Papírméret](#page-105-0)* [96. oldaloné](#page-105-0)s *[Tálcakiválasztás](#page-105-1)  [\(csak MFC-6490CW\)](#page-105-1)* 96. oldalon.)

### **Tálca használata fax módban (csak MFC-6490CW) <sup>3</sup>**

Kiválaszthatja az alapértelmezett tálcát, hogy a készülék azt használja fogadott faxok nyomtatásakor.

Autom.választ. módban a készülék először az 1. tálcáról veszi a papírt, vagy a 2. tálcáról, ha:

- Az 1. tálcáról elfogyott a papír.
- A 2. tálca más papírméretre van beállítva, amely alkalmasabb a bejövő faxok számára.
- Mindkét tálca ugyanazt a papírméretet használja, de az 1. tálca nem normál papírra van állítva.
- a Nyomja meg a **Menu** (Menü) gombot.
- **2** Nyomja meg a  $\triangle$  vagy  $\nabla$  gombot a Ált. beáll. kiválasztásához. Nyomja meg a **OK** gombot.
- **3** Nyomja meg a  $\triangle$  vagy  $\nabla$  gombot a Ad. beáll. kiválasztásához. Nyomja meg a **OK** gombot.
- **4** Nyomja meg a  $\triangle$  vagy  $\triangledown$  gombot a Tálca:FAX kiválasztásához.
- **b** Nyomja meg a  $\triangleleft$  vagy  $\triangleright$  gombot a, 1. adagoló, 2. adagoló vagy Autom.választ. kiválasztásához. Nyomja meg a **OK** gombot.
- f Nyomja meg a **Stop/Exit** (Stop/Kilépés) gombot.

#### **Biztonságos papíradagolási mód A3 méretű keresztszálirányos papírra <sup>3</sup>**

Ha A3-as papír használata esetén vízszintes vonalakat lát a nyomaton, akkor előfordulhat, hogy az Ön által használt papír hosszanti szálirányú. Állítsa a A3 - rövid erezetu lehetőséget Ki értékre a probléma megelőzéséhez.

- a Nyomja meg a **Menu** (Menü) gombot.
- Nyomja meg a ▲ vagy ▼ gombot a Ált. beáll. kiválasztásához. Nyomja meg a **OK** gombot.
- Nyomja meg a ▲ vagy ▼ gombot a A3 - rövid erezetu kiválasztásához.
- Nyomja meg a ◀ vagy ▶ gombot a Ki kiválasztásához. Nyomja meg a **OK** gombot.
- e Nyomja meg a **Stop/Exit** (Stop/Kilépés) gombot.

#### **Megjegyzés**

- Ha nem biztos a használt papír típusát illetően, tekintse meg a papír csomagolását vagy vegye fel a kapcsolatot a papír gyártójával.
- Ha az A3 rövid erezetu beállítás értéke Be, akkor a nyomtatás lassabban zajlik.

# **Hangerőszabályozás <sup>3</sup>**

# **Csengetés hangereje <sup>3</sup>**

Több csengetési hangerőszintet választhat Hangos és Ki között.

Ha a készülék éppen nem végez műveletet, a  $\triangleleft$  vagy  $\blacktriangleright \triangleleft$   $\cong$  gombbal lehet a hangerőt szabályozni. Az LCD mutatja az aktuális beállítást, és minden gombnyomás a következő szintre módosítja a hangerőt. A készülék mindaddig megtartja az adott beállítást, amíg Ön nem módosít rajta. A menün keresztül is módosítható a csengetés hangereje, a következő lépések szerint.

#### **Hangerő-szabályozás a menüből <sup>3</sup>**

- a Nyomja meg a **Menu** (Menü) gombot.
- **2** Nyomja meg a  $\triangle$  vagy  $\nabla$  gombot a Ált. beáll. kiválasztásához. Nyomja meg a **OK** gombot.
- **3** Nyomja meg a  $\triangle$  vagy  $\nabla$  gombot a Hangerősség kiválasztásához. Nyomja meg a **OK** gombot.
- **4** Nyomja meg a  $\triangle$  vagy  $\blacktriangledown$  gombot a Csengő kiválasztásához.
- **b** Nyomja meg a  $\triangleleft$  vagy  $\triangleright$  gombot a Halk, Közép, Hangos vagy Ki kiválasztásához. Nyomja meg a **OK** gombot.
- **6** Nyomja meg a **Stop/Exit** (Stop/Kilépés) gombot.

# **Hangjelzés hangereje <sup>3</sup>**

Ha a hangjelzés be van kapcsolva, hallható egy jelzés minden egyes gombnyomásnál, vagy ha hibázott, faxot küldött vagy fogadott.

Több hangerőszintet választhat Hangos és Ki között.

- **1** Nyomja meg a Menu (Menü) gombot.
	- Nyomja meg a  $\blacktriangle$  vagy  $\nabla$  gombot a Ált. beáll. kiválasztásához. Nyomja meg a **OK** gombot.
- **3** Nyomja meg a  $\triangle$  vagy  $\nabla$  gombot a Hangerősség kiválasztásához. Nyomja meg a **OK** gombot.
- 4. Nyomja meg a  $\triangle$  vagy  $\nabla$  gombot a Hangjelző kiválasztásához.
- **b** Nyomja meg a  $\triangleleft$  vagy  $\triangleright$  gombot a Halk, Közép, Hangos vagy Ki kiválasztásához. Nyomja meg a **OK** gombot.
- f Nyomja meg a **Stop/Exit** (Stop/Kilépés) gombot.

#### **Hangszóró hangerő <sup>3</sup>**

Több hangszóró hangerőszintet választhat Hangos és Ki között.

- **a Nyomja meg a Menu** (Menü) gombot.
- Nyomja meg a ▲ vagy ▼ gombot a Ált. beáll. kiválasztásához. Nyomja meg a **OK** gombot.
- S Nyomja meg a  $\triangle$  vagy  $\nabla$  gombot a Hangerősség kiválasztásához. Nyomja meg a **OK** gombot.
- 4 Nyomja meg a  $\triangle$  vagy  $\nabla$  gombot a Hangszóró kiválasztásához.
- **b** Nyomja meg a  $\triangleleft$  vagy  $\triangleright$  gombot a Halk, Közép, Hangos vagy Ki kiválasztásához. Nyomja meg a **OK** gombot.
- **6** Nyomja meg a Stop/Exit (Stop/Kilépés) gombot.

# **Automatikus téli/nyári időszámítás <sup>3</sup>**

Beállíthatja a készüléket, hogy automatikusan váltson téli/nyári időszámításra. Egy órával előre állítja magát tavasszal, és egy órával vissza ősszel. Ellenőrizze, hogy a készülékben a pontos Idö&dátum érték van-e beállítva.

- a Nyomja meg a **Menu** (Menü) gombot.
- **2** Nyomja meg a  $\triangle$  vagy  $\nabla$  gombot a Ált. beáll. kiválasztásához. Nyomja meg a **OK** gombot.
- **3** Nyomja meg a  $\triangle$  vagy  $\nabla$  gombot a Nyári idősz. kiválasztásához.
- A Nyomja meg a  $\triangleleft$  vagy  $\triangleright$  gombot a Ki (vagy Be) kiválasztásához. Nyomja meg a **OK** gombot.
- **6** Nyomja meg a Stop/Exit (Stop/Kilépés) gombot.

# **Alvó üzemmód <sup>3</sup>**

Beállíthatja, hogy mennyi ideig legyen a készülék üresjáratban (1 - 60 perc) mielőtt készenléti állapotba kapcsolna. A visszaszámlálás újraindul, ha bármilyen műveletet végrehajt a készüléken.

- a Nyomja meg a **Menu** (Menü) gombot.
- **2** Nyomja meg a  $\triangle$  vagy  $\nabla$  gombot a Ált. beáll. kiválasztásához. Nyomja meg a **OK** gombot.
- S Nyomja meg a  $\triangle$  vagy  $\nabla$  gombot a Alvásmód kiválasztásához.
- Nyomja meg a  $\triangleleft$  vagy  $\triangleright$  gombot az 1Min, 2Min, 3Min, 5Min, 10Min, 30Min vagy 60Min kiválasztásához – ezek az üresjárat időtartamai a készenléti módba való átállás előtt. Nyomja meg a **OK** gombot.
- e Nyomja meg a **Stop/Exit** (Stop/Kilépés) gombot.

# **LCD-kijelző <sup>3</sup>**

# **LCD kontraszt <sup>3</sup>**

Lehetőség van az LCD kontrasztjának beállítására az élesebb és élénkebb kép elérése érdekében. Ha az LCD nehezen olvasható, módosítsa a kontraszt beállítást.

- **a Nyomja meg a Menu** (Menü) gombot.
- Nyomja meg a  $\triangle$  vagy  $\nabla$  gombot a Ált. beáll. kiválasztásához. Nyomja meg a **OK** gombot.
- **3** Nyomia meg a  $\triangle$  vagy  $\blacktriangledown$  gombot a LCD Beáll. kiválasztásához. Nyomja meg a **OK** gombot.
- **4** Nyomja meg a  $\triangle$  vagy  $\triangledown$  gombot a LCD Kontraszt kiválasztásához.
- **b** Nyomja meg a  $\triangleleft$  vagy  $\triangleright$  gombot a, Világos, Közép, Sötét vagy kiválasztásához. Nyomja meg a **OK** gombot.
- f Nyomja meg a **Stop/Exit** (Stop/Kilépés) gombot.

### **A háttérvilágítás fényerejének beállítása <sup>3</sup>**

Ha az LCD nehezen olvasható, módosítsa a fényerő beállítást.

- **1** Nyomja meg a **Menu** (Menü) gombot.
- Nyomja meg a  $\blacktriangle$  vagy  $\nabla$  gombot a Ált. beáll. kiválasztásához. Nyomja meg a **OK** gombot.
- **3** Nyomja meg a  $\triangle$  vagy  $\blacktriangledown$  gombot a LCD Beáll. kiválasztásához. Nyomja meg a **OK** gombot.
- 4. Nyomja meg a  $\triangle$  vagy  $\nabla$  gombot a Hátsóvilágítás kiválasztásához.
- **b** Nyomja meg a  $\triangleleft$  vagy  $\triangleright$  gombot a, Világos, Közép, Sötét vagy kiválasztásához. Nyomja meg a **OK** gombot.
- **6** Nyomja meg a Stop/Exit (Stop/Kilépés) gombot.

### **A háttérvilágítás kikapcsolási időzítésének beállítása 3**

Beállíthatja, hogy az LCD háttérvilágítása mennyi ideig világítson a legutolsó gombnyomást követően.

- **a Nyomja meg a Menu** (Menü) gombot.
- **2** Nyomia meg a  $\triangle$  vagy  $\triangledown$  gombot a Ált. beáll. kiválasztásához. Nyomja meg a **OK** gombot.
- **3** Nyomja meg a  $\triangle$  vagy  $\blacktriangledown$  gombot a LCD Beáll. kiválasztásához. Nyomja meg a **OK** gombot.
- 4. Nyomja meg a  $\triangle$  vagy  $\nabla$  gombot a Dim Időzítő kiválasztásához.
- **b** Nyomja meg a  $\triangleleft$  vagy  $\triangleright$  gombot a 10Mp., 20Mp., 30Mp. vagy Ki kiválasztásához. Nyomja meg a **OK** gombot.
- **6** Nyomia meg a Stop/Exit (Stop/Kilépés) gombot.

# **Háttér beállítása <sup>3</sup>**

Megváltoztathatja a háttérképet.

- **b** Nyomja meg a Menu (Menü) gombot.
- Nyomja meg a  $\triangle$  vagy  $\nabla$  gombot a Ált. beáll. kiválasztásához. Nyomja meg a **OK** gombot.
- **3** Nyomja meg a  $\triangle$  vagy  $\nabla$  gombot a LCD Beáll. kiválasztásához. Nyomja meg a **OK** gombot.
- **4** Nyomja meg a  $\triangle$  vagy  $\nabla$  gombot a Tapéta kiválasztásához. Nyomja meg a **OK** gombot.
- **b** Nyomja meg a  $\triangle$  vagy  $\nabla$  gombot, és válasszon a négy elérhető háttér közül.

Nyomja meg a **OK** gombot.

**6** Nyomja meg a Stop/Exit (Stop/Kilépés) gombot.

**4**

# **Biztonsági jellemzők <sup>4</sup>**

# **Biztonsági zárolás <sup>4</sup>**

A biztonsági zárolás funkcióval korlátozhatja a készülék bizonyos funkcióihoz (fax, másolás, szkennelés, nyomtatás<sup>1</sup> és PCC) való nyilvános hozzáférést.

Ez a funkció korlátozza a menübeállításokhoz való hozzáférést is, így megakadályozza, hogy a felhasználók átállítgassák az alapbeállításokat.

A biztonsági funkciók használata előtt rendszergazdai jelszót kell megadni.

A korlátozás alá vont műveletekhez történő hozzáférést egy korlátozott felhasználó létrehozásával lehet engedélyezni. A korlátozott felhasználók felhasználói jelszó megadásával használhatják a készüléket.

Jól jegyezze le a jelszót. Ha elfelejti, hívja Brother viszonteladóját segítségért.

<span id="page-42-0"></span> $1$  A nyomtatás magában foglalja a PC-Fax küldése és nyomtatási feladatokat.

# **Megjegyzés**

- A korlátozások beállítását és a felhasználók módosításait csak rendszergazdák hajthatják végre.
- Ha a nyomtatás le van tiltva, a PC nyomtatási feladatok értesítés nélkül elvesznek.
- Ha a Fax Tx le van tiltva, a fax menü funkciói nem használhatók.
- A lehívó fogadás csak akkor engedélyezett, ha mind a Fax Tx és Fax Rx engedélyezve van.

### **Rendszergazdai jelszó beállítása és változtatása <sup>4</sup>**

#### **Jelszó beállítása <sup>4</sup>**

Az itt leírt lépésekkel beállított jelszó a rendszergazdai jelszó. Ez a jelszó használatos a felhasználók beállítására és a biztonsági zárolási funkció ki- és bekapcsolására. (Lásd: *[Korlátozott](#page-44-0)  [felhasználók beállítása és változtatása](#page-44-0)* [35. oldalon](#page-44-0) és *[Biztonsági zárolás funkció](#page-46-0)  [be/kikapcsolása](#page-46-0)* 37. oldalon.)

- - a Nyomja meg a **Menu** (Menü) gombot.
- Nyomja meg a ▲ vagy ▼ gombot a Ált. beáll. kiválasztásához. Nyomja meg a **OK** gombot.
- S Nyomja meg a  $\triangle$  vagy  $\nabla$  gombot a Funkció Zárás kiválasztásához. Nyomja meg a **OK** gombot.
- 4 Adjon meg egy 4 számjegyű számot jelszónak, 0 - 9 közti számjegyekből. Nyomja meg az **OK** gombot.
- **b** Adja meg ismét a jelszót amikor az LCD kijelzőn a E11.: üzenet látható. Nyomja meg az **OK** gombot.
- f Nyomja meg a **Stop/Exit** (Stop/Kilépés) gombot.

#### **Jelszó megváltoztatása <sup>4</sup>**

- **b** Nyomja meg a Menu (Menü) gombot.
- Nyomja meg a  $\triangle$  vagy  $\nabla$  gombot a Ált. beáll. kiválasztásához. Nyomja meg a **OK** gombot.
- **3** Nyomja meg a  $\triangle$  vagy  $\blacktriangledown$  gombot a Funkció Zárás kiválasztásához. Nyomja meg a **OK** gombot.
- **4** Nyomja meg a  $\triangle$  vagy  $\blacktriangledown$  gombot a Jelszó megadás kiválasztásához. Nyomja meg az **OK** gombot.
- **b** Adja meg a regisztrált, négyjegyű jelszót. Nyomja meg az **OK** gombot.
- 6 Adjon meg egy négy számjegyű számot az új jelszónak. Nyomja meg az **OK** gombot.
- $\blacksquare$  Ha az LCD-n a  $E11$ .: üzenet látható, adja meg újra a jelszót. Nyomja meg az **OK** gombot.
- **8** Nyomja meg a **Stop/Exit** (Stop/Kilépés) gombot.

#### **Nyilvános felhasználó beállítása és változtatása <sup>4</sup>**

A nyilvános felhasználóknak nem kell jelszót megadniuk. Egyetlen nyilvános felhasználót állíthat be.

- a Nyomja meg a **Menu** (Menü) gombot.
	- Nyomja meg a  $\triangle$  vagy  $\nabla$  gombot a Ált. beáll. kiválasztásához. Nyomja meg a **OK** gombot.
- S Nyomja meg a  $\triangle$  vagy  $\nabla$  gombot a Funkció Zárás kiválasztásához. Nyomja meg a **OK** gombot.
- **4** Nyomja meg a  $\triangle$  vagy  $\nabla$  gombot a Felhaszn. Állít kiválasztásához. Nyomja meg az **OK** gombot.
- **6** Adja meg a rendszergazdai jelszót. Nyomja meg az **OK** gombot.
- **6** Nyomja meg a  $\triangle$  vagy  $\nabla$  gombot a Publikus kiválasztásához. Nyomja meg az **OK** gombot.
- g Válasszon az alábbi lehetőségek közül:
	- A nyilvános felhasználó beállításához nyomja meg a Ivagy > gombot a Engedélyezés vagy Letiltás kiválasztásához a Fax Tx beállításhoz. Miután beállította a Fax Tx értékét, nyomja meg a  $\triangle$  vagy  $\nabla$  gombot a Fax Rx, Másolás-Színes, Másolás (F&F), Szkennelés, Nyomtatás és PCC beállításának kiválasztásához a lépés megismétlésével. Nyomja meg az **OK** gombot.
	- A nyilvános felhasználó beállítás megváltoztatására nyomja meg a  $\blacktriangle$  vagy  $\nabla$  gombokat, hogy kiválassza a változtatandó beállítást. Nyomja meg a  $\triangleleft$  vagy  $\triangleright$  gombot a Engedélyezés vagy Letiltás kiválasztásához. Ismételje ezt a lépést, míg be nem fejezte a beállításokat. Nyomja meg az **OK** gombot.

### **Megjegyzés**

Ha letiltja a PC nyomtatást és a PhotoCapture nyomtatásokat (PCC) a nyilvános felhasználók számára, azok a korlátozott felhasználók számára is le lesznek tiltva.

**8** Nyomia meg a **Stop/Exit** (Stop/Kilépés) gombot.

#### <span id="page-44-0"></span>**Korlátozott felhasználók beállítása és változtatása <sup>4</sup>**

#### <span id="page-44-4"></span>**Korlátozott felhasználók beállítása <sup>4</sup>**

Itt állíthat be korlátozott jogosultságú, jelszó megadására kötelezett felhasználókat. Max. 20 korlátozott felhasználót adhat meg.

- a Nyomja meg a **Menu** (Menü) gombot.
- Nyomja meg a  $\blacktriangle$  vagy  $\nabla$  gombot a Ált. beáll. kiválasztásához. Nyomja meg a **OK** gombot.
- **3** Nyomja meg a  $\triangle$  vagy  $\nabla$  gombot a Funkció Zárás kiválasztásához. Nyomja meg a **OK** gombot.
- **4** Nyomja meg a  $\triangle$  vagy  $\triangledown$  gombot a Felhaszn. Állít kiválasztásához. Nyomja meg az **OK** gombot.
- **b** Adja meg a rendszergazdai jelszót. Nyomja meg az **OK** gombot.
- <span id="page-44-1"></span>**6** Nyomja meg a  $\triangle$  vagy  $\nabla$  gombot a Felhasználó01 kiválasztásához. Nyomja meg az **OK** gombot.
- **Z** A felhasználói nevet a számgombok segítségével írhatja be. (Lásd: *[Szövegbevitel](#page-207-0)* 198. oldalon.) Nyomja meg az **OK** gombot.
- **8** Adja meg a felhasználó négyjegyű jelszavát. Nyomja meg az **OK** gombot.
- Nyomja meg a  $\triangleleft$  vagy  $\triangleright$  gombot a Engedélyezés vagy Letiltás kiválasztásához a Fax Tx beállításához. Nyomja meg az **OK** gombot. Miután beállította a Fax Tx értékét, nyomja meg a ▲ vagy ▼ gombot, és ismételje meg a lépést a Fax Rx, Másolás-Színes, Másolás (F&F) és Szkennelés beállításához.
- <span id="page-44-2"></span>**i** Nyomja meg a  $\triangle$  vagy  $\triangledown$  gombot a Kilép **kiválasztásához.** Nyomja meg az **OK** gombot.
- **k Ismétel[j](#page-44-2)e meg a @ @ lépéseket** minden további felhasználó és jelszó felviteléhez.
- l Nyomja meg a **Stop/Exit** (Stop/Kilépés) gombot.

#### **Megjegyzés**

Nem használhat egy már meglévő jelszót egy másik felhasználó jelszavaként.

#### **Felhasználónév, jelszó és beállítások módosítása korlátozott felhasználóknál <sup>4</sup>**

- **1** Nyomja meg a **Menu** (Menü) gombot.
- **2** Nyomja meg a  $\triangle$  vagy  $\blacktriangledown$  gombot a Ált. beáll. kiválasztásához. Nyomja meg a **OK** gombot.
- **3** Nyomja meg a  $\triangle$  vagy  $\blacktriangledown$  gombot a Funkció Zárás kiválasztásához. Nyomja meg a **OK** gombot.
- Nyomja meg a ▲ vagy ▼ gombot a Felhaszn. Állít kiválasztásához. Nyomja meg az **OK** gombot.
- **b** Adja meg a rendszergazdai jelszót. Nyomja meg az **OK** gombot.
- <span id="page-44-3"></span>Nyomja meg a  $\blacktriangle$  vagy  $\nabla$  gombot, hogy kiválassza a módosítani kívánt, már létező korlátozott felhasználót. Nyomja meg a **OK** gombot.

#### 4. fejezet

Nyomja meg a  $\blacktriangle$  vagy  $\nabla$  gombot a Változtatás kiválasztásához. Nyomja meg az **OK** gombot.

8 Válasszon az alábbi lehetőségek közül:

- $\blacksquare$  Ha a nevét akarja megváltoztatni, nyomja meg a **Clear/Back**  (Törlés/Vissza) gombot, majd adja meg az új nevet. (Lásd: *[Szövegbevitel](#page-207-0)* 198. oldalon.) Nyomja meg a **OK** gombot.
- $\blacksquare$  Ha a nevet nem akarja módosítani, nyomja meg az **OK** gombot.
- 9 Adjon meg új négyjegyű jelszót ehhez a felhasználóhoz. Nyomja meg a **OK** gombot.
- **ii** Nyomja meg a  $\triangleleft$  vagy  $\triangleright$  gombot a Engedélyezés vagy Letiltás kiválasztásához a Fax Tx beállításához. Nyomja meg az **OK** gombot. Miután beállította a Fax Tx értékét, nyomja meg a  $\blacktriangle$  vagy  $\nabla$  gombot, és ismételje meg a lépést a Fax Rx, Másolás-Színes, Másolás (F&F) és Szkennelés beállításához.
- <span id="page-45-0"></span>Nyomja meg a  $\blacktriangle$  vagy  $\nabla$  gombot a Kilép kiválasztásához. Nyomja meg az **OK** gombot.
- **12** Ismételje a **@ @** lépése[k](#page-45-0)et, ha több felhasználót és beállítást akar módosítani.
- **i3** Nyomja meg a **Stop/Exit** (Stop/Kilépés) gombot.

#### **Létező korlátozott felhasználók törlése4**

A korlátozott felhasználók törlése egyesével lehetséges.

- **1** Nyomja meg a Menu (Menü) gombot.
- **2** Nyomja meg a  $\triangle$  vagy  $\nabla$  gombot a Ált. beáll. kiválasztásához. Nyomja meg a **OK** gombot.
- **3** Nyomja meg a  $\triangle$  vagy  $\nabla$  gombot a Funkció Zárás kiválasztásához. Nyomja meg a **OK** gombot.
- **4** Nyomja meg a  $\triangle$  vagy  $\nabla$  gombot a Felhaszn. Állít kiválasztásához. Nyomja meg az **OK** gombot.
- **5** Adja meg a rendszergazdai jelszót. Nyomja meg az **OK** gombot.
- <span id="page-45-2"></span>**6** Nyomja meg a  $\triangle$  vagy  $\triangledown$  gombot, hogy kiválassza a törölni kívánt, már létező korlátozott felhasználót. Nyomja meg a **OK** gombot.
- **V** Nyomja meg a  $\triangle$  vagy  $\nabla$  gombot a Újraindít kiválasztásához. Nyomja meg az **OK** gombot.
- **8** Nyomja meg az 1 gombot a Igen kiválasztásához.
- <span id="page-45-3"></span>9 Válasszon az alábbi lehetőségek közül:
	- Új korlátozott felhasználó megadása. (Lásd: *[Korlátozott felhasználók](#page-44-4)  beállítása* [35. oldalon](#page-44-4).)
	- $\blacksquare$  Ha új korlátozott felhasználót kíván megadni, ugor[j](#page-45-1)on a  $\circledD$ . lépésre.
- <span id="page-45-1"></span>**[i](#page-45-3) I**smételje meg a  $\bigcirc$  -  $\bigcirc$  ha több felhasználót szeretne visszaállítani.
- k Nyomja meg a **Stop/Exit** (Stop/Kilépés) gombot.

### <span id="page-46-0"></span>**Biztonsági zárolás funkció be/kikapcsolása <sup>4</sup>**

#### **Megjegyzés**

Ha hibás jelszót ad meg, a LCD-n ez látható: Rossz jelszó. Adja meg a helyes jelszót.

#### **Biztonsági zárolás funkció bekapcsolása <sup>4</sup>**

- a Nyomja meg a **Menu** (Menü) gombot.
- **2** Nyomja meg a  $\triangle$  vagy  $\nabla$  gombot a Ált. beáll. kiválasztásához. Nyomja meg az **OK** gombot.
- S Nyomja meg a  $\triangle$  vagy  $\nabla$  gombot a Funkció Zárás kiválasztásához. Nyomja meg a **OK** gombot.
- $\overline{4}$  Nyomja meg a  $\overline{\phantom{1}}$  vagy  $\overline{\phantom{1}}$  gombot a Zár Ki-Be kiválasztásához. Nyomja meg az **OK** gombot.
- **b** Adja meg a négy számjegyű rendszergazdai jelszavát. Nyomja meg az **OK** gombot.

#### **Biztonsági zárolás funkció kikapcsolása <sup>4</sup>**

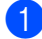

- a Nyomja meg a **Menu** (Menü) gombot.
- **2** Nyomja meg a  $\triangle$  vagy  $\nabla$  gombot a Zár Be+Ki kiválasztásához. Nyomja meg az **OK** gombot.
- **3** Adja meg a négy számjegyű rendszergazdai jelszavát. Nyomja meg az **OK** gombot.

# **Felhasználók közti váltás <sup>4</sup>**

Ez a beállítás teszi lehetővé egy korlátozott felhasználónak a készülékre történő bejelentkezést, amikor a biztonságos funkció be van kapcsolva.

- **1** Tartsa nyomva a **Shift** (Váltás) gombot, mialatt lenyomja a  $*$  gombot. Vagy nyomja meg a **Menu** (Menü) gombot. Aztán nyomja meg a ▲ vagy ▼ gombot a Felhaszn.Változ kiválasztásához, majd az **OK** gombot.
- **2** A  $\triangle$  vagy  $\triangledown$  gombok segítségével válassza ki a felhasználónevet. Nyomja meg a **OK** gombot.
- **3** Adja meg a négy számjegyű jelszavát. Nyomja meg a **OK** gombot.

# **Váltás Nyilvános módra <sup>4</sup>**

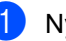

- **a Nyomja meg a Menu** (Menü) gombot.
	- Nyomja meg a  $\triangle$  vagy  $\nabla$  gombot a Nyilvánosra kiválasztásához. Nyomja meg a **OK** gombot.

#### **Megjegyzés**

Miután a korlátozott felhasználó befejezte a készülék használatát, a készülék az üzemmód-időzítő beállításban meghatározott idő múlva visszaáll nyilvános beállításra. (Lásd: *[Üzemmód](#page-35-0)  időzítő* [26. oldalon](#page-35-0).)

4. fejezet

**visszaállítása <sup>4</sup>**

**Minden felhasználó** 

felhasználóval kapcsolatban.

a Nyomja meg a **Menu** (Menü) gombot.

Minden beállítást és jelszót töröl a nyilvános felhasználóval és az összes korlátozott

- **2** Nyomja meg a  $\triangle$  vagy  $\blacktriangledown$  gombot a Ált. beáll. kiválasztásához. Nyomja meg a **OK** gombot.
- **8** Nyomja meg a  $\triangle$  vagy  $\nabla$  gombot a Funkció Zárás kiválasztásához. Nyomja meg a **OK** gombot.
- 4. Nyomja meg a  $\triangle$  vagy  $\nabla$  gombot a Felh. alapállapotba kiválasztásához. Nyomja meg a **OK** gombot.
- 6 Adja meg a négy számjegyű rendszergazdai jelszavát. Nyomja meg az **OK** gombot.
- f Nyomja meg az **1** gombot visszaállításhoz.
- g Nyomja meg a **Stop/Exit** (Stop/Kilépés) gombot.

# **Bekezdés II**

# **Fax II**

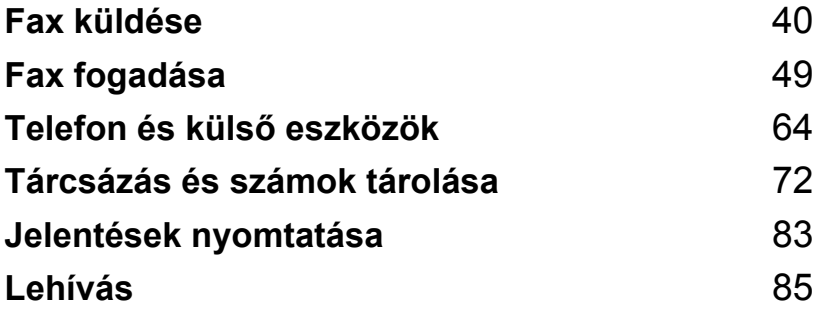

**5**

# <span id="page-49-0"></span>**Fax küldése <sup>5</sup>**

# **Belépés fax üzemmódba5**

Ha faxot akar küldeni, vagy megváltoztatni a faxküldés és -fogadás beállításait, nyomja meg a (**Fax**) gombot, mire az elkezd kéken világítani.

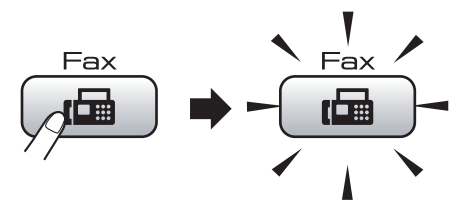

Az LCD-n megjelenik:

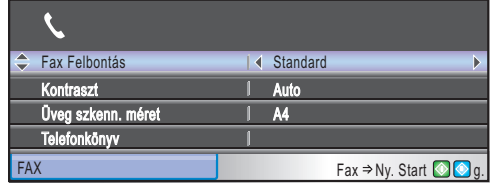

Nyomja meg a **▲** vagy ▼ gombot a **Fax** gomb opcióinak böngészéséhez. Egyes funkciók csak monokróm fax küldésekor elérhetők.

- Fax Felbontás (Lásd: [45. oldal.](#page-54-0))
- Kontraszt (Lásd: [45. oldal.](#page-54-1))
- Üveg szkenn. méret (MFC-5890CN és MFC-5895CW: lásd: [41. oldal.](#page-50-0)) (MFC-6490CW: lásd: [42. oldal.](#page-51-0))
- Telefonkönyv (Lásd: [72. oldal.](#page-81-1))
- Kimenő hívás (Lásd: [73. oldal.](#page-82-0))
- Hívó ID történet (Lásd: [74. oldal.](#page-83-0))
- Körfaxolás (Lásd: [43. oldal.](#page-52-0))
- Időzítő (Lásd: [46. oldal.](#page-55-0))
- Körfax (Lásd: [47. oldal.](#page-56-0))
- Közvetl.küld (Lásd: [46. oldal.](#page-55-1))
- Lehívó adás (Lásd: [87. oldal.](#page-96-0))
- Lehívó vétel (Lásd: [85. oldal.](#page-94-1))
- Tengertúli-mód (Lásd: [46. oldal.](#page-55-2))
- Új alapért.áll. (Lásd: [47. oldal.](#page-56-1))
- Gyári visszaáll. (Lásd: [48. oldal.](#page-57-0))

Ha a kívánt opciót kijelölte, nyomja meg az **OK** gombot.

# **Faxolás ADF-ből 5**

- a Nyomja meg a (**Fax**) gombot.
- b Helyezze a dokumentumot a beolvasandó oldalával felfelé az ADF-be. (Lásd: *[Az](#page-31-0)  [ADF használata](#page-31-0)* 22. oldalon.)
- c Adja meg a faxszámot a tárcsázófelületen, gyorsbillentyűvel, gyorstárcsázással vagy kereséssel.

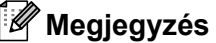

Küldés előtt megtekintheti a faxot a **Fax Preview** (Fax előnézet) gombbal. (Lásd: *Kimenő fax előnézete* [42. oldalon.](#page-51-1))

4 Nyomja meg a **Mono Start** (Start (Mono)) vagy **Colour Start** (Start (Színes)) gombot. A készülék elkezdi beolvasni

a dokumentumot.

### **Megjegyzés**

- A törléshez nyomja meg a **Stop/Exit**  (Stop/Kilépés) gombot.
- Ha mono faxot küld, és a memória tele van, akkor valós idejű küldés történik.
- Ha színes faxot küld, a méret max. A4 lehet.

**5**

### **Faxolás a szkennerüvegről <sup>5</sup>**

A szkennerüvegről könyvoldalakat is lehet egyenként faxolni. A dokumentumok mérete max. A3 lehet az MFC-6490CW modellnél, és A4 az MFC-5890CN és MFC-5895CW modelleknél.

Többoldalas színes faxot nem lehet küldeni.

#### **Megjegyzés**

- Mivel egyszerre csak egy oldalt lehet beolvasni, többoldalas dokumentum küldésénél egyszerűbb az ADF-et használni.
- (Csak MFC-6490CW) Ha színes faxot küld, a méret max. A4 lehet.
	- **b** Nyomja meg a  $\boxed{m}$  (**Fax**) gombot.
- b A dokumentumot faxolni kívánt oldalával lefelé helyezze a szkennerüvegre. (Lásd: *[Ha a szkennerüveget használja](#page-32-0)* [23. oldalon.](#page-32-0))
- **3** Adja meg a faxszámot a tárcsázófelületen, gyorsbillentyűvel, gyorstárcsázással vagy kereséssel.

#### **Megjegyzés**

Küldés előtt megtekintheti a faxot a **Fax Preview** (Fax előnézet) gombbal. Részletekért lásd: *Kimenő fax elő[nézete](#page-51-1)* [42. oldalon](#page-51-1).

- d Nyomja meg a **Mono Start** (Start (Mono)) vagy **Colour Start** (Start (Színes)) gombot.
	- A **Mono Start** (Start (Mono)) gomb megnyomásával a készülék megkezdi az első oldal szkennelését. Ugorion a(z) **a**. lépésr[e](#page-50-1).
	- A **Colour Start** (Start (Színes)) gomb lenyomására a készülék megkezdi a küldést.
- <span id="page-50-1"></span>**b** Válasszon az alábbi lehetőségek közül:
	- Ha egy oldalt küld, nyomja meg a **2** gombot a Nem kiválasztásához (vagy nyomja meg ismét a **Mono Start** (Start (Mono)) gombot).

A készülék elkezdi küldeni a dokumentumot.

- Ha több oldalt küld, nyomja meg az **1** gombot a Igen kiválasztásához, és ugorjon a **@**. lépésre.
- <span id="page-50-2"></span>6 Helyezze a következő oldalt a szkennerüvegre. Nyomja meg a **OK** gombot. A készülék elkezdi beolvasni az oldalt. (Ismét[e](#page-50-1)lje meg a  $\bigcirc$  és  $\bigcirc$  pontokat minden további oldal esetén.)

#### <span id="page-50-0"></span>**Szkennerüveg méretének beállítása faxoláshoz (csak MFC-5890CN és MFC-5895CW) <sup>5</sup>**

Ha a dokumentumok Levél méretűek, a szkennelési méretet Levél értékre kell állítani. Más beállítás esetén a faxok oldalsó része lemarad.

- a Nyomja meg a (**Fax**) gombot.
- Nyomja meg a ▲ vagy ▼ gombot a Üveg szkenn. méret kiválasztásához.
- **3** Nyomja meg a  $\triangleleft$  vagy  $\triangleright$  gombot a Letter (vagy A4) kiválasztásához. Nyomja meg a **OK** gombot.

#### **Megjegyzés**

- A leggyakrabban használt beállítást elmentheti, ha alapértelmezettnek állítja be. (Lásd: *[A módosított beállítások elmentése](#page-56-1)  [új alapértelmezettként](#page-56-1)* 47. oldalon.)
- Ez a beállítás csak a szkennerüvegről történő dokumentumküldésnél elérhető.

#### <span id="page-51-0"></span>**Szkennerüveg méretének beállítása faxoláshoz (csak MFC-6490CW) <sup>5</sup>**

Ha A3, Levél, Legal vagy Ledger méretű dokumentumot kíván faxolni a szkennerüvegről, meg kell változtatni az üveg szkennelési méretének beállítását.

- a Nyomja meg a (**Fax**) gombot.
- **2** Nyomja meg a  $\triangle$  vagy  $\nabla$  gombot a Üveg szkenn. méret kiválasztásához.
- **C** Nyomja meg a  $\triangleleft$  vagy  $\triangleright$  gombot a A4, A3, Letter, Legal vagy Ledger kiválasztásához.

#### **Megjegyzés**

A leggyakrabban használt beállítást elmentheti, ha alapértelmezettnek állítja be. (Lásd: *[A módosított beállítások elmentése](#page-56-1)  [új alapértelmezettként](#page-56-1)* 47. oldalon.)

# **Színes fax küldése <sup>5</sup>**

A készülék színes faxokat is tud küldeni olyan készülékekre, amelyek támogatják ezt a tulajdonságot.

Színes faxok nem tárolhatók a memóriában. Ha színes faxot küld, a készülék valós időben küldi el (még akkor is, ha a Közvetl.küld értéke Ki).

# <span id="page-51-1"></span>**Kimenő fax előnézete <sup>5</sup>**

Küldés előtt megtekintheti a faxot. A Valós idejű küldést és a Lehívó RX-et Ki-re kell állítani, ha ezt a funkciót kívánja használni.

- a Nyomja meg a (**Fax**) gombot.
- Helyezze be a dokumentumot.
- c Adja meg a faxszámot a tárcsázófelületen, gyorsbillentyűvel vagy gyorstárcsázással.
- **4** Nyomia meg a **Fax Preview** (Fax előnézet) gombot. A készülék elkezdi beolvasni a dokumentumot, és a kimenő fax megjelenik az LCD-n. Ha a fax meg van nyitva, a vezérlőpult gombjaival az alábbi műveletek végezhetők.

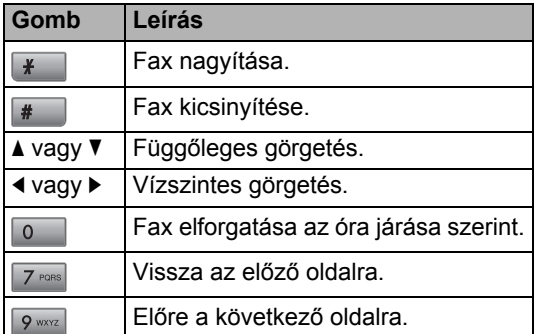

e Nyomja meg a **Mono Start** (Start (Mono)) gombot.

#### **Megjegyzés**

A **Mono Start** (Start (Mono)) gomb megnyomásakor a memóriában tárolt fax elküldésre kerül, majd törlődik.

#### **Folyamatban levő faxolási feladat törlése <sup>5</sup>**

Ha meg akarja szakítani a faxolást, miközben a készülék szkennel, tárcsáz vagy küld, nyomja meg a **Stop/Exit** (Stop/Kilépés) gombot.

# <span id="page-52-0"></span>**Üzenetszórás (csak monokróm) <sup>5</sup>**

Az üzenetszórás azt jelenti, hogy ugyanazt a faxot a készülék automatikusan több faxszámra küldi el. Ugyanabba az üzenetszórásba bevonhat a csoportok, gyorsbillentyűs vagy gyorstárcsázás alatt tárolt számokat is és legfeljebb 50 manuálisan tárcsázott számot.

Az üzenetszórás végeztével a készülék üzenetszórási jelentést nyomtat.

a Nyomja meg a (**Fax**) gombot.

- Helyezze be a dokumentumot.
- Nyomja meg a ▲ vagy ▼ gombot a Körfaxolás kiválasztásához. Nyomja meg a **OK** gombot.
- <span id="page-52-1"></span>4 Így lehet számokat hozzáadni az üzenetszóráshoz:
	- Nyomja meg a  $\blacktriangle$  vagy  $\nabla$  gombot a Adjon egy számot hozzá kiválasztásához, és adja meg a számot a tárcsázófelületen.

Nyomja meg a **OK** gombot.

Nyomja meg a  $\triangle$  vagy  $\nabla$  gombot a Telefonkönyv és **OK** kiválasztásához. Nyomja meg a ▲ vagy v gombot a Ábécé sorrend és Számsorrend kiválasztásához a **OK** beállításához. Nyomja meg a A vagy ▼ gombot egy szám kiválasztásához, majd az **OK** gombot.

#### **Megjegyzés**

A gyorsbillentyűs tárcsázás helyei így kezdődnek: \*. A gyorstárcsázás helyei így kezdődnek: **#**.

**5** Miután a **4**. lépés ismétlésével az összes faxszámot megadta, nyomja meg a **A** vagy **V** gombot a Kész kiválasztásához. Nyomja meg a **OK** gombot.

f Nyomja meg a **Mono Start** (Start (Mono)) gombot.

#### **Megjegyzés**

- Ha csoportszámokat nem használt, akár 216 (MFC-5890CN és MFC-5895CW) vagy 256 (MFC-6490CW) különböző számra is "szórhatja" a faxokat.
- Az elérhető memória attól függően változhat, hogy milyen fajta feladatok vannak a memóriában, és hány helyet választ ki üzenetszórásra. Ha kihasználja az üzenetszórás maximális keretét, a kettős hozzáférés és a késleltetett faxolás funkció már nem használható.
- Ha a memória megtelt, állítsa le a műveletet a **Stop/Exit** (Stop/Kilépés) gombbal. Ha több oldalt olvasott be, nyomja meg a **Mono Start** (Start (Mono)) gombot, hogy elküldje a memóriában tárolt részt.

### **Folyamatban lévő üzenetszórási feladat törlése <sup>5</sup>**

- a Nyomja meg a **Menu** (Menü) gombot.
- **2** Nyomja meg a  $\triangle$  vagy  $\nabla$  gombot a Fax kiválasztásához. Nyomja meg a **OK** gombot.
- **3** Nyomja meg a  $\triangle$  vagy  $\blacktriangledown$  gombot a Feladattörlés kiválasztásához. Nyomja meg a **OK** gombot. Az LCD-n megjelenik az éppen tárcsázott faxszám és az üzenetszórási feladat száma.
- 4 Nyomja meg a OK gombot. Az LCD megkérdezi a következőt: Munka Leáll? Igen  $\rightarrow$  Nyomjon 1 Nem  $\rightarrow$  Nyomjon 2
- e Nyomja meg az **1** gombot az éppen tárcsázott szám törlésére. Az LCD most az üzenetszórási feladat számát mutatja.
- **6** Nyomja meg a **OK** gombot. Az LCD megkérdezi a következőt: Munka Leáll? Igen  $\rightarrow$  Nyomjon 1 Nem  $\rightarrow$  Nyomjon 2
- **7** Az 1 gombbal megszakíthatja az üzenetszórást.
- **8** Nyomja meg a Stop/Exit (Stop/Kilépés) gombot.

# **További küldési műveletek <sup>5</sup>**

### **Fax küldése összetett beállításokkal <sup>5</sup>**

Mielőtt elküld egy faxot, az alábbiak bármely kombinációját módosíthatja: felbontás, kontraszt, üveg szkennelési mérete, tengerentúli mód, késleltetett fax időzítő, lehívó küldés, valós idejű küldés.

a Nyomja meg a (**Fax**) gombot. Az LCD-n megjelenik:

| Fax Felbontás      | Standard                                             |
|--------------------|------------------------------------------------------|
| Kontraszt          | Auto                                                 |
| Oveg szkenn. méret | A4                                                   |
| Telefonkönyv       |                                                      |
| ΞAΧ                | Fax $\Rightarrow$ Ny. Start $\bigcirc$ $\bigcirc$ g. |

- <span id="page-53-0"></span>**2** Nyomja meg a  $\triangle$  vagy  $\blacktriangledown$  gombot a megváltoztatni kívánt beállítás kiválasztásához.
- **3** Nyomja meg a  $\triangleleft$  vagy  $\triangleright$  gombot egy opció kiválasztásához.
- $\left(4\right)$  Menjen vissza ide:  $\bullet$  $\bullet$  $\bullet$ , ha további beállításokat kíván megváltoztatni.

#### **Megjegyzés**

- A legtöbb beállítás ideiglenes, és a készülék faxolás után visszatér az alapbeállításokhoz.
- A leggyakrabban használt beállítások közül néhányat alapbeállításokként el lehet menteni. Ezek a beállítások addig maradnak meg, amíg meg nem változtatja azokat. (Lásd: *[A módosított beállítások](#page-56-1)  [elmentése új alapértelmezettként](#page-56-1)* [47. oldalon.](#page-56-1))

#### <span id="page-54-1"></span>**Kontraszt <sup>5</sup>**

Ha a dokumentum túl világos vagy sötét, meg lehet változtatni a kontrasztot. A legtöbb dokumentumra jól használható a gyári Auto beállítás. Ebben az esetben automatikusan kiválasztódik a dokumentumhoz illő legjobb kontraszt.

Használja a Világos beállítást, ha világos dokumentumot küld. Használja a Sötét beállítást, ha sötét dokumentumot küld.

a Nyomja meg a (**Fax**) gombot.

- Nyomja meg a  $\blacktriangle$  vagy  $\nabla$  gombot a Kontraszt kiválasztásához.
- **3** Nyomja meg a  $\triangleleft$  vagy  $\triangleright$  gombot a, Auto, Világos, Sötét vagy kiválasztásához. Nyomja meg a **OK** gombot.

#### **Megjegyzés**

Annak ellenére, hogy a Világos vagy Sötét került kiválasztásra, a következő esetekben a készülék mégis az Auto beállítással küldi el a faxot:

- Ha színes faxot küld.
- Ha a Fotó lehetőséget választja a fax felbontásaként.

#### <span id="page-54-0"></span>**Fax felbontásának módosítása <sup>5</sup>**

A küldött fax minősége javítható a fax felbontásának módosításával.

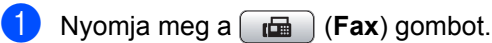

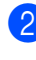

**2** Nyomja meg a  $\triangle$  vagy  $\blacktriangledown$  gombot a Fax Felbontás kiválasztásához.

 $\overline{3}$  A kívánt felbontást a  $\triangleleft$  vagy  $\triangleright$  gomb használatával választhatja ki. Nyomja meg a **OK** gombot.

#### **Megjegyzés**

Négy különböző felbontás választható monokróm faxok esetében, kettő pedig színes faxok esetében.

#### **Monokróm**

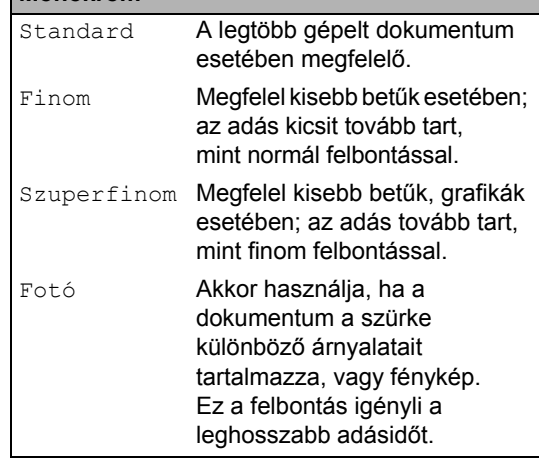

#### **Színes**

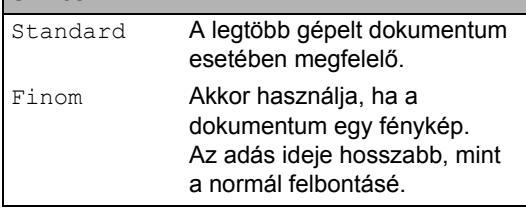

Ha a Szuperfinom vagy Fotó lehetőséget választja, majd megnyomja a **Colour Start** (Start (Színes)) gombot egy fax küldéséhez, a készülék a faxot a Finom beállítással küldi el.

# **Kettős hozzáférés (csak monokróm) <sup>5</sup>**

Tárcsázhat egy számot, és megkezdheti egy fax beolvasását a memóriába – akár miközben a készülék memóriából faxol, faxokat fogad vagy számítógépről nyomtat. Az LCD-n látható az új feladat száma és az elérhető memória.

A memóriába beolvasható oldalak számát befolyásolja a rajtuk található adatmennyiség.

# **Megjegyzés**

Ha a Memória megtelt üzenet jelenik meg szkennelés közben, nyomja meg a **Stop/Exit** (Stop/Kilépés) gombot a törléshez, vagy a **Mono Start**  (Start (Mono)) gombot a szkennelt oldalak küldéséhez.

# <span id="page-55-1"></span>**Valós idejű küldés <sup>5</sup>**

Amikor faxot küld, a készülék először beolvassa azt a memóriájába a küldés előtt. Majd, amint a telefonvonal szabad, elkezdi a tárcsázást és a küldést.

Ha a memória tele van, és Ön az ADF-ből küld fekete-fehér faxot, akkor a készülék azt valós időben fogja elküldeni (még akkor is, ha a Közvetl.küld beállítás értéke Ki).

Előfordulhat, hogy egy fontos dokumentumot azonnal akar majd küldeni, és nem kíván a memóriából történő küldésre várni. Bekapcsolhatja a Közvetl.küld lehetőséget.

- - a Nyomja meg a (**Fax**) gombot.
	- **2** Nyomja meg a  $\triangle$  vagy  $\nabla$  gombot a Közvetl.küld kiválasztásához.
- **3** Nyomja meg a  $\triangleleft$  vagy  $\triangleright$  gombot a Be (vagy Ki) kiválasztásához. Nyomja meg a **OK** gombot.

#### **Megjegyzés**

Valós idejű küldésnél az automatikus újratárcsázási funkció nem működik a szkennerüveg használatakor.

# <span id="page-55-2"></span>**Tengerentúli üzemmód <sup>5</sup>**

Ha a tengerentúlra való faxoláskor problémák adódnak a telefonvonal esetleges interferenciája miatt, javasoljuk, hogy kapcsolja be a tengerentúli módot. Miután ezzel a funkcióval faxolt, a funkció kikapcsolja magát.

- a Nyomja meg a (**Fax**) gombot.
- 
- $\overline{2}$  Helyezze be a dokumentumot.
- **3** Nyomja meg a  $\triangle$  vagy  $\blacktriangledown$  gombot a Tengertúli-mód kiválasztásához.
- Nyomja meg a  $\triangleleft$  vagy  $\triangleright$  gombot a Be (vagy Ki) kiválasztásához. Nyomja meg a **OK** gombot.

#### <span id="page-55-0"></span>**Késleltetett faxolás (csak monokróm) <sup>5</sup>**

Napközben max. 50 faxot tárolhat a memóriában 24 órán belüli küldésre. Ezeket a készülék az Ön által a  $\bigcirc$ . lépésb[e](#page-55-3)n megadott időpontban küldi el.

a Nyomja meg a (**Fax**) gombot.

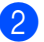

- Helyezze be a dokumentumot.
- **3** Nyomja meg a  $\triangle$  vagy  $\nabla$  gombot a Időzítő kiválasztásához.
- **4** Nyomja meg a  $\triangleleft$  vagy  $\triangleright$  gombot a Be kiválasztásához. Nyomja meg a **OK** gombot.
- <span id="page-55-3"></span>**6** Adia meg a fax kívánt küldési időpontját. (24 órás formátumban). (Például adjon meg 19:45-öt délután 7:45 esetében.) Nyomja meg a **OK** gombot.

#### **Megjegyzés**

A memóriába beolvasható oldalak száma az oldalakra nyomtatott adatmennyiségtől függ.

### <span id="page-56-0"></span>**Késleltetett kötegelt küldés (csak monokróm) <sup>5</sup>**

Késleltetett faxok küldése esetén a készülék segíteni fog a művelet gazdaságosabbá tételében: szétválogatja a memóriában található faxokat címzett és küldési időpont szerint. Minden azonos időben, azonos címre küldendő késleltetett faxot összegyűjt, és egyetlen faxként küldi el őket, hogy küldési időt spóroljon meg.

**b** Nyomja meg a  $[\mathbf{f} \mathbf{f}]$  (Fax) gombot.

- b Nyomja meg a ▲ vagy ▼ gombot a Körfax kiválasztásához.
- S Nyomja meg a  $\triangleleft$  vagy  $\triangleright$  gombot a Be kiválasztásához. Nyomja meg a **OK** gombot.
- d Nyomja meg a **Stop/Exit** (Stop/Kilépés) gombot.

#### **Várakozó feladatok ellenőrzése és törlése <sup>5</sup>**

Ellenőrizheti, hogy mely feladatok várnak még küldésre a memóriában, és törölhet belőlük. (Ha nincs ilyen feladat, az LCD-n ez látható: Nincs feladat.)

- a Nyomja meg a **Menu** (Menü) gombot.
- Nyomja meg a  $\blacktriangle$  vagy  $\nabla$  gombot a Fax kiválasztásához. Nyomja meg a **OK** gombot.
- **3** Nyomja meg a  $\triangle$  vagy  $\triangledown$  gombot a Feladattörlés kiválasztásához. Nyomja meg a **OK** gombot. A várakozó feladatok megjelennek az LCD-n.
- <span id="page-56-2"></span>4 A vagy **V** gombokkal végigböngészheti a feladatokat, és kiválaszthatja, hogy melyiket akarja törölni. Nyomja meg a **OK** gombot.
- **5** Válasszon az alábbi lehetőségek közül:
	- A törléshez az **1** gombbal a Igen lehetőséget.

Ha még egy feladatot akar törölni, ugorjon a **4**. lépésre.

- Ha törlés nélkül akar kilépni, a **2** gombbal válassza a Nem lehetőséget.
- **6** Ha befejezte, nyomja meg a **Stop/Exit** (Stop/Kilépés) gombot.

#### <span id="page-56-1"></span>**A módosított beállítások elmentése új alapértelmezettként <sup>5</sup>**

Elmentheti a Fax Felbontás, Kontraszt, Üveg szkenn. méret és Közvetl.küld fax beállítások közül a leggyakrabban használtakat, ha alapbeállításnak állítja be őket. Ezek a beállítások addig maradnak meg, amíg meg nem változtatja azokat.

- a Nyomja meg a (**Fax**) gombot.
- Nyomja meg a  $\blacktriangle$  vagy  $\nabla$  gombot, hogy kiválassza a változtatandó lehetőséget a menüből. Nyomja meg a < vagy > gombot az új beállítás kiválasztásához. A műveletet minden módosítani kívánt beállításnál hajtsa végre.
- **3** Miután végzett a beállítások módosításával, nyomja meg a ▲ vagy ▼ gombotaÚj alapért.áll. kiválasztásához. Nyomja meg a **OK** gombot.
- Nyomja meg az 1 gombot a Igen kiválasztásához.
- e Nyomja meg a **Stop/Exit** (Stop/Kilépés) gombot.

#### <span id="page-57-0"></span>**A beállítások visszaállítása a gyári alapértelmezett értékekre <sup>5</sup>**

Lehetőség van a módosított beállítások gyári alapértelmezett értékekre való visszaállítására. Ezek a beállítások addig maradnak meg, amíg meg nem változtatja azokat.

- **b** Nyomja meg a  $[\mathbf{f} \mathbf{f}]$  (Fax) gombot.
- **2** Nyomja meg a  $\triangle$  vagy  $\nabla$  gombot a Gyári visszaáll. kiválasztásához. Nyomja meg a **OK** gombot.
- **3** Nyomja meg az 1 gombot a Igen kiválasztásához.
- d Nyomja meg a **Stop/Exit** (Stop/Kilépés) gombot.

#### **Fax manuális küldése <sup>5</sup>**

A manuális küldés során hallhatja a tárcsázást, a csengetést és a faxfogadó hangokat a fax küldése során.

- a Nyomja meg a (**Fax**) gombot.
- 

 $\overline{2}$  Helyezze be a dokumentumot.

- 8 A külső telefon kagylóját felvéve hallhatja a tárcsahangot.
- Tárcsázza a faxszámot.
- **5** Ha hallja a faxhangot, nyomja meg a **Mono Start** (Start (Mono)) vagy **Colour Start** (Start (Színes)) gombot. Ha a szkennerüveget használja, nyomja meg az **1** gombot a készüléken a fax elküldéséhez.

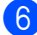

6 Tegye vissza a kagylót.

#### **Nincs több memória üzenet <sup>5</sup>**

Ha Memória megtelt üzenetet kap az első faxoldal beolvasásakor, nyomja meg a **Stop/Exit** (Stop/Kilépés) gombot a faxolás törléséhez.

Ha egy rákövetkező oldal szkennelése közben Memória megtelt üzenetet kap, megnyomhatja a **Mono Start** (Start (Mono)) vagy **Colour Start** (Start (Színes)) gombot, hogy elküldje az eddig beolvasott oldalakat, vagy a **Stop/Exit** (Stop/Kilépés) gombot a művelet megszakításához.

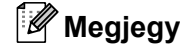

# **Megjegyzés**

Ha nem akarja törölni a tárolt faxokat, hogy memóriát szabadítson fel, átállíthatja a küldést valós idejűre. (Lásd: *[Valós idej](#page-55-1)ű küldés* [46. oldalon.](#page-55-1))

<span id="page-58-0"></span>**6 Fax fogadása <sup>6</sup>**

# **Fogadási módok <sup>6</sup>**

Válasszon egy fogadási módot attól függően, hogy milyen külső készülék csatlakozik a berendezéshez, és milyen szolgáltatások érhetők el a telefonhálózaton.

# **A fogadási mód kiválasztása <sup>6</sup>**

Alapértelmezésben a készülék automatikusan fogadja a rá küldött faxokat. Az alábbi ábra segít a megfelelő üzemmód kiválasztásában.

Fogadási módokkal kapcsolatos bővebb információkért lásd: *[Fogadási módok használata](#page-59-0)* [50. oldalon.](#page-59-0)

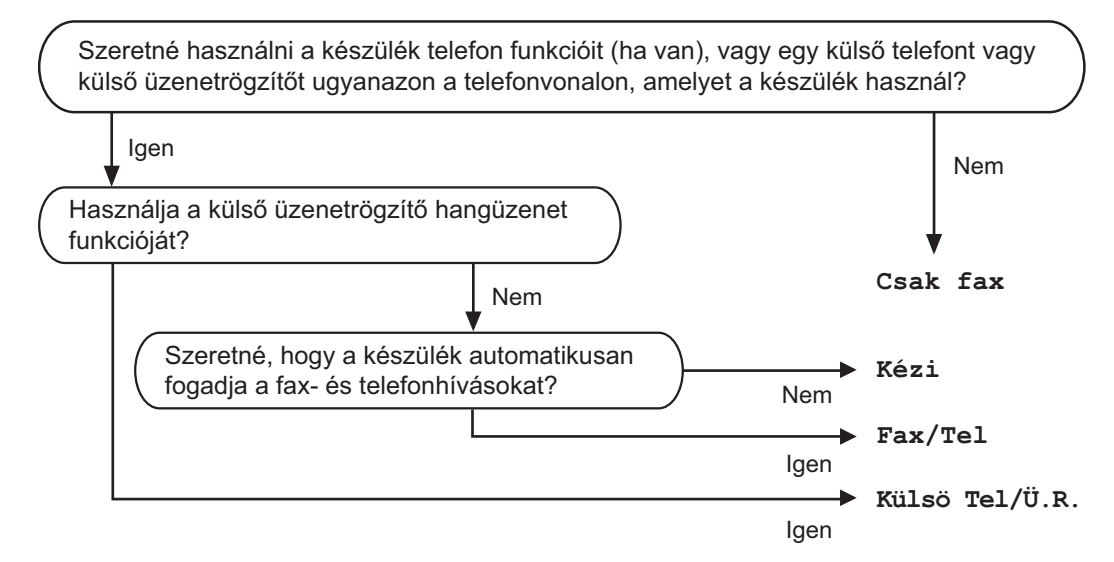

A fogadási mód beállításához kövesse az alábbi utasításokat.

- **b** Nyomja meg a Menu (Menü) gombot.
- **2** Nyomja meg a  $\triangle$  vagy  $\nabla$  gombot a Alapbeáll. kiválasztásához. Nyomja meg a **OK** gombot.
- **3** Nyomja meg a ▲ vagy ▼ gombot a Vételi mód kiválasztásához.
- $\overline{4}$  Nyomja meg a  $\overline{4}$  vagy  $\overline{6}$  gombot a Csak fax, Fax/Tel, Külsö Tel/Ü.R. vagy Kézi kiválasztásához. Nyomja meg a **OK** gombot.
- **Exit** (Stop/Kilépés) gombot. Az LCD kijelzőn megjelenik az aktuális fogadási mód.

# <span id="page-59-0"></span>**Fogadási módok használata <sup>6</sup>**

Egyes fogadási módokban a készülék automatikusan válaszol (Csak fax és Fax/Tel). Előfordulhat, hogy módosítani kívánja a csengetés késleltetését, mielőtt ezeket a módokat választaná. (Lásd: *[Csengetés késleltetése](#page-60-0)* 51. oldalon.)

# Csak fax

Csak fax módban minden hívás automatikusan faxhívásként kerül megválaszolásra.

# **Fax/Tel <sup>6</sup>**

A Fax/Tel mód segít automatikusan kezelni a beérkező hívásokat, mivel felismeri, fax- vagy telefonhívásról van-e szó, és az alábbi módok egyikén kezeli őket:

- A beérkező faxokat automatikusan fogadja.
- A telefonhívások az F/T csengéssel érkeznek, ami figyelmeztet a hívás fogadására. Az F/T csengés egy gyors, dupla csengetés, amelyet a készülék ad ki.

(Lásd még: *[F/T csengetési id](#page-60-1)ő [\(csak Fax/Tel mód\)](#page-60-1)* 51. oldalon és *[Csengetés késleltetése](#page-60-0)* 51. oldalon.)

# **Kézi <sup>6</sup>**

A kézi mód kikapcsolja az összes automatikus hívásfogadási funkciót, kivéve ha a BT hívójel szolgáltatást használja.

Ha kézi módban akar faxot fogadni, vegye fel a külső telefon kagylóját. Ha faxhangot hall (rövid, ismétlődő sípolások), nyomja meg a **Mono Start** (Start (Mono)) vagy **Colour Start** (Start (Színes)) gombot, és válassza ki a Fogadás lehetőséget. A Fax észlelés funkciót is használhatja a készülékkel azonos vonalon lévő telefon kagylójának felemelésével.

```
(Lásd még: Fax észlelése 52. oldalon.)
```
# **Külső TAD (üzenetrögzítő) <sup>6</sup>**

A külső TAD módban egy külső üzenetrögzítő készülék kezelheti a bejövő hívásokat. A beérkező hívások az alábbi módok egyikén kerülnek megválaszolásra:

- A beérkező faxokat automatikusan fogadja.
- Hívó személyek hangüzeneteit a külső TAD (üzenetrögzítő) tárolja.

(Bővebben lásd: *Külső [TAD \(üzenetrögzít](#page-76-0)ő) [csatlakoztatása](#page-76-0)* 67. oldalon.)

# **Fogadási módok beállításai <sup>6</sup>**

### <span id="page-60-0"></span>**Csengetés késleltetése <sup>6</sup>**

A csengetés késleltetése beállítja, hogy hányszor csöngjön ki a készülék, mielőtt Csak fax vagy Fax/Tel módban válaszolna. Ha a készülékkel egy vonalon külső vagy melléktelefonjai vannak, válassza a maximális csengésszámot.

(Lásd: *Mű[veletek melléktelefonról](#page-78-0)* 69. oldalon és *[Fax észlelése](#page-61-0)* 52. oldalon.)

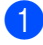

a Nyomja meg a **Menu** (Menü) gombot.

- **2** Nyomja meg a  $\triangle$  vagy  $\nabla$  gombot a Fax kiválasztásához. Nyomja meg a **OK** gombot.
- S Nyomja meg a  $\triangle$  vagy  $\nabla$  gombot a Fogadás beáll. kiválasztásához. Nyomja meg a **OK** gombot.
- **4** Nyomja meg a  $\triangle$  vagy  $\nabla$  gombot a Késleltetés kiválasztásához.
- Nyomja meg a  $\triangleleft$  vagy  $\triangleright$  gombot, hogy kiválassza, hogy a készülék hány csengetés után válaszoljon a hívásra. Nyomja meg a **OK** gombot. Ha a 0 értéket választja, a készülék egyáltalán nem csöng ki.
- **6** Nyomja meg a Stop/Exit (Stop/Kilépés) gombot.

#### <span id="page-60-1"></span>**F/T csengetési idő (csak Fax/Tel mód) <sup>6</sup>**

Ha valaki hívja a készüléket, Ön és a hívó fél is normális telefoncsengést hall majd. A csengetések száma a csengetési késleltetés beállításban határozható meg.

Ha a hívás fax, akkor a készülék fogadni fogja, ha azonban a hívás telefonhívás, a készülék az F/T csengéssel (gyors kettős csengetés) jelez majd, annyi ideig, ahogy azt Ön beállította. Ha az F/T csengetést hallja, azt jelenti, a másik oldalon egy hívó személy várja, hogy vegye fel a kagylót.

Mivel az F/T csengetést a készülék adja ki, mellék- és külső telefonok *nem* fognak csengeni; de a hívást bármelyik telefonról megválaszolhatja. (Bővebben lásd: *[Távoli](#page-79-0)  [kódok használata](#page-79-0)* 70. oldalon.)

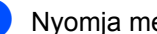

a Nyomja meg a **Menu** (Menü) gombot.

- Nyomja meg a  $\triangle$  vagy  $\nabla$  gombot a Fax kiválasztásához. Nyomja meg a **OK** gombot.
- **3** Nyomja meg a  $\triangle$  vagy  $\blacktriangledown$  gombot a Fogadás beáll. kiválasztásához. Nyomja meg a **OK** gombot.
- Nyomja meg a  $\blacktriangle$  vagy  $\nabla$  gombot a F/t csöngetés kiválasztásához.
- **b** Használja a ◀ vagy ▶ gombot a beérkező hívásfigyelmeztetés hosszának beállításához (20, 30, 40 vagy 70 másodperc). Nyomja meg a **OK** gombot.
- f Nyomja meg a **Stop/Exit** (Stop/Kilépés) gombot.

#### **Megjegyzés**

Ha a hívó fél az ál/kettős csengetés során leteszi a kagylót, a készülék akkor is a beállított ideig cseng ki.

#### <span id="page-61-0"></span>**Fax észlelése <sup>6</sup>**

#### **Ha a Fax észlelése opció Be értékre van állítva <sup>6</sup>**

A készülék a faxhívást automatikusan fogadja akkor is, ha Ön fogadja a hívást. Ha a Vétel feliratot látja az LCD-n vagy "csiripelést" hall a kagylóban, csak tegye le a kagylót. Az Ön készüléke majd elvégzi a többit.

#### **Ha a Fax észlelése opció Ki értékre van állítva <sup>6</sup>**

Ha a készüléknél van, és faxhívás fogadásához felemeli a kagylót, nyomja meg a **Mono Start** (Start (Mono)) vagy **Colour Start** (Start (Színes)) gombot, majd nyomja meg a **2** gombot a fax fogadásához.

Ha melléktelefonról fogadta a hívást, nyomja meg a következőket: l **5 1**. (Lásd: *Mű[veletek](#page-78-0)  [melléktelefonról](#page-78-0)* 69. oldalon.)

### **Megjegyzés**

- Ha ez a funkció Be van kapcsolva, de a készülék nem kapcsolódik a faxhíváshoz, ha Ön felveszi egy mellék- vagy külső telefon kagylóját, nyomja meg a távoli aktiválási kódot: l **5 1**.
- Ha számítógépről faxol ugyanazon a telefonvonalon, és a készülék elfogja őket, a faxészlelést Ki értékre állítja.
- a Nyomja meg a **Menu** (Menü) gombot.
- **2** Nyomja meg a  $\triangle$  vagy  $\nabla$  gombot a Fax kiválasztásához. Nyomja meg a **OK** gombot.
- **3** Nyomja meg a **∆** vagy **▼** gombot a Fogadás beáll. kiválasztásához. Nyomja meg a **OK** gombot.
- 4 Nyomja meg a  $\triangle$  vagy  $\nabla$  gombot a Fax észlelés kiválasztásához.
- **b** Nyomja meg a  $\triangleleft$  vagy  $\triangleright$  gombot a Be (vagy Ki) kiválasztásához. Nyomja meg a **OK** gombot.
- **6** Nyomja meg a Stop/Exit (Stop/Kilépés) gombot.

# **További fogadási műveletek <sup>6</sup>**

#### **Kicsinyített beérkező fax nyomtatása <sup>6</sup>**

Ha a Be lehetőséget választja ki, a készülék minden beérkező faxoldalt automatikusan a használt A4, Levél vagy Legal papírméretre kicsinyít. A készülék kiszámolja a kicsinyítés mértékét a faxolt oldal és az Ön papírméret beállításait használva. (Lásd: *[Papírméret és](#page-36-0)  [papírtípus \(MFC-5890CN és MFC-5895CW\)](#page-36-0)* [27. oldalon](#page-36-0) vagy *[Papírméret és papírtípus](#page-36-1)  [\(csak MFC-6490CW\)](#page-36-1)* 27. oldalon.)

- **1** Nyomja meg a Menu (Menü) gombot.
- Nyomja meg a  $\triangle$  vagy  $\nabla$  gombot a Fax kiválasztásához. Nyomja meg a **OK** gombot.
- **3** Nyomja meg a **A** vagy **▼** gombot a Fogadás beáll. kiválasztásához. Nyomja meg a **OK** gombot.
- **4** Nyomja meg a  $\triangle$  vagy  $\nabla$  gombot a Aut.kicsinyít. kiválasztásához.
- **b** Nyomja meg a  $\triangleleft$  vagy  $\triangleright$  gombot a Be (vagy Ki) kiválasztásához. Nyomja meg a **OK** gombot.
- f Nyomja meg a **Stop/Exit** (Stop/Kilépés) gombot.

# <span id="page-62-1"></span>**Fogadási prioritás kiválasztása <sup>6</sup>**

Ha A3 színes fax érkezik a készülékre, az vagy A3 mono faxként vagy A4 színes faxként fogadja, a fogadási prioritás beállításától függően. Ha a Szürk. (Max.A3) lehetőséget választja, A3 mono faxot fog kapni. Ha a Színes (Max.A4) lehetőséget választja, A4 színes faxot fog kapni.

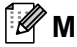

#### **Megjegyzés**

Az alapértelmezett beállítás Szürk. (Max.A3), így a készülék alapértelmezésben nem tud A4 színes faxot fogadni.

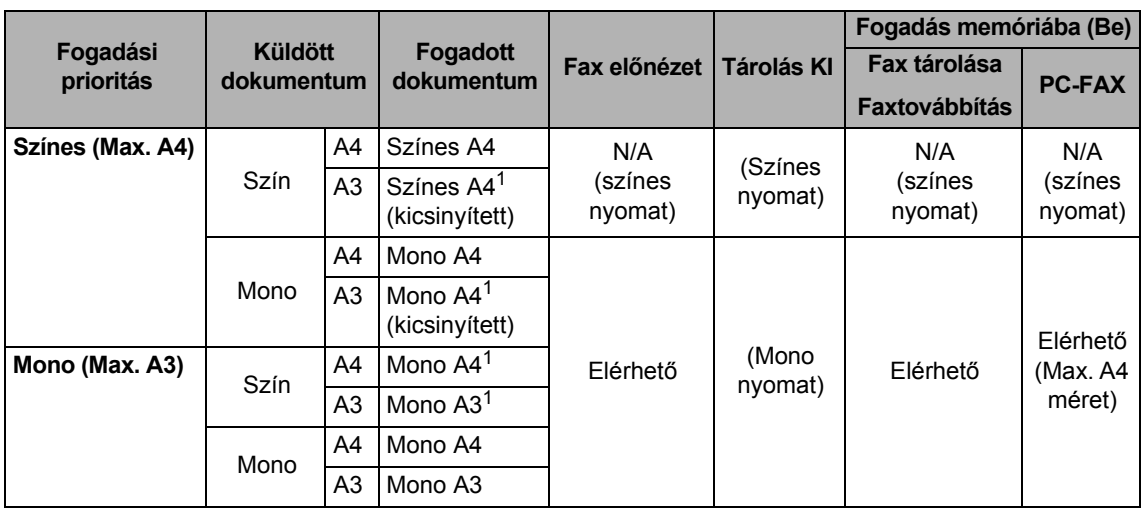

<span id="page-62-0"></span> $1$  Ezek az eredmények a küldő készülék képességeihez mérten változhatnak.

**a Nyomia meg a Menu** (Menü) gombot.

- 2 Nyomja meg a ▲ vagy ▼ gombot a Fax kiválasztásához. Nyomja meg a **OK** gombot.
- 6 Nyomja meg a ▲ vagy ▼ gombot a Fogadás beáll. kiválasztásához. Nyomja meg a **OK** gombot.
- $\overline{4}$  Nyomja meg a  $\overline{4}$  vagy  $\overline{v}$  gombot a Szürk./Színes kiválasztásához.
- **b** Nyomja meg a  $\triangleleft$  vagy  $\triangleright$  gombot a Szürk. (Max.A3) vagy Színes (Max.A4) kiválasztásához. Nyomja meg a **OK** gombot.
- **6** Nyomja meg a Stop/Exit (Stop/Kilépés) gombot.

### **Fax nyomtatása memóriából <sup>6</sup>**

Ha a faxtárolást választotta, a memóriából is kinyomtathatja a faxot, amikor gépközelben van. Ha a **Fax Preview** (Fax előnézet) lehetőséget választotta, lásd: *Fax elő[nézet](#page-67-0)  [\(csak monokróm\)](#page-67-0)* 58. oldalon.

a Nyomja meg a **Menu** (Menü) gombot.

- Nyomja meg a  $\triangle$  vagy  $\nabla$  gombot a Fax kiválasztásához. Nyomja meg a **OK** gombot.
- **3** Nyomja meg a  $\triangle$  vagy  $\blacktriangledown$  gombot a Doku nyomtatás kiválasztásához. Nyomja meg a **OK** gombot.
- d Nyomja meg a **Mono Start** (Start (Mono)) gombot.
- **6** Nyomja meg a Stop/Exit (Stop/Kilépés) gombot.

#### **Megjegyzés**

Ha a memóriából nyomtat faxot, a fax adatai törlődnek.

#### **Papír nélküli fogadás <sup>6</sup>**

Ha a papírtálca kiürül fax fogadása közben, az LCD-n ez látható: Nincs papír. Helyezzen papírt a papírtálcába. (Lásd: *[Papír és egyéb](#page-18-0)  [nyomtatási média betöltése](#page-18-0)* 9. oldalon.)

A készülék folytatja a faxüzenet további oldalainak fogadását, a fennmaradó oldalakat a memóriájában tárolja, ha ott van elegendő hely.

További beérkező faxok is a memóriában tárolódnak, amíg még van szabad memória. Ha a memória megtelik, a készülék nem fogja automatikusan megválaszolni a további hívásokat. A faxok kinyomtatásához töltse fel a papírtálcát.

# **Fogadás memóriába (csak monokróm) <sup>6</sup>**

Egyszerre csak egy Fogadás memóriába műveletet használhat:

- Fax továbbítása
- Fax tárolása
- PC Fax fogadás
- **Ki**

Választását bármikor megváltoztathatja. Ha a fogadás memóriába műveletek átállításakor még vannak a memóriában fogadott faxok, a kijelzőn üzenet jelenik meg. (Lásd: *[Memóriafogadási m](#page-67-1)űveletek módosítása* [58. oldalon.](#page-67-1))

#### **Megjegyzés**

Ha színes faxot fogad, a készülék az adatokat színes vagy monokróm faxként kezeli, a fogadási prioritás beállítástól függően. (Lásd: *[Fogadási prioritás](#page-62-1)  [kiválasztása](#page-62-1)* 53. oldalon.)

### **Fax továbbítása <sup>6</sup>**

Ha a faxtovábbítást választja, a készülék a fogadott faxot a memóriában tárolja. Ezután a készülék tárcsázza az Ön által megadott faxszámot, és továbbítja a faxot.

**a Nyomja meg a Menu** (Menü) gombot.

- Nyomja meg a  $\triangle$  vagy  $\nabla$  gombot a Fax kiválasztásához. Nyomja meg a **OK** gombot.
- **3** Nyomja meg a  $\triangle$  vagy  $\triangledown$  gombot a Fogadás beáll. kiválasztásához. Nyomja meg a **OK** gombot.
- 4 Nyomja meg a  $\triangle$  vagy  $\nabla$  gombot a Memóriavétel kiválasztásához. Nyomja meg a **OK** gombot.
- **b** Nyomja meg a  $\triangle$  vagy  $\nabla$  gombot a Fax küldés kiválasztásához. Nyomja meg a **OK** gombot.
- 6 frja be a faxszámot, ahová a faxot továbbíttatni kívánja (legfeljebb 20 számjegy). Nyomja meg a **OK** gombot.
- Nyomja meg a  $\triangle$  vagy  $\nabla$  gombot a Háttér.nyomt:Be vagy Háttér.nyomt:Ki kiválasztásához. Nyomja meg a **OK** gombot.

#### **Megjegyzés**

- Ha a Háttér.nyomt:Be lehetőséget választja, a készülék helyben ki is nyomtatja a faxot, így Önnek lesz belőle példánya. Ez egy biztonsági funkció a fax küldése előtti áramszünet esetére vagy abban az esetben, ha fogadó készülékkel van probléma. A Háttér.nyomt: Be funkció nem működik, ha a fax előnézet be van kapcsolva.
- A készülék kb. 24 óráig tudja tárolni a faxokat áramszünet esetén.
- **8** Nyomja meg a Stop/Exit (Stop/Kilépés) gombot.

#### **Fax tárolása <sup>6</sup>**

Ha a fax tárolását választja, a készülék a fogadott faxot a memóriában tárolja. A faxokat máshonnan is lehívhatja a távoli visszakeresés parancsokkal.

Ha beállította a fax tárolását, a készülék automatikusan biztonsági példányt is nyomtat.

- a Nyomja meg a **Menu** (Menü) gombot.
- Nyomja meg a  $\triangle$  vagy  $\nabla$  gombot a Fax kiválasztásához. Nyomja meg a **OK** gombot.
- Nyomja meg a ▲ vagy ▼ gombot a Fogadás beáll. kiválasztásához. Nyomja meg a **OK** gombot.
- Nyomja meg a ▲ vagy ▼ gombot a Memóriavétel kiválasztásához. Nyomja meg a **OK** gombot.
- **b** Nyomja meg a  $\triangle$  vagy  $\nabla$  gombot a Fax tárolása kiválasztásához. Nyomja meg a **OK** gombot.
- f Nyomja meg a **Stop/Exit** (Stop/Kilépés) gombot.

### <span id="page-65-0"></span>**PC Fax fogadás <sup>6</sup>**

Ha bekapcsolja a PC Fax fogadás funkciót, a készülék a fogadott faxokat a memóriában tárolja, és automatikusan továbbküldi a számítógépre. Ezután a számítógépén megnézheti és tárolhatja ezeket a faxokat.

A készülék akkor is fogadja és tárolja a memóriában a faxokat, ha a számítógép ki van kapcsolva (pl. éjszaka vagy hétvégén). A memóriában tárolt fogadott faxok száma megjelenik a kijelző bal alsó sarkában.

Amikor bekapcsolja a számítógépet, és a PC FAX fogadó program fut, a készülék automatikusan átküldi a számítógépre a faxokat.

Ahhoz, hogy a fogadott faxokat át lehessen küldeni a számítógépre, azon futnia kell a PC-FAX fogadó programnak. (Részletekért lásd: *PC-FAX fogadás* a CD-ROM Szoftver használati útmutatójában.)

Ha a Háttér.nyomt:Be funkciót választja, a készülék ki is nyomtatja a faxot.

- a Nyomja meg a **Menu** (Menü) gombot.
- **2** Nyomja meg a  $\triangle$  vagy  $\nabla$  gombot a Fax kiválasztásához. Nyomja meg a **OK** gombot.
- **3** Nyomja meg a **A** vagy ▼ gombot a Fogadás beáll. kiválasztásához. Nyomja meg a **OK** gombot.
- 4 Nyomja meg a  $\blacktriangle$  vagy  $\nabla$  gombot a Memóriavétel kiválasztásához. Nyomja meg a **OK** gombot.
- **b** Nyomja meg a  $\triangle$  vagy  $\nabla$  gombot a PC fax fogadás kiválasztásához. Nyomja meg a **OK** gombot.
- **6** Nyomja meg a  $\triangle$  vagy  $\nabla$  gombot az <USB> vagy fogadó számítógép kiválasztásához. Nyomja meg a **OK** gombot.

Nyomja meg a  $\triangle$  vagy  $\nabla$  gombot a Háttér.nyomt:Be vagy Háttér.nyomt:Ki kiválasztásához. Nyomja meg a **OK** gombot.

**8** Nyomja meg a Stop/Exit (Stop/Kilépés) gombot.

#### **Megjegyzés**

- A PC Fax fogadás nem támogatja a Mac OS operációs rendszert.
- A PC Fax fogadás beállítása előtt a számítógépre fel kell telepíteni az MFL-Pro Suite szoftvert. A számítógép legyen a készülékhez csatlakoztatva és bekapcsolva. (Részletekért lásd: *PC-FAX fogadás* a CD-ROM Szoftver használati útmutatójában.)
- A készülék kb. 24 óráig tudja tárolni a faxokat áramszünet esetén. Ha azonban a Háttér.nyomt:Be opciót választja, akkor a készülék kinyomtatja a faxot, így Ön rendelkezni fog egy példánnyal, ha a fax számítógépre történő küldése előtt áramkimaradás lépne fel.
- Ha hibaüzenetet kap, és a készülék nem tudja kinyomtatni a memóriában tárolt faxokat, ezzel a beállítással átküldheti őket a számítógépre. (Részletekért lásd: *[Hiba](#page-157-0)[és karbantartási üzenetek](#page-157-0)* 148. oldalon.)

# **A célszámítógép módosítása <sup>6</sup>**

- **1** Nyomja meg a Menu (Menü) gombot. Nyomja meg a  $\triangle$  vagy  $\nabla$  gombot a Fax kiválasztásához. Nyomja meg a **OK** gombot.
- **3** Nyomja meg a **A** vagy **▼** gombot a Fogadás beáll. kiválasztásához. Nyomja meg a **OK** gombot.
- $\overline{4}$  Nyomja meg a  $\overline{4}$  vagy  $\overline{v}$  gombot a Memóriavétel kiválasztásához. Nyomja meg a **OK** gombot.
- **b** Nyomja meg a  $\triangle$  vagy  $\nabla$  gombot a PC fax fogadás kiválasztásához. Nyomja meg a **OK** gombot.
- **6** Nyomja meg a  $\triangle$  vagy  $\nabla$  gombot a Változtatás kiválasztásához. Nyomja meg a **OK** gombot.
- **b** Nyomja meg a  $\triangle$  vagy  $\nabla$  gombot az <USB> vagy fogadó számítógép kiválasztásához. Nyomja meg a **OK** gombot.
- **8** Nyomja meg a  $\triangle$  vagy  $\nabla$  gombot a Háttér.nyomt:Be vagy Háttér.nyomt:Ki kiválasztásához. Nyomja meg a **OK** gombot.
- **8)** Nyomja meg a **Stop/Exit** (Stop/Kilépés) gombot.

#### **Fogadás memóriába műveletek kikapcsolása <sup>6</sup>**

- a Nyomja meg a **Menu** (Menü) gombot.
- Nyomia meg a  $\triangle$  vagy  $\nabla$  gombot a Fax kiválasztásához. Nyomja meg a **OK** gombot.
- Nyomja meg a ▲ vagy ▼ gombot a Fogadás beáll. kiválasztásához. Nyomja meg a **OK** gombot.
- Nyomja meg a ▲ vagy ▼ gombot a Memóriavétel kiválasztásához. Nyomja meg a **OK** gombot.
- **b** Nyomja meg a **∆** vagy **▼** gombot a Ki kiválasztásához. Nyomja meg a **OK** gombot.
- **6** Nyomja meg a Stop/Exit (Stop/Kilépés) gombot.

#### **Megjegyzés**

Az LCD különböző lehetőségeket ajánl fel, ha még vannak beérkezett faxok a memóriában. (Lásd: *[Memóriafogadási](#page-67-1)  mű[veletek módosítása](#page-67-1)* 58. oldalon.)

### <span id="page-67-1"></span>**Memóriafogadási műveletek módosítása <sup>6</sup>**

Ha még vannak fogadott faxok a memóriában, amikor Ön módosítja a fogadás memóriába műveleteket, az LCD-kijelzőn a következő kérdések egyike jelenik meg:

■ Össz.dok.törl.?

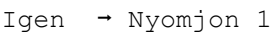

- Nem  $\rightarrow$  Nyomjon 2
- Össz. fax nyomt?
	- Igen  $\rightarrow$  Nyomjon 1
	- Nem  $\rightarrow$  Nyomjon 2
		- Ha az **1** gombot nyomja meg, a memóriában található faxok kitörlődnek vagy kinyomtatásra kerülnek, mielőtt a beállítás módosul. Ha már készült biztonsági másolat, nem nyomtat újat.
		- Ha a **2** gombot nyomja meg, a memóriában található faxok nem törlődnek, nem kerülnek kinyomtatásra, és a beállítás nem módosul.

Ha fogadott faxok vannak a készülék memóriájában, amikor Ön a PC fax fogadás opcióra vált egy másik lehetőségről [Fax küldés vagy Fax tárolása], nyomja meg a  $\blacktriangle$  vagy  $\blacktriangledown$ gombot a számítógép kiválasztásához.

#### Az LCD megkérdezi a következőt:

Faxküldés PC-nek

Igen  $\rightarrow$  Nyomjon 1 Nem  $\rightarrow$  Nyomjon 2

- Ha az **1** gombot nyomja meg, a memóriában található faxok átküldésre kerülnek a számítógépre, mielőtt a beállítás módosul. A készülék megkérdezi, hogy be akarja-e kapcsolni a biztonsági nyomtatást. (Részletekért lásd: *[PC Fax fogadás](#page-65-0)* 56. oldalon.)
- Ha a **2** gombot nyomja meg, a memóriában található faxok nem törlődnek, nem kerülnek át a számítógépre, és a beállítás nem módosul.

# <span id="page-67-0"></span>**Fax előnézet (csak monokróm) <sup>6</sup>**

### **Fogadott fax előnézete <sup>6</sup>**

A fogadott faxokat megtekintheti a kijelzőn, ha megnyomja a **Fax Preview** (Fax előnézet) gombot. Ha a készülék készenléti módban van, a kijelzőn felbukkanó üzenet figyelmeztet az új faxokra.

#### **Fax előnézet beállítása <sup>6</sup>**

- a Nyomja meg a **Fax Preview**  (Fax előnézet) gombot.
- **2** Nyomja meg az 1 gombot a Igen kiválasztásához. A kijelző ismét megkérdezi, hogy biztosan nem akarja-e kinyomtatni a faxokat. Nyomja meg az **1** gombot a OK kiválasztásához.

### **Megjegyzés**

- Ha színes faxot fogad, a készülék az adatokat színes vagy monokróm faxként kezeli, a Fogadás memóriába beállítástól függően. (Lásd: *[Fogadási prioritás](#page-62-1)  [kiválasztása](#page-62-1)* 53. oldalon.)
- Ha a fax előnézet be van kapcsolva, nem készül biztonsági másolat a fogadott faxokról, akkor sem, ha a biztonsági másolat beállítás értéke Be.

#### **Fax előnézet használata <sup>6</sup>**

Fax érkezésekor megjelenik egy üzenet az LCD-n (például: Új Fax(ok): 02).

a Nyomja meg a **Fax Preview**  (Fax előnézet) gombot. Megjelenik az új faxok listája.

#### **Megjegyzés**

- (MFC-6490CW) Ha többféle papírméretet tartalmazó faxot fogad (pl. egy A4 és egy A3 oldalnyi adat), a készülék papírméretenként külön fájlokat hozhat létre és tárolhat el. Az LCD azt jelezheti ki, hogy több fax került fogadásra.
- $\cdot$  A régi faxok listáját a  $\times$  gombbal jelenítheti meg. Nyomja meg a **#** gombot az új faxlistához való visszatéréshez.
- 2 Nyomja meg a ▲ vagy ▼ gombot a látni kívánt fax kiválasztásához. Nyomja meg a **OK** gombot.

#### **Megjegyzés**

- Ha a fax nagy méretű, időbe telik, amíg megjelenik az LCD-n.
- Az LCD megmutatja az aktuális oldalszámot, valamint a fax teljes oldalszámát is. Ha a fax több mint 99 oldalas, a teljes oldalszám így jelenik meg: "XX".

**3** Nyomja meg a Stop/Exit (Stop/Kilépés) gombot.

Ha a fax meg van nyitva, a vezérlőpult gombjaival az alábbi műveletek végezhetők.

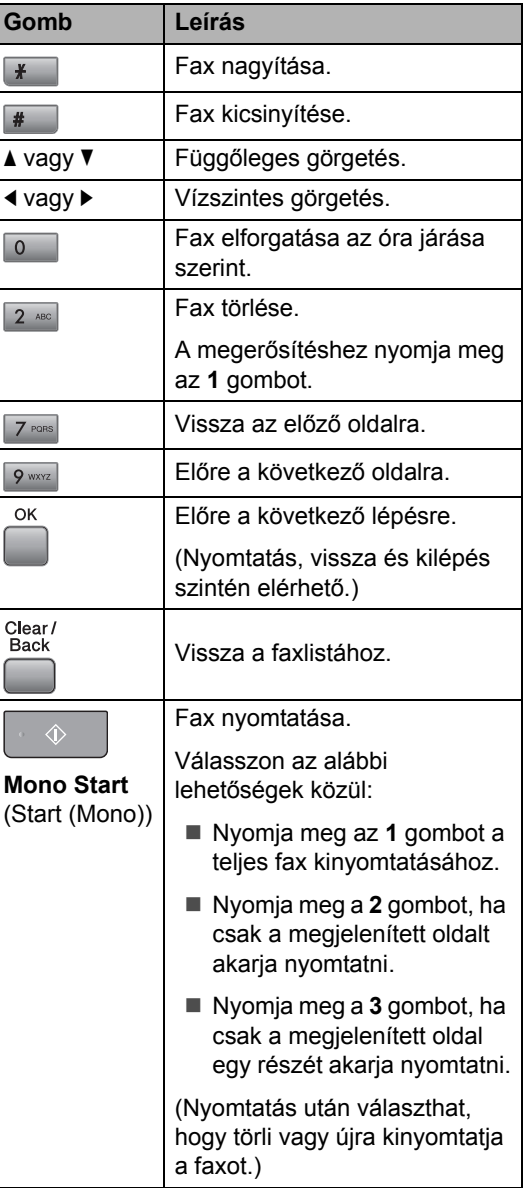

#### **A listában szereplő összes fax törlése6**

- a Nyomja meg a **Fax Preview**  (Fax előnézet) gombot.
- **2** Nyomja meg a  $\triangle$  vagy  $\nabla$  gombot a Összes törlése kiválasztásához. Nyomja meg a **OK** gombot. A megerősítéshez nyomja meg az **1** gombot.
- **6** Nyomja meg a **Stop/Exit** (Stop/Kilépés) gombot.

#### **A listában szereplő összes fax nyomtatása <sup>6</sup>**

- **a** Nyomja meg a Fax Preview (Fax előnézet) gombot.
- **2** Nyomja meg a  $\triangle$  vagy  $\nabla$  gombot a Össz. nyomtat. kiválasztásához. Nyomja meg a **OK** gombot.
- **3** Nyomja meg a **Stop/Exit** (Stop/Kilépés) gombot.

### **A beállítások módosítása a fax előnézet kikapcsolására <sup>6</sup>**

- **a Nyomja meg a Fax Preview** (Fax előnézet) gombot.
- **2** Nyomja meg a  $\triangle$  vagy  $\triangledown$  gombot a Fax előnézet + Ki kiválasztásához. Nyomja meg a **OK** gombot.
- **3** Nyomja meg az 1 gombot a Igen kiválasztásához.
- 4 Válasszon az alábbi lehetőségek közül:
	- Ha nem akarja kinyomtatni a tárolt faxokat, válassza az **1** lehetőséget. A készülék jóváhagyást kér a tárolt faxok törléséhez. A megerősítéshez nyomja meg az **1** gombot.
	- Ha az összes tárolt faxot ki akarja nyomtatni, nyomja meg a **2** gombot.
	- Ha meg akarja szakítani az átállítást, nyomja meg a **3** gombot. Nyomja meg a **Stop/Exit**  (Stop/Kilépés) gombot.

# **Távoli visszakeresés <sup>6</sup>**

Bármely nyomógombos telefonról vagy faxkészülékről hívhatja készülékét, és a távoli hozzáférési kóddal és távoli parancsokkal elérheti üzeneteit.

#### **Távoli hozzáférési kód beállítása <sup>6</sup>**

A távoli hozzáférési kód hozzáférést biztosít a távoli visszakeresés funkciókhoz, ha Ön távol van a készülékétől. Mielőtt használja a távoli hozzáférés és visszakeresés funkcióit, be kell állítania a saját kódját. A gyárilag beállított kód az inaktív kód (---\*).

- - a Nyomja meg a **Menu** (Menü) gombot.
	- Nyomja meg a  $\triangle$  vagy  $\nabla$  gombot a Fax kiválasztásához.

Nyomja meg a **OK** gombot.

- **3** Nyomja meg a  $\triangle$  vagy  $\triangledown$  gombot a Táv.hozzáfér. kiválasztásához.
- <span id="page-69-0"></span>d Adjon meg egy négyjegyű számot a **0** - **9**, l, vagy **#** gombok használatával. Nyomja meg a **OK** gombot. (Az előzetes beállítás "\*" nem változtatható meg.)

#### **Megjegyzés**

Ne használjon a távoli aktiválási kóddal (l **5 1**) vagy távoli inaktiválási kóddal (**# 5 1**) azonos kódot. (Lásd: *Mű[veletek](#page-78-0)  [melléktelefonról](#page-78-0)* 69. oldalon.)

**6** Nyomja meg a Stop/Exit (Stop/Kilépés) gombot.

#### **Megjegyzés**

Kódját bármikor megváltoztathatja, ha megad egy újat. Ha ki szeretné kapcsolni a kódot, nyomja meg a **Clear/Back** (Törlés/Vissza) gombot a **@**. lépésben az inaktív beállítás  $(-, +)$ visszaállításához, majd nyomja meg az **OK** gombot.

#### **Távoli hozzáférési kód használata <sup>6</sup>**

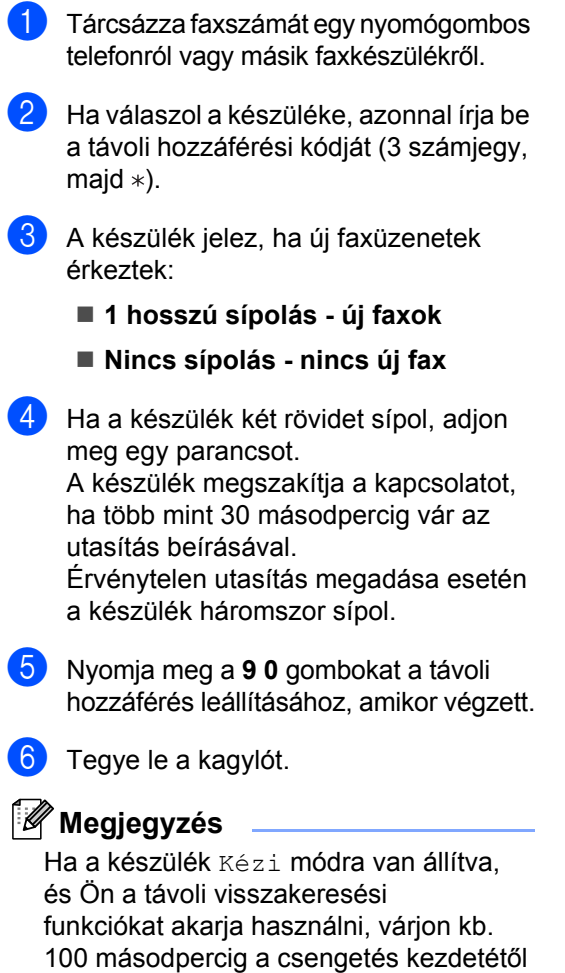

számítva, aztán 30 másodpercen belül adja meg a távoli hozzáférési kódot.

**6**

# **Távoli faxutasítások <sup>6</sup>**

Kövesse az alábbi utasításokat, hogy hozzáférjen az egyes funkciókhoz, amikor távol van a készülékétől. Amikor felhívja a készülékét és beírja a távoli hozzáférés kódját (3 számjegy, majd \*), a rendszer kétszer röviden sípol, ekkor be kell írnia a távoli utasítást.

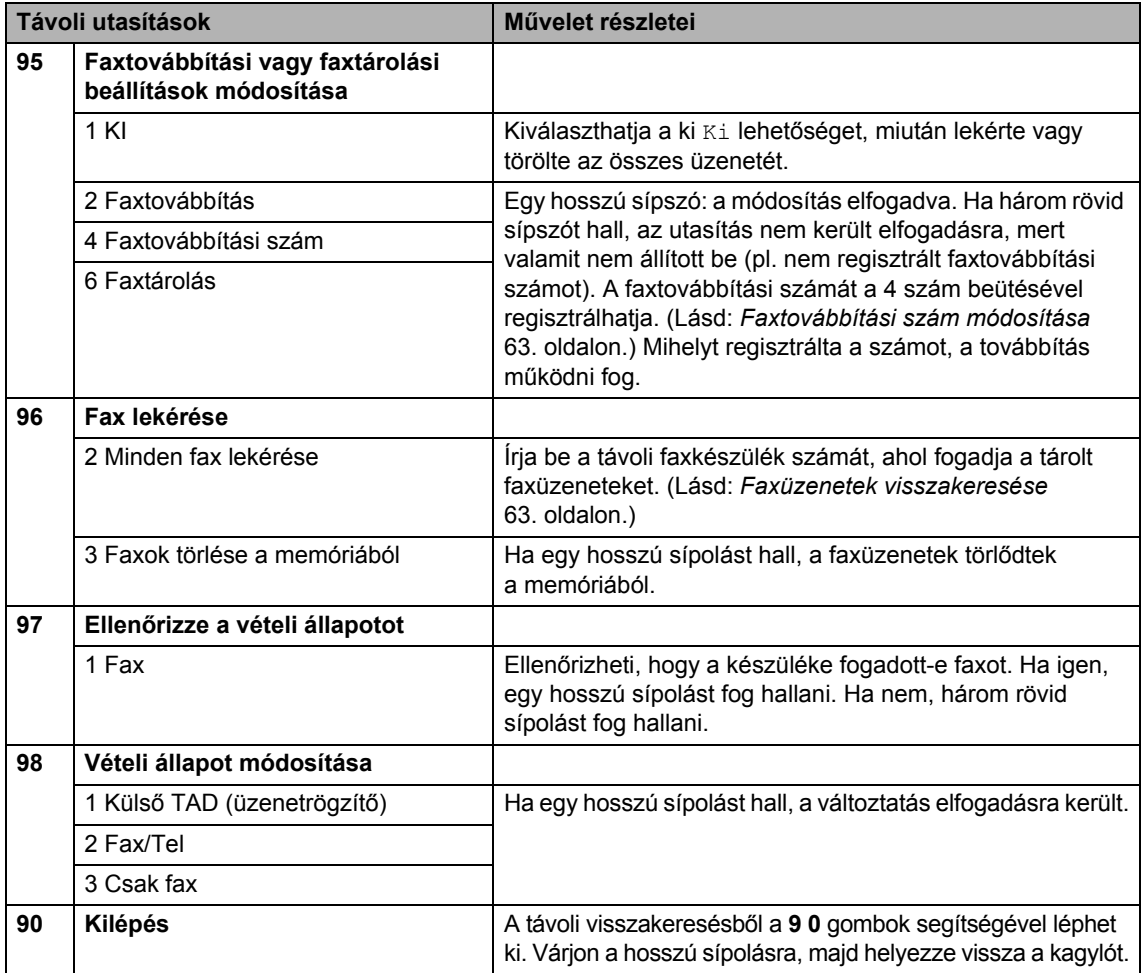
# **Faxüzenetek visszakeresése <sup>6</sup>**

Bármely nyomógombos telefonról felhívhatja készülékét, és átküldetheti a faxokat egy másik készülékre. Mielőtt ezt a funkciót használná, be kell állítania a faxtárolást.

a Tárcsázza saját faxszámát.

Ha válaszol a készüléke, azonnal írja be a távoli hozzáférési kódját (3 számjegy, majd \*). Ha hosszú sípolást hall, üzenetei érkeztek.

- **3** Ha két rövid sípszót hall, nyomja meg a **962** gombokat.
- 4 Várja meg a hosszú sípszót, adja meg a tárcsázófelületen a távoli faxkészülék számát (max. 20 számjegy), amelyre küldeni akarja a faxokat, aztán írja be ezt: **# #**.

#### **Megjegyzés**

 $A * \text{\'es } #$  nem használható tárcsázási számokként. Csak akkor nyomja meg a **#** gombot, ha szünetet akar tartani.

**5** Tegye le a kagylót, miután hallotta, hogy sípolt a készüléke. A készüléke hívni fogja a másik gépet, amely majd kinyomtatja a faxüzeneteket.

# **Faxtovábbítási szám módosítása <sup>6</sup>**

Egy másik nyomógombos telefonról vagy faxkészülékről módosíthatja a faxtovábbítási szám alapbeállítását.

- a Tárcsázza saját faxszámát.
- b Ha válaszol a készüléke, azonnal írja be a távoli hozzáférési kódját (3 számjegy, majd \*). Ha hosszú sípolást hall, üzenetei érkeztek.
- **3** Ha két rövid sípolást hall, nyomja meg a **954** gombokat.
	- Várja meg a hosszú sípszót, adja meg a tárcsázófelületen a távoli faxkészülék számát (max. 20 számjegy), amelyre továbbítani akarja a faxokat, aztán írja be ezt: **# #**.

# **Megjegyzés**

 $A *$ és # nem használható tárcsázási számokként. Csak akkor nyomja meg a **#** gombot, ha szünetet akar tartani.

- e Ha végzett, nyomja meg a **<sup>9</sup> <sup>0</sup>** gombokat.
- f Tegye le a kagylót, miután hallotta, hogy sípolt a készüléke.

**7**

# **Telefon és külső eszközök <sup>7</sup>**

# **Hangműveletek <sup>7</sup>**

Hanghívások végzése lehetségesmellék- vagy külső telefonnal, kézi tárcsázás útján vagy a gyorstárcsázás számainak használatával.

# **Hangtárcsázás vagy impulzus alapú tárcsázás <sup>7</sup>**

Ha impulzus alapú tárcsázási szolgáltatással rendelkezik, de hang alapú jel leadása szükséges (például a telefonos banki ügyintézéshez), kövesse az alábbi utasításokat.

- **Vegye fel a kagylót a külső telefonon.**
- **2** Nyomja meg a # gombot a készülék vezérlőpultján. Az ezt követően tárcsázott számjegyek hang alapú jeleket küldenek.

A hívás befejezésekor a készülék visszatér az impulzus alapú tárcsázási szolgáltatásra.

# **Fax/Tel mód 7**

Ha a készülék Fax/Tel módban van, az F/T csengetési időt (ál/dupla csengés) használja arra, hogy figyelmeztesse: válaszolja meg a hívást.

Ha külső telefonnál van, emelje fel a külső telefon kagylóját, majd nyomja meg a **Tel/R** gombot hogy felvegye.

Ha külső telefonnál van, a kagyló felvétele az F/T csengetési idő során történjen, majd nyomja meg a **#51** gombokat a két ál/dupla csengetés között. Ha senki nincs a vonalban, vagy ha valaki faxolni akar Önnek, a hívást küldje vissza készülékhez az l **5 1** megnyomásával.

# **Fax/Tel mód energiatakarékos állapotban <sup>7</sup>**

Ha a készülék energiatakarékos módban van, akkor fogadhat faxot, ha az energiatakarékos beállítás: Fax Fogadás:Be. (Lásd *[Energiatakarékos mód beállítása](#page-34-0)* [25. oldalon.](#page-34-0))

A Fax/Tel mód nem működik az energiatakarékos állapotban. A berendezés nem válaszol telefonos és faxhívásokra, hanem folytatja a csörgést. Ha külső telefonnál van, emelje fel a külső telefon kagylóját, majd beszéljen. Ha faxhangot hall, tartsa a kagylót, amíg a fax érzékelés aktiválja a berendezést. Ha a másik fél bejelenti, hogy faxot akar küldeni, aktiválja a készüléket a következő gombokkal:  $*$  5 1.

# **Telefonszolgáltatások <sup>7</sup>**

A berendezés támogatja a hívófél-azonosító előfizetői szolgáltatást, amit némelyik telefontársaság kínál.

Az olyan szolgáltatások, mint a hangposta, a hívásvárakoztatás, hívásvárakoztatás/ hívásazonosítás, üzenetrögzítő szolgáltatások, riasztórendszerek, vagy más egyéni funkciók ugyanazon a telefonvonalon, problémákat okozhatnak a berendezés működésében.

# **Megjegyzés**

A hívófél-azonosító csak az Egyesült Királyságban és Írországban érhető el, másutt nem.

# <span id="page-74-0"></span>**Hívófél-azonosítás (csak Egyesült Királyság és Írország) <sup>7</sup>**

A hívófél-azonosító funkcióval használható a hívófél-azonosító előfizetői szolgáltatás, melyet sok helyi telefontársaság kínál. Hívja a telefontársaságát a részletekért. A szolgáltatás megmutatja a hívófél telefonszámát vagy nevét, ha az elérhető, miközben a telefon csörög.

Néhány csörgés után az LCD-n megjelenik a hívó telefonszáma (és neve, ha elérhető). Ha válaszol egy hívásra, a hívófél-azonosító információ eltűnik az LCD-ről, ám a hívásinformáció eltárolódik a hívófélazonosító memóriában.

- Az első 18 karakter látható a számból (vagy névből).
- Az ID Ismeretlen üzenet azt jelenti, hogy a hívás a hívófél-azonosító szolgáltatási területén kívülről érkezett.
- Az Titkos szám üzenet azt jelenti, hogy a hívó szándékosan blokkolta az információ elküldését.

Kinyomtathat egy listát a hívófél-azonosító információkból, melyeket a gép érzékelt. (Lásd: *[Jelentés nyomtatása](#page-93-0)* 84. oldalon.)

# **Megjegyzés**

A hívófél-azonosító szolgáltatás változik a különböző hordozók szerint. Hívja a helyi telefontársaságot információért, hogy milyen fajta szolgáltatás érhető el az Ön környezetében.

#### **Hívófél-azonosító bekapcsolása <sup>7</sup>**

Ha van a vonalán hívófél-azonosító, akkor a funkciót Be be értékre kell állítani, hogy kijelezze a hívó telefonszámát az LCD-n, mikor a telefon csörög.

- a Nyomja meg a **Menu** (Menü) gombot.
- Nyomja meg a  $\triangle$  vagy  $\nabla$  gombot a Fax kiválasztásához. Nyomja meg a **OK** gombot.
- Nyomja meg a ▲ vagy ▼ gombot a Vegyes kiválasztásához. Nyomja meg a **OK** gombot.
- Nyomja meg a ▲ vagy ▼ gombot a Hívóazonosító kiválasztásához.
- **b** Nyomja meg a  $\triangleleft$  vagy  $\triangleright$  gombot a Be (vagy Ki) kiválasztásához. Nyomja meg a **OK** gombot.
- f Nyomja meg a **Stop/Exit** (Stop/Kilépés) gombot.

# <span id="page-75-0"></span>**Telefonvonal típusának beállítása <sup>7</sup>**

Ha a készüléket olyan telefonvonalra köti, amely a faxküldéshez és faxfogadáshoz PBX vagy ISDN-szolgáltatást biztosít, módosítani kell a telefonvonal-típus beállítást. Ehhez végezze el az alábbi lépéseket.

- a Nyomja meg a **Menu** (Menü) gombot.
- **2** Nyomja meg a  $\triangle$  vagy  $\nabla$  gombot a Alapbeáll. kiválasztásához. Nyomja meg a **OK** gombot.
- **3** Nyomja meg a  $\triangle$  vagy  $\blacktriangledown$  gombot a tel.von.beáll kiválasztásához.
- 4 Nyomja meg a  $\triangleleft$  vagy  $\triangleright$  gombot a PBX, ISDN (vagy Normál) kiválasztásához. Nyomja meg a **OK** gombot.
- **6** Nyomja meg a Stop/Exit (Stop/Kilépés) gombot.

#### **PBX és ÁTVITEL <sup>7</sup>**

A készülék gyári alapbeállításban Normál módra van állítva, ami lehetővé teszi, hogy a szabványos PSTN (Nyilvános kapcsolt telefonhálózat) vonalhoz csatlakozzon. Mindemellett, számos irodában használatos egy központi telefonhálózat vagy egy házi alközpont (PBX). Berendezése csatlakoztatható a legtöbb alközponti hálózathoz. A gép újrahívó funkciója csak időzített szüneteltetésű újrahívást (TBR) támogat. A TBR a legtöbb alközponti rendszerrel működik és lehetővé teszi, hogy hozzáférjen külső vonalhoz, vagy átirányítsa a hívásokat másik mellékre. A funkció használatához a **Tel/R** gombot kell megnyomni.

# **Megjegyzés**

Beprogramozhatja a **Tel/R** megnyomását mint egy telefonszám részét, amelyet gyorsbillentyűs tárcsázási vagy gyorstárcsázási helyen tárol a készülék. A gyorsbillentyűs tárcsázás vagy gyorstárcsázás számának programozásakor nyomja meg először a **Tel/R** gombot (az LCD-kijelzőn megjelenik egy "!"), majd írja be a telefonszámot. Ilyenkor nem kell megnyomnia a **Tel/R** gombot minden egyes alkalommal, mielőtt gyorsbillentyűs tárcsázás vagy gyors tárcsázás helyet tárcsáz. (Lásd: *[Számok](#page-84-0)  tárolása* [75. oldalon.](#page-84-0)) Mindamellett, ha a PBX nincs kiválasztva a telefonvonal típus beállításaiban, nem használható a gyorsbillentyűs tárcsázású vagy gyorstárcsázású tárcsázású számok, melyekhez a **Tel/R** gombot előzőleg beprogramozta.

# **BT Call Sign (kizárólag az Egyesült Királyságban érhető el) <sup>7</sup>**

A készüléknek ezzel a funkciójával használható a BT Call Sign előfizethető szolgáltatás, amelynek révén legalább két külön telefonszám tartozhat egyazon telefonvonalhoz. Minden telefonszámnak megvan a maga csengési mintája, amiből Ön tudhatja, melyik számú telefon csörög. Például így biztosíthat egy külön telefonszámot készülékéhez.

A készülék rendelkezik BT Hívójel-kompatibilis megkülönböztető csengési funkcióval, amely lehetővé teszi, hogy Ön egy külön telefonszámot tartson fenn (ugyanazon a telefonvonalon) kizárólag faxok fogadására.

# **Megjegyzés**

- A BT Hívójel kikapcsolható egy időre, majd visszakapcsolható. Ha új faxszámot kap, feltétlenül törölje ezt a funkciót. A készülék automatikusan fogadja a bejövő hívásokat, amelyek az új faxszámra érkeznek.
- Ha a BT Hívójel szolgáltatást BE állapotba kapcsolja, a fogadási mód beállítás automatikusan Kézi értékre változik. Kézi módban a készülék nem válaszol a bejövő telefonhívásokra, mivel a telefonhívásokra használt szám a normál csengetési mintázatot használja.

#### **Hogyan használhatja a készülékkel a BT Hívójel funkciót (csak külső telefonnal) <sup>7</sup>**

- **1** Nyomja meg a Menu (Menü) gombot.
- Nyomja meg a  $\triangle$  vagy  $\nabla$  gombot a Fax kiválasztásához. Nyomja meg a **OK** gombot.
- **3** Nyomja meg a  $\triangle$  vagy  $\blacktriangledown$  gombot a Vegyes kiválasztásához. Nyomja meg a **OK** gombot.
- **4** Nyomja meg a  $\triangle$  vagy  $\nabla$  gombot a Teltárs.cseng. kiválasztásához.
- Nyomja meg a  $\triangleleft$  vagy  $\triangleright$  gombot a Be (vagy Ki) kiválasztásához. Nyomja meg a **OK** gombot.
- f Nyomja meg a **Stop/Exit** (Stop/Kilépés) gombot.

#### **Megjegyzés**

Ha kikapcsolja a Teltárs.cseng. opciót, akkor a fogadási mód Kézi marad. Ilyenkor újra be kell állítani a fogadási módot. (Lásd: *[A fogadási mód kiválasztása](#page-58-0)* 49. oldalon.)

# **Külső TAD (üzenetrögzítő) csatlakoztatása <sup>7</sup>**

Külső üzenetrögzítőt is csatlakoztathat a készülékhez. Ha viszont **külső** TAD van a készülékkel egy telefonvonalon, minden hívást a TAD fogad, a készülék pedig "hallgatózik" a faxhívás (CNG) hangjaira várva. Ha meghallja azokat, átveszi a hívást, és fogadja a faxot. Ha a készülék nem hall CNG hangokat, a TAD tovább játssza az Ön kimenő üzenetét, így a hívó hangüzenetet hagyhat Önnek.

A TAD-nak négy csengetésen belül válaszolnia kell (a javasolt beállítás két csengetés). A készülék nem képes meghallani a CNG hangokat, amíg a TAD nem fogadta a hívást, és négy csengetés esetén a CNG hangokból csak 8 - 10 másodperc marad a fax-"kézfogásra". Pontosan kövesse a jelen kézikönyv utasításait a kimenő üzenet rögzítésére vonatkozóan. Nem ajánlatos a beszélgetési díjat csökkentő funkciót használni a külső üzenetrögzítőn, ha az több mint öt csengetést vesz igénybe.

# **Megjegyzés**

Ha nem fogadja az összes faxot, rövidítse le a külső TAD-on beállított csengetéskésleltetést.

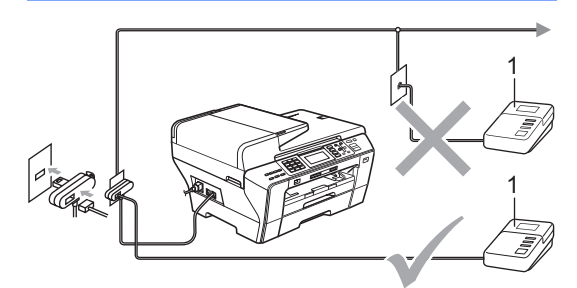

#### **1 TAD**

Ha a TAD fogad egy hívást, az LCD-n ez látható: Telefon.

#### **Helytelen beállítás**

NE csatlakoztasson TAD-ot máshová ugyanazon a telefonvonalon.

# **Összeköttetés <sup>7</sup>**

A külső üzenetrögzítőnek (TAD) az előbbi ábrán bemutatott módon kell csatlakoznia.

- **1** Állítsa a külső üzenetrögzítőt (TAD) egy vagy két csengetésre. (A készülék Késleltetett csengetés funkciója erre nem vonatkozik.)
- b Rögzítse kimenő üzenetét a külső TAD-n (üzenetrögzítő).
- **3** Állítsa be a TAD hívások fogadására.
- 4 A Fogadási módot állítsa Külsö Tel/Ü.R. lehetőségre. (Lásd: *[A fogadási mód kiválasztása](#page-58-0)* [49. oldalon](#page-58-0).)

# **Kimenő üzenet (OGM) rögzítése külső TAD-on <sup>7</sup>**

Az időzítés nagyon fontos az üzenet rögzítésében. Az üzenet határozza meg a kézi és automata faxfogadás módjait egyaránt.

- **a Rögzítsen 5 másodpercnyi szünetet az** üzenet megkezdése előtt. (Így az Ön készüléke foghatja az automatikus küldések fax-CNG hangjait, mielőtt azok leállnának.)
- Az üzenet ne legyen 20 másodpercnél hosszabb.

### **Megjegyzés**

Javasoljuk, hogy a kimenő üzenetet 5 másodperc szünettel indítsa, mert a készülék nem képes faxhangokat rezonáló vagy hangos beszéden keresztül meghallani. Megpróbálhatja ezt a szünetet kihagyni, de ha faxfogadási gondjai adódnak, vegye fel újra az üzenetét, és tegye bele a szünetet.

# **Többvonalas kapcsolatok (PBX) <sup>7</sup>**

Javasoljuk, hogy azt a céget kérje készüléke bekötésére, aki az alközpontot is telepítette. Ha többvonalas rendszere van, kérje, hogy az egységet a rendszer utolsó vonalára kössék. Ez megelőzi, hogy a készülék minden egyes, a rendszerre érkező híváskor bekapcsoljon. Ha minden bejövő hívást telefonközpontos vesz fel, javasoljuk, hogy állítsa a fogadási módot Kézi üzemmódra.

Nem garantálható, hogy készüléke PBX-re kapcsolva minden körülmények között hibátlanul fog működni. Minden, a küldéssel/fogadással kapcsolatos problémát először a PBX-et kezelő cégnek jelentsen.

# **Megjegyzés**

A telefonvonal típusa feltétlenül legyen PBX-re állítva. (Lásd: *[Telefonvonal](#page-75-0)  [típusának beállítása](#page-75-0)* 66. oldalon.)

# <span id="page-78-1"></span>**Külső és melléktelefonok <sup>7</sup>**

# <span id="page-78-0"></span>**Külső vagy melléktelefon csatlakoztatása <sup>7</sup>**

Közvetlenül csatlakoztathat egy különálló telefonkészüléket készülékéhez, ahogy az alábbi ábra mutatja.

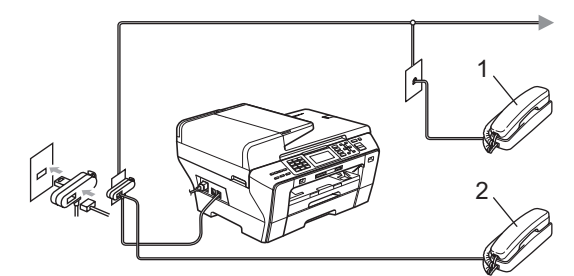

#### **1 Melléktelefon**

#### **2 Külső telefon**

Amikor a külső vagy melléktelefont használja, az LCD-kijelzőn a Telefon üzenet jelenik meg.

### **Megjegyzés**

Kérjük ügyeljen rá, hogy 3 méternél hosszabb kábelt ne használjon a külső telefonhoz.

# **Műveletek melléktelefonról <sup>7</sup>**

Ha mellék- vagy külső telefonon fogad faxot, a készülék a távoli aktiválási kód segítségével is fogadhatja a hívást. Ha beüti a távoli aktiválási kódot (\* 51) a készülék megkezdi a fax fogadását.

Ha a készülék hanghívást fogad, és ál/dupla csengetésekkel jelez Önnek, hogy vegye át azt, a távoli inaktiválási kód **# 5 1** segítségével a hívást fogadhatja melléktelefonon. (Lásd: *F/T csengetési idő [\(csak Fax/Tel mód\)](#page-60-0)* [51. oldalon](#page-60-0).)

#### **Ha Ön válaszol a hívásra, és senki nincs a vonalban <sup>7</sup>**

Valószínűleg kézileg küldött faxot kap.

Nyomja meg a  $\times$  5 1 gombokat, és várja meg a csiripelő hangot, vagy amíg az LCD-kijelzőn meg nem jelenik a Vétel üzenet, majd tegye le a kagylót.

### **Megjegyzés**

A fax észlelése funkció segítségével is elérheti, hogy a készülék automatikusan fogadja a hívást. (Lásd: *[Fax észlelése](#page-61-0)* [52. oldalon.](#page-61-0))

# **Melléktelefonok használata (csak az Egyesült Királyság esetén) <sup>7</sup>**

Lehet, hogy az Ön helyiségeibe már párhuzamos melléktelefonokat kötöttek, vagy a jövőben további melléktelefonokat kíván a vonalhoz és a készülékhez adni. A legegyszerűbb elrendezés egy sima párhuzamos kapcsolás, de ezzel problémák adódhatnak: a legelterjedtebb ezek közül a faxküldés megszakadása, ha valaki figyelmetlenségből felvesz egy melléktelefont, hogy kimenő hívást kezdeményezzen. A távoli aktiválási kód sem mindig működik megbízhatóan ebben az egyszerű konfigurációban.

Ezt a készüléket úgy is be lehet állítani, hogy késleltesse a küldést (vagyis előre beállított időpontban indítsa el). Ezzel az előre programozott feladattal egyidejűleg azonban lehet, hogy valaki épp felveszi egy melléktelefon kagylóját.

Az ilyen problémák könnyen elkerülhetők, ha úgy módosítja a mellékvonal vezetékezését, hogy a mellékre csatlakozó eszközök a készülék "alatt" helyezkedjenek el, egy úgynevezett mester-szolga konfigurációban (lásd: 2. ábra). Ebben a konfigurációban a készülék mindig tudja észlelni, van-e épp használatban telefon. Így nem próbálja a folyamatban levő hívás ideje alatt kisajátítani a vonalat. Ezt az eljárást "felemelt kagyló érzékelésnek" is nevezik.

A nem ajánlott konfiguráció az 1. ábrán, míg a javasolt mester-szolga konfiguráció a 2. ábrán található.

Ezt az új csatlakoztatási konfigurációt a BT, Kingston upon Hull Telecommunications, a PBX alközpontjának karbantartója, vagy más, erre engedéllyel rendelkező telefonszerelő cég tudja telepíteni. Egyszerűbben fogalmazva, a melléktelefon áramkörét egy normál moduláris csatlakozóban (BT 431A) kell végződtetni, amelyet ezután a fehér T-alakú moduláris aljzatba kell behelyezni, amely a telefonzsinórszerelék része.

#### **Nem ajánlott csatlakoztatás: mellékaljzatok (1. ábra) <sup>7</sup>**

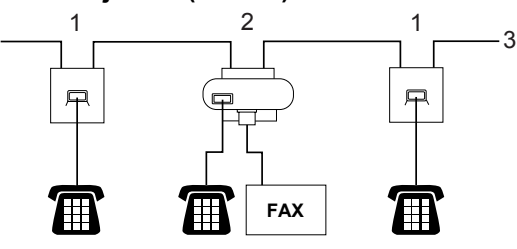

- **1 Mellékaljzat**
- **2 Főaljzat**
- **3 Bejövő vonal**

#### **Ajánlott csatlakoztatás: mellékaljzatok (2. ábra) <sup>7</sup>**

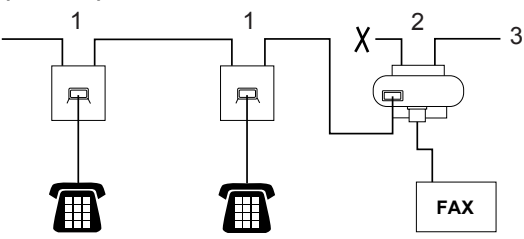

- **1 Mellékaljzat**
- **2 Főaljzat**
- **3 Bejövő vonal**

A fax készülék csatlakoztatása a mester aljzatba történjen.

# **Megjegyzés**

Ezeket a telefonokat így külső eszközként csatlakoztatja (lásd: *Külső [vagy](#page-78-0)  [melléktelefon csatlakoztatása](#page-78-0)* [69. oldalon\)](#page-78-0), mivel azok a faxkészülékhez a T-csatlakozón keresztül csatlakoznak.

# **Vezeték nélküli külső telefon használata <sup>7</sup>**

Ha vezeték nélküli telefon van csatlakoztatva a telefonvezetékre (lásd: *[Küls](#page-78-1)ő és [melléktelefonok](#page-78-1)* 69. oldalon), és Ön jellemzően magánál tartja annak mobil egységét, akkor a legegyszerűbb a hívásokat a csengetés-késleltetés alatt megválaszolnia.

Ha először a készüléket hagyja válaszolni, akkor majd oda kell mennie a géphez, és megnyomnia a **Tel/R** gombot, hogy a hívást a vezeték nélküli kézibeszélőre átirányíthassa.

# **Távoli kódok használata <sup>7</sup>**

### **Távoli aktiválási kód <sup>7</sup>**

Ha faxhívásra külső vagy melléktelefonról válaszol, felszólíthatja a gépet a fax fogadására, ha tárcsázza a távoli aktiválási kódot  $*$  **5 1**. Várjon a csiripelő hangra, majd helyezze vissza a kagylót. (Lásd: *[Fax](#page-61-0)  észlelése* [52. oldalon.](#page-61-0)) A hívónak meg kell nyomnia a **Start** gombot a faxoláshoz.

Ha a külső telefonon fogad faxhívást, a készülék is fogadhatja a faxot, ha Ön megnyomja a **Mono Start** (Start (Mono)) gombot és a Fogadás fogad lehetőséget választja.

#### **Távoli inaktiválási kód <sup>7</sup>**

Ha telefonhívást kap, és a készülék is F/T módban van, F/T (dupla) csengetéssel jelez majd a kezdeti csengetési késleltetés után. Ha a melléktelefont veszi fel, kikapcsolhatja az F/T csengetést a **# 5 1** gombok megnyomásával (ügyeljen rá, hogy a csengetések *között* üsse be a kódot).

Ha a készülék hanghívást fogad, és ál/dupla csengetéssel csörög, hogy Ön vegye át, a **Tel/R** megnyomásával a külső telefonon fogadhatja a hívást.

Telefon és külső eszközök

#### **Távoli kódok módosítása <sup>7</sup>**

Ha a távoli aktiválást akarja használni, be kell kapcsolnia a távoli kódokat. Az előre beállított távoli aktiválási kód \* 5 1. Az előre beállított távoli inaktiválási kód **#51**. Ezek igény szerint kicserélhetőek saját kódokra.

**a Nyomja meg a Menu** (Menü) gombot.

- Nyomja meg a  $\triangle$  vagy  $\nabla$  gombot a Fax kiválasztásához. Nyomja meg a **OK** gombot.
- **3** Nyomja meg a  $\triangle$  vagy  $\triangledown$  gombot a Fogadás beáll. kiválasztásához. Nyomja meg a **OK** gombot.
- A Nyomja meg a  $\triangle$  vagy  $\nabla$  gombot a Távoli kódok kiválasztásához.
- **b** Nyomja meg a  $\triangleleft$  vagy  $\triangleright$  gombot a Be (vagy Ki) kiválasztásához. Nyomja meg a **OK** gombot.
- 6 Adja meg az új távoli aktiválási kódot. Nyomja meg a **OK** gombot.
- **7** Nyomja meg a  $\triangle$  vagy  $\blacktriangledown$  gombot a Inakt.kód: kiválasztásához, és adja meg az új távoli aktiválási kódot. Nyomja meg a **OK** gombot.
- **8** Nyomja meg a Stop/Exit (Stop/Kilépés) gombot.

### **Megjegyzés**

- Ha mindig szétkapcsol, amikor távolról próbál hozzáférni a külső TAD-hez, próbálja megváltoztatni a távoli aktiválási kódot és távoli inaktiválási kódot egy másik háromjegyű kódra a következő gombokkal: számok **0** - **9**, l, **#**.
- A távoli kódok egyes telefonrendszerekben nem működnek.

**Tárcsázás és számok tárolása <sup>8</sup>**

# **Tárcsázás <sup>8</sup>**

**8**

# **Kézi tárcsázás <sup>8</sup>**

Adja meg a fax- vagy telefonszám összes számjegyét.

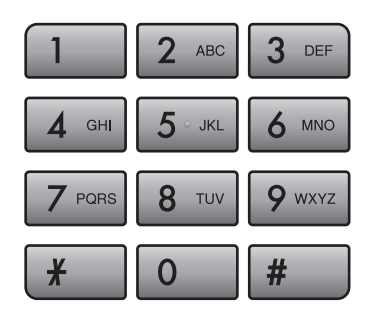

# **Gyorsbillentyűs tárcsázás <sup>8</sup>**

Az Ön készüléke 3 gyorsbillentyű gombbal rendelkezik, amelyekkel 6 fax- vagy telefonszámot rögzíthet az automatikus tárcsázáshoz.

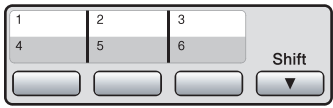

Nyomja meg a gyorsbillentyű gombot, ami a hívni kívánt számot tárolja. (Lásd: *Gyorsbillentyű[s tárcsázású számok tárolása](#page-84-1)* [75. oldalon.](#page-84-1)) A 4 - 6 közötti gyorsbillentyűs telefonszámok tárcsázásához tartsa lenyomva a **Shift** (Váltás) gombot, miközben megnyomja a gyorsbillentyűt.

# **Gyorstárcsázás <sup>8</sup>**

**a** Nyomja meg <sup>[1]</sup> (Telefonkönyv) gombot.

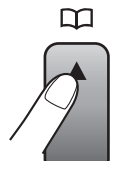

A Telefonkönyv lehetőséget a következő lenyomásával is kiválaszthatja: (**Fax**).

- **2** Nyomja meg a  $\triangle$  vagy  $\nabla$  gombot a Keresés kiválasztásához. Nyomja meg a **OK** gombot.
- 8 Nyomja meg a kétszámjegyű gyorstárcsázó számot. (Lásd: *[Gyorstárcsázó számok tárolása](#page-86-0)* [77. oldalon](#page-86-0).)
- $\left(4\right)$  Ha két szám van a helyen tárolva, nyomja meg a ▲ vagy ▼ gombot a hívni kívánt szám kiválasztásához. Nyomja meg a **OK** gombot.

# **Megjegyzés**

Ha az LCD-kijelzőn a Nem regisztrált üzenet látható, amikor Gyorstárcsázó számot ad meg vagy keres, akkor nincs tárolt szám az adott helyen.

# **Keresés <sup>8</sup>**

Kereshet a nevek között, amiket a gyorsbillentyű és a gyorstárcsázó memóriában tárolt.

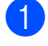

**1** Nyomja meg <sup>CT</sup> (Telefonkönyv) gombot. A Telefonkönyv lehetőséget a következő lenyomásával is kiválaszthatja: (**Fax**).

- **2** Nyomja meg a  $\triangle$  vagy  $\nabla$  gombot a Keresés kiválasztásához. Nyomja meg a **OK** gombot.
- <span id="page-82-0"></span>S Nyomja meg a  $\triangle$  vagy  $\nabla$  gombot a Ábécé sorrend vagy Számsorrend kiválasztásához. Nyomja meg a **OK** gombot.

#### **Megjegyzés**

- Nyomja meg a  $*$  gombot az LCD betűméretének nagyításához.
- Nyomja meg a **#** gombot az LCD betűméretének kicsinyítéséhez.
- 4 Ha az Ábécé sorrend lehetőséget választotta a **@**. lépésnél, használja a tárcsázógombokat a név első betűjének beviteléhez, majd nyomja meg ▲ vagy ▼ gombot a hívni kívánt név és szám kiválasztásához. Nyomja meg a **OK** gombot.

# **Fax újratárcsázás <sup>8</sup>**

Ha kézileg küld faxot, és foglalt a vonal, nyomja meg a **Redial/Pause** (Újratárcsáz/Leállít) gombot, majd a **Mono Start** (Start (Mono)) vagy **Colour Start** (Start (Színes)) gombot az újbóli próbálkozáshoz. Ha még egy hívást szeretne intézni egy számra, amelyet mostanában tárcsázott, nyomja meg a **Redial/Pause** (Újratárcsáz/Leállít) gombot, és válasszon a kimenő hívások listáján a 30 legutóbbi szám közül.

**Redial/Pause** (Újratárcsáz/Leállít) csak akkor működik, ha a vezérlőpultról tárcsázta a számot. *Ha automatikusan küld faxot*, és foglalt a vonal, a készülék újra fog tárcsázni legfeljebb három alkalommal, 5 perces időközönként.

- - a Nyomja meg a **Redial/Pause**  (Újratárcsáz/Leállít) gombot.
	-
	- Nyomja meg a ▲ vagy ▼ gombot az újratárcsázandó szám kiválasztásához. Nyomja meg a **OK** gombot.
- **3** Nyomja meg a  $\triangle$  vagy  $\triangledown$  gombot a Küldjön egy faxot kiválasztásához. Nyomja meg a **OK** gombot.
	- d Nyomja meg a **Mono Start** (Start (Mono)) vagy **Colour Start** (Start (Színes)) gombot.

# **Megjegyzés**

Valós idejű küldésnél az automatikus újratárcsázási funkció nem működik a szkennerüveg használatakor.

# **Kimenő hívás történet <sup>8</sup>**

Az utolsó 30 szám, melyre faxot küldött, tárolódik a kimenő hívás történetben. Ilyen számra küldhet faxot, tárolhatja a gyorsbillentyűs vagy gyorstárcsázóban, vagy törölheti a történetből.

- a Nyomja meg a **Redial/Pause**  (Újratárcsáz/Leállít) gombot. A Kimenő hívás lehetőséget a következő lenyomásával is kiválaszthatja: (**Fax**).
- Nyomja meg a ▲ vagy ▼ gombot a kívánt szám kiválasztásához. Nyomja meg a **OK** gombot.

#### 8. fejezet

Válasszon az alábbi lehetőségek közül:

■ Fax küldéséhez nyomja meg a  $\blacktriangle$  vagy  $\nabla$  gombot a Küldjön egy faxot kiválasztásához.

Nyomja meg a **OK** gombot.

Nyomja meg a **Mono Start**  (Start (Mono)) vagy **Colour Start**  (Start (Színes)) gombot.

■ Ha el kívánja tárolni a számot, nyomja meg a ▲ vagy ▼ gombot a Adás a Tel.könyvhöz kiválasztásához.

Nyomja meg a **OK** gombot.

(Lásd: *[Gyorsbillenty](#page-84-2)űs számok [tárolása Kimen](#page-84-2)ő hívásokból* [75. oldalon](#page-84-2) vagy *[Gyorstárcsázó](#page-87-0)  [számok tárolása a kimen](#page-87-0)ő hívásokból* [78. oldalon.](#page-87-0))

Nyomja meg a  $\blacktriangle$  vagy  $\nabla$  gombot a Töröl kiválasztásához.

Nyomja meg a **OK** gombot.

A megerősítéshez nyomja meg az **1** gombot.

d Nyomja meg a **Stop/Exit** (Stop/Kilépés) gombot.

# **Hívóazonosító előzmények <sup>8</sup>**

Ehhez a funkcióhoz szükséges a hívófélazonosító előfizetői funkció, amit sok helyi telefontársaság kínál. (Lásd: *[Hívófél](#page-74-0)[azonosítás \(csak Egyesült Királyság](#page-74-0)  [és Írország\)](#page-74-0)* 65. oldalon.)

A számok - vagy nevek, ha elérhetők - a legutóbbi 30 faxküldésből és telefonhívásból, amit kapott, a hívófél-azonosító történetben lesznek tárolva. Ilyen számokat megtekinthet, küldhet rájuk faxot, tárolhatja a gyorsbillentyűs vagy gyorstárcsázóban, vagy törölheti a történetből. Ha bejön a 31. hívás a készülékbe, lecseréli az első hívás információit.

- a Nyomja meg a (**Fax**) gombot.
- Nyomja meg a  $\blacktriangle$  vagy  $\nabla$  gombot a Hívó ID történet kiválasztásához. Nyomja meg a **OK** gombot.
- **3** Nyomja meg a **A** vagy **▼** gombot a kívánt szám kiválasztásához. Nyomja meg a **OK** gombot.
- 4 Válasszon az alábbi lehetőségek közül:
	- Fax küldéséhez nyomja meg a  $\blacktriangle$  vagy  $\blacktriangledown$ gombot a Küldjön egy faxot kiválasztásához.

Nyomja meg a **OK** gombot.

Nyomja meg a **Mono Start**  (Start (Mono)) vagy **Colour Start**  (Start (Színes)) gombot.

■ Ha el kívánja tárolni a számot, nyomja meg a  $\blacktriangle$  vagy  $\nabla$  gombot a Adás a Tel.könyvhöz kiválasztásához.

Nyomja meg a **OK** gombot.

(Lásd: *[Gyorstárcsázó számok](#page-87-0)  [tárolása a kimen](#page-87-0)ő hívásokból* [78. oldalon](#page-87-0).)

Nyomja meg a  $\blacktriangle$  vagy  $\nabla$  gombot a Töröl kiválasztásához.

Nyomja meg a **OK** gombot.

A megerősítéshez nyomja meg az **1** gombot.

e Nyomja meg a **Stop/Exit** (Stop/Kilépés) gombot.

# **Megjegyzés**

Kinyomtathatja a hívóazonosító listát. (Lásd: *[Jelentés nyomtatása](#page-93-0)* 84. oldalon.)

# <span id="page-84-0"></span>**Számok tárolása <sup>8</sup>**

Készülékén a következő egyszerűsített tárcsázási lehetőségekhez tárolhat el számokat: gyorsbillentyű, gyorstárcsázó és csoportok faxok üzenetszórásához. Ha egy gyorstárcsázású számot tárcsáz, az LCD jelzi a nevet, ha tárolta, vagy a számot.

# **Megjegyzés**

Áramszünet esetén a memóriában található gyorstárcsázású számok nem vesznek el.

# **Szünet tárolása <sup>8</sup>**

#### Nyomja meg a **Redial/Pause**

(Újratárcsáz/Leállít) gombot egy 3,5 másodperces szünet beillesztéséhez két szám közé. Ha a tengerentúlra tárcsáz, a **Redial/Pause** (Újratárcsáz/Leállít) többszöri megnyomásával tetszőlegesen növelheti a szünet hosszát.

# <span id="page-84-1"></span>**Gyorsbillentyűs tárcsázású számok tárolása <sup>8</sup>**

Az Ön készüléke 3 gyorsbillentyű gombbal rendelkezik, amelyekkel 6 fax- vagy telefonszámot rögzíthet az automatikus tárcsázáshoz. A 4 - 6 közötti gyorsbillentyűs telefonszámok tárcsázásához tartsa lenyomva a **Shift** (Váltás) gombot, miközben megnyomja a gyorsbillentyűt.

a Nyomja meg a gyorsbillentyű gombot, ahová a számot rögzíteni kívánja. Nyomja meg az **1** gombot a Igen kiválasztásához.

# **Megjegyzés**

Tárolhat még gyorsbillentyűs tárcsázású számokat a következő megnyomásával: (**Telefonkönyv**).

Nyomja meg a ▲ vagy ▼ gombot a Egy gomb. h. beáll. kiválasztásához. Nyomja meg a **OK** gombot.

Nyomja meg a ▲ vagy ▼ gombot a hely kiválasztásához, ahol a számot tárolni kívánja.

Nyomja meg a **OK** gombot.

- **2** Válasszon az alábbi lehetőségek közül:
	- Vigye be a nevet (legfeljebb 16 karakter) a tárcsázógombok segítségével.

Nyomja meg a **OK** gombot. (Betűk beviteléhez való segítséghez lásd: *[Szövegbevitel](#page-207-0)* 198. oldalon.)

- Szám név nélkül való tárolásához nyomja meg az **OK** gombot.
- **3** Üsse be a fax- vagy telefonszámot (legfeljebb 20 számjegy). Nyomja meg a **OK** gombot.

# **Megjegyzés**

(Csak MFC-6490CW) Ha tárolni szeretne egy e-mail címet, amit e-mail szerverre való internetes faxoláshoz vagy szkenneléshez szeretne használni, nyomja meg a A gombot a Hívás típusa kiválasztásához, majd nyomja meg a  $\triangleleft$  vagy  $\triangleright$  gombot, hogy az beállítást a következőre változtassa:  $E$ -mail cím. Nyomja meg a  $\nabla$  gombot a Fax/Tel/E-mail kiválasztásához, majd adja meg az e-mail címet. (Lásd: *[Szövegbevitel](#page-207-0)* 198. oldalon.)

- Nyomja meg a ▲ vagy ▼ gombot a Kész kiválasztásához. Nyomja meg a **OK** gombot.
- **b** Nyomja meg a Stop/Exit (Stop/Kilépés) gombot.

#### <span id="page-84-2"></span>**Gyorsbillentyűs számok tárolása Kimenő hívásokból <sup>8</sup>**

Tárolhat gyorsbillentyűs számokat a Kimenő hívások történetből.

- a Nyomja meg a **Redial/Pause**  (Újratárcsáz/Leállít) gombot. A Kimenő hívás lehetőséget a következő lenyomásával is kiválaszthatja: (**Fax**).
- Nyomja meg a ▲ vagy ▼ gombot a tárolni kívánt szám kiválasztásához. Nyomja meg a **OK** gombot.

**8**

#### 8. fejezet

- Nyomja meg a  $\blacktriangle$  vagy  $\nabla$  gombot a Adás a Tel.könyvhöz kiválasztásához. Nyomja meg a **OK** gombot.
- A Nyomja meg a  $\triangle$  vagy  $\nabla$  gombot a gyorsbillentyűs tárcsázású szám kiválasztásához, ahol tárolni szeretné a számot. Nyomja meg a **OK** gombot.

#### **Megjegyzés**

Gyorsbillentyűs tárcsázású számok kezdete:  $*$  (például  $*$  **0 2**).

- **5** Válasszon az alábbi lehetőségek közül:
	- Vigye be a nevet (legfeljebb 16 karakter) a tárcsázógombok segítségével.

Nyomja meg a **OK** gombot.

(Betűk beviteléhez való segítséghez lásd: *[Szövegbevitel](#page-207-0)* 198. oldalon.)

- Szám név nélkül való tárolásához nyomja meg az **OK** gombot.
- **6** Nyomja meg az **OK** gombot a fax- vagy telefonszám megerősítéséhez.
- Nyomja meg a  $\blacktriangle$  vagy  $\nabla$  gombot a Kész kiválasztásához. Nyomja meg a **OK** gombot.
- **8** Nyomja meg a Stop/Exit (Stop/Kilépés) gombot.

#### **Gyorsbillentyűs számok tárolása a hívófél-azonosító történetből <sup>8</sup>**

Ha rendelkezik a telefontársasága által biztosított hívófél-azonosító előfizetői szolgáltatással, akkor tárolhat gyorsbillentyűs számokat a hívófél-azonosító történetben szereplő bejövő hívásokból is. (Lásd: *[Hívófél-azonosítás \(csak Egyesült](#page-74-0)  [Királyság és Írország\)](#page-74-0)* 65. oldalon.)

- a Nyomja meg a (**Fax**) gombot.
- Nyomja meg a  $\blacktriangle$  vagy  $\nabla$  gombot a Hívó ID történet kiválasztásához. Nyomja meg a **OK** gombot.
- Nyomja meg a ▲ vagy ▼ gombot a tárolni kívánt szám rögzítéséhez. Nyomja meg a **OK** gombot.
- 4 Nyomja meg a  $\triangle$  vagy  $\nabla$  gombot a Adás a Tel.könyvhöz kiválasztásához. Nyomja meg a **OK** gombot.
- **b** Nyomja meg a  $\triangle$  vagy  $\blacktriangledown$  gombot a kétszámjegyű gyorsbillentyűs hely kiválasztásához, ahol a számot tárolni kívánja. Nyomja meg a **OK** gombot.

### **Megjegyzés**

Gyorsbillentyűs tárcsázású számok kezdete:  $*$  (például  $*$  **0** 2).

6 Válasszon az alábbi lehetőségek közül:

■ Vigye be a nevet (legfeljebb 16 karakter) a tárcsázógombok segítségével.

Nyomja meg a **OK** gombot.

(Betűk beviteléhez való segítséghez lásd: *[Szövegbevitel](#page-207-0)* 198. oldalon.)

- Szám név nélkül való tárolásához nyomja meg az **OK** gombot.
- g Nyomja meg az **OK** gombot a fax- vagy telefonszám megerősítéséhez.
- **8** Nyomja meg a **A** vagy  $\nabla$  gombot a Kész kiválasztásához. Nyomja meg a **OK** gombot.
- i Nyomja meg a **Stop/Exit** (Stop/Kilépés) gombot.

# <span id="page-86-0"></span>**Gyorstárcsázó számok tárolása <sup>8</sup>**

Legfeljebb 80 (MFC-5890CN és MFC-5895CW) vagy 100 (MFC-6490CW) 2-számjegyű gyorstárcsázó helyet tárolhat el, névvel, és minden névnek 2 száma lehet. Amikor tárcsáz, csak pár gombot kell megnyomnia (pl.: (**Telefonkönyv**), a kétszámjegyű szám, és **Mono Start**  (Start (Mono)) vagy **Colour Start**  (Start (Színes))).

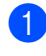

a Nyomja meg (**Telefonkönyv**) gombot.

- Nyomja meg a  $\triangle$  vagy  $\nabla$  gombot a Gyorstárcsázás beáll. kiválasztásához. Nyomja meg a **OK** gombot.
- <span id="page-86-1"></span>**3** Nyomja meg a  $\triangle$  vagy  $\blacktriangledown$  gombot a gyorstárcsázó hely beállításához, ahol a számot tárolni szeretné. Nyomja meg a **OK** gombot.
- 4 Válasszon az alábbi lehetőségek közül:
	- Vigye be a nevet (legfeljebb 16 karakter) a tárcsázógombok segítségével.

Nyomja meg a **OK** gombot.

(Betűk beviteléhez való segítséghez lásd: *[Szövegbevitel](#page-207-0)* 198. oldalon.)

- Szám név nélkül való tárolásához nyomja meg az **OK** gombot.
- **b** Üsse be a fax- vagy telefonszámot (legfeljebb 20 számjegy). Nyomja meg a **OK** gombot.

# **Megjegyzés**

(Csak MFC-6490CW)

Ha tárolni szeretne egy e-mail címet, amit e-mail szerverre való internetes faxoláshoz vagy szkenneléshez szeretne használni, nyomja meg a **A** gombot a Hívás típusa kiválasztásához, majd nyomja meg a  $\triangleleft$  vagy  $\triangleright$  gombot, hogy az beállítást a következőre változtassa: E-mail cím. Nyomja meg a  $\blacktriangledown$  gombot a Fax/Tel/E-mail kiválasztásához, majd adja meg az e-mail címet és nyomja meg az **OK** gombot. (Lásd: *[Szövegbevitel](#page-207-0)* [198. oldalon](#page-207-0).)

6 Válasszon az alábbi lehetőségek közül:

■ Üsse be a második fax- vagy telefonszámot (legfeljebb 20 számjegy).

Nyomja meg a **OK** gombot.

- Ha nem kíván második számot rögzíteni, nyomja meg az **OK** gombot.
- Nyomja meg a ▲ vagy ▼ gombot a Kész kiválasztásához. Nyomja meg a **OK** gombot.
- 8 Válasszon az alábbi lehetőségek közül:
	- Még egy gyorstárcsázó szám eltárolásához, ugorjon erre a(z) **<sup>6</sup>**. lépésre.
	- A beállítás befejezéséhez nyomja meg a **Stop/Exit** (Stop/Kilépés) gombot.

**8**

#### <span id="page-87-0"></span>**Gyorstárcsázó számok tárolása a kimenő hívásokból <sup>8</sup>**

Tárolhat gyorstárcsázó számokat a kimenő hívás történetből is.

- a Nyomja meg a **Redial/Pause**  (Újratárcsáz/Leállít) gombot. A Kimenő hívás lehetőséget a következő lenyomásával is kiválaszthatja: (**Fax**).
- 2 Nyomja meg a ▲ vagy ▼ gombot a tárolni kívánt szám kiválasztásához. Nyomja meg a **OK** gombot.
- S Nyomja meg a  $\blacktriangle$  vagy  $\nabla$  gombot a Adás a Tel.könyvhöz kiválasztásához. Nyomja meg a **OK** gombot.
- **4** Nyomja meg a  $\triangle$  vagy  $\blacktriangledown$  gombot a gyorstárcsázó hely kiválasztásához, ahol a számot tárolni kívánja. Nyomja meg a **OK** gombot.

### **Megjegyzés**

A gyorstárcsázó számok **#**-vel kezdődnek (például **# 0 2**).

**5** Válasszon az alábbi lehetőségek közül:

■ Vigye be a nevet (legfeljebb 16 karakter) a tárcsázógombok segítségével.

Nyomja meg a **OK** gombot.

(Betűk beviteléhez való segítséghez lásd: *[Szövegbevitel](#page-207-0)* 198. oldalon.)

- Szám név nélkül való tárolásához nyomja meg az **OK** gombot.
- **6** Nyomja meg az **OK** gombot a fax- vagy telefonszám megerősítéséhez.
- g Válasszon az alábbi lehetőségek közül:
	- Üsse be a második fax- vagy telefonszámot (legfeljebb 20 számjegy). Nyomja meg a **OK** gombot.
	- $\blacksquare$  Ha nem kíván második számot rögzíteni, nyomja meg az **OK** gombot.
- **8** Nyomja meg a  $\triangle$  vagy  $\nabla$  gombot a Kész kiválasztásához. Nyomja meg a **OK** gombot.
- i Nyomja meg a **Stop/Exit** (Stop/Kilépés) gombot.

#### **Gyorstárcsázó számok tárolása hívófél-azonosító történetből <sup>8</sup>**

Ha rendelkezik a telefontársasága által biztosított hívófél-azonosító előfizetői szolgáltatással, akkor tárolhat gyorstárcsázású számokat a hívófélazonosító történetben szereplő bejövő hívásokból is. (Lásd: *[Hívófél-azonosítás](#page-74-0)  [\(csak Egyesült Királyság és Írország\)](#page-74-0)* [65. oldalon](#page-74-0).)

- **b** Nyomja meg a  $[\bullet]$  (Fax) gombot.
	- Nyomja meg a ▲ vagy ▼ gombot a Hívó ID történet kiválasztásához. Nyomja meg a **OK** gombot.
- **8** Nyomja meg a **A** vagy **▼** gombot a tárolni kívánt szám rögzítéséhez. Nyomja meg a **OK** gombot.
- 4 Nyomja meg a  $\triangle$  vagy  $\nabla$  gombot a Adás a Tel.könyvhöz kiválasztásához. Nyomja meg a **OK** gombot.
- **b** Nyomja meg a  $\triangle$  vagy  $\blacktriangledown$  gombot a 2 számjegyű gyorstárcsázó hely kiválasztásához, ahol a számot tárolni kívánja.

Nyomja meg a **OK** gombot.

# **Megjegyzés**

```
A gyorstárcsázó számok #-vel kezdődnek 
(például # 0 2).
```
- 6 Válasszon az alábbi lehetőségek közül:
	- Vigye be a nevet (legfeljebb 16 karakter) a tárcsázógombok segítségével. Nyomja meg a **OK** gombot. (Betűk beviteléhez való segítséghez lásd: *[Szövegbevitel](#page-207-0)* 198. oldalon.)
	- Szám név nélkül való tárolásához nyomja meg az **OK** gombot.

g Nyomja meg az **OK** gombot a fax- vagy telefonszám megerősítéséhez.

8 Válasszon az alábbi lehetőségek közül:

- Üsse be a második fax- vagy telefonszámot (legfeljebb 20 számjegy). Nyomja meg a **OK** gombot.
- Ha nem kíván második számot rögzíteni, nyomja meg az **OK** gombot.
- **9** Nyomja meg a **∆** vagy **▼** gombot a Kész kiválasztásához. Nyomja meg a **OK** gombot.
- j Nyomja meg a **Stop/Exit** (Stop/Kilépés) gombot.

# **Gyorsbillentyű vagy gyorstárcsázó nevek vagy számok megváltoztatása <sup>8</sup>**

Már eltárolt gyorsbillentyűs vagy gyorstárcsázású nevet vagy számot meg is lehet változtatni.

- **i** Nyomja meg <sup>[1]</sup> (Telefonkönyv) gombot.
- **2** Nyomja meg a  $\triangle$  vagy  $\nabla$  gombot a Egy gomb. h. beáll. vagy Gyorstárcsázás beáll. kiválasztásához. Nyomja meg a **OK** gombot.
- 8 Nyomja meg a ▲ vagy ▼ a változtatni kívánt kétjegyű gyorsbillentyűs vagy gyorstárcsázó hely kiválasztásához. Nyomja meg a **OK** gombot.

4 Válasszon az alábbi lehetőségek közül:

- Nyomja meg a  $\blacktriangle$  vagy  $\nabla$  gombot a Változtatás kiválasztásához. Nyomja meg a **OK** gombot.
- Nyomja meg a  $\blacktriangle$  vagy  $\nabla$  gombot a Töröl kiválasztásához. Nyomja meg a **OK** gombot. A megerősítéshez nyomja meg az **1** gombot. Ugorjon a(z) **@**. lépésre.

**Megjegyzés**

#### *Az eltárolt név vagy szám módosítása:*

Ha meg akar változtatni egy karaktert, nyomja meg a  $\triangleleft$  vagy  $\triangleright$  gombot, hogy a kurzort a változtatni kívánt karakter alá helyezze, majd nyomja meg a **Clear/Back**  (Törlés/Vissza) gombot. Írja be újra a karaktert.

- 5 Válasszon az alábbi lehetőségek közül:
	- Ha meg akarja változtatni a nevet, nyomja meg a ▲ vagy ▼ gombot a Név kiválasztásához. Nyomja meg az **OK** gombot, és vigye be a nevet (legfeljebb 16 karakter) a tárcsázógombok segítségével.

Nyomja meg a **OK** gombot.

(Lásd: *[Szövegbevitel](#page-207-0)* 198. oldalon.)

■ Ha nem kívánja módosítani a nevet, ugorjon a @. lépésre.

<span id="page-88-1"></span>Válasszon az alábbi lehetőségek közül:

■ Ha módosítani akarja a fax- vagy telefonszámot, nyomja meg a  $\triangle$  vagy  $\nabla$  gombot a  $\text{Fax/relu}$ : kiválasztásához. Ha a gyorstárcsázást módosítja, a Fax/Tel2: beállítást is megváltoztathatja. Nyomja meg az **OK** gombot, és írja be az új fax- vagy telefonszámot (legfeljebb 20 számjegy).

Nyomja meg a **OK** gombot.

- Ha nem kívánja módosítani a számot, u[g](#page-88-2)orjon a **@**. lépésre.
- <span id="page-88-2"></span>Nyomja meg a ▲ vagy ▼ gombot a Kész kiválasztásához. Nyomja meg a OK gombot.
- <span id="page-88-0"></span>h Nyomja meg a **Stop/Exit** (Stop/Kilépés) gombot.

# **Csoportok beállítása üzenetszóráshoz <sup>8</sup>**

A csoportok segítségével, amelyek egy gyorsbillentyű gomb vagy egy gyorstárcsázó hely alatt tárolhatók, Ön ugyanazt a faxot több faxszámra is elküldheti úgy, hogy csak egy gyorsbillentyű gombot vagy a (**Telefonkönyv**) gombot, a kétjegyű helyet és a **Mono Start** (Start (Mono)) gombot kell megnyomnia. Először is, minden faxszámot egy gyorsbillentyű gomb vagy gyors-tárcsázó hely alatt kell tárolnia. Ezután számokként belefoglalhatja őket a csoportba. Minden csoport egy gyorsbillentyű gombot vagy gyorstárcsázási helyet használ fel. Legfeljebb hat csoport lehet, vagy egyetlen nagy csoporthoz is rendelhet max. 164 (MFC-5890CN és MFC-5895CW), ill. 204 (MFC-6490CW) számot.

(Lásd: *[Gyorstárcsázó számok tárolása](#page-86-0)* [77. oldalon](#page-86-0) és *[Üzenetszórás](#page-52-0)  [\(csak monokróm\)](#page-52-0)* 43. oldalon.)

- a Nyomja meg (**Telefonkönyv**) gombot.
- Nyomja meg a  $\blacktriangle$  vagy  $\nabla$  gombot a Csoport kiválasztásához. Nyomja meg a **OK** gombot.
- **3** Nyomja meg a  $\triangle$  vagy  $\nabla$  a következő kiválasztásához: CSOP.1, CSOP.2, CSOP.3, CSOP.4, CSOP.5 vagy CSOP.6 a csoport nevéül, ahol a faxszámokat tárolni szeretné. Nyomja meg a **OK** gombot.
- 4 Nyomia meg a  $\triangle$  vagy  $\nabla$  a csoporthoz adandó kétjegyű gyorsbillentyűs vagy gyorstárcsázó hely kiválasztásához. Nyomja meg a **OK** gombot.

#### **Megjegyzés**

A gyorstárcsázású számok kezdete: **#**. A gyorsbillentyűs számok kezdete: \*.

<span id="page-89-0"></span>Nyomja meg a ▲ vagy ▼ gombot a Adjon egy számot hozzá kiválasztásához. Nyomja meg a **OK** gombot.

<span id="page-89-1"></span>6 Ha számokat kíván a csoporthoz hozzáadni, nyomja meg a ▲ vagy ▼ gombot a Ábécé sorrend vagy Számsorrend kiválasztásához és az **OK** gombot. Nyomja meg a ▲ vagy ▼ gombot egy szám kiválasztásához, majd az **OK** gombot.

# **Megjegyzés**

A gyorstárcsázású számok kezdete: **#**. A gyorsbillentyűs számok kezdete: \*.

- 7 Ha az **@** @ lépés[e](#page-89-0)k ismétlésével minden kívánt számot a csoporthoz adott, nyomja meg a ▲ vagy ▼ gombot a Kész kiválasztásához. Nyomja meg a **OK** gombot.
- h Nyomja meg a **Stop/Exit** (Stop/Kilépés) gombot.

#### **Megjegyzés**

Listát is lehet nyomtatni az összes gyorsbillentyűs és gyorstárcsázású számról. A csoportszámok a CSOPORT oszlopban jelölve vannak. (Lásd: *Jelentések* [84. oldalon](#page-93-1).)

#### **Csoport nevének módosítása <sup>8</sup>**

- **a** Nyomja meg <sup>[1]</sup> (Telefonkönyv) gombot.
- Nyomja meg a ▲ vagy ▼ gombot a Csoport kiválasztásához. Nyomja meg a **OK** gombot.
- Nyomja meg a ▲ vagy ▼ gombot a változtatni kívánt csoportnév kiválasztásához. Nyomja meg a **OK** gombot.

4 Nyomja meg a  $\triangle$  vagy  $\nabla$  gombot a Csoport név váltás kiválasztásához. Nyomja meg a **OK** gombot.

### **Megjegyzés**

*Az eltárolt név vagy szám módosítása:*

Ha meg akar változtatni egy karaktert, nyomja meg a ◀ vagy ▶ gombot, hogy a kurzort a változtatni kívánt karakter alá helyezze, majd nyomja meg a **Clear/Back**  (Törlés/Vissza) gombot. Írja be újra a karaktert.

**5** Vigye be az új nevet (legfeljebb 16 karakter) a tárcsázógombok segítségével. Nyomja meg a **OK** gombot. (Lásd: *[Szövegbevitel](#page-207-0)* 198. oldalon. Pl. írja be: NEW CLIENTS.)

- 6 Nyomja meg a **∆ vagy V gombot a Kész** kiválasztásához. Nyomja meg a **OK** gombot.
- g Nyomja meg a **Stop/Exit** (Stop/Kilépés) gombot.

#### **Csoport törlése <sup>8</sup>**

- a Nyomja meg (**Telefonkönyv**) gombot.
- **2** Nyomja meg a  $\triangle$  vagy  $\blacktriangledown$  gombot a Csoport kiválasztásához. Nyomja meg a **OK** gombot.
- 6 Nyomja meg a ▲ vagy ▼ gombot a törölni kívánt csoport kiválasztásához. Nyomja meg a **OK** gombot.
- $\overline{4}$  Nyomja meg a  $\triangle$  vagy  $\overline{v}$  gombot a Töröl kiválasztásához. Nyomja meg a **OK** gombot. A megerősítéshez nyomja meg az **1** gombot.
- **6** Nyomja meg a Stop/Exit (Stop/Kilépés) gombot.

#### **Szám törlése egy csoportból <sup>8</sup>**

- a Nyomja meg (**Telefonkönyv**) gombot.
- Nyomja meg a  $\triangle$  vagy  $\nabla$  gombot a Csoport kiválasztásához. Nyomja meg a **OK** gombot.
- S Nyomja meg a  $\triangle$  vagy  $\nabla$  gombot a módosítani kívánt csoport kiválasztásához. Nyomja meg a **OK** gombot.
- Nyomja meg a ▲ vagy ▼ gombot a törölni kívánt szám kiválasztásához. Nyomja meg a **OK** gombot. A megerősítéshez nyomja meg az **1** gombot.
- **b** Nyomja meg a **∆** vagy **▼** gombot a Kész kiválasztásához. Nyomja meg a **OK** gombot.
- f Nyomja meg a **Stop/Exit** (Stop/Kilépés) gombot.

### **Gyorstárcsázó számok kombinálása <sup>8</sup>**

Előfordulhat, hogy ha hívást indít, több távolsági hordozó közül kell választania. A költségek az idő- és célponttól függően változhatnak. Az alacsony díjak kihasználása érdekében gyorsbillentyűs és gyorstárcsázású számokként eltárolhatja a távolsági hordozók hozzáférési kódjait és hitelkártya-számokat. Ezeket a hosszú tárcsázási szekvenciákat úgy tárolhatja el, ha felosztja őket, és külön gyorsbillentyűs és gyorstárcsázású számokként állítja be, bármilyen kombinációban. Ebbe még a tárcsázófelülettel történő kézi tárcsázást is beleveheti. (Lásd: *[Gyorstárcsázó számok](#page-86-0)  tárolása* [77. oldalon](#page-86-0).)

Pl. ha eltárolta az "555" a gyorstárcsázóban: a 03 gombot és a "7000" gyorsbillentyűn: 02. Akkor a kettőt használhatja az "555-7000" tárcsázásához, ha megnyomja a következőket:

- a Nyomja meg (**Telefonkönyv**) gombot.
- **2** Nyomja meg a  $\triangle$  vagy  $\blacktriangledown$  gombot a Keresés kiválasztásához. Nyomja meg a **OK** gombot.
- **3** Nyomja meg a  $\triangle$  vagy  $\blacktriangledown$  gombot a Számsorrend kiválasztásához. Nyomja meg a **OK** gombot.
- 4 Nyomja meg a  $\triangle$  vagy  $\nabla$  gombot a következő kiválasztásához: #03. Nyomja meg a **OK** gombot.

### **Megjegyzés**

- A gyorstárcsázású számok kezdete: #. A gyorsbillentyűs számok kezdete: \*.
- **b** Nyomja meg a OK gombot a Küldjön egy faxot kiválasztásához.
- **6** Nyomja meg a  $\triangle$  vagy  $\blacktriangledown$  gombot a Telefonkönyv kiválasztásához. Nyomja meg a **OK** gombot.
- **7** Nyomja meg a  $\triangle$  vagy  $\blacktriangledown$  gombot a Keresés kiválasztásához. Nyomja meg a **OK** gombot.
- 8 Nyomja meg a  $\triangle$  vagy  $\nabla$  gombot a Számsorrend kiválasztásához. Nyomja meg a **OK** gombot.
- **9** Nyomja meg a  $\triangle$  vagy  $\nabla$  gombot a  $*02$ kiválasztásához. Nyomja meg a **OK** gombot.
- **ii** Nyomja meg a **OK** gombot a Küldjön egy faxot kiválasztásához.
- **k Nyomia meg a Mono Start** (Start (Mono)) vagy **Colour Start** (Start (Színes)) gombot. Az "555-7000" számot fogja tárcsázni.

Egy szám ideiglenes módosításához a szám egy részét a tárcsázófelülettel történő kézi tárcsázás segítségével helyettesítheti. Pl. ha a számot 555-7001-re akarja változtatni, megnyomhatja a (**Telefonkönyv**), gombot a Keresés kiválasztásához, majd nyomja meg a **03** majd a **7001** gombokat a tárcsázófelületen.

# **Megjegyzés**

Ha még egy tárcsahangra vagy jelre kell várnia a tárcsázási szekvencia valamelyik pontján, tartson szünetet a számban a **Redial/Pause** (Újratárcsáz/Leállít) gomb lenyomásával. A gomb minden megnyomása 3,5 másodperces késleltetést biztosít.

**9**

# **Jelentések nyomtatása <sup>9</sup>**

# **Faxjelentések <sup>9</sup>**

A **Menu** (Menü) gombok segítségével be kell állítania az adásigazoló jelentést és a naplózási időtartamot.

# **Adásigazolási jelentés <sup>9</sup>**

Használhatja az adásigazolást annak bizonyítékaként, hogy elküldte a faxot. Ez a jelentés tartalmazza az adás idejét és dátumát és hogy az adás sikeres (OK) volt-e. Ha a Be vagy Be+Kép lehetőségeket választja, a jelentést a készülék minden elküldött fax esetén kinyomtatja.

Ha ugyanarra a helyre sok faxot küld, valószínűleg többre van szüksége, mint a feladat számára, hogy megtudja, melyik faxot kell ismét elküldeni. A Be+Kép, Ki+Kép vagy Ki2+Kép (MFC-6490CW) kiválasztása kinyomtatja a fax első oldalának egy részét a jelentéshez, ami segít az adott fax azonosításában.

(MFC-5890CN és MFC-5895CW) Ha az igazoló jelentés állapota Ki vagy Ki+Kép, a jelentés csak akkor kerül nyomtatásra, ha adáshiba lép fel, és a faxot nem sikerült elküldeni.

#### (MFC-6490CW)

Ha az adásigazoló jelentés állapota Ki vagy Ki+Kép, a jelentés csak akkor kerül nyomtatásra, ha adáshiba lépett fel, és a faxot nem sikerült elküldeni. Akkor is kinyomtatásra kerül, ha adáshiba lép fel, kicsinyített képekkel.

Ha az adásigazoló jelentés állapota Ki2 vagy Ki2+Kép, a jelentés csak akkor kerül nyomtatásra, ha adáshiba lépett fel, és a faxot nem sikerült elküldeni.

**Megjegyzés**

Ha a Be+Kép vagy Ki+Kép lehetőséget választja, a kép csak az adásigazoló jelentésen fog megjelenni, ha a valósidejű adás Ki van kapcsolva. (Lásd: *[Valós idej](#page-55-0)ű küldés* [46. oldalon.](#page-55-0))

- a Nyomja meg a **Menu** (Menü) gombot.
- Nyomja meg a  $\triangle$  vagy  $\nabla$  gombot a Fax kiválasztásához. Nyomja meg a **OK** gombot.
- Nyomja meg a  $\blacktriangle$  vagy  $\nabla$  gombot a Visszaigazolás kiválasztásához. Nyomja meg a **OK** gombot.
	- Nyomja meg a ▲ vagy ▼ gombot a Adásigazolás kiválasztásához.
- e (MFC-5890CN és MFC-5895CW) Nyomja meg a  $\triangleleft$  vagy  $\triangleright$  gombot a Be, Be+Kép, Ki vagy Ki+Kép kiválasztásához. Nyomja meg a **OK** gombot.

(MFC-6490CW) Nyomja meg a  $\triangleleft$  vagy  $\triangleright$  gombot a Be, Be+Kép, Ki, Ki+Kép, Ki2 vagy Ki2+Kép kiválasztásához. Nyomja meg a **OK** gombot.

f Nyomja meg a **Stop/Exit** (Stop/Kilépés) gombot.

# **Fax napló (aktivitási jelentés) <sup>9</sup>**

Beállíthatja a készülékét, hogy az milyen időszakonként nyomtasson naplót (minden 50. fax után, 6, 12, vagy 24 óránként, 2 vagy 7 naponta). Ha az intervallumot Ki, értékre állítja, továbbra is nyomtathat jelentést az alábbi lépések szerint: *[Jelentés nyomtatása](#page-93-2)* [84. oldalon.](#page-93-2) A gyári alapértelmezett beállítás a Minden 50 fax.

a Nyomja meg a **Menu** (Menü) gombot.

Nyomja meg a ▲ vagy ▼ gombot a Fax kiválasztásához. Nyomja meg a **OK** gombot.

#### 9. fejezet

- **3** Nyomja meg a  $\triangle$  vagy  $\nabla$  gombot a Visszaigazolás kiválasztásához. Nyomja meg a **OK** gombot.
- 4 Nyomja meg a  $\triangle$  vagy  $\nabla$  gombot a Napló időköz kiválasztásához.
- **b** Nyomja meg a  $\triangleleft$  vagy  $\triangleright$  gombot, hogy kiválassza a kívánt időközt. Nyomja meg a **OK** gombot. (Ha 7 napot választ, az LCD meg fogja kérdezni a 7 napos visszaszámlálás kezdőnapját.)
	- 6, 12, 24 óra, 2 vagy 7 nap

A készülék a megadott időpontban kinyomtatja a jelentést, és töröl minden feladatot a memóriájából. Ha a készülék memóriája megtelik a maximális 200 feladattal, mielőtt az Ön által kiválasztott idő elérkezne, a készülék korábbi naplót nyomtat ki, majd töröl minden feladatot a memóriából. Ha extra jelentést szeretne kinyomtatni, mielőtt esedékessé válik a nyomtatás, kinyomtathatja azt manuálisan anélkül, hogy törölné a feladatokat a memóriából.

 $\blacksquare$  Minden 50 faxnál

A gép akkor nyomtatja ki a naplót, amikor már eltárolt 50 feladatot.

- 6 24 órás időformátumban írja be a nyomtatás idejének kezdetét. Nyomja meg a **OK** gombot. (Például: adjon meg 19:45-öt este 7:45 esetében.)
- g Nyomja meg a **Stop/Exit** (Stop/Kilépés) gombot.

# <span id="page-93-1"></span>**Jelentések <sup>9</sup>**

Kérhető jelentések:

Adásigaz. Ell.

Kinyomtatja az utolsó adásának Adásigazolási jelentését.

■ Segítség

Egy súgó lista a készülék beprogramozásához.

Gyorstárcsázás

Az egy gombos és gyorstárcsázás memóriában tárolt neveket és számokat jeleníti meg számsorrendben vagy betűrendben.

Fax Napló

Kilistázza az utóbbi bejövő és kimenő faxok adatait. (TX: küldés.) (RX: fogadás.)

Felhasz.Beáll.

Megjeleníti a beállításait.

Hálózat Beáll.

Megjeleníti a Hálózati beállításokat.

Hívó ID történet

Kilistázza a 30 utolsó kapott fax és telefonhívás Hívóazonosító információit.

# <span id="page-93-2"></span><span id="page-93-0"></span>**Jelentés nyomtatása <sup>9</sup>**

- **1** Nyomja meg a Menu (Menü) gombot.
- **2** Nyomja meg a  $\triangle$  vagy  $\blacktriangledown$  gombot a Jelent.nyomt. kiválasztásához. Nyomja meg a **OK** gombot.
- **3** Nyomja meg a ▲ vagy ▼ gombot a kívánt jelentés kiválasztásához. Nyomja meg a **OK** gombot.
- 4 Nyomja meg a **Mono Start** (Start (Mono)) gombot.
- **6** Nyomja meg a **Stop/Exit** (Stop/Kilépés) gombot.

**10 Lehívás <sup>10</sup>**

# **Lehívás áttekintése**

A lehívás beállításával mások az Ön készülékéről faxokat fogadhatnak, de ők fizetik a hívást. Emellett lehetőség van arra, hogy Ön is fogadhasson olyan faxokat, amelyeknek a hívásdíját Ön fizeti. Ahhoz, hogy a lehívás funkció működjön, azt mindkét készüléken be kell állítani. Nem minden faxkészülék képes a lehívás funkcióra.

# **Lehívó fogadás**

A lehívó fogadás lehetővé teszi, hogy Ön egy másik faxkészüléket hívjon fel, és onnan faxot fogadjon.

# **Beállítás lehívás fogadásához**

- **a** Nyomja meg a **(Fax)** gombot.
	- Nyomja meg a  $\blacktriangle$  vagy  $\nabla$  gombot a Lehívó vétel kiválasztásához.
- **8** Nyomja meg a  $\triangleleft$  vagy  $\triangleright$  gombot a Standard kiválasztásához. Nyomja meg a **OK** gombot.
- 4 Adja meg a faxszámot, amellyel a lehívást bonyolítja.
- **6** Nyomja meg a **Mono Start** (Start (Mono)) vagy **Colour Start** (Start (Színes)) gombot.

# **Beállítás lehívás fogadásához biztonsági kóddal <sup>10</sup>**

A biztonságos lehívás során korlátozhatja, ki kérheti le az Ön által elérhetővé tett dokumentumokat lehíváskor.

A biztonságos lehívás csak más Brother faxkészülékekkel működik. Ha szeretne faxot lehívni egy biztosított Brother gépről, be kell írnia a biztonsági kódot.

- a Nyomja meg a (**Fax**) gombot.
- Nyomja meg a ▲ vagy ▼ gombot a Lehívó vétel kiválasztásához.
- **3** Nyomja meg a  $\triangleleft$  vagy  $\triangleright$  gombot a Védett kiválasztásához. Nyomja meg a **OK** gombot.
- 4 Adja meg a 4-jegyű biztonsági kódot. Ez azonos annak a faxkészüléknek a biztonsági kódjával, melyről a lehívást folytatia.

Nyomja meg a **OK** gombot.

- **6** Adja meg a faxszámot, amellyel a lehívást bonyolítja.
- f Nyomja meg a **Mono Start** (Start (Mono)) vagy **Colour Start** (Start (Színes)) gombot.

# **Beállítás késleltetett lehívás fogadásához <sup>10</sup>**

Késleltetett lehívás során a készülék egy Ön által megadott későbbi időpontban bonyolítja a lehívó fogadást. Egyszerre *csak* egy késleltetett lehívási művelet állítható be.

- a Nyomja meg a (**Fax**) gombot.
- Nyomja meg a ▲ vagy ▼ gombot a Lehívó vétel kiválasztásához.
- **3** Nyomja meg a  $\triangleleft$  vagy  $\triangleright$  gombot a Időzítés kiválasztásához. Nyomja meg a **OK** gombot.
- 4 Adja meg (24 órás formátumban) a lehívás kezdetének idejét. Például adjon meg 21:45-öt este 09:45 esetében. Nyomja meg a **OK** gombot.
- **5** Adja meg a faxszámot, amellyel a lehívást bonyolítja.
- f Nyomja meg a **Mono Start** (Start (Mono)) vagy **Colour Start** (Start (Színes)) gombot. A készülék megkezdi a lehívást az Ön által megadott időpontban.

# **Sorozatos lehívás (csak monokróm) <sup>10</sup>**

Sorozatos lehívás során több faxkészülékről hívhat le dokumentumokat egyetlen műveleten belül.

- **a** Nyomja meg a (**Fax**) (**Fax**) gombot.
	- Nyomja meg a  $\triangle$  vagy  $\nabla$  gombot a Lehívó vétel kiválasztásához.
- **3** Nyomja meg a  $\triangleleft$  vagy  $\triangleright$  gombot a Standard, Védett vagy Időzítés kiválasztásához. Nyomja meg a **OK** gombot.
- 4 Válasszon az alábbi lehetőségek közül:
	- $\blacksquare$  Ha a kiválasztott mód a Standard. Nyomja meg az **OK** gombot, majd ugorjon a **@**. lépésr[e](#page-95-0).
	- $\blacksquare$  Ha a kiválasztott mód a Védett. nyomja meg az **OK** gombot, és adjon meg egy négyegyű számot. Nyomja meg az **OK** gombot, és ugorjon a  $\bigcirc$ . lépésr[e](#page-95-0).
	- $\blacksquare$  Ha a kiválasztott mód a  $Időzítés$ . nyomja meg az **OK** gombot, és adja meg (24 órás formátumban) a lehívás megkezdésének idejét. Nyomja meg az **OK** gombot, és ugorion a  $\bigcirc$ . lépésr[e](#page-95-0).
- <span id="page-95-0"></span>**b** Nyomja meg a  $\triangle$  vagy  $\nabla$  gombot a Körfaxolás kiválasztásához. Nyomja meg a **OK** gombot.
- <span id="page-95-1"></span>**6** Válasszon az alábbi lehetőségek közül:
	- $\blacksquare$  Nyomja meg a  $\blacktriangle$  vagy  $\nabla$  gombot a Adjon egy számot hozzá kiválasztásához, és adja meg a számot a tárcsázófelületen. Nyomja meg a **OK** gombot.
	- Nyomja meg a  $\triangle$  vagy  $\nabla$  gombot a Telefonkönyv és **OK** kiválasztásához. Nyomja meg a ▲ vagy v gombot a Ábécé sorrend és Számsorrend kiválasztásához a **OK** beállításához. Nyomja meg a ▲ vagy ▼ gombot egy szám kiválasztásához, majd az **OK** gombot.

# **Megjegyzés**

A gyorsbillentyűs tárcsázás helyei így kezdődnek:  $\star$ . A gyorstárcsázás helyei így kezdődnek: **#**.

- Miután a  $\bigcirc$ . lépés ismétlésével az összes faxszámot megadta, nyomja meg a **▲ vagy ▼ gombot a** Kész kiválasztásához. Nyomja meg a **OK** gombot.
- **8** Nyomja meg a **Mono Start** (Start (Mono)) gombot. A készülék sorjában felhívja majd

a számokat vagy csoportokat a dokumentumokért.

A **Stop/Exit** (Stop/Kilépés) gomb megnyomásával állíthatja le a lehívási folyamatot, amíg a készülék tárcsáz.

Az összes sorozatos lehívásfogadási feladat törléséhez lásd *[Várakozó feladatok](#page-56-0)  ellenő[rzése és törlése](#page-56-0)* 47. oldalon.

# **Lehívó adás (csak monokróm) <sup>10</sup>**

Lehívó adás során beállíthatja készülékét, hogy egy másik készülékre várjon egy dokumentummal, amelyet a másik készülék majd lehívhat.

A dokumentum tárolásra kerül, és bármely másik készülék lehívhatja, amíg nem törli azt a memóriából. (Lásd: *[Várakozó feladatok](#page-56-0)  ellenő[rzése és törlése](#page-56-0)* 47. oldalon.)

# **Lehívó adás beállítása <sup>10</sup>**

- **a** Nyomja meg a **(Fax)** gombot.
	- Helyezze be a dokumentumot.
- S Nyomja meg a  $\blacktriangle$  vagy  $\nabla$  gombot a Lehívó adás kiválasztásához.
- 4 Nyomja meg a  $\triangleleft$  vagy  $\triangleright$  gombot **a** Standard **kiválasztásához.** Nyomja meg a **OK** gombot.
- **b** Nyomja meg a  $\triangle$  vagy  $\blacktriangledown$  gombot bármely megváltoztatni kívánt beállítás kiválasztásához. Nyomja meg a  $\triangleleft$  vagy  $\triangleright$  gombot

a beállítások kiválasztásához. Miután az adott beállítás elfogadásra került, folytathatja a beállítások megváltoztatását.

- f Nyomja meg a **Mono Start** (Start (Mono)) gombot.
- <span id="page-96-1"></span>g Ha a szkennerüveget használja, az LCD felszólítja, hogy válasszon a lehetőségek közül.
	- Nyomja meg az 1 gombot egy újabb oldal elküldéséhez. Ugorjon  $a(z)$   $\odot$ . lépésre.
	- Nyomja meg a 2 vagy Mono Start (Start (Mono)) gombot a dokumentum elküldéséhez.
- <span id="page-96-0"></span>8 Helyezze a következő oldalt a szkennerüvegre, és nyomja meg az **OK** [g](#page-96-1)ombot. Ismételje meg  $a(z) \odot e$  és  $\odot$ pontokat minden további oldal esetében. A készülék automatikusan elküldi a faxot.

# **Lehívó adás beállítása biztonsági kóddal <sup>10</sup>**

A biztonságos lehívás során korlátozhatja, ki kérheti le az Ön által elérhetővé tett dokumentumokat lehíváskor.

A biztonságos lehívás csak más Brother faxkészülékekkel működik. Ha valaki szeretne faxot lehívni az Ön gépéről, be kell írnia a biztonsági kódot.

- a Nyomja meg a (**Fax**) gombot.
	- Helyezze be a dokumentumot.
- **3** Nyomja meg a  $\triangle$  vagy  $\blacktriangledown$  gombot a Lehívó adás kiválasztásához.
- **4** Nyomja meg a  $\triangleleft$  vagy  $\triangleright$  gombot a Védett kiválasztásához. Nyomja meg a **OK** gombot.
- **6** Adjon meg egy 4-jegyű számot. Nyomja meg a **OK** gombot.
- **6** Nyomja meg a  $\triangle$  vagy  $\nabla$  gombot bármely megváltoztatni kívánt beállítás kiválasztásához. Nyomja meg a  $\triangleleft$  vagy  $\triangleright$  gombot a beállítások kiválasztásához. Miután az adott beállítás elfogadásra került, folytathatja a beállítások megváltoztatását.
	- g Nyomja meg a **Mono Start** (Start (Mono)) gombot.

**10**

10. fejezet

# **Bekezdés III**

# **Másolás III**

**[Másolatok készítése](#page-99-0)** eleten a 190

<span id="page-99-0"></span>**11 Másolatok készítése** 

# **Másolás <sup>11</sup>**

# **Belépés másolás üzemmódba <sup>11</sup>**

Másolat készítéséhez nyomja meg a (**Copy** (Másolás)) gombot ekkor az elkezd kéken világítani.

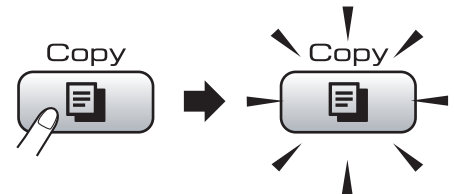

Az LCD-n megjelenik:

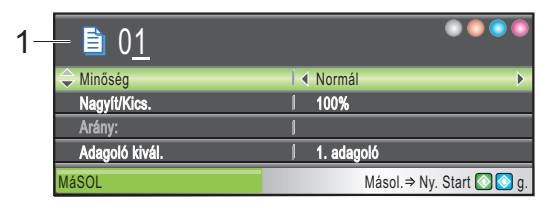

#### **1 Példányszám**

A tárcsafelületen megadhatja a kívánt példányszámot.

Nyomja meg a **▲** vagy ▼ gombot a Copy (Másolás) gomb opcióinak böngészéséhez.

- Minőség (Lásd: [91. oldal.](#page-100-0))
- Nagyít/Kics. (Lásd: [91. oldal.](#page-100-1))
- Adagoló kivál. (MFC-6490CW) (Lásd: [96. oldal](#page-105-0).)
- Papír típus (Lásd: [95. oldal.](#page-104-0))
- Papír méret (Lásd: [96. oldal.](#page-105-1))
- Világosság (Lásd: [95. oldal.](#page-104-1))
- Kontraszt (Lásd: [95. oldal.](#page-104-2))
- Gyüjt/rendez (Lásd: [94. oldal.](#page-103-0))
- Oldal beáll. (Lásd: [92. oldal.](#page-101-0))
- Ferdeség beáll. (MFC-6490CW) (Lásd: [96. oldal](#page-105-2).)
- Könyv másolás (Lásd: [97. oldal.](#page-106-0))
- Vízjel másolás (Lásd: [97. oldal.](#page-106-1))
- Új alapért.áll. (Lásd: [99. oldal.](#page-108-0))
- Gyári visszaáll. (Lásd: [99. oldal.](#page-108-1))

Ha a kívánt opciót kijelölte, nyomja meg az **OK** gombot.

# **Megjegyzés**

- Az alapértelmezett beállítás fax mód. Változtatható az időtartam, ameddig a készülék másolás módban marad az utolsó másolási művelet után. (Lásd: *[Üzemmód id](#page-35-0)őzítő* 26. oldalon.)
- A Könyv másolás és Vízjel másolás szolgáltatások a Reallusion, Inc. által nyújtott technológián alapulnak.

# **Egy másolat készítése**

- **i** Nyomja meg a (**E)** (**Copy** (Másolás)) gombot.
- Helyezze be a dokumentumot. (Lásd: *[Dokumentum betöltés](#page-31-0)* [22. oldalon](#page-31-0).)
- **3** Nyomja meg a **Mono Start** (Start (Mono)) vagy **Colour Start** (Start (Színes)) gombot.

# **Több másolat készítése <sup>11</sup>**

Egy menetben akár 99 másoltot is készíthet.

- **Nyomja meg a**  $\boxed{\Xi}$  **(Copy (Másolás))** gombot.
- $\left( 2 \right)$  Helyezze be a dokumentumot. (Lásd: *[Dokumentum betöltés](#page-31-0)* [22. oldalon](#page-31-0).)
	- c Adja meg a kívánt példányszámot.
- d Nyomja meg a **Mono Start** (Start (Mono)) vagy **Colour Start** (Start (Színes)) gombot.

# **Megjegyzés**

A másolatok leválogatásához nyomja meg a **A** vagy **V** gombot a Gyüjt/rendez kiválasztásához. (Lásd: *[Példányok](#page-103-0)  [rendezése az ADF használatával](#page-103-0)* [94. oldalon.](#page-103-0))

# **Másolás leállítása <sup>11</sup>**

A másolás leállításához, nyomja meg a **Stop/Exit** (Stop/Kilépés) gombot.

# **Másolási beállítások <sup>11</sup>**

Lehetőség van a többszörös másolatok másolási beállításainak ideiglenes módosítására.

A készülék visszatér az alapbeállításokhoz 1 perc múlva, vagy ha a módidőzítő visszaállítja a készüléket fax módba. (Lásd *[Üzemmód id](#page-35-0)őzítő* 26. oldalon.)

A beállítások kiválasztása után nyomja meg a **Mono Start** (Start (Mono)) vagy **Colour Start** (Start (Színes)) gombot.

Ha még több beállítást akar kiválasztani, nyomja meg a  $\blacktriangle$  vagy  $\nabla$  gombot.

# **Megjegyzés**

A leggyakrabban használt beállításokat alapbeállításokként el lehet menteni. Ezek a beállítások addig maradnak meg, amíg meg nem változtatja azokat. (Lásd: *[A módosított beállítások elmentése új](#page-108-0)  [alapértelmezettként](#page-108-0)* 99. oldalon.)

# <span id="page-100-0"></span>**A másolási sebesség és minőség módosítása <sup>11</sup>**

Egy sor különböző minőség közül választhat. A gyári alapértelmezett beállítás a Normál.

Gyors

Gyors másolás, ilyenkor fogy a legkevesebb tinta. Időt takaríthat meg vele lektorálésó, ill. nagy dokumentumok vagy sok példány esetén.

Normál

Ez a beállítás ajánlott a megszokott nyomtatványokhoz. Ez az üzemmód jó másolási minőséget és másolási sebességet produkál.

■ Legjobb

Ezt az üzemmódot jó minőségű másolatok készítéséhez, például fényképnyomtatáshoz használja. Ez az üzemmód a legalacsonyabb sebesség mellett a legnagyobb felbontást biztosítja.

- **Nyomja meg a**  $\boxed{\blacksquare}$  (**Copy** (Másolás)) gombot.
- $\overline{2}$  Helyezze be a dokumentumot.
- c Adja meg a kívánt példányszámot.
- Nyomja meg a  $\triangle$  vagy  $\nabla$  gombot a Minőség kiválasztásához.
- Nyomja meg a  $\triangleleft$  vagy  $\triangleright$  gombot a, Gyors, Normál, Legjobb vagy kiválasztásához. Nyomja meg a **OK** gombot.
- 6 Amennyiben nem kíván más beállítást módosítani, nyomja meg a **Mono Start**  (Start (Mono)) vagy **Colour Start**  (Start (Színes)) gombot.

# <span id="page-100-1"></span>**A másolat nagyítása és kicsinyítése <sup>11</sup>**

Kiválaszthatja a nagyítási vagy kicsinyítési arányt. A Laphoz igazít. opció kiválasztása esetén a készülék automatikusan a kiválasztott papírmérethez igazítja a méretet.

(MFC-5890CN és MFC-5895CW) Ennek a beállításnak a használata esetén használja a szkennerüveget.

- a Nyomja meg a (**Copy** (Másolás)) gombot.
- Helyezze be a dokumentumot.
- c Adja meg a kívánt példányszámot.
	- Nyomja meg a  $\triangle$  vagy  $\nabla$  gombot a Nagyít/Kics. kiválasztásához.
- **b** Nyomia meg a  $\triangleleft$  vagy  $\triangleright$  gombot a 100%, Nagyítás, Kicsinyítés, Laphoz igazít. **vagy** Egyéni (25-400%) kiválasztásához.

#### 11. fejezet

- f Válasszon az alábbi lehetőségek közül:
	- Ha a Nagyítás vagy Kicsinyítés lehetőséget választotta, nyomja meg az **OK** gombot, majd nyomja meg a ◀ vagy ▶ gombot a kívánt nagyítási vagy kicsinyítési arány kiválasztásához. Nyomja meg a **OK** gombot.
	- $\blacksquare$  Ha a Egyéni (25-400%) lehetőséget választotta, nyomja meg az **OK** gombot, majd adja meg a nagyítás vagy kicsinyítés arányát 25% és 400% között. Nyomja meg a **OK** gombot.
	- $\blacksquare$  Ha az 100% vagy Laphoz igazít. lehetőséget választja, ugorgon a  $\bullet$ . lépésre.

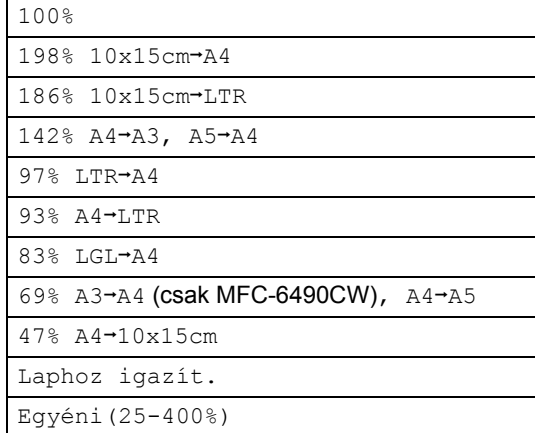

<span id="page-101-1"></span>**Amennyiben nem kíván más beállítást** módosítani, nyomja meg a **Mono Start**  (Start (Mono)) vagy **Colour Start**  (Start (Színes)) gombot.

# **Megjegyzés**

- Az Oldal beáll. és a Ferdeség beáll. nem érhetők el Nagyít/Kics. módban.
- A Könyv másolás, Rendez és Vízjel másolás nem érhetők el Laphoz igazít. módban.
- A Laphoz igazít. nem működik megfelelően, ha a szkennerüvegen lévő dokumentum több mint 3 fokkal eltér az egyenes állástól. A bal oldalon és felül lévő dokumentumvezetőket figyelembe véve helyezze el a dokumentumot a bal felső sarokban úgy, hogy a dokumentum lefelé nézzen.
- A Laphoz igazít. nem elérhető Legal méretű dokumentum esetén.

# <span id="page-101-0"></span>**N az 1-ben másolat vagy poszter készítése (oldalelrendezés) 11**

Az N az 1-ben másolat funkció segítségével papírt spórolhat meg oly módon, hogy 2 vagy 4 oldalt nyomtat ki egyetlen lapra.

(MFC-6490CW) Az 1-et 2-re funkció egy A3 as vagy Ledger méretű oldalt két A4-es vagy Levél méretű oldalra másol. Ennek a beállításnak a használata esetén használja a szkennerüveget.

Ezen kívül posztert is készíthet. A poszter funkció használatakor a készülék szakaszokra osztja a dokumentumot, majd felnagyítja azokat, így Ön összeállíthat belőlük egy posztert. Poszter nyomtatásához használja a szkennerüveget.

#### **Fontos**

- A papírméret legyen Levél, Ledger, A4 vagy A3 méretre állítva.
- A Nagyítás/Kicsinyítés funkció nem használható N az 1-ben és a poszter funkcióval.
- Ha több színes másolatot készít, akkor az N az 1-ben másolat funkció nem elérhető.
- $\blacksquare$  (Á) az álló, az (F) a fekvő formátumot jelenti.
- Egyszerre csak egy poszter másolatot és 1-et 2-re másolatot készíthet.

# **Megjegyzés**

- Vízjel másolás, Könyv másolás, Rendez, Nagyít/Kics. és Ferdeség beáll. nem érhetők el az Oldal beáll. esetén.
- (MFC-5890CN és MFC-5895CW) A 4 az 1-ben és poszter  $(3 \times 3)$  nem érhető el, ha A3 vagy Ledger méretű papírt használ.
- **Nyomja meg a**  $\boxed{\blacksquare}$  (**Copy** (Másolás)) gombot.
- Helyezze be a dokumentumot.
- c Adja meg a kívánt példányszámot.
- Nyomja meg a  $\blacktriangle$  vagy  $\nabla$  gombot a Oldal beáll. kiválasztásához.
- $\overline{\phantom{1}}$  (MFC-5890CN és MFC-5895CW) Nyomia meg a  $\triangleleft$  vagy  $\triangleright$  gombot a Ki(1 az 1), 2 az 1-ben(Á), 2 az 1-ben(F), 4 az 1-ben(Á), 4 az  $1$ -ben $(F)$ , Poszter $(2 \times 2)$ vagy Poszter(3 x 3) kiválasztásához. Nyomja meg a **OK** gombot. U[g](#page-102-0)orjon a(z) **@**. lépésre.

#### (MFC-6490CW)

Nyomja meg a  $\triangleleft$  vagy  $\triangleright$  gombot a Ki(1 az 1), 2 az 1-ben(Á), 2 az 1-ben(F), 4 az 1-ben(Á), 4 az 1-ben(F), 1 és 2 között, Poszter(2 x 2) kiválasztásához Poszter(3 x 3). Nyomja meg a **OK** gombot.

Ha a 2 az 1 vagy Poszter  $(2 \times 2)$ variációt választotta A3 vagy Ledger mérettel, ugorion a **@**. lépésre a dokumentum papírméretének kiválasztásához. Ha újabb beállítást választ, ugorjon

a [g](#page-102-0). lépésre.

<span id="page-102-1"></span> $6$  (MFC-6490CW)

Válasszon az alábbi lehetőségek közül:

- $\blacksquare$  Ha a 2 az 1-ben (Á) vagy 2 az 1-ben (F) lehetőséget választotta, nyomja meg a ▲ vagy ▼ gombot a Elrend. form. kiválasztásához. Nyomja meg a  $\triangleleft$  vagy  $\triangleright$  gombot a  $LGRx2$   $\rightarrow$   $LGRx1$ ,  $LTRx2$   $\rightarrow$   $LGRx1$ ,  $A3x2 \rightarrow A3x1$  vagy  $A4x2 \rightarrow A3x1$ kiválasztásához.
- Ha a Poszter (2 x 2) lehetőséget választotta, nyomja mega ▲ vagy ▼ gombot a Elrend. form. kiválasztásához. Nyomja meg a  $\triangleleft$  vagy  $\triangleright$  gombot a  $LGRx1 \rightarrow LGRx4, LTRx1 \rightarrow LGRx4,$  $A3x1 \rightarrow A3x4$  vagy  $A4x1 \rightarrow A3x4$ kiválasztásához.
- <span id="page-102-0"></span>Amennyiben nem kíván más beállítást módosítani, nyomja meg a **Mono Start**  (Start (Mono)) vagy **Colour Start**  (Start (Színes)) gombot az oldal beszkenneléséhez. Ha az ADF-be helyezte a dokumentumot, vagy egy posztert készít, a készülék elkezdi az oldalakat beolvasni és kinyomtatni. **Ha a szkennerüveget használja, ugorjon a(z)** [h](#page-102-2)**. lépésre.**
- <span id="page-102-2"></span>**8** Miután a gép szkennelte az oldalt, nyomja meg az **1** gombot a következő oldal szkenneléséhez.
- <span id="page-102-3"></span>Helyezze a következő oldalt a szkennerüvegre. Nyomja meg a **OK** gombot. Ismételje meg a @ és @ lépéseket minden oldal esetében.
- **10** Az összes oldal beolvasása után nyomja meg a **2** gombot a befejezéshez.

**Ha az ADF-ből másol, a dokumentumot felfelé nézve helyezze be, az alábbi ábrán látható irányban:**

**2 az 1-ben (Á)**

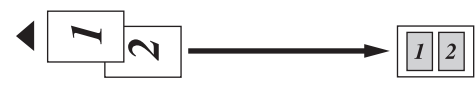

■ 2 az 1-ben (F)

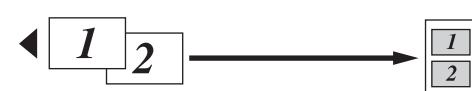

**4 az 1-ben (Á)**

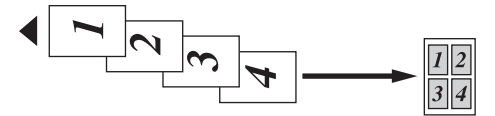

■ 4 az 1-ben (F)

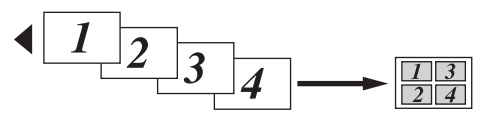

**Ha a szkennerüvegről másol, a dokumentumot fejjel lefelé helyezze be, az alábbi ábrán látható irányban:**

**2 az 1-ben (Á)**

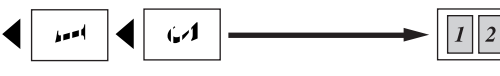

■ 2 az 1-ben (F)

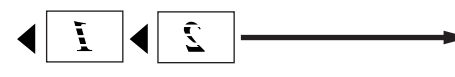

**1 és 2 között (MFC-6490CW)**

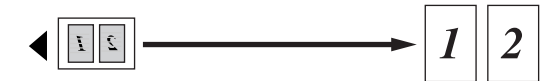

 $\overline{2}$ 

**4 az 1-ben (Á)**

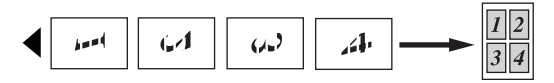

■ 4 az 1-ben (F)

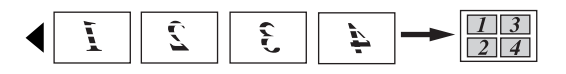

■ Poszter (2 x 2)

Poszter méretű másolatot készíthet egy fotóról.

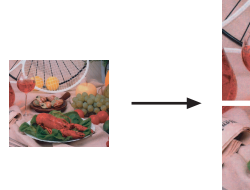

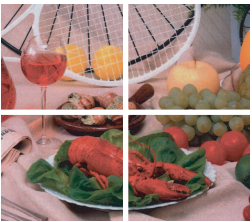

■ Poszter (3 x 3)

Poszter méretű másolatot készíthet egy fotóról.

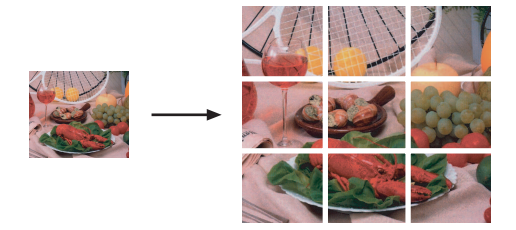

# <span id="page-103-0"></span>**Példányok rendezése az ADF használatával <sup>11</sup>**

Leválogattathatja a többszörös másolatokat. Az oldalak 321, 321, 321, stb. sorrendben kerülnek leválogatásra.

- **b** Nyomja meg a  $\boxed{\blacksquare}$  (**Copy** (Másolás)) gombot.
- Helyezze be a dokumentumot.
- 8 Adja meg a kívánt példányszámot.
- 4 Nyomja meg a  $\triangle$  vagy  $\nabla$  gombot a Gyüjt/rendez kiválasztásához.
- **b** Nyomja meg a  $\triangleleft$  vagy  $\triangleright$  gombot a Rendez kiválasztásához. Nyomja meg a **OK** gombot.

6 Amennyiben nem kíván más beállítást módosítani, nyomja meg a **Mono Start**  (Start (Mono)) vagy **Colour Start**  (Start (Színes)) gombot.

### **Megjegyzés**

A Laphoz igazít., Oldal beáll. és Könyv másolás nem érhetők el Rendez módban.

# **A fényerő és a kontraszt beállítása <sup>11</sup>**

#### <span id="page-104-1"></span>**Fényerő <sup>11</sup>**

Lehetőség van a másolás fényerejének módosítására, így sötétebb vagy világosabb másolatokat készíthet.

- **Nyomja meg a [**  $\Box$  **] (Copy (Másolás))** gombot.
- Helyezze be a dokumentumot.
- Adja meg a kívánt példányszámot.
	-
	- Nyomja meg a  $\triangle$  vagy  $\nabla$  gombot a Világosság kiválasztásához.
- $\bullet$  A  $\triangleleft$  vagy  $\triangleright$  gombok segítségével állíthatja a másolatot sötétebbre vagy világosabbra. Nyomja meg a **OK** gombot.
- 6 Amennyiben nem kíván más beállítást módosítani, nyomja meg a **Mono Start**  (Start (Mono)) vagy **Colour Start**  (Start (Színes)) gombot.

#### <span id="page-104-2"></span>**Kontraszt**

Lehetőség van a másolási kontraszt beállítására, így a kép élesebbé és élénkebbé tehető.

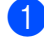

a Nyomja meg a (**Copy** (Másolás)) gombot.

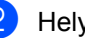

Helyezze be a dokumentumot.

- **3** Adja meg a kívánt példányszámot.
- 4 Nyomja meg a  $\triangle$  vagy  $\nabla$  gombot a Kontraszt kiválasztásához.
- $\overline{6}$  A < vagy > gombok segítségével módosítsa a kontrasztot. Nyomja meg a **OK** gombot.
- 6 Amennyiben nem kíván más beállítást módosítani, nyomja meg a **Mono Start**  (Start (Mono)) vagy **Colour Start**  (Start (Színes)) gombot.

# **Papír opciók <sup>11</sup>**

#### <span id="page-104-0"></span>**Papírtípus**

Ha speciális papírra másol, állítsa be a készüléket a használt papírtípusnak megfelelően a legjobb nyomtatási minőség eléréséhez.

- **b** Nyomja meg a  $\boxed{\blacksquare}$  (**Copy** (Másolás)) gombot.
- **2** Helyezze be a dokumentumot.
- Adja meg a kívánt példányszámot.
- 4 Nyomja meg a  $\triangle$  vagy  $\nabla$  gombot a Papír típus kiválasztásához.
- **b** Nyomja meg a  $\triangleleft$  vagy  $\triangleright$  gombot a Sima Papír, Tintasu. Papír, Brother BP71, Egyéb Fényes vagy Átlátszó kiválasztásához. Nyomja meg a **OK** gombot.
- 6 Amennyiben nem kíván más beállítást módosítani, nyomja meg a **Mono Start**  (Start (Mono)) vagy **Colour Start**  (Start (Színes)) gombot.

#### <span id="page-105-1"></span>**Papírméret**

Ha nem A4-es papírra készít másolatot, akkor módosítania kell a papírméret beállítást. Csak Ledger, A3, Levél, Legal, A4, A5 és 10  $\times$  15 cm fotópapírra másolhat.

- a Nyomja meg a (**Copy** (Másolás)) gombot.
- **2** Helyezze be a dokumentumot.
- 3 Adja meg a kívánt példányszámot.
- 4 Nyomja meg a  $\triangle$  vagy  $\nabla$  gombot a Papír méret kiválasztásához.
- **b** Nyomja meg a  $\triangleleft$  vagy  $\triangleright$  gombot a A4, A5, A3, 10x15cm, Letter, Legal vagy Ledger kiválasztásához. Nyomja meg a **OK** gombot.
- 6 Amennyiben nem kíván más beállítást módosítani, nyomja meg a **Mono Start**  (Start (Mono)) vagy **Colour Start**  (Start (Színes)) gombot.

#### <span id="page-105-0"></span>Tálcakiválasztás (csak MFC-6490CW)

Megváltoztathatja a következő másolathoz használt tálcát. Az alapértelmezett tálca módosításához lásd: *[Tálca használata](#page-37-0)  [másolás módban \(csak MFC-6490CW\)](#page-37-0)* [28. oldalon.](#page-37-0)

- a Győződjön meg róla, hogy a gép másolás üzemmódban van.
- **2** Helyezze be a dokumentumot.
- **3** Adja meg a kívánt példányszámot.
- 4 Nyomja meg a  $\blacktriangle$  vagy  $\nabla$  gombot a Adagoló kivál. kiválasztásához.
- **b** Nyomja meg a  $\triangleleft$  vagy  $\triangleright$  gombot a 1. adagoló vagy 2. adagoló kiválasztásához. Nyomja meg a **OK** gombot.
- 6 Amennyiben nem kíván más beállítást módosítani, nyomja meg a **Mono Start**  (Start (Mono)) vagy **Colour Start**  (Start (Színes)) gombot.

# <span id="page-105-2"></span>**Ferdeség beállítása (csak MFC-6490CW) <sup>11</sup>**

Ha a másolat ferdén lett beolvasva, készüléke képes automatikusan korrigálni az adatokat. Ez a beállítás csak a szkennerüveg használata és 100%-os másolás esetén elérhető.

- a Nyomja meg a (**Copy** (Másolás)) gombot.
- $\left( 2 \right)$  Helyezze be a dokumentumot.
- **3** Adja meg a kívánt példányszámot.
- **4** Nyomja meg a  $\triangle$  vagy  $\blacktriangledown$  gombot a Ferdeség beáll. kiválasztásához.
- Nyomja meg a < vagy > gombot a Auto (vagy Ki) kiválasztásához. Nyomja meg a **OK** gombot.
- **6** Amennyiben nem kíván más beállítást módosítani, nyomja meg a **Mono Start**  (Start (Mono)) vagy **Colour Start**  (Start (Színes)) gombot.

# **Megjegyzés**

- Oldal beáll., Nagyít/Kics., Könyv másolás és a Vízjel másolás nem érhetők el a Ferdeség beáll. esetén.
- Ez a beállítás nem használható Ledger, A3 vagy  $64 \times 91$  mm-nél kisebb papír esetén.
- Ez a beállítás csak négyszögletű vagy négyzet alakú papír esetén használható.
- A Ferdeség beáll. opció csak akkor elérhető, ha a dokumentum ferdesége nem haladja meg a 3 fokot.
- A Ferdeség beáll. lehet, hogy nem működik megfelelően, ha a dokumentum túl vastag.

# <span id="page-106-0"></span>**Könyv másolás <sup>11</sup>**

A könyv másolás funkció korrigálja a sötét széleket és a ferdeséget. A készülék képes automatikusan korrigálni az adatokat, de akár konkrét korrekciós-értékeket is megadhat.

Ennek a beállításnak a használata esetén használja a szkennerüveget.

- a Nyomja meg a (**Copy** (Másolás)) gombot.
- Helyezze be a dokumentumot.

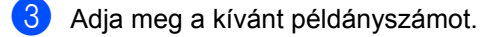

- b Nyomja meg a ▲ vagy ▼ gombot a Könyv másolás kiválasztásához.
- **b** Válasszon az alábbi lehetőségek közül:
	- Ha maga akarja kijavítani az adatokat, nyomja meg a  $\triangleleft$  vagy  $\triangleright$  gombot a Be(Előnézet) kiválasztásához.

Nyomja meg az **Mono Start**  (Start (Mono)) vagy **Colour Start**  (Start (Színes)) gombot, majd ugorjon a **@**. lépésre.

- Ha automatikus javítást szeretne, nyomja meg a  $\triangleleft$  vagy  $\triangleright$  gombot a Be kiválasztásához, és ugorjon a **a**. lépésre.
- <span id="page-106-2"></span>lgazítsa ki a ferdült adatokat a # vagy  $*$ segítségével. Távolítsa el az árnyékokat a ▲ vagy ▼ segítségével.
- <span id="page-106-3"></span>A beállítások kiválasztása után nyomja meg a **Mono Start** (Start (Mono)) vagy **Colour Start** (Start (Színes)) gombot.

#### **Megjegyzés**

A Könyv másolás opció nem érhető el az Oldal beáll., Rendez, Laphoz igazít., Ferdeség beáll. vagy Vízjel másolás üzemmód esetén.

# <span id="page-106-1"></span>**Vízjel másolás <sup>11</sup>**

Vízjel formájában emblémát vagy szöveget illeszthet a dokumentumba. Választhat a sablonvízjelek közül, az adathordozó kártyákról, az USB flash memóriameghajtóról vagy beszkennelt adatokból.

# **Megjegyzés**

A Vízjel másolás opció nem érhető el Laphoz igazít., Oldal beáll., Ferdeség beáll. és Könyv másolás üzemmód esetén.

#### **Sablon használata**

- a Nyomja meg a (**Copy** (Másolás)) gombot.
- Helyezze be a dokumentumot.
- c Adja meg a kívánt példányszámot.
- Nyomja meg a  $\triangle$  vagy  $\nabla$  gombot a Vízjel másolás kiválasztásához. Nyomja meg a **OK** gombot.
- **b** Nyomja meg a  $\triangleleft$  vagy  $\triangleright$  gombot a Be kiválasztásához.
- Nyomja meg a ▲ vagy ▼ gombot a Aktuális beállítás kiválasztásához. Nyomja meg a **OK** gombot.
- Nyomja meg a  $\triangle$  vagy  $\nabla$  gombot a Sablon kiválasztásához. Nyomja meg a **OK** gombot.
- **8** Ha bármelyik kijelzett beállítást meg akarja változtatni, nyomja meg a ▲ vagy ▼ gombot a beállítás kiválasztásához, és aztán nyomja meg a ◀ vagy ▶ gombot a kívánt opció kiválasztásához.
- i Ha végzett a változtatásokkal, nyomja  $\text{meg } a \triangle$  vagy  $\nabla$  gombot az Alkalmaz kiválasztásához. Nyomja meg a **OK** gombot.
- j Nyomja meg a **Mono Start** (Start (Mono)) vagy **Colour Start** (Start (Színes)) gombot.

#### **Adathordozó kártyáról vagy USB flash memóriameghajtóról származó adatok használata <sup>11</sup>**

- **Nyomja meg a**  $\boxed{\blacksquare}$  **(Copy** (Másolás)) gombot.
- $\overline{2}$  Helyezze be a dokumentumot.
- Adja meg a kívánt példányszámot.
- Nyomja meg a  $\blacktriangle$  vagy  $\nabla$  gombot a Vízjel másolás kiválasztásához. Nyomja meg a **OK** gombot.
- **b** Nyomja meg a  $\triangleleft$  vagy  $\triangleright$  gombot a Be kiválasztásához.
- **6** Nyomja meg a  $\triangle$  vagy  $\nabla$  gombot a Aktuális beállítás kiválasztásához. Nyomja meg a **OK** gombot.
- 7 Tegyen be adathordozó kártyát vagy USB flash memóriameghajtót. Nyomja meg a ▲ vagy V gombot a Média kiválasztásához. Nyomja meg a **OK** gombot.
- 8 Nyomja meg a ◀ vagy ▶ gombot a vízjelként használni kívánt adatok kiválasztásához. Nyomja meg a **OK** gombot.
- **9** Ha bármelyik kijelzett beállítást meg akarja változtatni, nyomja meg a ▲ vagy ▼ gombot a beállítás kiválasztásához, és aztán nyomja meg a  $\triangleleft$  vagy  $\triangleright$  gombot a kívánt opció kiválasztásához.
- **10** Ha végzett a változtatásokkal, nyomja  $\text{meg } a \triangle$  vagy  $\nabla$  gombot az Alkalmaz kiválasztásához. Nyomja meg a **OK** gombot.
- k Nyomja meg a **Mono Start** (Start (Mono)) vagy **Colour Start** (Start (Színes)) gombot.

#### $\bullet$ **VIGYÁZAT**

NE vegye ki a memóriakártyát vagy USB flash memóriameghajtót, míg a **Photo Capture** villog, hogy ne károsodjon a kártya, az USB flash memóriameghajtó vagy a rajta tárolt adatok.

#### **Beszkennelt papír dokumentum használata vízjelként <sup>11</sup>**

- **1** Nyomja meg a **c i (Copy** (Másolás)) gombot.
- b Adja meg a kívánt példányszámot.

Nyomja meg a  $\triangle$  vagy  $\nabla$  gombot a Vízjel másolás kiválasztásához. Nyomja meg a **OK** gombot.

- 4 Nyomja meg a  $\triangleleft$  vagy  $\triangleright$  gombot a Be kiválasztásához.
- **b** Nyomja meg a  $\triangle$  vagy  $\blacktriangledown$  gombot a Aktuális beállítás kiválasztásához. Nyomja meg a **OK** gombot.
- 6 Nyomja meg a  $\triangle$  vagy  $\nabla$  gombot a Beolvasás kiválasztásához. Nyomja meg az **OK** gombot, és tegye a vízjelnek szánt oldalt a szkennerüvegre.
- g Nyomja meg a **Mono Start** (Start (Mono)) vagy **Colour Start** (Start (Színes)) gombot.
- 8 Vegye el a beszkennelt vízjeldokumentumot, és tegye be a másolandó dokumentumot.
- **9** Nyomja meg a  $\triangleleft$  vagy  $\triangleright$  gombot a vízjel Fólia változtatásához. Nyomja meg a **OK** gombot.
- 10 Nyomja meg a **Mono Start** (Start (Mono)) vagy **Colour Start** (Start (Színes)) gombot.

# **Megjegyzés**

A beszkennelt vízjelet nem lehet nagyítani vagy kicsinyíteni.
#### **A módosított beállítások elmentése új alapértelmezettként <sup>11</sup>**

A leggyakrabban használt Minőség, Nagyít/Kics., Adagoló kivál. (csak MFC-6490CW), Világosság, Kontraszt, Oldal beáll. vagy Ferdeség beáll. (csak MFC-6490CW) beállításokat elmentheti, ha beállítja alapértelmezésnek. Ezek a beállítások addig maradnak meg, amíg meg nem változtatja azokat.

- **b** Nyomja meg a  $\boxed{\text{E}}$  (**Copy** (Másolás)) gombot.
- **2** Nyomja meg a  $\triangle$  vagy  $\nabla$  gombot az új beállítás kiválasztásához. Nyomja meg a **OK** gombot. A műveletet minden módosítani kívánt beállításnál hajtsa végre.
- **3** Miután végzett a beállítások módosításával, nyomja meg a ▲ vagy ▼ gombot a Új alapért.áll. kiválasztásához. Nyomja meg a **OK** gombot.
- **4** Nyomja meg az 1 gombot a Igen kiválasztásához.
- **6** Nyomja meg a Stop/Exit (Stop/Kilépés) gombot.

#### **A beállítások visszaállítása a**  gyári alapértelmezett értékekre

Minden megváltoztatott beállítás visszaállítható a gyári beállításra. Ezek a beállítások addig maradnak meg, amíg meg nem változtatja azokat.

- **Nyomja meg a**  $\boxed{\Xi}$  (**Copy** (Másolás)) gombot.
- Nyomja meg a  $\blacktriangle$  vagy  $\nabla$  gombot a Gyári visszaáll. kiválasztásához. Nyomja meg a **OK** gombot.
- **3** Nyomja meg az 1 gombot a Igen kiválasztásához.
- 4 Nyomja meg a **Stop/Exit** (Stop/Kilépés) gombot.

# **Nincs több memória üzenet <sup>11</sup>**

Ha a Memória megtelt üzenet jelenik meg szkennelés közben, nyomja meg a **Stop/Exit** (Stop/Kilépés) gombot a törléshez, illetve a **Mono Start** (Start (Mono)) vagy **Colour Start** (Start (Színes)) gombot a szkennelt oldalak másolásához.

Folytatás előtt törölnie kell néhány feladatot a memóriából.

Memória felszabadításához tegye a következőket:

- Kapcsolja ki a fogadás memóriába funkciót. (Lásd: *[Fogadás memóriába](#page-63-0)  [\(csak monokróm\)](#page-63-0)* 54. oldalon.)
- A memóriában tárolt faxok kinyomtatása. (Lásd: *[Fax nyomtatása memóriából](#page-63-1)* [54. oldalon.](#page-63-1))

Ha üzenetet kap, tovább másolhat, amennyiben először kinyomtat minden bejövő faxot a memóriából, hogy visszaállítsa a Memória megtelt memóriát 100%-ra.

11. fejezet

# **Bekezdés IV**

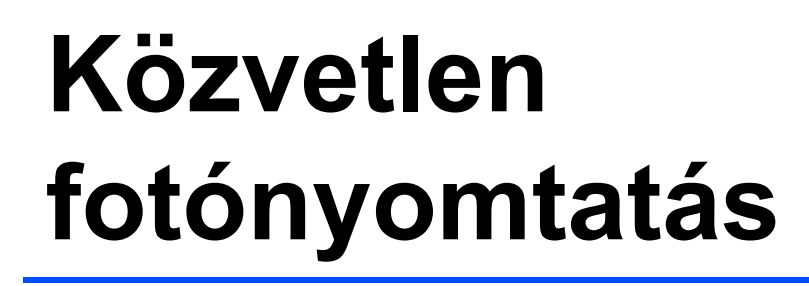

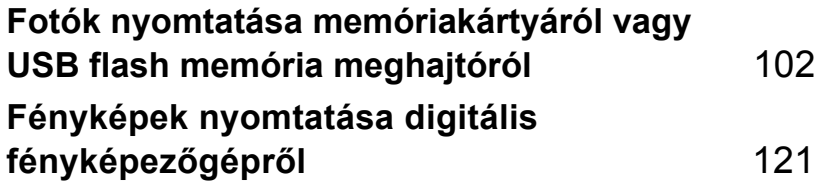

# <span id="page-111-0"></span>**12 Fotók nyomtatása memóriakártyáról vagy USB flash memória meghajtóról <sup>12</sup>**

# **PhotoCapture Center™ műveletek <sup>12</sup>**

#### **Nyomtatás memóriakártyáról vagy USB flash memória meghajtóról számítógép nélkül <sup>12</sup>**

Ha a készülék nincs számítógéphez csatlakoztatva, közvetlenül a digitális fényképezőgép adathordozóról vagy USB flash memória meghajtóról is lehet fotókat nyomtatni. (Lásd: *[Képek nyomtatása](#page-114-0)* 105. oldalon.)

### **Szkennelés memóriakártyára vagy USB flash memória meghajtóra számítógép nélkül <sup>12</sup>**

A beszkennelt dokumentumokat közvetlenül a memóriakártyára vagy USB flash memória meghajtóra is mentheti. (Lásd: *[Szkennelés](#page-126-0)  [memóriakártyára vagy USB flash memória](#page-126-0)  meghajtóra* [117. oldalon.](#page-126-0))

### **A PhotoCapture Center™ használata számítógéppel <sup>12</sup>**

Megnyithat egy memóriakártyát vagy USB flash memória meghajtót, amelyet a számítógépből tett át a készülék elejébe.

(Lásd a *PhotoCapture Center*™ Windows® vagy *Távbeállítás és a PhotoCapture Center™ használata* Macintosh fejezeteket a CD-ROM-on található Szoftver használati útmutatóban.)

### **Memóriakártya vagy USB flash**  memória meghajtó használata

Az Ön Brother készüléke rendelkezik adathordozó meghajtókkal (foglalatokkal), amelyek az alábbi népszerű digitális fényképezőgép-adathordozók fogadására képesek: CompactFlash®, Memory Stick™, Memory Stick PRO™, SD, SDHC, xD-Picture Card™ és USB flash memória meghajtók.

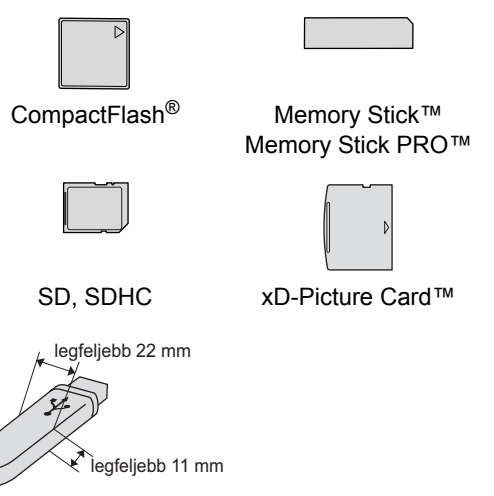

USB flash memória meghajtó

- A miniSD™ kártyát a miniSD™ adapter fogadja.
- A microSD kártyát a microSD adapter fogadja.
- A Memory Stick Duo<sup>™</sup> kártyát a Memory Stick Duo™ adapter fogadja.
- A Memory Stick PRO Duo<sup>™</sup> kártyát a Memory Stick PRO Duo™ adapter fogadja.
- A Memory Stick Micro™ (M2™) kártyát a Memory Stick Micro™ (M2™) adapter fogadja.
- Az adapterek nem képezik a készülék részét. Az adaptereket illetően vegye fel a kapcsolatot egy harmadik beszállítóval.

A PhotoCapture Center™ segítségével kinyomtathatja digitális fényképezőgépén lévő fotóit nagyfelbontásban, fotóminőségű nyomtatást garantálva ezáltal.

#### **Memóriakártyák vagy USB flash memória meghajtó mappaszerkezete <sup>12</sup>**

A készülék úgy van tervezve, hogy kompatibilis legyen a modern digitális fényképezőgépek képfájljaival, memóriakártyákkal és USB flash memória meghajtókkal; kérjük azonban, olvassa el az alábbiakat a hibák elkerülése érdekében.

- A képfájl kiterjesztésének .JPG kell lennie. (A készülék más képfájl formátumot, például .JPEG, .TIF, .GIF, stb. nem ismer fel.)
- A PhotoCapture Center™ nyomtatást a PhotoCapture Center™ műveletektől külön kell végrehajtani egy számítógép segítségével. (Szimultán műveletekre nincs lehetőség.)
- Az IBM Microdrive™ nem kompatibilis a készülékkel.
- A készülék maximum 999 fájlt tud olvasni egy memóriakártyáról vagy USB flash memória meghajtóról.
- CompactFlash<sup>®</sup> II. típus nem támogatott.
- Ez a termék az xD-Picture Card™ M típus/ $M^+$  típus/H típus (nagy kapacitású) változatait támogatja.
- A memóriakártyákon lévő DPOF fájloknak valós DPOF formátumúaknak kell lenniük. (Lásd: *[DPOF nyomtatás](#page-121-0)* 112. oldalon.)

Kérjük, ügyeljen a következőkre:

- Ha a **Print Index** vagy **Print Images** funkcióval nyomtat, a PhotoCapture Center™ az összes érvényes képet kinyomtatja, akkor is, ha sérültek vannak közöttük. A nem megfelelő képek nem kerülnek kinyomtatásra.
- (Memóriakártya-felhasználóknak)

Az Ön készülékét úgy tervezték, hogy beolvassa a digitális fényképezőgépekkel formázott memóriakártyákat.

Amikor a digitális fényképezőgép leformáz egy memóriakártyát, akkor létrejön egy különleges mappa, amelybe a képadatok kerülnek. Ha a memóriakártyán lévő kép-adatokat módosítania kell a számítógépen, azt javasoljuk, hogy a digitális fényképezőgép által létrehozott mappastruktúrát ne változtassa meg. Azt is javasoljuk továbbá, hogy amikor új vagy módosított képfájlokat ment a memóriakártyára, a digitális fényképezőgép által használt mappákat használja. Ha az adatokat más mappába menti, akkor előfordulhat, hogy a készülék nem tudja beolvasni a fájlt vagy kinyomtatni a képet.

 (USB flash memória meghajtó felhasználóknak)

Ez a készülék a Windows® által formázott USB flash memória meghajtókat támogatja.

# **Első lépések <sup>12</sup>**

Tegye be szilárdan a memóriakártyát vagy USB flash memória meghajtót a megfelelő aljzatba.

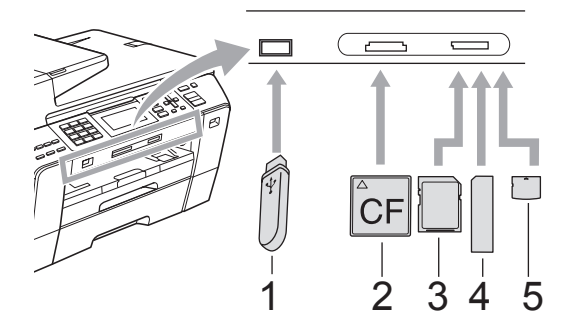

- **1 USB flash memória meghajtó**
- **2 CompactFlash®**
- **3 SD, SDHC**
- **4 Memory Stick™, Memory Stick PRO™**
- **5 xD-Picture Card™**

#### **VIGYÁZAT**

A közvetlen USB interfész csak az USB flash memória meghajtót támogatja, valamint a PictBridge kompatibilis fényképezőgépeket, vagy olyan digitalis fényképezőgépeket, amelyek az USB tömegtár szabványt használják. Más USB eszközök nincsenek támogatva.

**Photo Capture** billentyű jelzések:

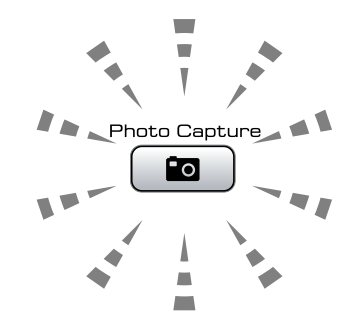

- A **Photo Capture** fény világít, ha a memóriakártya vagy USB flash memória meghajtó jól van betéve.
- A **Photo Capture** fény nem világít, ha a memóriakártya vagy USB flash memória meghajtó nincs megfelelően csatlakoztatva.
- A **Photo Capture** fény villog, ha memóriakártya vagy USB flash memória meghajtó írása vagy olvasása folyik.

#### **A** VIGYÁZAT

NE húzza ki a tápkábelt vagy az adathordozót a foglalatból vagy az USB-interfészből, miközben a készülék az adathordozóról olvas vagy az adathordozóra ír (a **Photo Capture** gomb villog). **Ellenkező esetben adatokat veszíthet vagy megrongálódhat a kártya.**

A készülék egyszerre csak egy eszközről képes olvasni.

### **Belépés PhotoCapture üzemmódba <sup>12</sup>**

Miután betette a memóriakártyát vagy USB flash memória meghajtót, nyomja meg a (**Photo Capture**) billentyűt; erre az kéken világítani kezd, és megjeleníti az LCD kijelzőn a PhotoCapture opcióit.

#### Az LCD-n megjelenik:

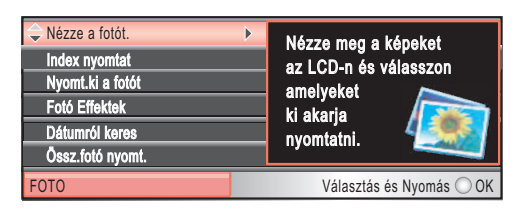

Nyomja meg a ▲ vagy ▼ gombot PhotoCapture gomb opcióinak böngészéséhez.

- Nézze a fotót. (Lásd: [105. oldal.](#page-114-1))
- Index nyomtat (Lásd: [106. oldal.](#page-115-0))
- Nyomt.ki a fotót (Lásd: [107. oldal.](#page-116-0))
- Fotó Effektek (Lásd: [107. oldal.](#page-116-1))
- Dátumról keres (Lásd: [110. oldal.](#page-119-0))
- Össz.fotó nyomt. (Lásd: [110. oldal.](#page-119-1))
- Bemutató (Lásd: [111. oldal.](#page-120-0))
- Vágás (Lásd: [111. oldal.](#page-120-1))

#### **Megjegyzés**

Ha digitális fényképezőgépe támogatja a DPOF-nyomtatást, lásd: *[DPOF](#page-121-0)  nyomtatás* [112. oldalon.](#page-121-0)

Ha a kívánt opciót kijelölte, nyomja meg az **OK** gombot.

# <span id="page-114-4"></span><span id="page-114-0"></span>**Képek nyomtatása**

### <span id="page-114-1"></span>**Fotó(k)** megtekintése

Lehetőség van a fotók megtekintésére az LCD-n, mielőtt kinyomtatná azokat. Ha a képfájlok nagyok, akkor előfordulhat, hogy némi időbe telik azok megjelenítése az LCD-n.

- a A memóriakártyát vagy USB flash memória meghajtót feltétlenül a megfelelő aljzatba tegye. Nyomja meg a (**Photo Capture**) gombot.
- **2** Nyomja meg a  $\triangle$  vagy  $\nabla$  gombot a Nézze a fotót. kiválasztásához. Nyomja meg a **OK** gombot.
	- Nyomja meg a ◀ vagy ▶ gombot a fotó kiválasztásához.

#### <span id="page-114-2"></span>**Megjegyzés**

A fotók végigböngészése helyett a tárcsázófelületet is használhatja, hogy ott üsse be a kép számát az indexoldalról. (Lásd: *[Indexnyomtatás \(miniat](#page-115-0)űrök)* [106. oldalon](#page-115-0).)

- <span id="page-114-3"></span>Nyomja meg a  $\triangle$  vagy  $\nabla$  gombot a másolatok számának növeléséhez vagy csökkentéséhez.
	- Ismételje a  $\bigcirc$  $\bigcirc$  $\bigcirc$  és  $\bigcirc$  lépéseket, amíg az összes fotót ki nem választotta.

#### **Megjegyzés**

Nyomja meg az **Clear/Back** (Törlés/Vissza) gombot az előző szintre való visszalépéshez.

- Miután végzett a fotók kiválasztásával, tegye az alábbiak egyikét:
	- Nyomja meg az **OK** opciót, és módosítsa a nyomtatási beállításokat. (Lásd: [113. oldal](#page-122-0).)
	- Amennyiben nem kívánja módosítani a beállításokat, nyomja meg a **Colour Start** (Start (Színes)) gombot a nyomtatás indításához.

#### <span id="page-115-0"></span>**Indexnyomtatás (miniatűrök) <sup>12</sup>**

A PhotoCapture Center™ számokat rendel a képekhez (úgymint 1, 2, 3, és így tovább).

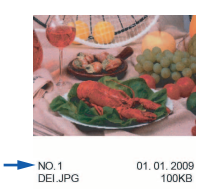

A PhotoCapture Center™ ezeknek a számoknak a segítségével azonosítja be az egyes képeket. Indexoldal kinyomtatásával megtekintheti a memóriakártyán vagy USB flash memória meghajtón található összes képet.

#### **Megjegyzés**

Az indexkép oldalon csak azok a fájlnevek kerülnek megfelelően kinyomtatásra, amelyek legfeljebb 8 karakter hosszúságúak.

- A memóriakártyát vagy USB flash memória meghajtót feltétlenül a megfelelő aljzatba tegye. Nyomja meg a (**Photo Capture**) gombot.
- **2** Nyomja meg a  $\triangle$  vagy  $\nabla$  gombot a Index nyomtat kiválasztásához. Nyomja meg a **OK** gombot.
- **3** Nyomja meg a  $\triangle$  vagy  $\blacktriangledown$  gombot a Elrend. form. kiválasztásához. Nyomja meg a  $\triangleleft$  vagy  $\triangleright$  gombot a 6 kép/vonal vagy 5 kép/vonal kiválasztásához. Nyomja meg a **OK** gombot.

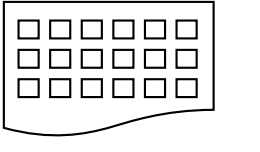

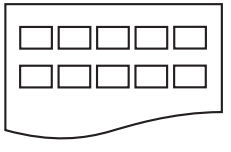

6 kép/vonal 5 kép/vonal

Az 5 kép/vonal opció lassabb, mint a 6 kép/vonal, viszont jobb a minősége.

- 
- 4 Válasszon az alábbi lehetőségek közül:
	- Nyomja meg a  $\triangle$  vagy  $\nabla$  gombot a Papír típus kiválasztásához, majd nyomja meg a  $\triangleleft$  vagy  $\triangleright$  gombot az Ön által használt papír típusának kiválasztásához: Sima Papír, Tintasu. Papír, Brother BP71 vagy Egyéb Fényes.

Nyomja meg a **OK** gombot.

Nyomja meg a  $\triangle$  vagy  $\nabla$  gombot a Papír méret kiválasztásához, majd nyomja meg a  $\triangleleft$  vagy  $\triangleright$  gombot az Ön által használt papírméret kiválasztásához: A4 vagy Letter.

Nyomja meg a **OK** gombot.

- Amennyiben nem kívánja módosítani a papírbeállításokat, ugorjon a(z) **[e](#page-115-1).** lépésre.
- <span id="page-115-1"></span>e Nyomja meg a **Colour Start**  (Start (Színes)) gombot a nyomtatás indításához.

### <span id="page-116-0"></span>**Fotók nyomtatása**

Ahhoz, hogy ki tudjon nyomtatni egy bizonyos képet, ismernie kell a kép számát.

- a A memóriakártyát vagy USB flash memória meghajtót feltétlenül a megfelelő aljzatba tegye. Nyomja meg a (**Photo Capture**) gombot.
- **2** Nyomtassa ki az indexkép oldalt. (Lásd: *[Indexnyomtatás \(miniat](#page-115-0)űrök)* [106. oldalon](#page-115-0).)
- **3** Nyomja meg a  $\triangle$  vagy  $\blacktriangledown$  gombot a Nyomt.ki a fotót kiválasztásához. Nyomja meg a **OK** gombot.
- <span id="page-116-2"></span>4 Adja meg a nyomtatandó kép számát a kinyomtatott indexkép oldalon található képszám alapján. Nyomja meg a **OK** gombot.
- **b** Ismételje a @ lépést, amíg be nem írta a kinyomtatandó képek számát.

#### **Megjegyzés**

- Beírhatja a számokat egyszerre is: a  $*$ gomb használható vesszőként, a **#** gomb pedig kötőjelként. Például, írja be az 1, \*, **3**,  $\times$ , **6** sorozatot az 1., 3. és 6. kép nyomtatásához. Írja be az **1**, **#**, **5** karaktereket az 1 - 5. kép nyomtatásához.
- A kinyomtatandó képszámoknál legfeljebb 12 karaktert adhat meg (beleértve a vesszőket is).
- 6 Miután kiválasztotta a képszámokat, nyomja meg ismét az **OK** gombot.
- A tárcsafelületen megadhatja a kívánt példányszámot.
- 8 Válasszon az alábbi lehetőségek közül:
	- Nyomtatási beállítások megváltoztatása. (Lásd: [113. oldal.](#page-122-0))
	- Amennyiben nem kívánja módosítani a beállításokat, nyomja meg a **Colour Start** (Start (Színes)) gombot a nyomtatás indításához.

### <span id="page-116-1"></span>**Fotó effektek**

Fotóit megtekintheti, szerkesztheti és effektekkel láthatja el az LCD-n, mielőtt kinyomtatná azokat.

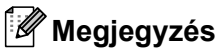

- Az effektek hozzáadását követően felnagyíthatja a képet a  $*$  gomb megnyomásával. Ha vissza akar térni az eredeti mérethez, nyomja meg ismét a  $*$  gombot.
- A Fotó effektek szolgáltatás a Reallusion, Inc. által nyújtott technológián alapul.

#### **Auto javítás <sup>12</sup>**

Az auto javítás a legtöbb fotó esetében elérhető. A készülék kiválasztja a fotóhoz illő effektust.

- **A** A memóriakártyát vagy USB flash memória meghajtót feltétlenül a megfelelő aljzatba tegye. Nyomja meg a (**Photo Capture**) gombot.
- Nyomja meg a  $\triangle$  vagy  $\nabla$  gombot a Fotó Effektek kiválasztásához. Nyomja meg a **OK** gombot.
- **3** Nyomja meg a  $\triangleleft$  vagy  $\triangleright$  gombot a fotó kiválasztásához. Nyomja meg a **OK** gombot.
- Nyomja meg a ▲ vagy ▼ gombot a Automata Javítás kiválasztásához. Nyomja meg a **OK** gombot.
- Nyomja meg az OK és a **A** vagy **V** gombot a másolatok számának növeléséhez vagy csökkentéséhez.
- 6 Válasszon az alábbi lehetőségek közül:
	- Nyomja meg az **OK** opciót, és módosítsa a nyomtatási beállításokat. (Lásd: [113. oldal](#page-122-0).)
	- Amennyiben nem kívánja módosítani a beállításokat, nyomja meg a **Colour Start** (Start (Színes)) gombot a nyomtatás indításához.

#### **Megjegyzés**

Ha a Piros szem csökk. jelenik meg az LCD-n, nyomja meg a # gombot, hogy a vörösszem-effektust eltávolítsa a fotóról.

#### **Bőrszín javítása <sup>12</sup>**

A bőrszín javítása főleg portréfotók retusálásánál használható. Érzékeli a fotókon az emberi bőr színét, és ehhez igazítja a képet.

- a A memóriakártyát vagy USB flash memória meghajtót feltétlenül a megfelelő aljzatba tegye. Nyomja meg a (**Photo Capture**) gombot.
- **2** Nyomja meg a  $\triangle$  vagy  $\nabla$  gombot a Fotó Effektek kiválasztásához. Nyomja meg a **OK** gombot.
- S Nyomja meg a  $\triangleleft$  vagy  $\triangleright$  gombot a fotó kiválasztásához. Nyomja meg a **OK** gombot.
- 4 Nyomja meg a  $\triangle$  vagy  $\nabla$  gombot a Felület-szín fokoz kiválasztásához. Nyomja meg a **OK** gombot.

**b** Válasszon az alábbi lehetőségek közül:

- Nyomja meg az **OK** gombot ha nem kívánja megváltoztatni a beállításokat.
- $\blacksquare$  Nyomja meg a  $\blacktriangle$  vagy  $\nabla$  gombot az effekt szintjének kézi beállításához.

Nyomja meg az **OK** gombot, ha végzett.

**6** Nyomja meg a  $\triangle$  vagy  $\nabla$  gombot a másolatok számának növeléséhez vagy csökkentéséhez.

g Válasszon az alábbi lehetőségek közül:

- Nyomja meg az **OK** opciót, és módosítsa a nyomtatási beállításokat. (Lásd: [113. oldal](#page-122-0).)
- Amennyiben nem kívánja módosítani a beállításokat, nyomja meg a **Colour Start** (Start (Színes)) gombot a nyomtatás indításához.

#### **Tájkép javítása <sup>12</sup>**

A tájkép javítása leginkább tájképfotók editálásához használható. Kiemeli a fotón a kék és zöld területeket, így a tájkép élesebbnek és élénkebbnek látszik.

- a A memóriakártyát vagy USB flash memória meghajtót feltétlenül a megfelelő aljzatba tegye. Nyomja meg a (**Photo Capture**) gombot.
- **2** Nyomja meg a  $\triangle$  vagy  $\blacktriangledown$  gombot a Fotó Effektek kiválasztásához. Nyomja meg a **OK** gombot.
- **3** Nyomja meg a ◀ vagy ▶ gombot a fotó kiválasztásához. Nyomja meg a **OK** gombot.
- 4 Nyomja meg a  $\triangle$  vagy  $\nabla$  gombot a Látvány fokozás kiválasztásához. Nyomja meg a **OK** gombot.
- **5** Válasszon az alábbi lehetőségek közül:
	- Nyomja meg az **OK** gombot ha nem kívánja megváltoztatni a beállításokat.
	- Nyomja meg a  $\blacktriangle$  vagy  $\nabla$  gombot az effekt szintjének kézi beállításához.

Nyomja meg az **OK** gombot, ha végzett.

- **6** Nyomja meg a  $\triangle$  vagy  $\nabla$  gombot a másolatok számának növeléséhez vagy csökkentéséhez.
	- g Válasszon az alábbi lehetőségek közül:
		- Nyomja meg az OK opciót, és módosítsa a nyomtatási beállításokat. (Lásd: [113. oldal.](#page-122-0))
		- Amennyiben nem kívánja módosítani a beállításokat, nyomja meg a **Colour Start** (Start (Színes)) gombot a nyomtatás indításához.

#### **Vörösszem javítása <sup>12</sup>**

A készülék érzékeli a szemeket a fényképen, és megkísérli megszüntetni a vörösszem-effektust.

**Megjegyzés**

Előfordulhat, hogy a készülék nem tudja eltűntetni a vörös szemeket.

- Amikor az arc túl kicsi a képen.
- Amikor az arc túlságosan el van fordulva az egyik irányba (fel, le, jobbra, balra).
- **A memóriakártyát vagy USB flash** memória meghajtót feltétlenül a megfelelő aljzatba tegye. Nyomja meg a (**Photo Capture**) gombot.
- **2** Nyomja meg a  $\triangle$  vagy  $\nabla$  gombot a Fotó Effektek kiválasztásához. Nyomja meg a **OK** gombot.
- S Nyomja meg a  $\triangleleft$  vagy  $\triangleright$  gombot a fotó kiválasztásához. Nyomja meg a **OK** gombot.
- 4. Nyomja meg a  $\triangle$  vagy  $\nabla$  gombot a Piros szem csökk. kiválasztásához. Nyomja meg a **OK** gombot.
	- Ha a Piros szem csökk. sikeres, a fotó az effekttel együtt látható. Az editált rész piros keretben látható.
	- Ha a Piros szem csökk. nem sikeres. az Nem lehet azonosítani üzenet jelenik meg. Nyomja meg az **OK** gombot az előző szintre való visszalépéshez.
- **Megjegyzés**

Nyomja meg a **#** gombot a Piros szem csökk. újrapróbálásához.

- **b** Nyomja meg az OK és a ▲ vagy ▼ gombot a másolatok számának növeléséhez vagy csökkentéséhez.
- f Válasszon az alábbi lehetőségek közül:
	- Nyomja meg az **OK** opciót, és módosítsa a nyomtatási beállításokat. (Lásd: [113. oldal](#page-122-0).)
	- Amennyiben nem kívánja módosítani a beállításokat, nyomja meg a **Colour Start** (Start (Színes)) gombot a nyomtatás indításához.

#### **Monokróm <sup>12</sup>**

Átkonvertálhatja a fotót monokróm módba.

- a A memóriakártyát vagy USB flash memória meghajtót feltétlenül a megfelelő aljzatba tegye. Nyomja meg a (**Photo Capture**) gombot.
- **2** Nyomja meg a  $\triangle$  vagy  $\nabla$  gombot a Fotó Effektek kiválasztásához. Nyomja meg a **OK** gombot.
- 3 Nyomja meg a  $\triangleleft$  vagy  $\triangleright$  gombot a fotó kiválasztásához. Nyomja meg a **OK** gombot.
- **4** Nyomja meg a  $\triangle$  vagy  $\blacktriangledown$  gombot a Fekete-fehér kiválasztásához. Nyomja meg a **OK** gombot.
- Nyomja meg az **OK** és a **A** vagy **▼** gombot a másolatok számának növeléséhez vagy csökkentéséhez.
- 6 Válasszon az alábbi lehetőségek közül:
	- Nyomja meg az **OK** opciót, és módosítsa a nyomtatási beállításokat. (Lásd: [113. oldal](#page-122-0).)
	- Amennyiben nem kívánja módosítani a beállításokat, nyomja meg a **Colour Start** (Start (Színes)) gombot a nyomtatás indításához.

#### **Szépia <sup>12</sup>**

Átkonvertálhatja a fotó színét szépiára.

- a A memóriakártyát vagy USB flash memória meghajtót feltétlenül a megfelelő aljzatba tegye. Nyomja meg a (**Photo Capture**) gombot.
- Nyomja meg a  $\triangle$  vagy  $\nabla$  gombot a Fotó Effektek kiválasztásához. Nyomja meg a OK gombot.
- Nyomja meg a ◀ vagy ▶ gombot a fotó kiválasztásához. Nyomja meg a **OK** gombot.
- Nyomja meg a ▲ vagy ▼ gombot a Szépia kiválasztásához. Nyomja meg a **OK** gombot.

**12**

#### 12. fejezet

- Nyomja meg az **OK** és a **A** vagy **V** gombot a másolatok számának növeléséhez vagy csökkentéséhez.
- 6 Válasszon az alábbi lehetőségek közül:
	- Nyomja meg az **OK** opciót, és módosítsa a nyomtatási beállításokat. (Lásd: [113. oldal](#page-122-0).)
	- Amennyiben nem kívánja módosítani a beállításokat, nyomja meg a **Colour Start** (Start (Színes)) gombot a nyomtatás indításához.

### <span id="page-119-0"></span>**Keresés dátum szerint**

Dátum szerint kereshet a fotók között.

- a A memóriakártyát vagy USB flash memória meghajtót feltétlenül a megfelelő aljzatba tegye. Nyomja meg a (**Photo Capture**) gombot.
- **2** Nyomia meg a  $\triangle$  vagy  $\blacktriangledown$  gombot a Dátumról keres kiválasztásához. Nyomja meg a **OK** gombot.
- S Nyomja meg a  $\triangle$  vagy  $\nabla$  gombot a keresés kezdő dátumának kiválasztásához. Nyomja meg a **OK** gombot.
- <span id="page-119-2"></span>Nyomja meg a  $\triangleleft$  vagy  $\triangleright$  gombot a fotó kiválasztásához.

#### **Megjegyzés**

A más dátumú fotókat a ◀ vagy ▶ gomb nyomvatartásával tekintheti meg. Nyomja meg a  $\triangleleft$  gombot régebbi, a  $\triangleright$  gombot újabb fotók megtekintéséhez.

- <span id="page-119-3"></span>**b** Nyomja meg a  $\triangle$  vagy  $\nabla$  gombot a másolatok számának növeléséhez vagy csökkentéséhez.
- **Ismét[e](#page-119-3)lje a**  $\bullet$  **és**  $\bullet$  **lépéseket, amíg az** összes fotót ki nem választotta.
- g Az összes fotó kiválasztása után válasszon az alábbi lehetőségek közül:
	- Nyomja meg az **OK** opciót, és módosítsa a nyomtatási beállításokat. (Lásd: [113. oldal.](#page-122-0))
	- Amennyiben nem kívánja módosítani a beállításokat, nyomja meg a **Colour Start** (Start (Színes)) gombot a nyomtatás indításához.

# <span id="page-119-1"></span>**Összes fotó nyomtatása <sup>12</sup>**

Kinyomtathatja az összes fotót a memóriakártyáról vagy USB flash memóriameghajtóról.

- a A memóriakártyát vagy USB flash memória meghajtót feltétlenül a megfelelő aljzatba tegye. Nyomja meg a (**Photo Capture**) gombot.
- **2** Nyomja meg a  $\triangle$  vagy  $\blacktriangledown$  gombot a Össz.fotó nyomt. kiválasztásához. Nyomja meg a **OK** gombot.
- **3** A tárcsafelületen megadhatja a kívánt példányszámot.
- Válasszon az alábbi lehetőségek közül:
	- Nyomtatási beállítások megváltoztatása. (Lásd: [113. oldal.](#page-122-0))
	- Amennyiben nem kívánja módosítani a beállításokat, nyomja meg a **Colour Start** (Start (Színes)) gombot a nyomtatás indításához.

### <span id="page-120-0"></span>**Diavetítés <sup>12</sup>**

A bemutatóés funkcióval az összes fotót megtekintheti az LCD-n. A művelet során ki is választhat egy fotót.

- A memóriakártyát vagy USB flash memória meghajtót feltétlenül a megfelelő aljzatba tegye. Nyomja meg a (**Photo Capture**) gombot.
- **2** Nyomja meg a  $\triangle$  vagy  $\nabla$  gombot a Bemutató kiválasztásához. Nyomja meg a **OK** gombot.

**6** Nyomja meg a Stop/Exit (Stop/Kilépés) gombot a diavetítés befejezéséhez.

#### **Fotó nyomtatása diavetítésből <sup>12</sup>**

- A memóriakártyát vagy USB flash memória meghajtót feltétlenül a megfelelő aljzatba tegye. Nyomja meg a (**Photo Capture**) gombot.
- **2** Nyomja meg a  $\triangle$  vagy  $\nabla$  gombot a Bemutató kiválasztásához. Nyomja meg a **OK** gombot.
- **3** Nyomja meg az OK gombot, hogy a folyamatban levő diavetítést megállítsa egy képnél.
- **4** Nyomja meg a  $\triangle$  vagy  $\blacktriangledown$  gombot a másolatok számának növeléséhez vagy csökkentéséhez.
- **5** Válasszon az alábbi lehetőségek közül:
	- Nyomja meg az **OK** opciót, és módosítsa a nyomtatási beállításokat. (Lásd: [113. oldal](#page-122-0).)
	- Amennyiben nem kívánja módosítani a beállításokat, nyomja meg a **Colour Start** (Start (Színes)) gombot a nyomtatás indításához.

#### <span id="page-120-1"></span>**Vágás <sup>12</sup>**

Megvághatja a fotókat, és így lehetősége van rá, hogy a képnek csupán egy részét nyomtassa ki.

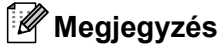

Ha a fotó túl kicsi vagy szokatlan arányú, előfordulhat, hogy nem lehet megvágni. Az LCD-n ekkor a Kép túl kicsi vagy Kép túl hosszú. Üzenet jelenik meg.

- A memóriakártyát vagy USB flash memória meghajtót feltétlenül a megfelelő aljzatba tegye. Nyomja meg a (**Photo Capture**) gombot.
- **2** Nyomja meg a  $\triangle$  vagy  $\nabla$  gombot a Vágás kiválasztásához. Nyomja meg a **OK** gombot.
- **3** Nyomja meg a  $\triangleleft$  vagy  $\triangleright$  gombot a fotó kiválasztásához. Nyomja meg a **OK** gombot.
- 4 Állítsa be a vörös keretet a fotó körül. A vörös kereten belüli rész kerül majd kinyomtatásra.
	- Nyomja meg a  $*$  vagy # gombot a keret méretének nagyításához vagy kicsinyítéséhez.
	- A nyíl gombok segítségével lehet mozgatni a keretet.
	- A keret elforgatásához nyomja meg a **0** gombot.
	- Nyomja meg az **OK** gombot, amikor végzett a keret beállításával.
- Nyomja meg a ▲ vagy ▼ gombot a másolatok számának növeléséhez vagy csökkentéséhez.
- **6** Válasszon az alábbi lehetőségek közül:
	- Nyomja meg az **OK** opciót, és módosítsa a nyomtatási beállításokat. (Lásd: [113. oldal](#page-122-0).)
	- Amennyiben nem kívánja módosítani a beállításokat, nyomja meg a **Colour Start** (Start (Színes)) gombot a nyomtatás indításához.

#### <span id="page-121-0"></span>**DPOF nyomtatás <sup>12</sup>**

A DPOF a Digital Print Order Format (digitális nyomatrendelési formátum) rövidítése.

A nagyobb digitális fényképezőgép gyártó cégek (Canon Inc., Eastman Kodak Company, Fuji Photo Film Co., Ltd., Matsushita Electric Industrial Co., Ltd. és Sony Corporation) hozták létre ezt a szabványt, hogy egyszerűbbé tegyék a digitális fényképezőgépről történő nyomtatást.

Ha fényképezőgépe támogatja a DPOF nyomtatást, a digitális fényképezőn kiválaszthatja a kinyomtatni kívánt képeket és a példányszámot is.

Amikor a készülékbe egy DPOF információkat tartalmazó memóriakártyát helyez, könnyedén kinyomtathatja a kiválasztott képet.

- **1** Ügyeljen rá, hogy a memóriakártya a megfelelő foglalatba legyen behelyezve. Nyomja meg a (**Photo Capture**) gombot. A készülék megkérdezi, hogy kívánja-e használni a DPOF beállításokat.
- **2** Nyomja meg az 1 gombot a Igen kiválasztásához.
- **3** Válasszon az alábbi lehetőségek közül:
	- Nyomtatási beállítások megváltoztatása. (Lásd: [113. oldal.](#page-122-0))
	- Amennyiben nem kívánja módosítani a beállításokat, nyomja meg a **Colour Start** (Start (Színes)) gombot a nyomtatás indításához.

#### **Megjegyzés**

Ha a fényképezőgépen létrehozott nyomtatási sorrend sérült, akkor Érvénytelen DPOF fájl hibaüzenetet kaphat. A hiba elhárításához törölje le és hozza létre újra a nyomtatási sorrendet a fényképezőgéppel. A nyomtatási sorrend törléséről és újbóli előállításáról lásd a fényképezőgép gyártójának weboldalát vagy a kísérő dokumentációt.

# <span id="page-122-0"></span>**PhotoCapture Center™ nyomtatási beállítások <sup>12</sup>**

Lehetőség van a nyomtatási beállítások ideiglenes megváltoztatására.

A készülék 3 másodperc után visszatér alapértelmezett beállításaihoz, ill. akkor, ha a módidőzítés visszakapcsolja azt fax üzemmódba. (Lásd *[Üzemmód id](#page-35-0)őzítő* 26. oldalon.)

#### **Megjegyzés**

Lehetőség van a leggyakrabban használt nyomtatási beállítások elmentésére oly módon, hogy beállítja azokat alapértelmezettként. (Lásd: *[A módosított beállítások elmentése új](#page-126-1)  [alapértelmezettként](#page-126-1)* 117. oldalon.)

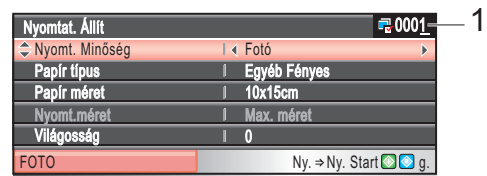

#### **1 Nyomatok száma**

(Fotók megtekintése, dátum szerinti keresés, diavetítés módban.)

Az összes nyomtatandó képet láthatja.

(Összes fotó nyomtatása, fotók nyomtatása, fotók javítása, vágás módban.)

Az egyes fotókból nyomtatandó nyomatok számát láthatja.

(DPOF nyomtatásnál.) Ez nem jelenik meg.

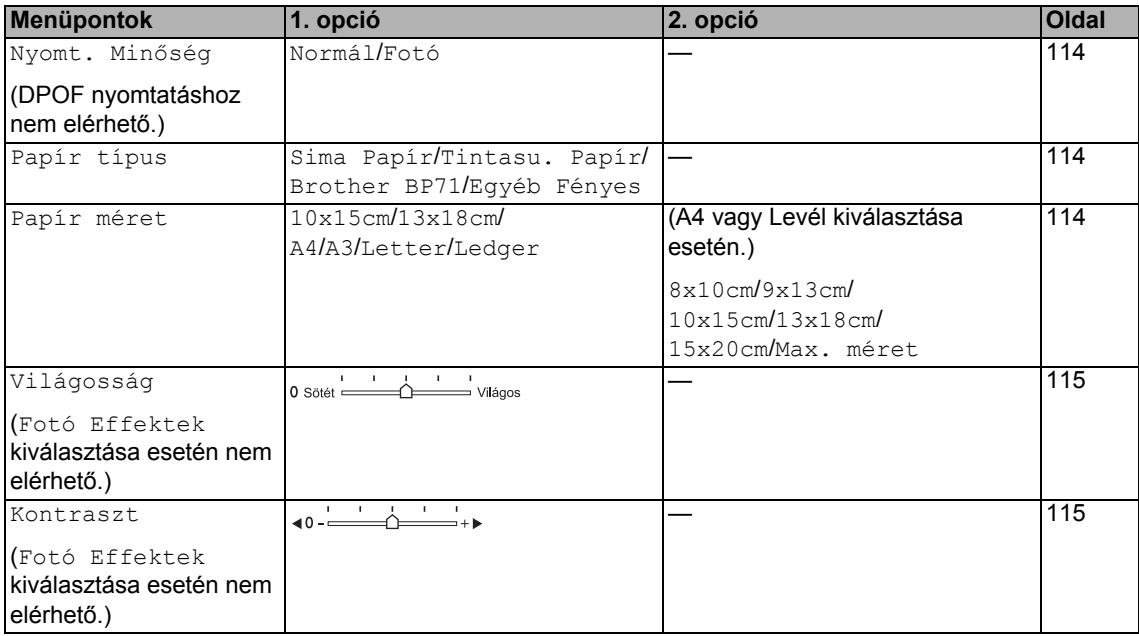

**12**

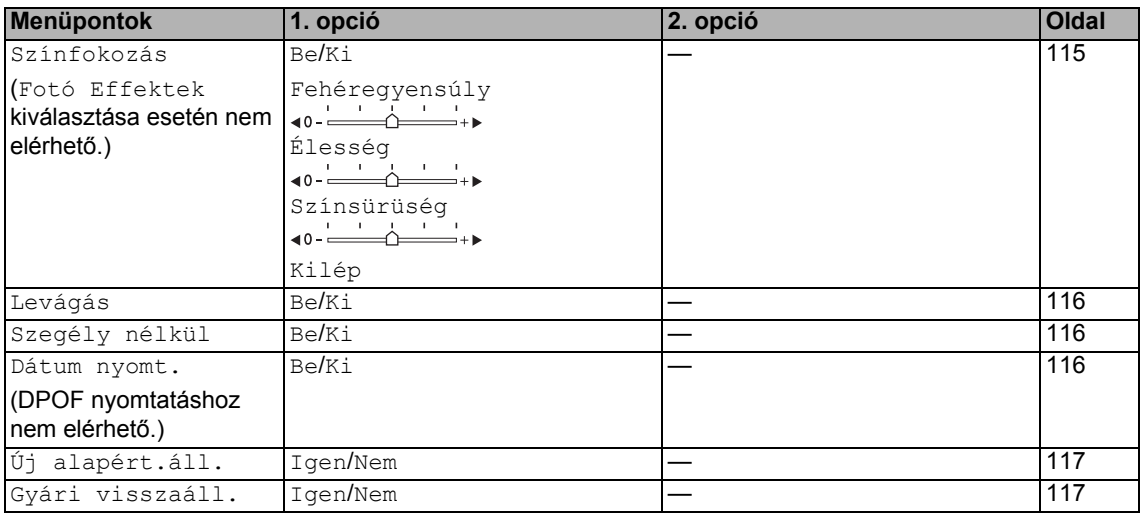

### <span id="page-123-0"></span>**Nyomtatási sebesség és minőség <sup>12</sup>**

- **i** Nyomja meg a  $\triangle$  vagy  $\blacktriangledown$  gombot a Nyomt. Minőség kiválasztásához.
- **2** Nyomja meg a  $\triangleleft$  vagy  $\triangleright$  gombot a Normál vagy Fotó kiválasztásához. Nyomja meg a **OK** gombot.
- **3** Ha nem kíván változtatni más beállításokon, nyomja meg a **Colour Start** (Start (Színes)) gombot a nyomtatás indításához.

# **Papír opciók**

#### <span id="page-123-1"></span>**Papírtípus**

- **i** Nyomja meg a  $\triangle$  vagy  $\nabla$  gombot a Papír típus kiválasztásához.
- **2** Nyomia meg a  $\triangleleft$  vagy  $\triangleright$  gombot az Ön által használt papír típusának kiválasztásához: Sima Papír, Tintasu. Papír, Brother BP71 vagy Egyéb Fényes. Nyomja meg a **OK** gombot.
- **3** Ha nem kíván változtatni más beállításokon, nyomja meg a **Colour Start** (Start (Színes)) gombot a nyomtatás indításához.

#### <span id="page-123-2"></span>**Papírméret és nyomtatási méret <sup>12</sup>**

- **b** Nyomja meg a  $\triangle$  vagy  $\nabla$  gombot a Papír méret kiválasztásához.
- **2** Nyomja meg a  $\triangleleft$  vagy  $\triangleright$  gombot az Ön által használt papír típusának kiválasztásához: 10x15cm, 13x18cm, A4, A3, Letter vagy Ledger. Nyomja meg a **OK** gombot.
- **3** Ha az A4 vagy Levél méretet választotta, nyomja meg a  $\triangleleft$  vagy  $\triangleright$  gombot a nyomatméret kiválasztásához. Nyomja meg a **OK** gombot.

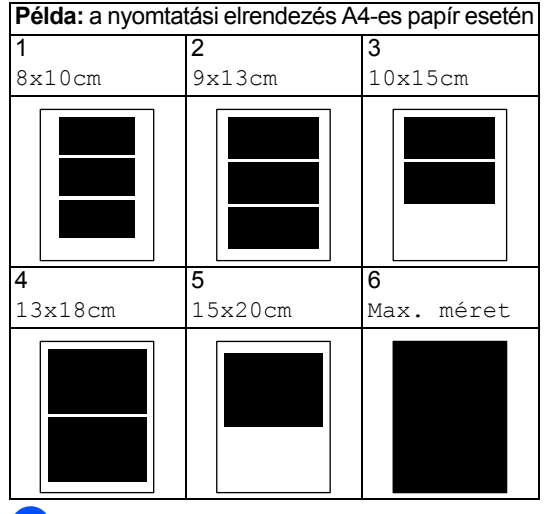

4 Ha nem kíván változtatni más beállításokon, nyomja meg a **Colour Start** (Start (Színes)) gombot a nyomtatás indításához.

#### **Fényerő, kontraszt és szín beállítása <sup>12</sup>**

#### <span id="page-124-0"></span>**Fényerő <sup>12</sup>**

- **1** Nyomia meg a  $\triangle$  vagy  $\blacktriangledown$  gombot a Világosság kiválasztásához.
- A ◀ vagy ▶ gombok segítségével állíthatja a nyomatot sötétebbre vagy világosabbra. Nyomja meg a **OK** gombot.
- **3** Ha nem kíván változtatni más beállításokon, nyomja meg a **Colour Start** (Start (Színes)) gombot a nyomtatás indításához.

#### <span id="page-124-1"></span>**Kontraszt**

Lehetőség van a kontraszt beállítás meghatározására. Nagyobb kontraszt esetén a kép élesebb és élénkebb lesz.

- Nyomja meg a  $\triangle$  vagy  $\nabla$  gombot a Kontraszt kiválasztásához.
- $\bigcirc$  A < vagy  $\triangleright$  gombok segítségével módosítsa a kontrasztot. Nyomja meg a **OK** gombot.
- **3** Ha nem kíván változtatni más beállításokon, nyomja meg a **Colour Start** (Start (Színes)) gombot a nyomtatás indításához.

#### <span id="page-124-2"></span>**Színjavítás <sup>12</sup>**

Lehetőség van a színjavítás funkció bekapcsolására, élénkebbé téve így a kinyomtatott képeket. A nyomtatási idő ekkor megnyúlik.

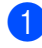

Nyomja meg a ▲ vagy ▼ gombot a Színfokozás kiválasztásához. Nyomja meg a **OK** gombot.

- **2** Válasszon az alábbi lehetőségek közül:
	- Ha testre akarja szabni a fehéregyensúly, élesség vagy színtelítettség vonásokat, nyomja meg a  $\triangleleft$  vagy  $\triangleright$  gombot a Be kiválasztásához, majd ugorjon a **@**. lépésre.

Ha nem akarja ezeket testre szabni, nyomja meg a  $\triangleleft$  vagy  $\triangleright$  gombot a Ki kiválasztásához.

Nyomja meg az **OK** gombot, majd ugorjon a  $\bigcirc$ . lépésre.

- <span id="page-124-3"></span>Nyomja meg a  $\triangle$  vagy  $\nabla$  gombot a Fehéregyensúly, Élesség vagy Színsürüség kiválasztásához.
- Nyomja meg a  $\triangleleft$  vagy  $\triangleright$  gombot a fokozat beállításához. Nyomja meg a **OK** gombot.
- 5 Válasszon az alábbi lehetőségek közül:
	- Ha újabb színjavítást is testre kíván szabni, nyomja meg a  $\blacktriangle$  vagy  $\nabla$  gombot egy másik opció kiválasztásához.
	- Ha más beállításokat kíván megváltoztatni, nyomja meg a ▲ vagy ▼ gombot a Kilép kiválasztásához, majd nyomja meg az **OK** gombot.
- <span id="page-124-4"></span>6 Ha nem kíván változtatni más beállításokon, nyomja meg a **Colour Start** (Start (Színes)) gombot a nyomtatás indításához.

# **Megjegyzés**

#### • **Fehéregyensúly**

Ez a beállítás a kép fehér területeinek színárnyalatát módosítja. A fehét szín árnyalatát a fényhatások, a féynképezőgép beállítások és egyéb tényezők befolyásolják. A kép fehér területei enyhén rózsaszínűek, sárgák vagy egyéb színűek is lehetnek. Ennek a beállításnak a segítségével korrigálhatja ezt a hatást, és a fehér színt visszaállíthatja eredeti tisztaságába.

• **Élesség**

Ez a beállítás növeli a kép részletességét, hasonlóképp, mint ahogy azt a fényképezőgép fókuszának beállítása teszi. Ha a kép nincs teljesen fókuszban, és nem láthatók a kép apró részletei, akkor állítsa be az élességet.

• **Színsűrűség**

Ez a beállítás a kép színmennyiségét állítja be. Növelheti vagy csökkentheti a szín mennyiségét a képen a mosott vagy fakó színek megszűntetése céljából.

**12**

### <span id="page-125-0"></span>**Kivágás <sup>12</sup>**

Ha fotója túl hosszú vagy túl széles, és nem fér el a kiválasztott méreten, a kép egy része automatikusan levágásra kerül.

A gyári alapértelmezett beállítás a Be. Ha a teljes képet szeretné kinyomtatni, állítsa a beállítást Ki értékre. Ha a szegély nélküli beállítás is be van kapcsolva, akkor állítsa a Szegély nélkül opciót Ki értékre. (Lásd: *[Szegély nélküli nyomtatás](#page-125-1)* 116. oldalon.)

Nyomja meg a  $\blacktriangle$  vagy  $\nabla$  gombot a Levágás kiválasztásához.

- **2** Nyomja meg a  $\triangleleft$  vagy  $\triangleright$  gombot a Ki (vagy Be) kiválasztásához. Nyomja meg a **OK** gombot.
- **3** Ha nem kíván változtatni más beállításokon, nyomja meg a **Colour Start** (Start (Színes)) gombot a nyomtatás indításához.

**Levágás: Be <sup>12</sup>**

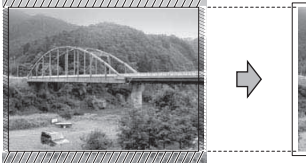

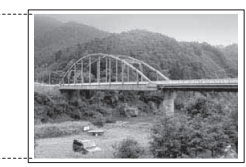

**Levágás: Ki <sup>12</sup>**

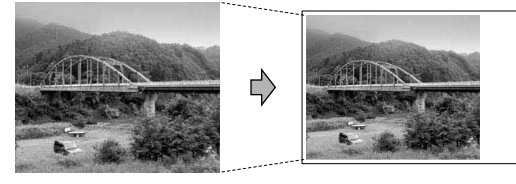

### <span id="page-125-1"></span>**Szegély nélküli nyomtatás**

Ez a funkció kibővíti a nyomtatható területet a papír széleiig. A nyomtatási idő ekkor megnyúlik.

- Nyomja meg a ▲ vagy ▼ gombot a Szegély nélkül kiválasztásához.
	-

Nyomja meg a  $\triangleleft$  vagy  $\triangleright$  gombot a Ki (vagy Be) kiválasztásához. Nyomja meg a **OK** gombot.

**3** Ha nem kíván változtatni más beállításokon, nyomja meg a **Colour Start** (Start (Színes)) gombot a nyomtatás indításához.

### <span id="page-125-2"></span>**Dátum nyomtatása <sup>12</sup>**

Lehetőség van a dátum kinyomtatására, amennyiben ezt az információt tartalmazza a fotó. A dátum a jobb alsó sarokban kerül kinyomtatásra. Ha az adatok közt nincs információ a dátumról, ez a funkció nem használható.

- - Nyomja meg a ▲ vagy ▼ gombot a Dátum nyomt. kiválasztásához.
- Nyomja meg a  $\triangleleft$  vagy  $\triangleright$  gombot a Be (vagy Ki) kiválasztásához. Nyomja meg a **OK** gombot.
- **3** Ha nem kíván változtatni más beállításokon, nyomja meg a **Colour Start** (Start (Színes)) gombot a nyomtatás indításához.

#### **Megjegyzés**

A fényképezőgép DPOF beállítását a dátum nyomtatásánál ki kell kapcsolni.

#### <span id="page-126-1"></span>**A módosított beállítások elmentése új alapértelmezettként**

Lehetőség van a leggyakrabban használt nyomtatási beállítások elmentésére oly módon, hogy beállítja azokat alapértelmezettként. Ezek a beállítások addig maradnak meg, amíg meg nem változtatja azokat.

- Nyomja meg a ▲ vagy ▼ gombot az új beállítás kiválasztásához. Nyomja meg a **OK** gombot. A műveletet minden módosítani kívánt beállításnál hajtsa végre.
- <sup>2</sup> Miután végzett a beállítások módosításával, nyomja meg a ▲ vagy ▼ gombot a Új alapért.áll. kiválasztásához. Nyomja meg a **OK** gombot.
- **8** Nyomia meg az 1 gombot a Igen kiválasztásához.
- d Nyomja meg a **Stop/Exit** (Stop/Kilépés) gombot.

### <span id="page-126-2"></span>**A beállítások visszaállítása a**  gyári alapértelmezett értékekre

Lehetőség van a módosított beállítások gyári alapértelmezett értékekre való visszaállítására. Ezek a beállítások addig maradnak meg, amíg meg nem változtatja azokat.

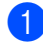

Nyomja meg a ▲ vagy ▼ gombot a Gyári visszaáll. **kiválasztásához**. Nyomja meg a **OK** gombot.

- **2** Nyomja meg az 1 gombot a Igen kiválasztásához.
- **3** Nyomja meg a **Stop/Exit** (Stop/Kilépés) gombot.

# <span id="page-126-0"></span>**Szkennelés memóriakártyára vagy USB flash memória meghajtóra <sup>12</sup>**

### **Belépés szkennelés üzemmódba <sup>12</sup>**

Ha memóriakártyára vagy USB flash memória meghajtóra kíván szkennelni, nyomja meg a (**Scan** (Szkennel)) gombot.

Az LCD-n megjelenik:

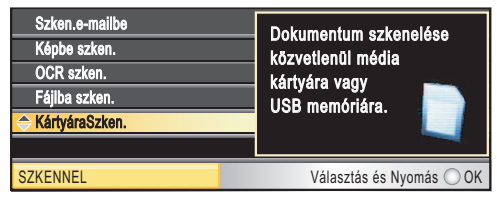

Nyomja meg a  $\triangle$  vagy  $\nabla$  gombot a KártyáraSzken. kiválasztásához.

Nyomja meg a **OK** gombot.

Ha a készülék nem kapcsolódik számítógéphez, csak a szkennelés adathordozóra lehetőség jelenik meg az LCD-n.

(A többi menüopció részleteit lásd: *Szkennelés* Windows® vagy Macintosh című részben talála a CD-ROM-on található Szoftver használati útmutatóban.)

#### **Szkennelés memóriakártyára vagy USB flash memória meghajtóra <sup>12</sup>**

Szkennelhet mind monokróm, mind színes dokumentumokat a memóriakártyára vagy USB flash memóriameghajtóra. A monokróm dokumentumok PDF (\*.PDF) vagy TIFF (\*.TIF) fájlformátumban menthetők. A színes dokumentumok PDF (\*.PDF) vagy JPEG (\*.JPG) fájlformátumban menthetők. A gyári alapértelmezett beállítás Színes 150 dpi, az alapértelmezett fájlformátum pedig PDF. A készülék automatikusan hozza létre a fájlneveket az aktuális dátum alapján. (A részleteket illetően tekintse meg a Gyors telepítési útmutatót.) Pl. a 2009. július 1-jén szkennelt 5. kép neve 01070905.PDF. Lehetőség van a szín és a minőség megváltoztatására.

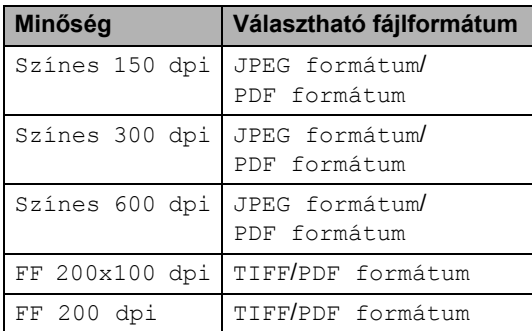

**1** Tegyen be a készülékbe egy CompactFlash®, Memory Stick™, Memory Stick PRO™, SD, SDHC, xD-Picture Card™ vagy USB flash memória meghajtót.

#### **VIGYÁZAT**

NE vegye ki a memóriakártyát, míg a **Photo Capture** villog, mert ez a kártya vagy a rajta tárolt adatok károsodását okozhatja.

Helyezze be a dokumentumot.

Nyomja meg a  $\leq$  (**Scan** (Szkennel)) gombot.

- Nyomja meg a  $\triangle$  vagy  $\nabla$  gombot a KártyáraSzken. kiválasztásához. Nyomja meg a **OK** gombot.
- **b** Válasszon az alábbi lehetőségek közül:
	- Ha a minőséget módosítani kívánja, nyomja meg a  $\triangle$  vagy  $\nabla$  gombot a Minőség kiválasztásához.

Ugorjon  $a(z)$   $\odot$ . lépésre.

■ Nyomja meg a **Mono Start** (Start (Mono)) vagy **Colour Start**  (Start (Színes)) gombot a szkennelés elindításához és a beállítások módosításának befejezéséhez.

#### **Megjegyzés**

(Csak MFC-6490CW) Ha a készülék szkennerüvegét használja, módosíthatja a szkennelési méretet. Nyomja meg a ▲ vagy ▼ gombot a Üveg szkenn. méret kiválasztásához és a  $\triangleleft$  vagy  $\triangleright$  gombot a A4, A3, Letter, Legal vagy Ledger kiválasztásához.

#### <span id="page-127-0"></span>6 Nyomja meg a  $\triangleleft$  vagy  $\triangleright$  a Színes 150 dpi, Színes 300 dpi, Színes 600 dpi, FF 200x100 dpi vagy FF 200 dpi kiválasztásához. Nyomja meg a **OK** gombot.

- 7 Válasszon az alábbi lehetőségek közül:
	- A fájltípus módosításához ugorjon a **@**. lépésre.
	- Nyomja meg a **Mono Start** (Start (Mono)) vagy **Colour Start**  (Start (Színes)) gombot a szkennelés elindításához és a beállítások módosításának befejezéséhez.

<span id="page-128-0"></span>**8** Nyomja meg a  $\triangle$  vagy  $\nabla$  gombot a Fájl Típus kiválasztásához. Nyomja meg a  $\triangleleft$  vagy  $\triangleright$  gombot a JPEG formátum, PDF formátum vagy TIFF kiválasztásához. Nyomja meg a **OK** gombot.

#### **Megjegyzés**

- Ha a felbontásnál a színes opciót választja, akkor nem választhatja a TIFF lehetőséget.
- Ha a felbontásnál a monokróm opciót választja, akkor nem választhatja a JPEG formátum lehetőséget.

**9** Válasszon az alábbi lehetőségek közül:

- A fájlnév módosításához ugorjon a **(0**. lépésre.
- Nyomja meg a **Mono Start** (Start (Mono)) vagy **Colour Start**  (Start (Színes)) gombot a szkennelés elindításához és a beállítások módosításának befejezéséhez.
- <span id="page-128-1"></span>**10** A fájlnév automatikusan kialakul, de Ön is beírhat egy tetszőleges nevet a tárcsázófelületen. Nyomja meg a **A vagy V gombot a Fájl név** kiválasztásához. Írja be az új nevet. (Lásd: *[Szövegbevitel](#page-207-0)* 198. oldalon.) Csak az első 6 karaktert lehet módosítani. Nyomja meg a **OK** gombot.

#### **Megjegyzés**

Nyomja meg a **Clear/Back** (Törlés/Vissza) gombot az aktuális név törléséhez.

**k Nyomja meg a Mono Start** (Start (Mono)) vagy **Colour Start** (Start (Színes)) gombot.

#### **Üveg szkennelési mérete (csak MFC-6490CW) <sup>12</sup>**

Ha Levél, Legal, Ledger, vagy A3 méretű dokumentumot akar szkennelni, meg kell változtatni az Üveg szkenn. méret beállítást. Az alapbeállítás A4.

- a Nyomja meg a (**Scan** (Szkennel)) gombot.
- Nyomja meg a  $\triangle$  vagy  $\nabla$  gombot a KártyáraSzken. kiválasztásához. Nyomja meg a **OK** gombot.
- **3** Nyomja meg a  $\triangle$  vagy  $\blacktriangledown$  gombot a Üveg szkenn. méret kiválasztásához.
	- Nyomja meg a  $\triangleleft$  vagy  $\triangleright$  a A4, A3, Letter, Legal vagy Ledger kiválasztásához.

#### **Megjegyzés**

- A leggyakrabban használt beállítást elmentheti, ha alapértelmezettnek állítja be. (Lásd: *[A módosított beállítások elmentése](#page-126-1)  [új alapértelmezettként](#page-126-1)* 117. oldalon.)
- Ez a beállítás csak a szkennerüvegről történő szkennelésnél elérhető.

## **A fájlnév módosítása <sup>12</sup>**

Lehetőség van a fájlnév módosítására.

- a Nyomja meg a (**Scan** (Szkennel)) gombot.
- Nyomja meg a  $\triangle$  vagy  $\nabla$  gombot a KártyáraSzken. kiválasztásához. Nyomja meg a **OK** gombot.
- 

S Nyomja meg a  $\triangle$  vagy  $\nabla$  gombot a Fájl név kiválasztásához.

4 Írja be az új nevet a tárcsázófelületen. Csak az első 6 számjegyet lehet megváltoztatni. (Lásd: *[Szövegbevitel](#page-207-0)* 198. oldalon.)

### **Új alapértelmezés beállítása <sup>12</sup>**

Lehetőség van saját alapértelmezett beállítások létrehozására.

- a Nyomja meg a (**Scan** (Szkennel)) gombot.
- **2** Nyomja meg a  $\triangle$  vagy  $\blacktriangledown$  gombot a KártyáraSzken. kiválasztásához. Nyomja meg a **OK** gombot.
- **3** Nyomja meg a  $\triangle$  vagy  $\nabla$  gombot a Új alapért.áll. kiválasztásához. Nyomja meg az **OK** és **1** gombot a Igen kiválasztásához.
- d Nyomja meg a **Stop/Exit** (Stop/Kilépés) gombot.

#### **A gyári alapértelmezett beállítások visszaállítása <sup>12</sup>**

Visszaállíthatja a gépet a gyári beállításokra.

- a Nyomja meg a (**Scan** (Szkennel)) gombot.
- **2** Nyomja meg a  $\triangle$  vagy  $\nabla$  gombot a KártyáraSzken. kiválasztásához. Nyomja meg a **OK** gombot.
- **3** Nyomja meg a  $\triangle$  vagy  $\blacktriangledown$  gombot a Gyári visszaáll. kiválasztásához. Nyomja meg az **OK** és **1** gombot a Igen kiválasztásához.
- d Nyomja meg a **Stop/Exit** (Stop/Kilépés) gombot.

# **A hibaüzenetek értelmezése <sup>12</sup>**

Ha már egyszer megismerkedett az előforduló hibaüzenetekkel a PhotoCapture Center™ használata során, könnyen azonosíthatja és megoldhatja a problémákat.

A HUB használhatatlan

Akkor jelenik meg, ha egy HUB vagy USB flash memória meghajtó került a közvetlen USB interfészre.

■ Média hiba

Ez az üzenet akkor jelenik meg, ha rossz vagy nem formázott memóriakártyát helyez be, vagy ha probléma van a memóriakártyaolvasóval. A hiba megszűntetéséhez vegye ki a memóriakártyát.

Nincs fájl

Akkor jelenik meg, ha a meghajtóba (aljzatba) betett memóriakártyán vagy USB flash memória meghajtón nincs .JPG fájl.

Memória megtelt

Ez az üzenet akkor jelenik meg, ha olyan képekkel dolgozik, amelyek túl nagyok a készülék memóriájának. Ugyanez az üzenet jelenik meg, ha az Ön által használt memóriakártyán vagy USB flash memória meghajtón nincs elég szabad hely a beszkennelt dokumentumnak.

Kártya tele

Ez az üzenet jelenik meg, ha 999 fájlnál többet akar memóriakártyára vagy USB flash memória meghajtóra menteni.

Nem használható

Nem támogatott USB eszköz vagy USB flash memória meghajtó csatlakozik a közvetlen USB interfészhez. További információért látogasson el weboldalunkra: <http://solutions.brother.com>. Ez az üzenet jelenik meg akkor is, ha hibás készüléket csatlakoztat a közvetlen USB interfészre.

## <span id="page-130-0"></span>**13 Fényképek nyomtatása digitális fényképezőgépről <sup>13</sup>**

# <span id="page-130-3"></span>**Fényképek nyomtatása közvetlenül egy PictBridge-kompatibilis fényképezőgépről <sup>13</sup>**

# **PictBridge**

Brother készüléke támogatja a PictBridge szabványt, ami lehetővé teszi Önnek, hogy bármely PictBridge kompatibilis digitális fényképezőgépről közvetlenül fotókat nyomtathasson.

A fényképezőgép USB háttértár üzemmódban történő használatakor PictBridge nélkül is tud fotókat nyomtatni a digitális fényképezőgépről. (Lásd: *[Fotók nyomtatása közvetlenül digitális](#page-132-0)  fényképezőgéprő[l \(PictBridge nélkül\)](#page-132-0)* [123. oldalon](#page-132-0).)

## **PictBridge követelmények <sup>13</sup>**

A hibák elkerülése érdekében figyeljen az alábbiakra:

- A készülékhez a digitális fényképezőgépet a megfelelő USB kábellel csatlakoztassa.
- A képfájl kiterjesztésének .JPG kell lennie. (A készülék más képfájl formátumot, például .JPEG, .TIF, .GIF, stb. nem ismer fel.)
- A PhotoCapture Center™ műveletek nem elérhetők a PictBridge funkció használatakor.

### **A digitális fényképezőgép beállítása <sup>13</sup>**

Győződjön meg róla, hogy a gép PictBridge üzemmódban van. A következő PictBridge beállítások lehetnek elérhetők a PictBridge kompatibilis fényképezőgép LCD-jén.

A fényképezőgéptől függően előfordulhat, hogy bizonyos beállítások nem elérhetők.

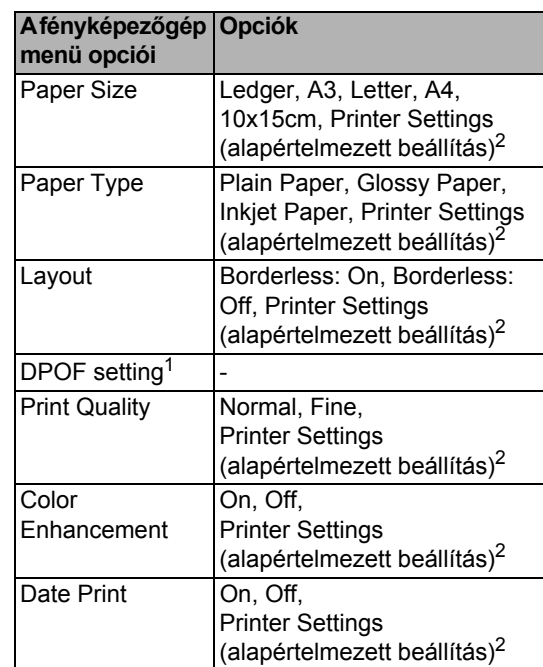

- <span id="page-130-2"></span><sup>1</sup> További részletekért lásd: *[DPOF nyomtatás](#page-131-0)* [122. oldalon.](#page-131-0)
- <span id="page-130-1"></span><sup>2</sup> Ha a fényképezőgép a Printer Settings (alapértelmezett beállítás) használja, a készülék az alábbi beállításokat használva nyomtat majd.

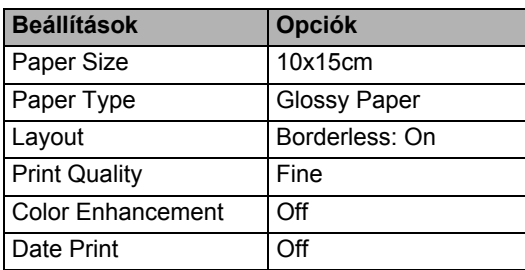

- Ha a fényképezőgépen nincsenek választható menüpontok, akkor is ezek a beállítások érvényesek.
- Az egyes beállítások elérhetősége a fényképezőgép műszaki jellemzőitől függ.

Kérjük, használja a fényképezőgéphez mellékelt dokumentációt a PictBridge beállításának módosításáról szóló részletes információkra vonatkozóan.

#### **Képek nyomtatása <sup>13</sup>**

#### **Megjegyzés**

Mielőtt csatlakoztatná a digitális fényképezőgépet, távolítsa el a memóriakártyát és az USB flash memóriát a készülékből.

a Győződjön meg a fényképezőgép kikapcsolt állapotáról. Csatlakoztassa a fényképezőgépet a készülék közvetlen USB interfészéhez (1) az USB kábel segítségével.

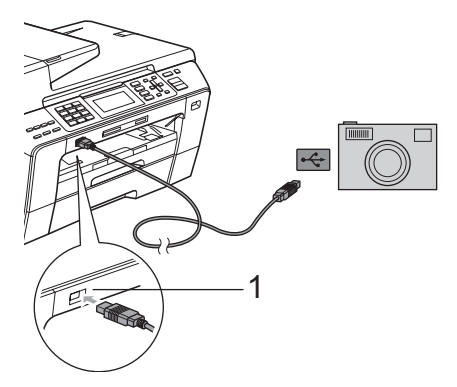

**1 Közvetlen USB interfész**

- 2 Kapcsolja be a fényképezőgépet. Amikor a készülék felismerte a fényképezőgépet, az LCD-kijelzőn megjelenik a Gép Csatlakozott felirat.
- **3** Válassza ki a kinyomtatni kívánt fotót (lásd a fényképezőgép útmutatóját). Amikor a készülék elkezdi kinyomtatni a fotót, az LCD-kijelzőn megjelenik a Nyomtatás felirat.

#### **VIGYÁZAT**

Hogy elkerülje a készülék károsodását, ne csatlakoztasson a digitális kamerán és az USB flash memória meghajtón kívül mást a közvetlen USB interfészhez.

#### <span id="page-131-0"></span>**DPOF nyomtatás <sup>13</sup>**

A DPOF a Digital Print Order Format (digitális nyomatrendelési formátum) rövidítése.

A nagyobb digitális fényképezőgép gyártó cégek (Canon Inc., Eastman Kodak Company, Fuji Photo Film Co., Ltd., Matsushita Electric Industrial Co., Ltd. és Sony Corporation) hozták létre ezt a szabványt, hogy egyszerűbbé tegyék a digitális fényképezőgépről történő nyomtatást.

Ha fényképezőgépe támogatja a DPOF nyomtatást, a digitális fényképezőn kiválaszthatja a kinyomtatni kívánt képeket és a példányszámot is.

#### **Megjegyzés**

Ha a fényképezőgépen létrehozott nyomtatási sorrend sérült, akkor érvénytelen DPOF fájl hibaüzenetet kaphat. A hiba elhárításához törölje le és hozza létre újra a nyomtatási sorrendet a fényképezőgéppel. A nyomtatási sorrend törlését és ismételt létrehozását illetően tekintse meg a fényképezőgép gyártójának honlapját, vagy a fényképezőgép mellékelt dokumentációit.

# <span id="page-132-0"></span>**Fotók nyomtatása közvetlenül digitális fényképezőgépről (PictBridge nélkül) <sup>13</sup>**

Ha fényképezőgépe támogatja az USB háttértároló szabványt, akkor csatlakoztathatja fényképezőgépét háttértároló üzemmódban. Ily módon lehetősége van a fotók fényképezőgépről történő kinyomtatására.

(Ha PictBridge módban szeretne fényképeket nyomtatni, lásd: *[Fényképek nyomtatása](#page-130-3)  [közvetlenül egy PictBridge-kompatibilis](#page-130-3)  fényképezőgépről* [121. oldalon](#page-130-3).)

#### **Megjegyzés**

A név, a rendelkezésre állás és a működés eltérhet az egyes digitális fényképezőgépeknél. Kérjük, használja a fényképezőgéphez mellékelt dokumentációt a PictBridge mód és az USB háttértároló üzemmód közötti átváltáshoz.

### **Képek nyomtatása <sup>13</sup>**

#### **Megjegyzés**

Mielőtt csatlakoztatná a digitális fényképezőgépet, távolítsa el a memóriakártyát és az USB flash memóriát a készülékből.

a Győződjön meg a fényképezőgép kikapcsolt állapotáról. Csatlakoztassa a fényképezőgépet a készülék közvetlen USB interfészéhez (1) az USB kábel segítségével.

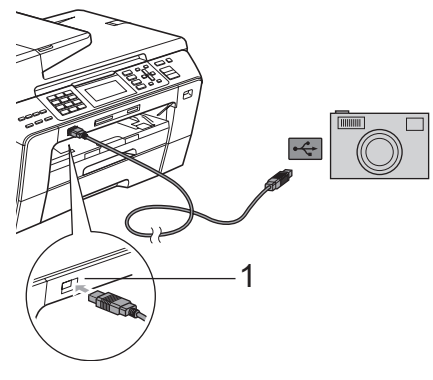

- **1 Közvetlen USB interfész**
- b Kapcsolja be a fényképezőgépet.

c Hajtsa végre a következő művelet lépéseit: *[Képek nyomtatása](#page-114-4)*

#### **VIGYÁZAT**

[105. oldalon.](#page-114-4)

A készülék károsodásának elkerülése érdekében, ne csatlakoztasson a digitális kamerán és az USB flash memória meghajtón kívül mást a közvetlen USB interfészhez.

# **A hibaüzenetek értelmezése <sup>13</sup>**

Ha már egyszer megismerkedett az előforduló hibaüzenetekkel a fényképezőgépről történő nyomtatás során, könnyen azonosíthatja és megoldhatja a problémákat.

Memória megtelt

Ez az üzenet akkor jelenik meg, ha olyan képekkel dolgozik, amelyek túl nagyok a készülék memóriájának.

Nem használható

Ez az üzenet akkor jelenik meg, ha olyan fényképezőgépet csatlakoztat, amely nem támogatja az "USB-háttértároló" szabványt. Ez az üzenet jelenik meg akkor is, ha hibás készüléket csatlakoztat a közvetlen USB interfészre.

(Bővebben lásd: *[Hiba- és karbantartási](#page-157-0)  üzenetek* [148. oldalon](#page-157-0).)

# **Bekezdés V**

 $\blacktriangleright$ 

# **Szoftver**

**Szoftverjellemző[k és hálózati tulajdonságok](#page-135-0)** 126

# <span id="page-135-0"></span>**14 Szoftverjellemzők és hálózati tulajdonságok <sup>14</sup>**

A CD-ROM tartalmazza a Szoftver használati útmutatót és a Hálózati használati útmutatót az olyan funkciókra vonatkozóan, amelyek számítógépre kapcsolás esetén elérhetők (pl. nyomtatás vagy szkennelés). Az útmutatókban könnyen használható hivatkozások találhatók, amelyekre kattintva közvetlenül megjeleníthető egy adott fejezet.

A következő szolgáltatásokról talál információkat:

- Nyomtatás
- Szkennelés
- ControlCenter3 (Windows<sup>®</sup>)
- ControlCenter2 (Macintosh)
- Távoli beállítás
- Fax küldése a számítógépről
- PhotoCapture Center™
- Hálózati nyomtatás
- Hálózati szkennelés
- Vezetékes és vezeték nélküli hálózat

#### **A HTML formátumú Használati útmutató megtekintésének módja**

Ez egy gyors útbaigazítás a HTML formátumú Használati útmutatók használatához.

#### **Windows**®

#### **Megjegyzés**

Amennyiben nem telepítette a szoftvert, tekintse meg: *[A dokumentáció](#page-12-0)  [megtekintése](#page-12-0)* 3. oldalon.

a <sup>A</sup>**Start** menüből válassza ki a **Brother**, **MFC-XXXX** (XXXX az Ön modelljének száma) lehetőségre a Programok csoportból, majd kattintson a **User's Guides in HTML format** lehetőségre.

b Kattintson a **SOFTWARE USER'S GUIDE** (SZOFTVER HASZNÁLATI ÚTMUTATÓ) (vagy a **NETWORK USER'S GUIDE** (HÁLÓZATI HASZNÁLATI ÚTMUTATÓ)) menüpontra a felső menüben.

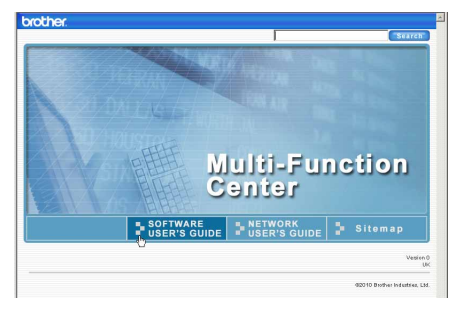

c Kattintson az ablak bal oldalán arra a fejlécre, amelyet el szeretne olvasni.

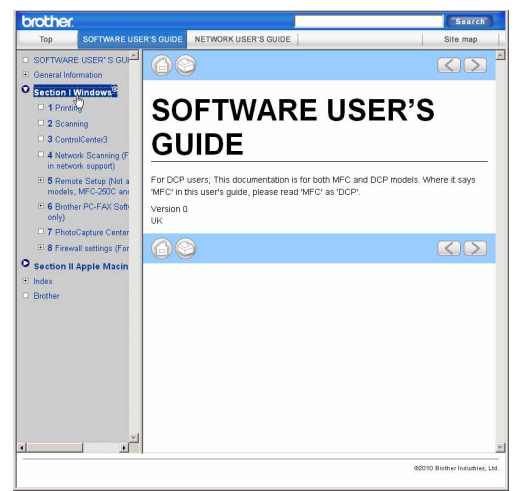

#### **Macintosh felhasználóknak**

- a Kapcsolja be Macintosh gépét. Helyezze be a mellékelt Brother CD-ROM lemezt a gép CD-ROM egységébe.
- b Kattintson duplán a **Documentation** (Dokumentáció) ikonra.
- Kattintson kétszer a megfelelő nyelv mappájára, majd kattintson kétszer a top.html fájlra.

**4** Kattintson a **SOFTWARE USER'S GUIDE** (SZOFTVER HASZNÁLATI ÚTMUTATÓ) (vagy a **NETWORK USER'S GUIDE**) (HÁLÓZATI HASZNÁLATI ÚTMUTATÓ)) elemre a felső menüben, majd az ablak bal oldalán lévő listában arra a tételre, melyről olvasni szeretne.

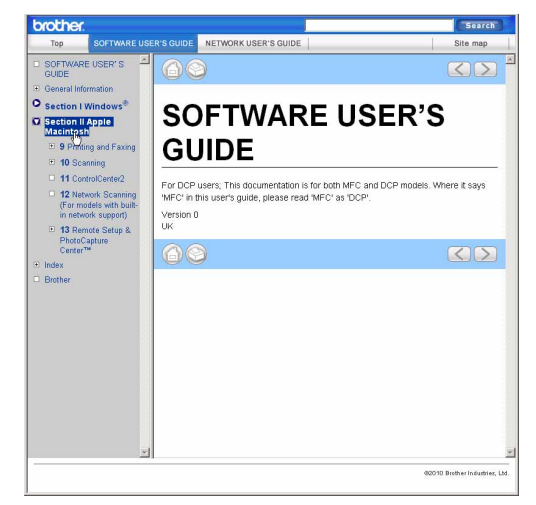

**14**

14. fejezet

# **Bekezdés VI**

# **Mellékletek**

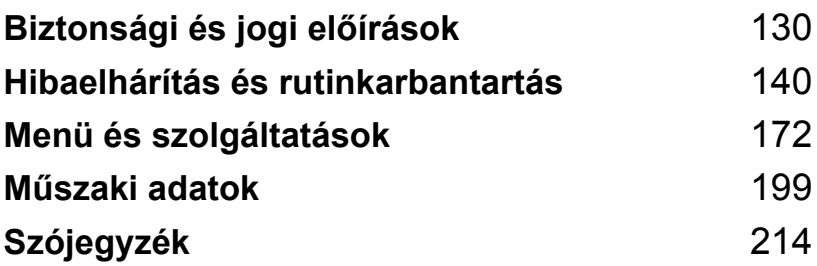

**A**

# <span id="page-139-0"></span>**Biztonsági és jogi előírások <sup>A</sup>**

# **Megfelelő elhelyezés <sup>A</sup>**

A készüléket egy sík, stabil felületű helyre rakja, amely mentes a vibrációtól és rázkódástól - például egy asztalra. Tegye a készüléket telefonos csatlakozóaljzat és szabványos, földelt elektromos csatlakozóaljzat közelébe. Olyan helyet válasszon, ahol a hőmérséklet 10 és 35 °C tartományon belül van.

#### **FIGYELMEZTETÉS**

NE tegye a készüléket hősugárzók, légkondicionálók, hűtőszekrények, orvosi berendezések, vegyszerek vagy víz közelébe.

NE csatlakoztassa a készüléket olyan hálózati csatlakozóaljzathoz, amelyhez egyéb nagy készülékek vagy olyan berendezések vannak csatlakoztatva, amelyek megszakíthatják az áramellátást.

#### **VIGYÁZAT**

- A készüléket lehetőleg ne forgalmas helyen helyezze el.
- A készüléket lehetőleg ne helyezze szőnyegre.
- NE tegye ki a készüléket közvetlen napfénynek, túlzott hőnek, párának vagy pornak.
- NE csatlakoztassa a készüléket olyan hálózati csatlakozóaljzathoz, amelyet fali kapcsolók vagy automatikus időzítők vezérelnek.
- Ha az áramellátás megszakad, a készülék memóriájában lévő információk törlődhetnek.
- Kerülje az interferenciaforrásokat, mint pl. egyéb vezeték nélküli telefonrendszerek vagy hangfalak.
- NE döntse meg a készüléket, és ne helyezze azt lejtős felületre. Ez tintaszennyeződést és a készülék belső sérülését okozhatja.

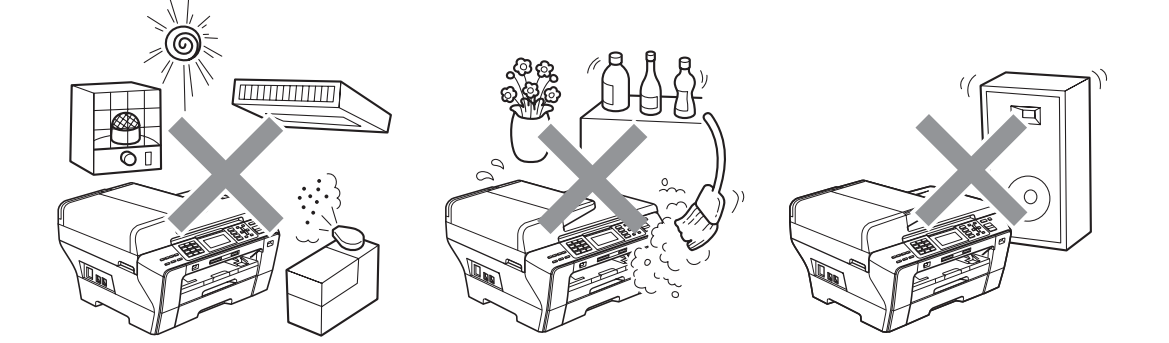

Biztonsági és jogi előírások

# **A készülék biztonságos használatának módja <sup>A</sup>**

Kérjük, őrizze meg ezeket az instrukciókat későbbi hivatkozás céljából, és olvassa el őket, mielőtt bármiféle karbantartási munkálathoz hozzálátna.

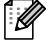

#### **Megjegyzés**

Ha a készülék memóriájában faxok vannak, ezeket ki kell nyomtatni vagy el kell menteni, ha több mint 24 órára ki akarja húzni a készüléket a fali aljzatból. (A memóriában lévő faxok kinyomtatásáról lásd *[Fax nyomtatása memóriából](#page-63-1)* 54. oldalon. A memóriában lévő faxok elmentéséről lásd *[Faxok továbbítása másik faxkészülékre](#page-163-0)* 154. oldalon vagy *[Faxok átküldése](#page-163-1)  [a számítógépre](#page-163-1)* 154. oldalon.)

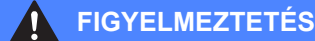

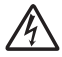

A készülékben nagyfeszültségű elektródák találhatók. A készülék belsejének tisztítása előtt győződjön meg róla, hogy kihúzta a telefonkábelt, majd a tápvezetéket a hálózati csatlakozóaljzatból. Ily módon elkerülheti az áramütést.

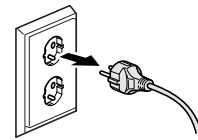

NE érjen a csatlakozódugóhoz vizes kézzel. Ez áramütést okozhat.

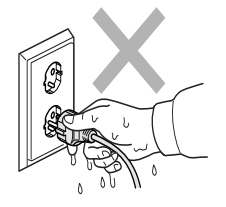

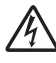

NE a kábelnél fogva húzza ki a tápcsatlakozót. Ez áramütést okozhat.

NE dugja be a kezét a készülék szélénél a dokumentumfedél vagy a szkenner fedél alá. Ez sérüléshez vezethet.

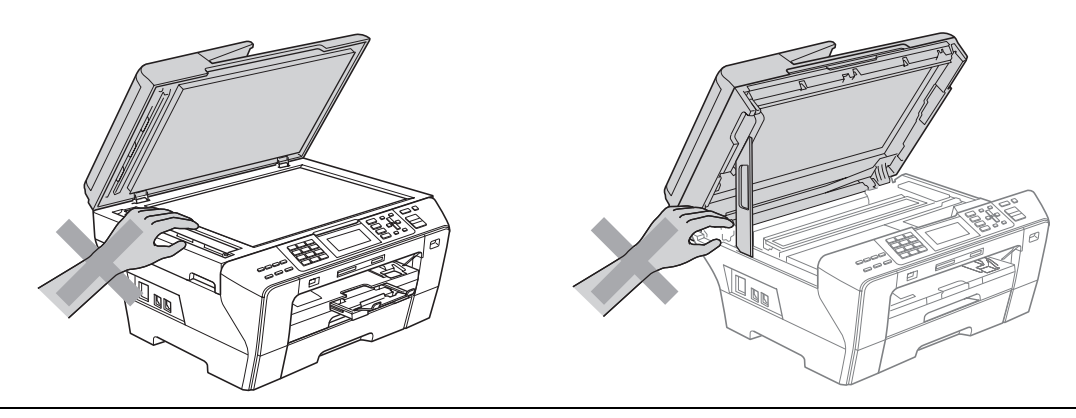

NE dugja be a kezét a készülék elejénél a szkenner fedél alá. Ez sérüléshez vezethet.

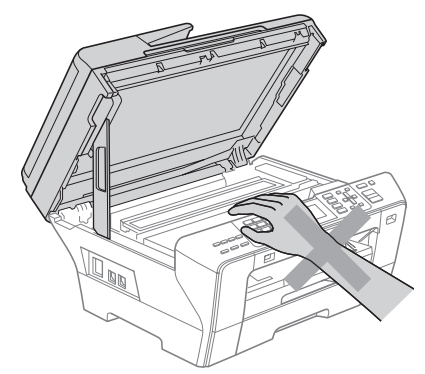

NE dugja be a kezét a papírtálca szélénél a papírtálca fedél alá. Ez sérüléshez vezethet.

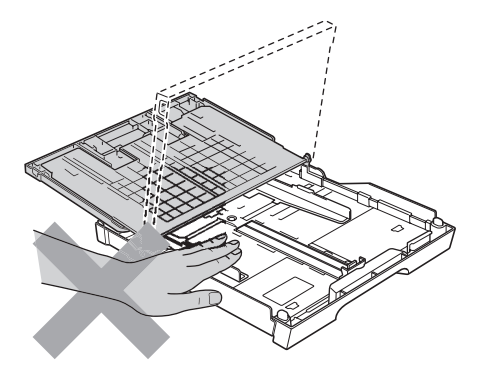

NE nyúljon hozzá az ábrán szürkével jelölt részhez. Ez sérüléshez vezethet.

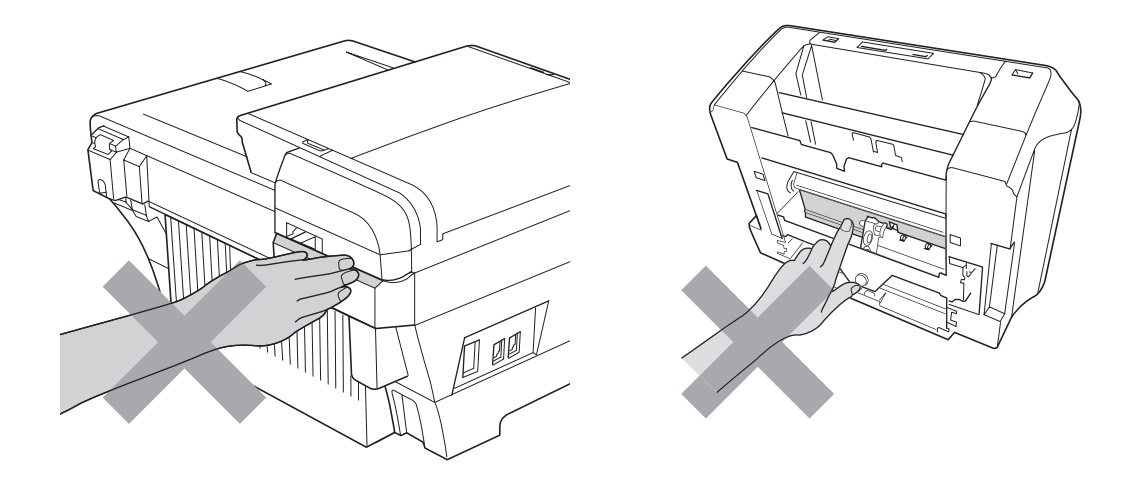

A készülék mozgatásakor az aljánál fogva emelje azt meg, a két szélénél megragadva, az ábrán látható módon. NE emelje meg a készüléket a szkennerfedélnél vagy az elakadás-megszüntető fedélnél fogva.

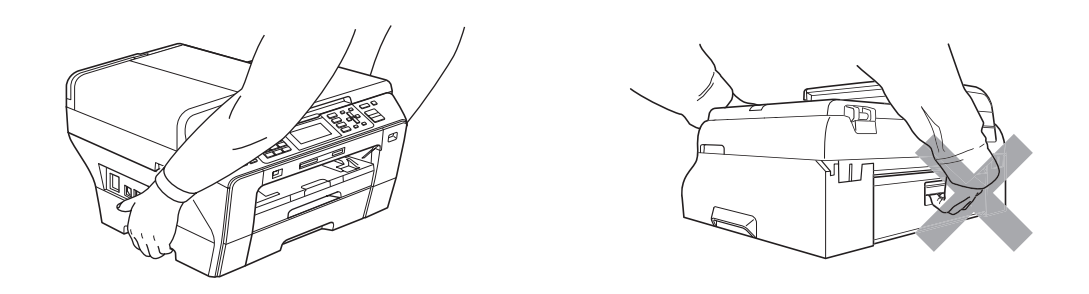

NE használjon gyúlékony anyagokat vagy bármilyen spray-t, folyadékot vagy aeroszolos tisztítószert a készülék belsejének vagy külső részének tisztításához. Tüzet vagy áramütést okozhat.

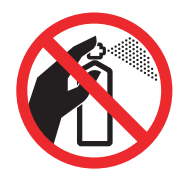

Ha a készülék felforrósodik, füstöl, vagy erős szagokat áraszt, azonnal húzza ki a készüléket a hálózati csatlakozóaljzatból. Hívja fel Brother márkakereskedését vagy a Brother ügyfélszolgálatot.

Ha fémtárgyak, víz vagy egyéb folyadék kerül a készülékbe, azonnal húzza ki a hálózati csatlakozóaljzatból. Hívja fel Brother márkakereskedését vagy a Brother ügyfélszolgálatot.

A telefonvonalak csatlakoztatásánál vagy módosításánál legyen óvatos. Soha ne nyúljon szigetelés nélküli telefonvezetékhez vagy csatlakozóhoz, csak miután a telefonkábelt kihúzta a fali csatlakozóaljzatból. Soha ne csatlakoztasson telefonvezetékeket villámlás alatt. Soha ne szereljen a falba telefonos csatlakozóaljzatot nedves helyen.

A készüléket könnyen hozzáférhető hálózati csatlakozóaljzat közelében helyezze el. Vészhelyzet esetén húzza ki a tápkábelt a hálózati csatlakozóaljzatból, hogy teljesen áramtalanítsa a készüléket.

A terméket a besorolást jelző címkén megadott hatótávolságon belül található, hálózati tápellátására kell csatlakoztatni. NE csatlakoztassa egyenáramú áramforráshoz vagy inverterhez. Ha bizonytalan, forduljon egy szakképzett villanyszerelőhöz.

Minden esetben ellenőrizze, hogy a csatlakozódugó teljesen be van-e nyomva.

NE használja a készüléket, ha a tápkábel megkopott vagy sérült, ellenkező esetben fennáll a tűzveszély esélye.
**A**

Tűz, áramütés és személyi sérülés veszélyének elkerülése érdekében a telefonkészülék használatakor mindig tartsa be az alapvető biztonsági óvintézkedéseket, köztük a következőket:

- 1 NE használja a terméket víz közelében, pl. fürdőkád, mosdókagyló, mosogató vagy mosógép közelében, nedves alagsorban vagy úszómedence közelében.
- 2 Kerülje a termék használatát vihar idején. Kis mértékben, de fennáll a villámlás okozta áramütés veszélye.
- 3 NE használja a terméket gázszivárgás bejelentésére a szivárgás helyének közelében.
- 4 A lemerült elemeket NE dobja tűzbe. Felrobbanhatnak. Kövesse a használt elemek kezelésére vonatkozó speciális helyi rendelkezéseket.

## **Fontos biztonsági utasítások**

- 1 Olvassa el valamennyi utasítást.
- 2 Őrizze meg őket későbbi esetekre.
- 3 Vegye figyelembe a készüléken található összes figyelmeztető jelzést és utasítást.
- 4 NE használja a készüléket víz közelében.
- 5 NE helyezze a készüléket instabil kocsira, állványra vagy asztalra. A készülék leeshet, és súlyosan megrongálódhat.
- 6 A ház hátoldalán vagy alján lévő nyílások a berendezés megfelelő szellőzését szolgálják. A készülék megfelelő működésének biztosítása és a túlhevülés elkerülése érdekében ezeket a nyílásokat ne zárja el, vagy takarja le. A nyílások akkor is elzáródnak, ha a készüléket ágyra, kanapéra, szőnyegre, takaróra vagy egyéb hasonló felületre helyezi. Soha ne tegye a készüléket radiátorra, fűtőtestre, vagy azok közelébe. Soha ne helyezze a készüléket beépített egységbe a megfelelő szellőzés biztosítása nélkül.
- 7 Csak a készülékhez tartozó hálózati csatlakozó kábelt használja.
- 8 A készülék el van látva egy 3 vezetékes földelt csatlakozódugóval ez rendelkezik egy harmadik (földelt) csatlakozótűvel. Ez a csatlakozódugó csak földelt hálózati csatlakozóaljzatba illik. Ez a jellemző biztonsági célokat szolgál. Ha nem tudja a csatlakozódugót az aljzatba dugni, keressen fel egy villanyszerelőt, aki kicseréli Önnek a fali konnektort. NE akadályozza a földelt csatlakozódugó által szolgált célt.
- 9 NE tegyen semmit a kábelre. NE helyezze a készüléket olyan helyre, ahol valaki ráléphet a kábelre.
- 10 NE tegyen semmi olyan tárgyat a készülék elé, amely akadályozhatja a faxnyomtatást. NE helyezzen semmit az érkező faxok útjába.
- 11 Várja meg, amíg a készülék teljesen kiadja a papírt, mielőtt azt elvenné.
- 12 Húzza ki a készüléket a csatlakozóaljzatból, és kérje szakképzett Brother szerelő segítségét az alábbi esetekben:
	- Ha folyadék ömlött a termékbe.
	- Ha eső vagy víz éri a készüléket.
	- $\blacksquare$  Ha a termék nem működik megfelelően annak ellenére, hogy a használati utasítást betartotta, csak a használati utasításban megtalálható hibaelhárítási eljárásokat alkalmazza. Helytelenül alkalmazott egyéb hibaelhárítási eljárások esetén a készülék megrongálódhat, és sokszor egy szakképzett műszerész számára is nehéz feladat a készülék normális működésének visszaállítása.
	- $\blacksquare$  Ha a termék leesett, vagy a burkolat megsérült.
	- Ha jelentősen megváltozik a készülék teljesítménye, ami azt jelzi, hogy karbantartásra van szükség.
- 13 Az áramingadozás elleni védelem érdekében használjon túlfeszültségvédőt.
- 14 Tűz, áramütés és személyi sérülés veszélyének elkerülése érdekében tartsa be az alábbi utasításokat:
	- NE használja a terméket vízzel működő készülékek, úszómedence közelében vagy nedves alagsorban.

# **FONTOS - az Ön biztonsága érdekében <sup>A</sup>**

A biztonságos működés biztosítása érdekében a mellékelt három tűs csatlakozódugót szabványos három tűs hálózati csatlakozóaljzatba kell dugni, hogy garantálva legyen a hatékony földelés.

Az, hogy a berendezés kielégítően működik, még nem jelenti azt, hogy a tápellátás le van földelve, és hogy a készülék maximálisan biztonságos. Amennyiben nem biztos a tápellátás földelésének meglétében, forduljon szakképzett villanyszerelőhöz.

#### **Fontos - kábelekkel kapcsolatos információk (Egyesült Királyság esetében) <sup>A</sup>**

Ha ki kell cserélnie a csatlakozó biztosítékát, az ASTA által a BS1362 szabvány szerint tanúsított, az eredetivel megegyező értékű biztosítékot használjon.

Mindig helyezze vissza a biztosíték fedelét. Soha ne használjon olyan csatlakozót, ami nem rendelkezik fedéllel.

#### **Figyelmeztetés - a készüléket földelni kell <sup>A</sup>**

A hálózati kábelben a vezetékek színezése az alábbi szabályt követi:

- **Zöld és sárga: föld**
- **Kék: nulla**
- **Barna: fázis**

Kérdés esetén forduljon szakképzett villanyszerelőhöz.

# **LAN csatlakozás <sup>A</sup>**

**VIGYÁZAT**

NE csatlakoztassa a készüléket túlfeszültségnek kitett LAN-hoz.

# **Rádió interferencia**

Ez a termék az EN55022-nek (CISPR 22. kiadás)/B osztálynak felel meg. Amikor csatlakoztatja a berendezést a számítógéphez, ellenőrizze, hogy az ehhez használt USB kábel nem hosszabb 2,0 m-nél.

## **EU 2002/96/EK és EN50419 irányelvek <sup>A</sup>**

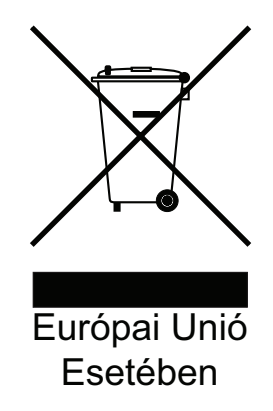

A készülék a fenti újrahasznosítási jelzést tartalmazza. Ez arra vonatkozik, hogy a készüléket elhasználódása után elemeire bontva az előírt módon a különböző hulladékgyűjtési pontoknál kell leadni, és tilos a háztartási szeméttel együtt kidobni. A környezet ezáltali védelme mindannyiunk érdeke (Európai Unió esetében).

# **Nemzetközi ENERGY STAR® Megfelelőségi Nyilatkozat <sup>A</sup>**

A nemzetközi ENERGY STAR® Program célja, hogy elősegítse az energiahatékony irodai berendezések fejlesztését és népszerűsítését.

Az ENERGY STAR<sup>®</sup> partnerként a Brother Industries, Ltd. meghatározta, hogy ez a termék energiahatékonysági szempontból megfelel az ENERGY STAR<sup>®</sup> irányelveknek.

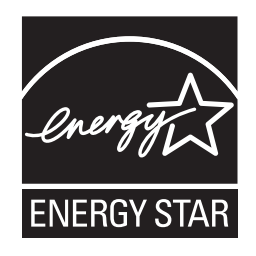

# **Másolásra vonatkozó jogi korlátozások <sup>A</sup>**

Meghatározott anyagok vagy dokumentumok másolása megtévesztési céllal bűncselekménynek minősül. Az alábbi emlékeztető kizárólag útmutatóként szolgál, azaz nem egy teljes lista. Amennyiben valamely anyaggal vagy dokumentummal kapcsolatban kétségei merülnek fel, vegye fel a kapcsolatot a helyi illetékes hatósággal.

Az alábbiak olyan dokumentumok, melyek másolását a törvény nem, vagy csak bizonyos feltételekkel engedélyezi:

- Pénz
- Kötvények vagy hasonló adóssági bizonyítványok
- Letétnyugta
- A fegyveres erőknél letöltött szolgálatra vonatkozó dokumentumok, katonai összeírások
- Útlevelek
- Postai bélyegzők (érvénytelenítettek vagy sem)
- $\blacksquare$  Bevándorlási papírok
- Szociális jellegű dokumentumok
- Állami hivatalok csekkjei, váltói
- Azonosító dokumentumok, szolgálati jelvények

A szerzői joggal védett munkák nem másolhatók. A szerzői joggal védett munkák részei kizárólag "tisztességes szándékokkal" másolhatók le. A többszörös másolatok készítése törvénytelen felhasználásra utal.

A művészeti alkotásokat mint szerzői joggal védett munkákat kell tekinteni.

A gépjármű törzskönyvek és engedélyek másolását bizonyos állami/területi törvények tiltják.

# **Védjegyek <sup>A</sup>**

A Brother logó a Brother Industries, Ltd. bejegyzett védjegye.

A Brother a Brother Industries, Ltd. bejegyzett védjegye.

© 2008 - 2010 Brother Industries, Ltd. Minden jog fenntartva.

A Windows Vista a Microsoft Corporation (bejegyzett) védjegye az Egyesült Államokban és más országokban.

A Microsoft, a Windows, a Windows Server és az Internet Explorer a Microsoft Corporation bejegyzett védjegyei az Egyesült Államokban és/vagy más országokban.

Az Apple, Macintosh és Mac OS az Apple Inc., bejegyzett védjegyei az Egyesült Államokban és más országokban.

Az Adobe, Flash, Illustrator és a Photoshop az Adobe Systems Incorporated bejegyzett védjegyei vagy védjegyei az Egyesült Államokban és/vagy más országokban.

A Nuance, a Nuance logó, a PaperPort és a ScanSoft a Nuance Communications, Inc. vagy leányvállalatainak (bejegyzett) védjegyei az Egyesült Államokban és/vagy más országokban.

Az xD-Picture Card a FUJIFILM Corporation védjegye.

A PictBridge egy védjegy.

A Memory Stick, Memory Stick PRO, a Memory Stick PRO Duo, a Memory Stick Duo, a MagicGate, a Memory Stick Micro és az M2 a Sony Corporation védjegyei.

A BROADCOM, a SecureEasySetup és az SecureEasySetup logó a Broadcom Corporation védjegyei vagy bejegyzett védjegyei az Egyesült Államokban és/vagy más országokban.

Az AOSS a Buffalo Inc. védjegye.

A WPA és WPA2 bejegyzett védjegyek, a Wi-Fi Protected Setup pedig a Wi-Fi Alliance védjegye.

A Wi-Fi és a Wi-Fi Alliance a Wi-Fi Alliance bejegyzett védjegye.

Az Intel és a Pentium az Intel Corporation védjegye az Egyesült Államokban és más országokban.

Az AMD az Advanced Micro Devices, Inc. védjegye.

A FaceFilter Studio a Reallusion, Inc. védjegye.

Mindazon cégek, amelyek szoftvereinek nevei szerepelnek a kézikönyvben, rendelkeznek a tulajdonukban levő programhoz tartozó Szoftverlicenc-szerződéssel.

**A Brother termékeken, kapcsolódó dokumentumokon és egyéb anyagokon feltűnő minden más itt említett márkanév és vállalatnév a vonatkozó vállalatok védjegyei vagy bejegyzett védjegyei.**

**A**

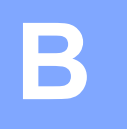

# **Hibaelhárítás és rutinkarbantartás <sup>B</sup>**

# **Hibaelhárítás B**

Ha úgy véli, nem működik megfelelően a készülék, tekintse meg a következő táblázatot, és kövesse a hiba elhárítására vonatkozó tanácsokat.

A legtöbb hibát a felhasználó maga is javítani tudja. Ha további segítségre van szüksége, a Brother Solutions Center honlapján tájékozódhat a legfrissebb GYIK-ről és hibaelhárítási tanácsokról. Látogasson meg bennünket a következő címen:<http://solutions.brother.com>

# **Ha probléma van a készülékkel <sup>B</sup>**

#### **Nyomtatás**

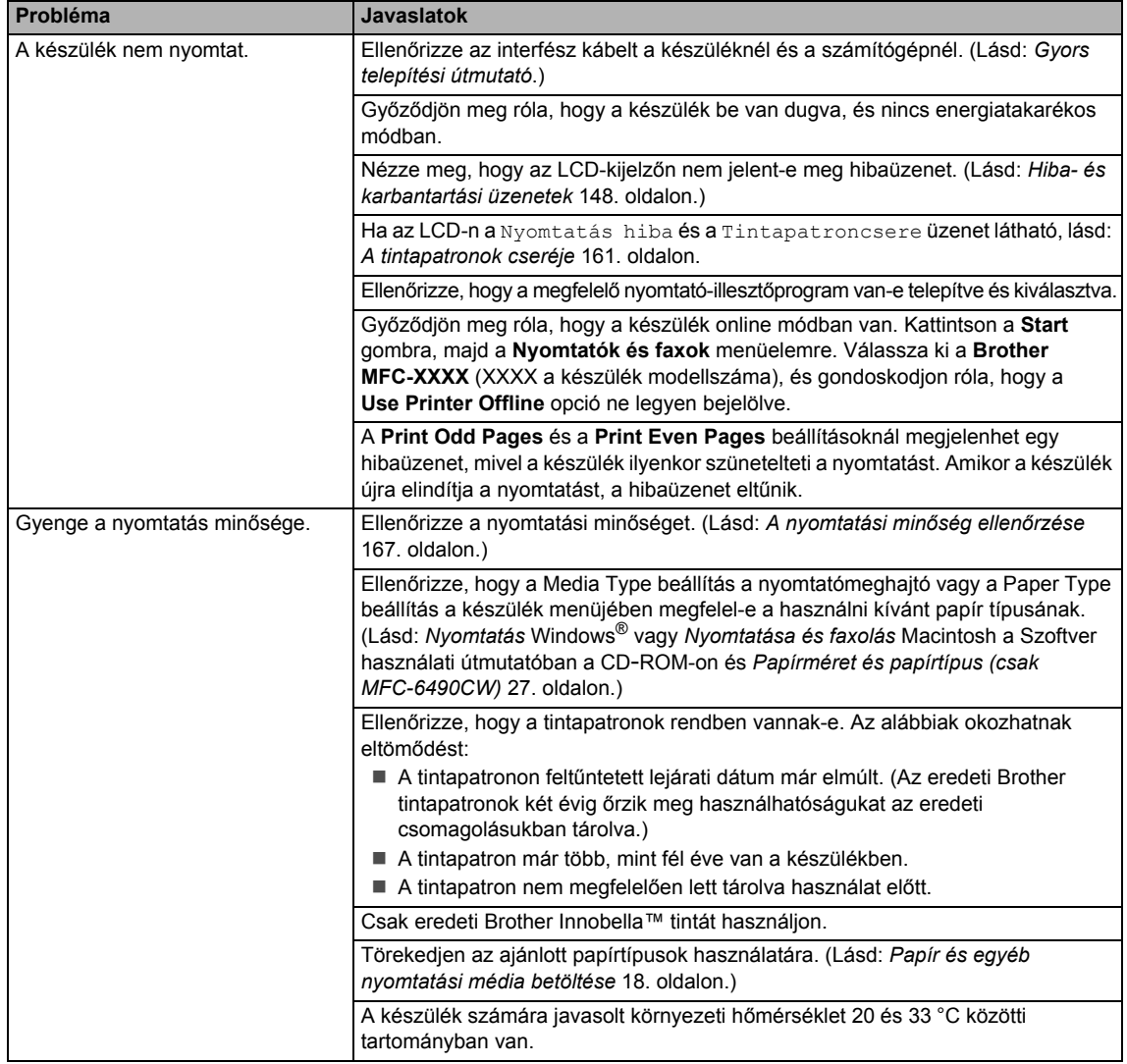

#### **Nyomtatás (folytatás)**

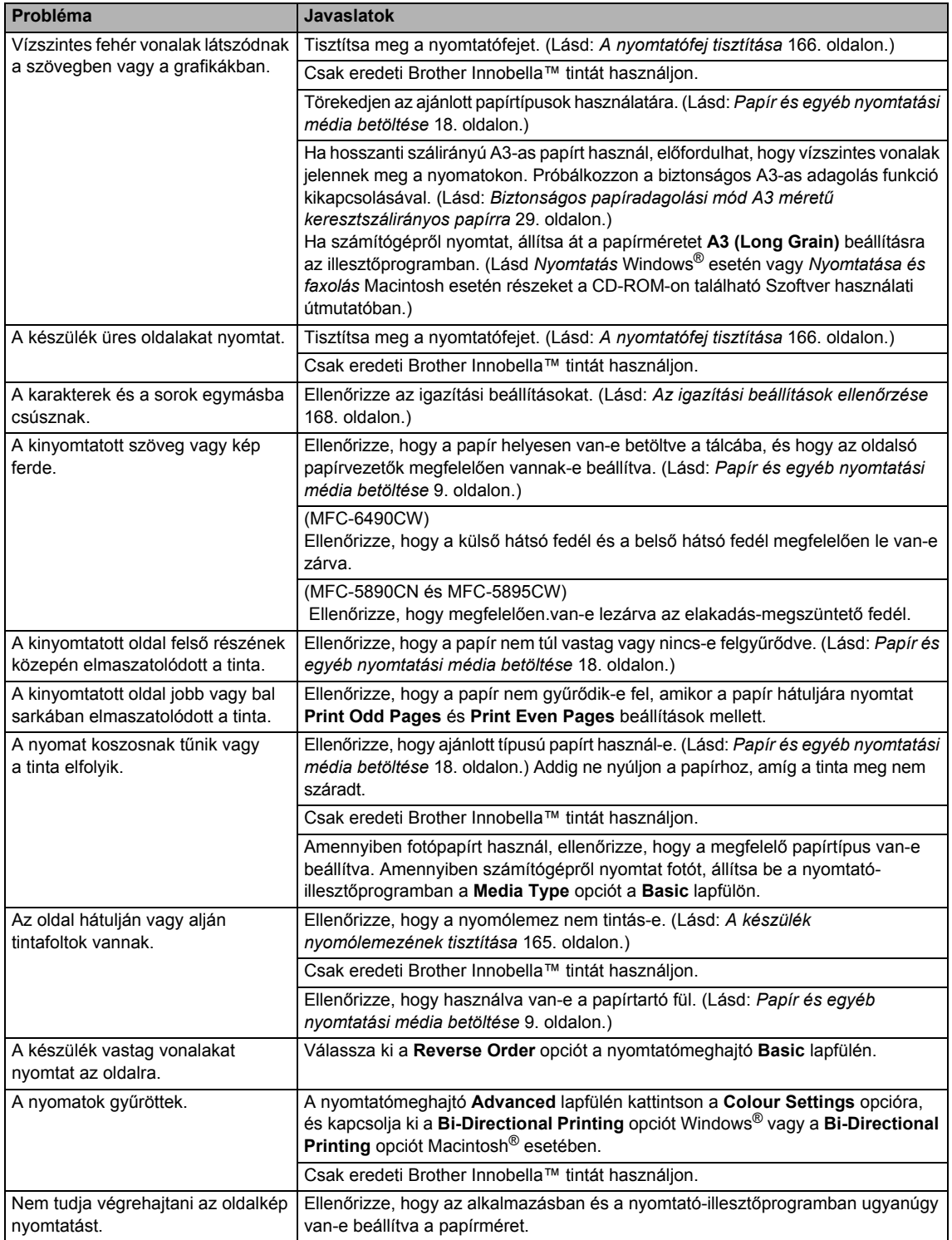

#### **Nyomtatás (folytatás)**

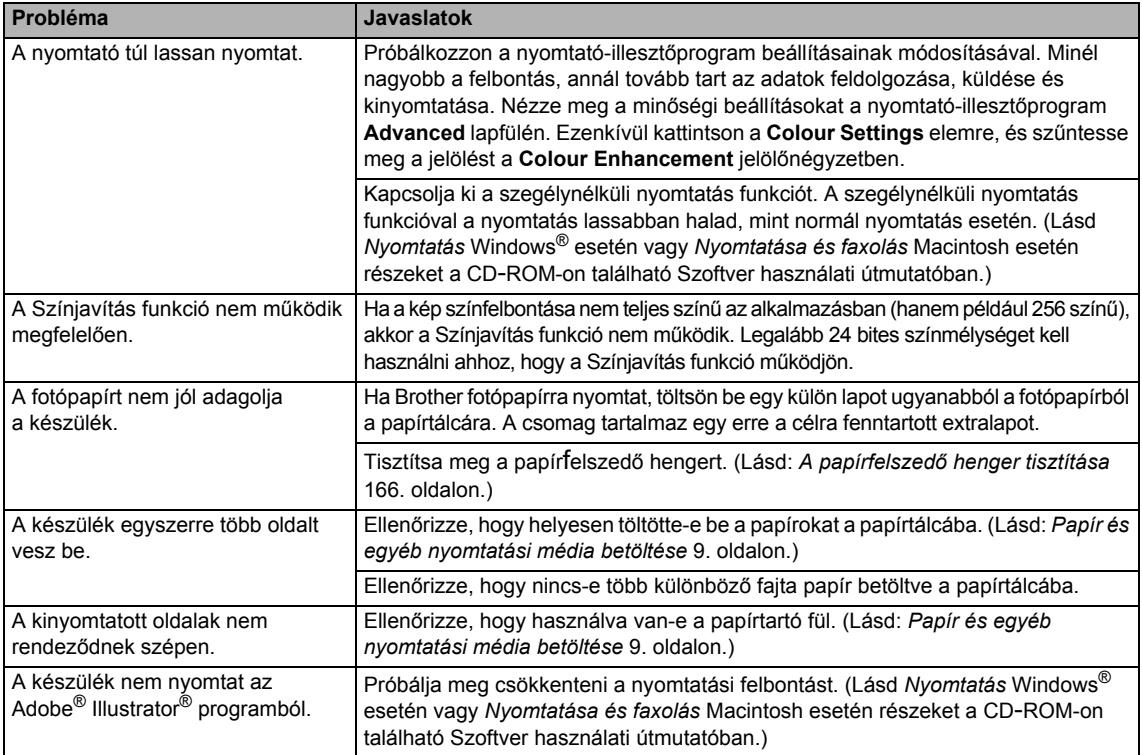

# **Beérkező faxok nyomtatása**

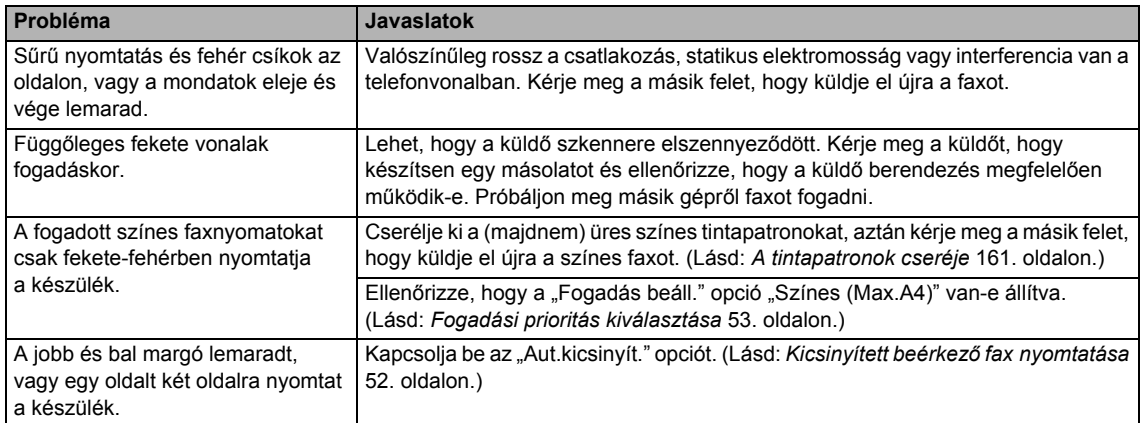

#### **Telefonvonal vagy összeköttetés**

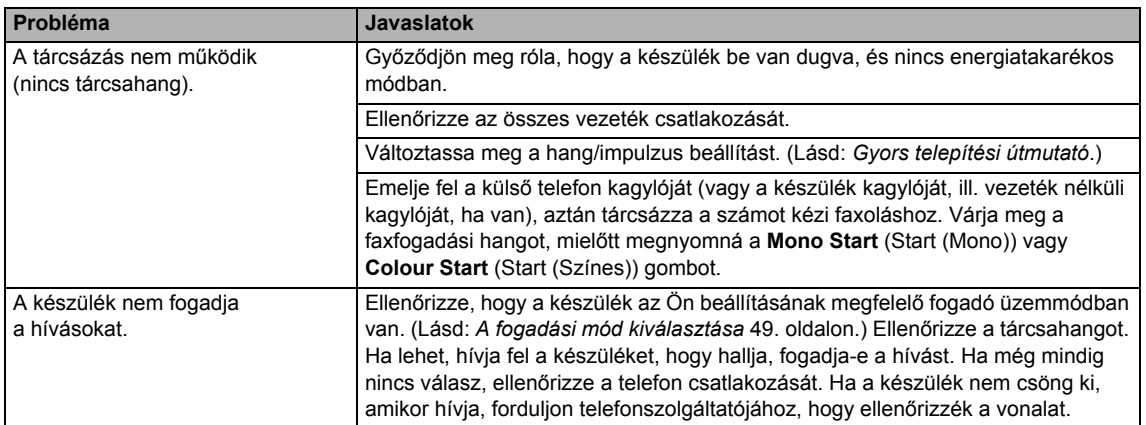

#### **Faxok fogadása**

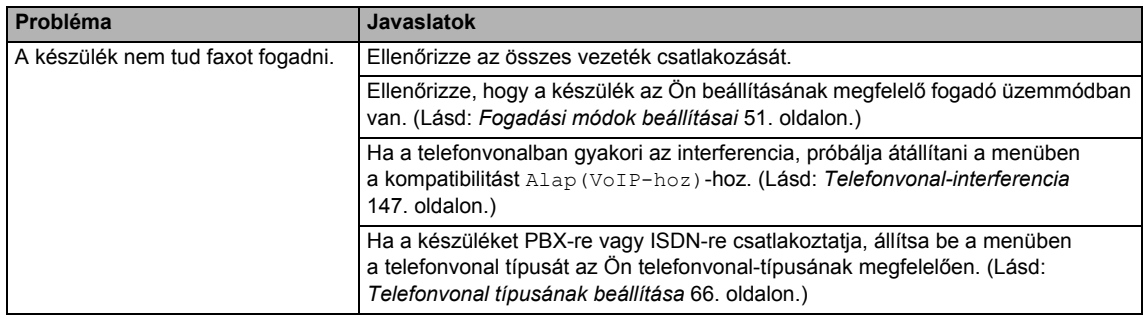

#### **Faxok küldése**

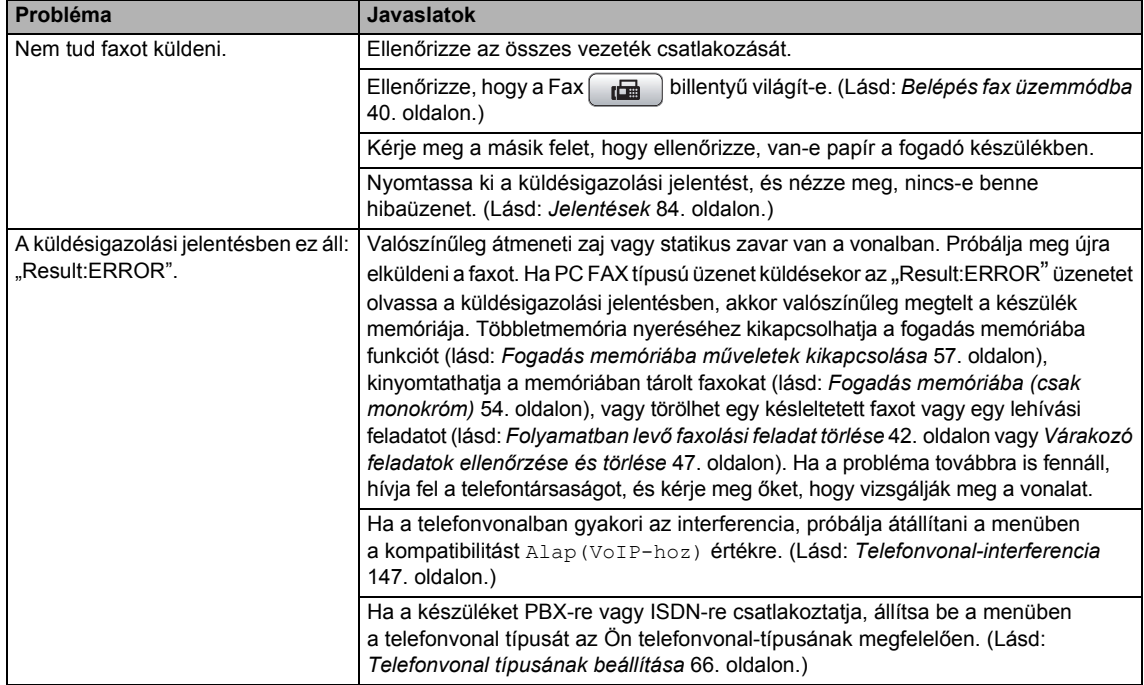

#### **Faxok küldése (folytatás)**

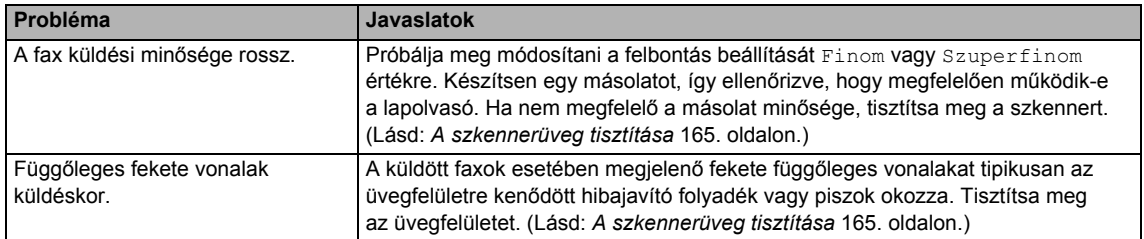

#### **Bejövő hívások kezelése**

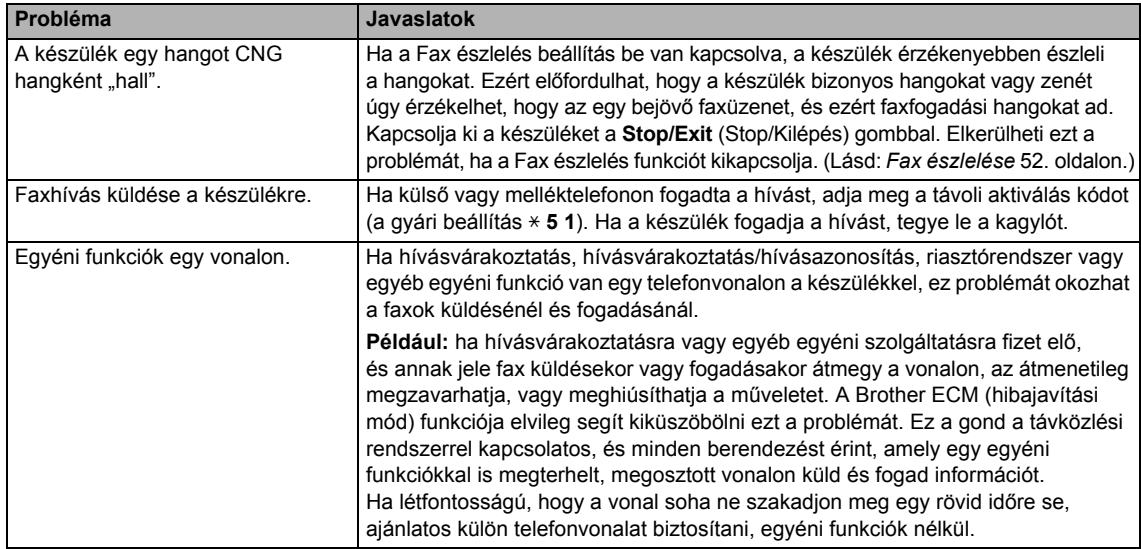

#### **Másolási problémák**

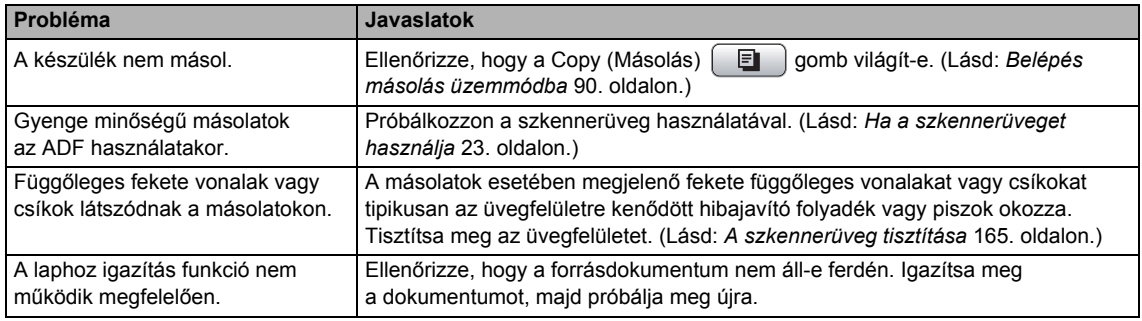

#### **Szkennelési problémák**

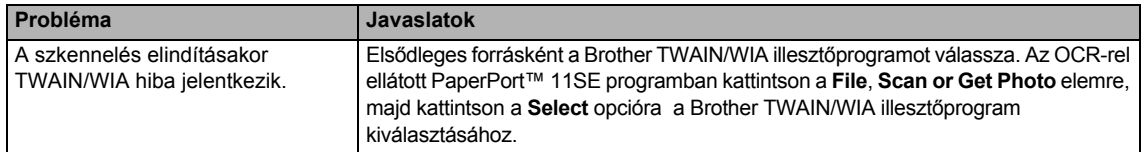

#### **Szkennelési problémák (folytatás)**

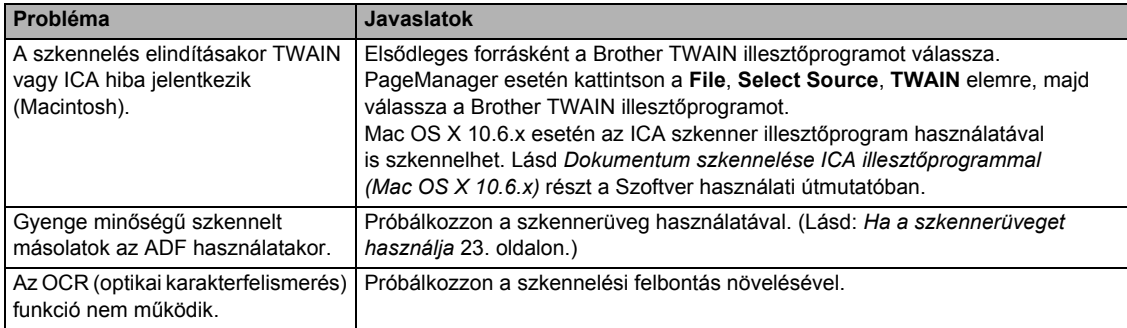

#### **Szoftverproblémák**

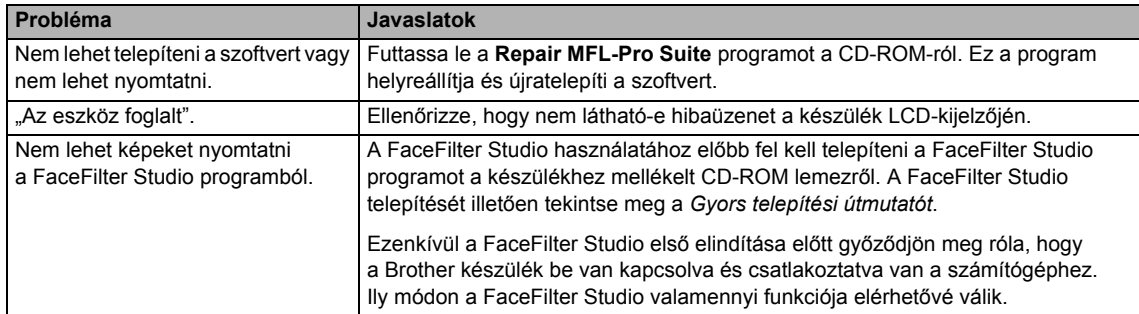

#### **PhotoCapture Center™ problémák**

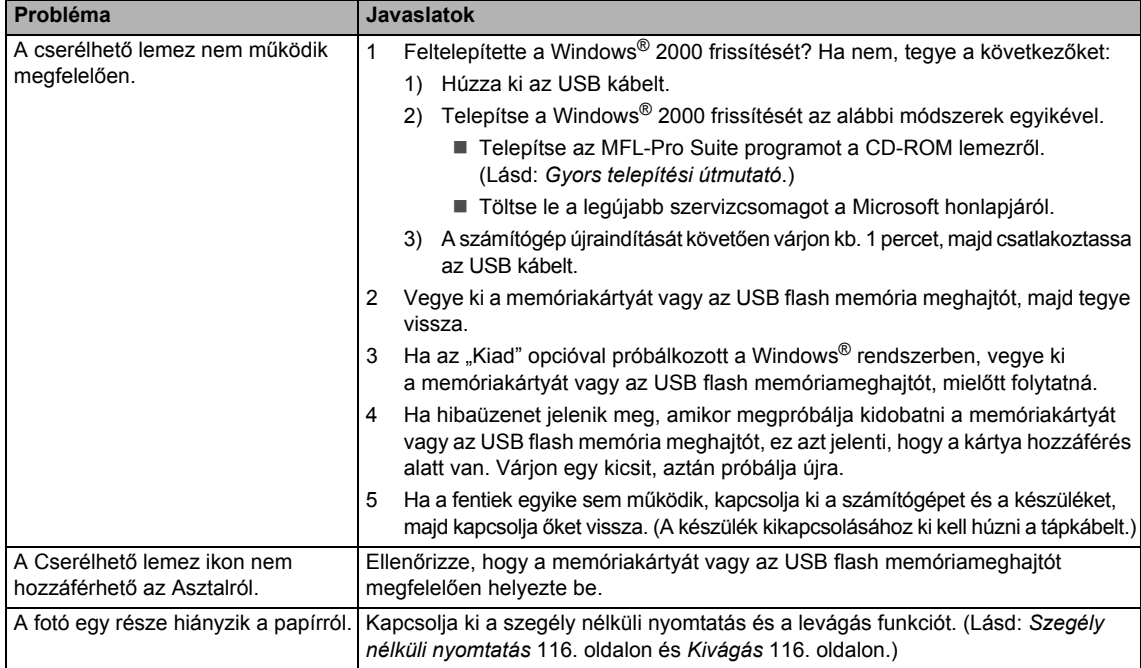

#### **Hálózati problémák**

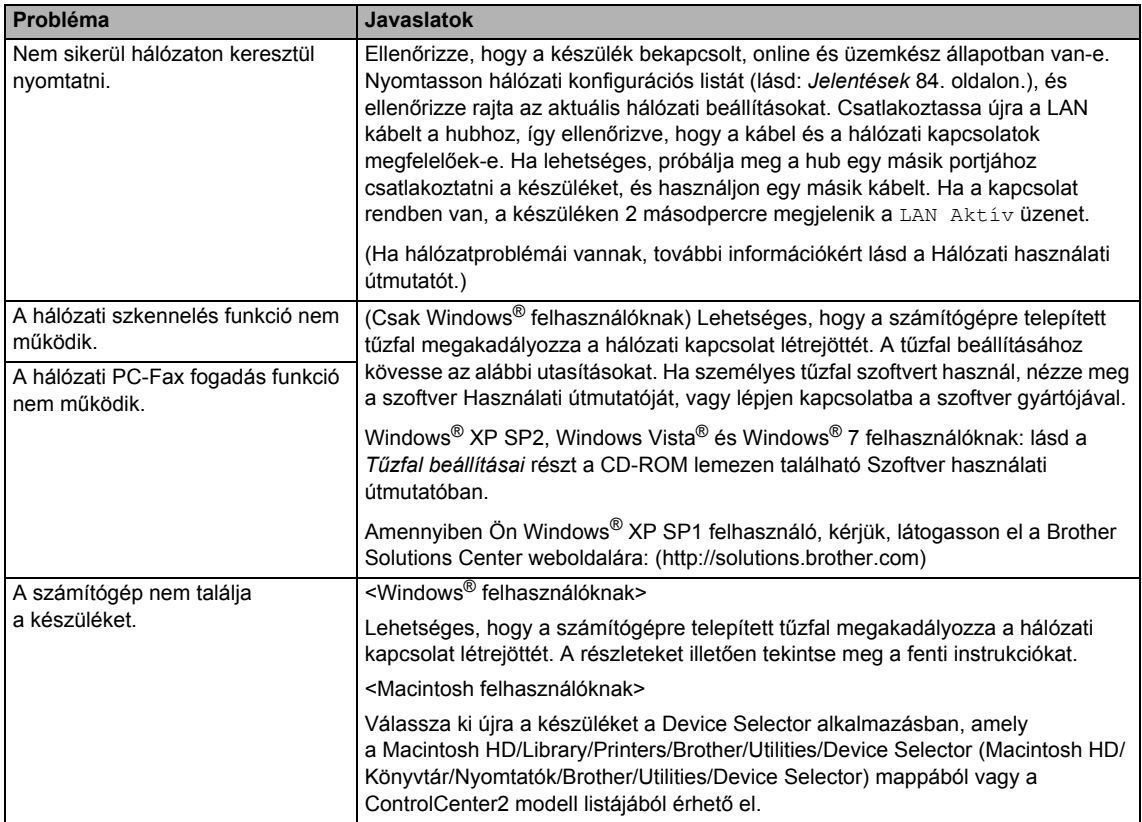

# **Tárcsahang észlelés <sup>B</sup>**

Fax automatikus küldésekor a készülék alapértelmezett beállításai szerint egy bizonyos ideig vár, mielőtt tárcsázná a számot. Ha a tárcsahang beállítást Érzékelés értékre állítja, a készülék elkezd tárcsázni, amint felismeri a tárcsahangot. Ezzel a beállítással nyerhet egy kevés időt, ha sok különböző számra küld faxot. Ha a beállítás módosítását követően nehézségek adódnak a tárcsázással, állítsa vissza az alapértelmezett Nincs érzékelés beállítást.

a Nyomja meg a **Menu** (Menü) gombot.

- Nyomja meg a  $\triangle$  vagy  $\nabla$  gombot a Alapbeáll. kiválasztásához. Nyomja meg a **OK** gombot.
- **3** Nyomja meg a  $\triangle$  vagy  $\blacktriangledown$  gombot a Tárcsahang kiválasztásához.
- 4 Nyomia meg a  $\triangleleft$  vagy  $\triangleright$  gombot a Érzékelés vagy Nincs érzékelés kiválasztásához. Nyomja meg a **OK** gombot.
- **6** Nyomja meg a **Stop/Exit** (Stop/Kilépés) gombot.

# <span id="page-156-0"></span>**Telefonvonal-interferencia <sup>B</sup>**

Ha a telefonvonal esetleges interferenciája miatt vannak gondjai a faxküldéssel vagy fogadással, megváltoztathatja a kompatibilitás beállítását, ami csökkenti a modem sebességét a hibák veszélyének minimálisra csökkentése érdekében.

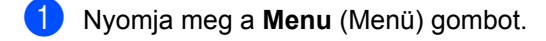

- Nyomja meg a ▲ vagy ▼ gombot a Fax kiválasztásához. Nyomja meg a **OK** gombot.
- S Nyomja meg a  $\triangle$  vagy  $\nabla$  gombot a Vegyes kiválasztásához. Nyomja meg a **OK** gombot.
- Nyomja meg a  $\blacktriangle$  vagy  $\nabla$  gombot a Kompatibilitás kiválasztásához.
- Nyomja meg a  $\triangleleft$  vagy  $\triangleright$  gombot a, Magas, Normál, Alap(VoIP-hoz) vagy kiválasztásához.
	- Alap(VoIP-hoz) lecsökkenti a modem sebességét 9600 bps-re. Ha az Ön telefonvonalában az interferencia nem jelent visszatérő problémát, elég, ha csak szükség esetén használja ezt a módot.
	- A Normál opció a modem sebességét 14 400 bps-re állítja.
	- A Magas opció a modem sebességét 33 600 bps-re növeli. (gyári beállítás)

Nyomja meg a **OK** gombot.

f Nyomja meg a **Stop/Exit** (Stop/Kilépés) gombot.

#### **Megjegyzés**

Ha a kompatibilitást Alap (VoIP-hoz) értékre állítja, akkor az ECM funkció csak színes fax küldésekor elérhető.

# <span id="page-157-0"></span>**Hiba- és karbantartási üzenetek <sup>B</sup>**

Mint bármely bonyolult irodai termék esetében, itt is előfordulhatnak hibák, és az elhasználódásnak kitett alkatrészeket néha cserélni kell. Ez esetben a készülék beazonosítja a hibát és megjelenít egy hibaüzenetet. A leggyakrabban előforduló hiba- és karbantartási üzeneteket az alábbi táblázat foglalja össze.

A legtöbb hibaelhárítási és rutinkarbantartási műveletet saját maga is el tudja végezni. Ha további segítségre van szüksége, a Brother Solutions Center honlapján tájékozódhat a legfrissebb GYIK-ról és hibaelhárítási tanácsokról.

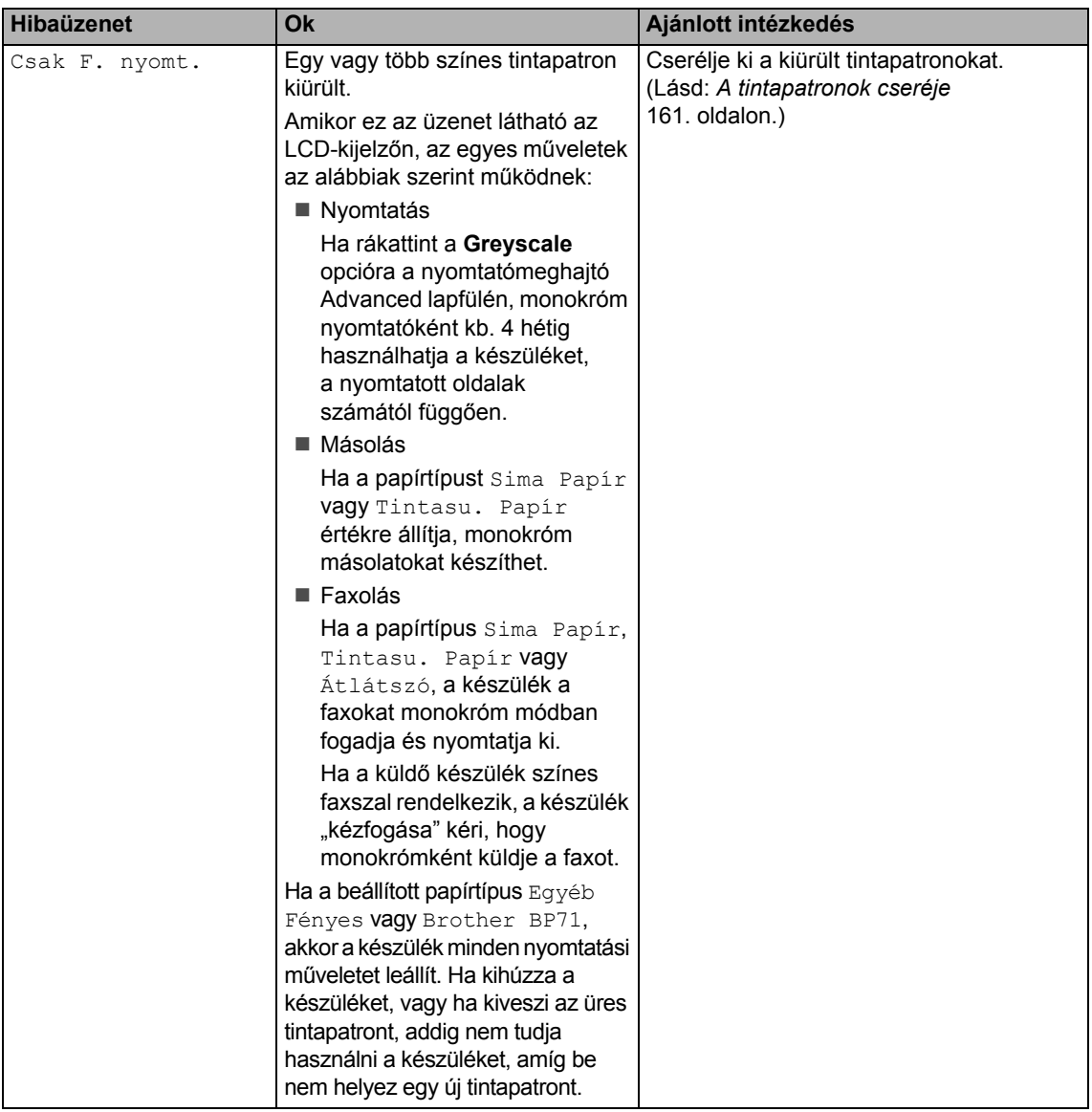

Látogasson meg bennünket a következő címen: <http://solutions.brother.com>

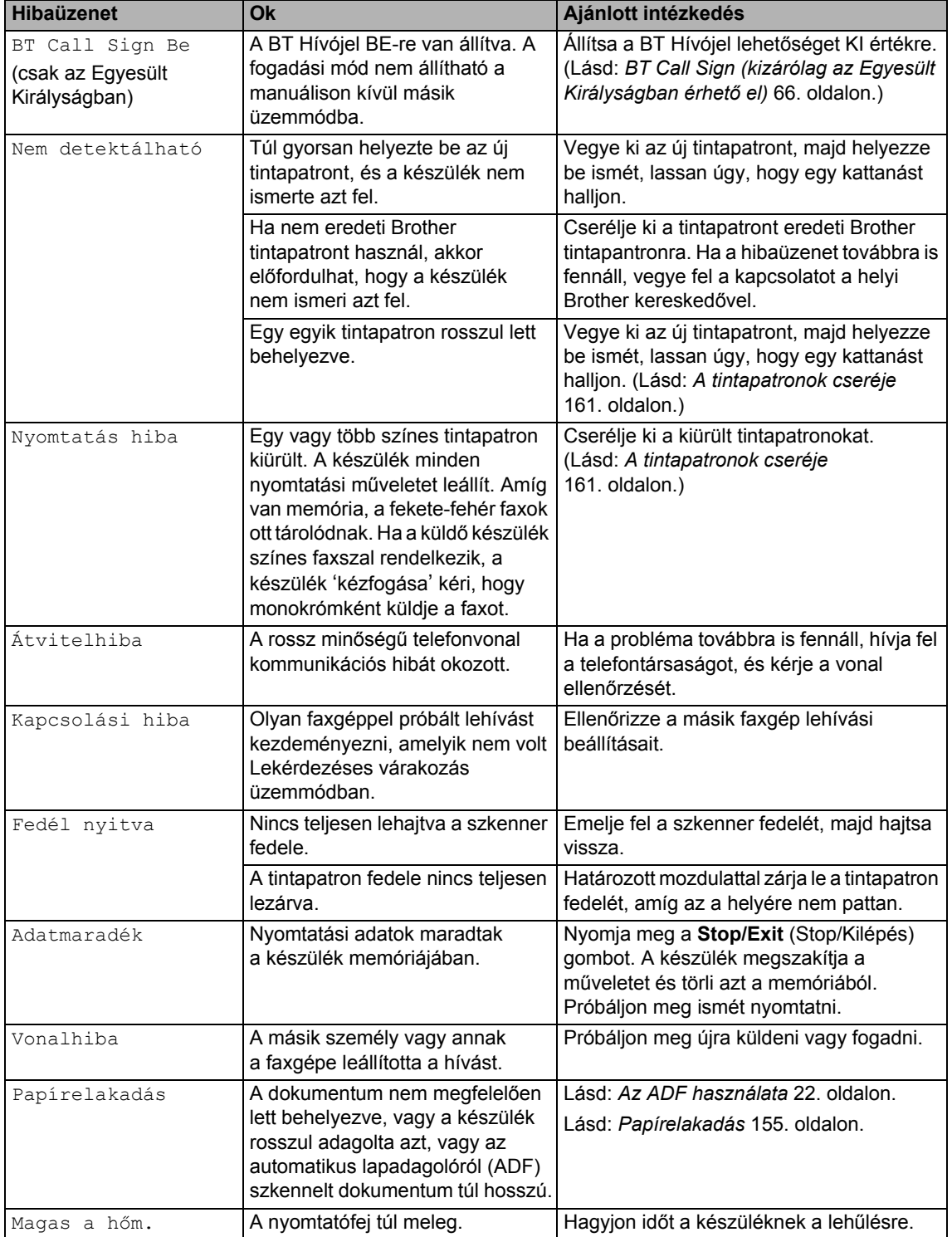

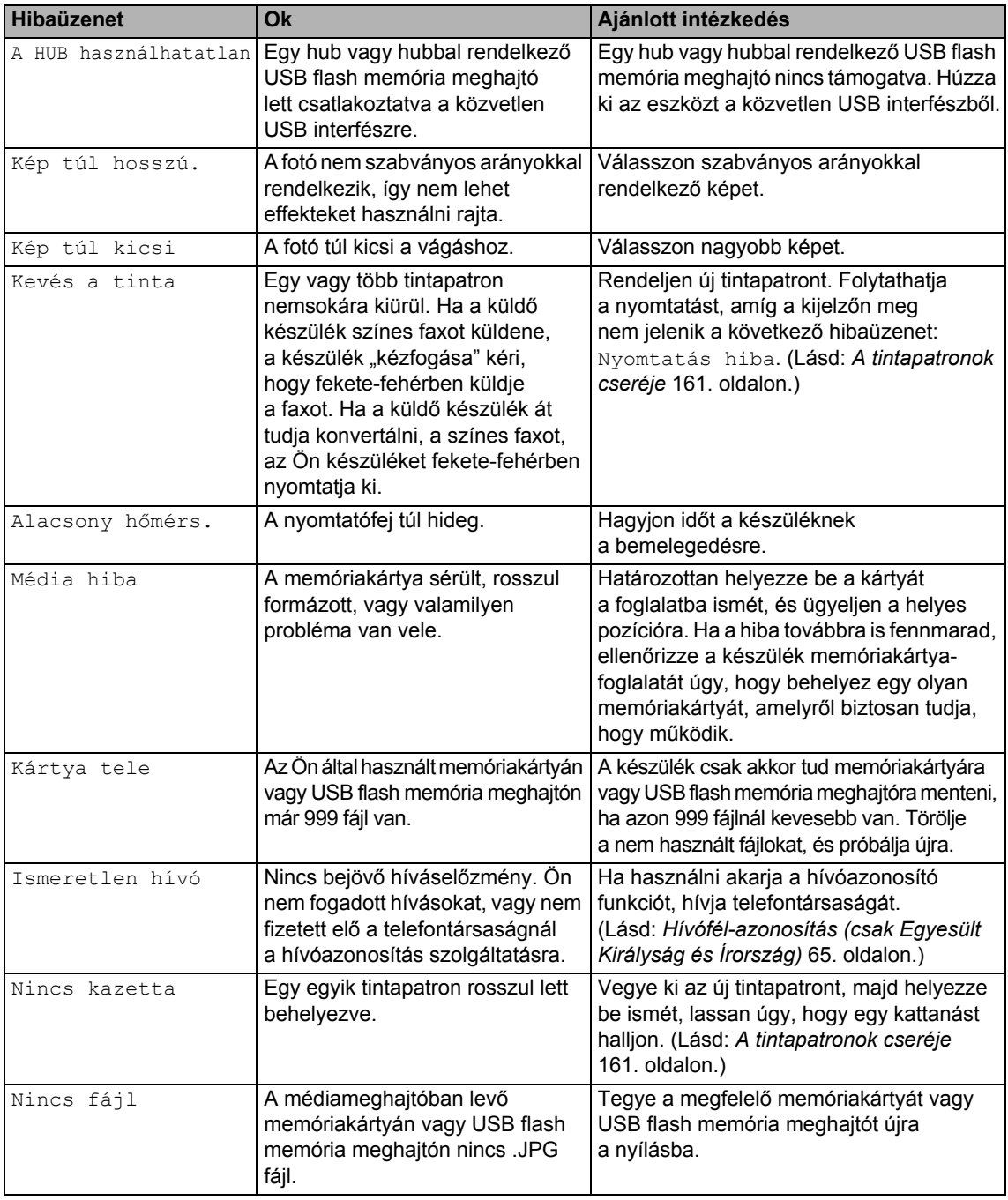

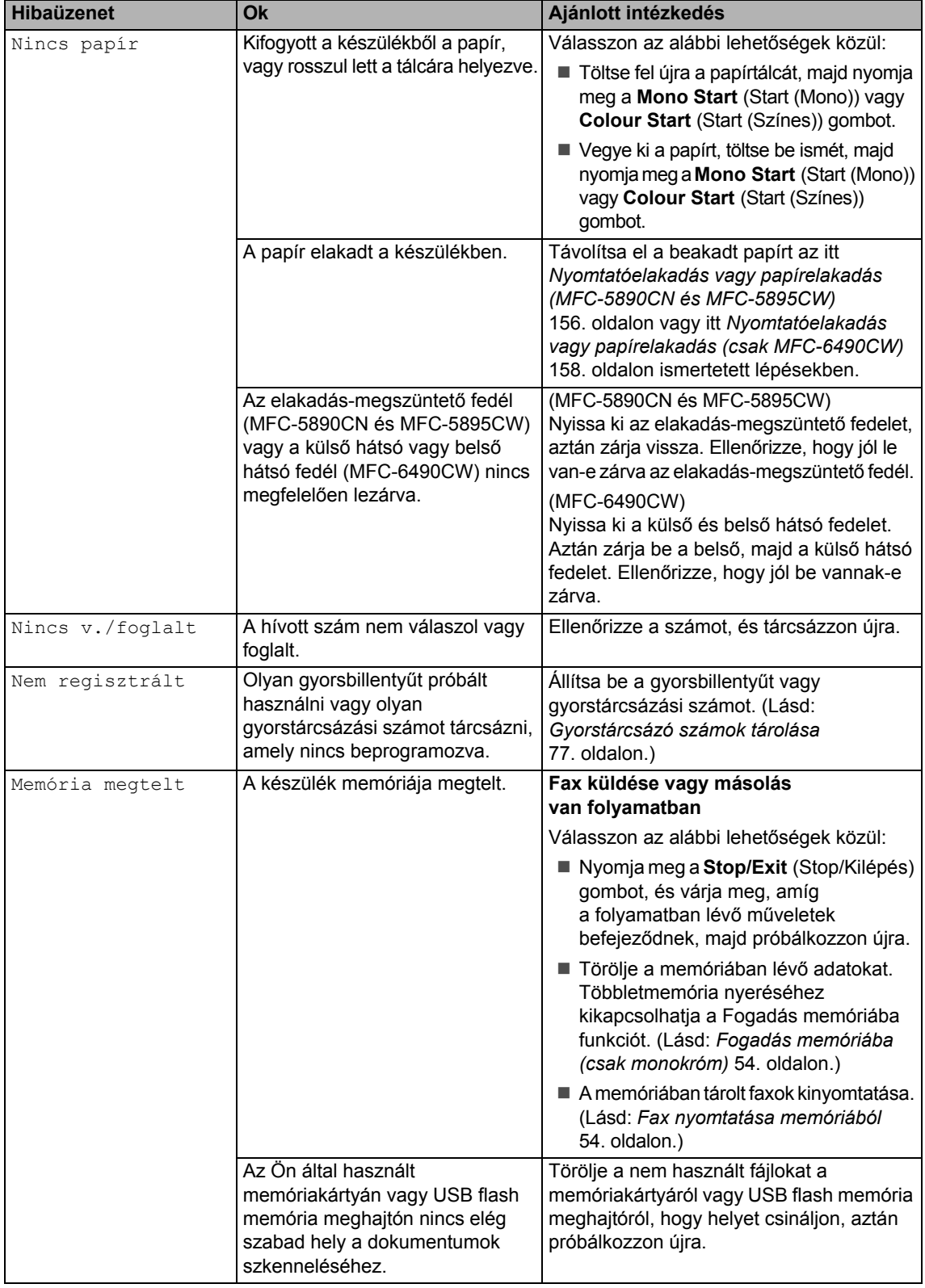

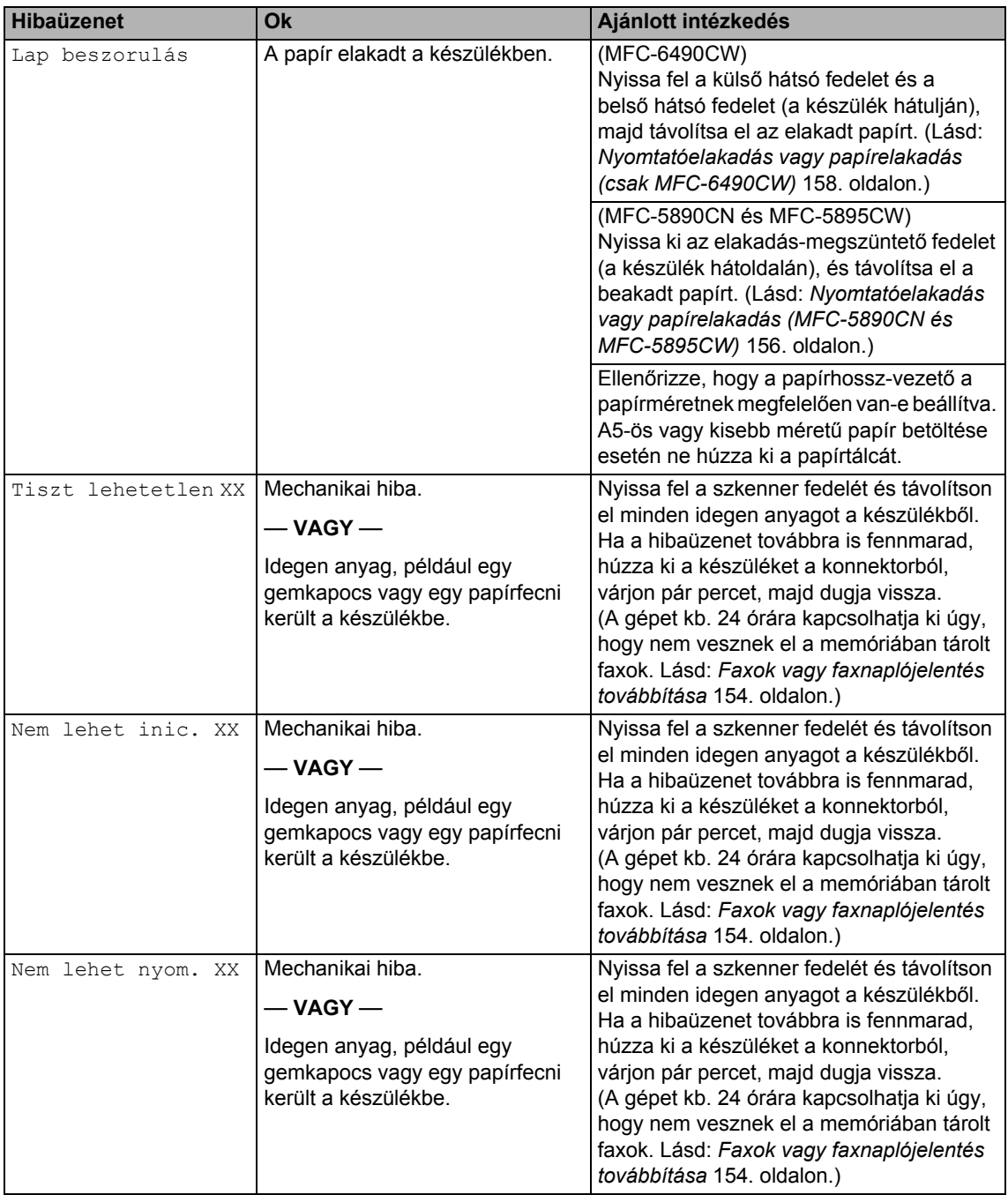

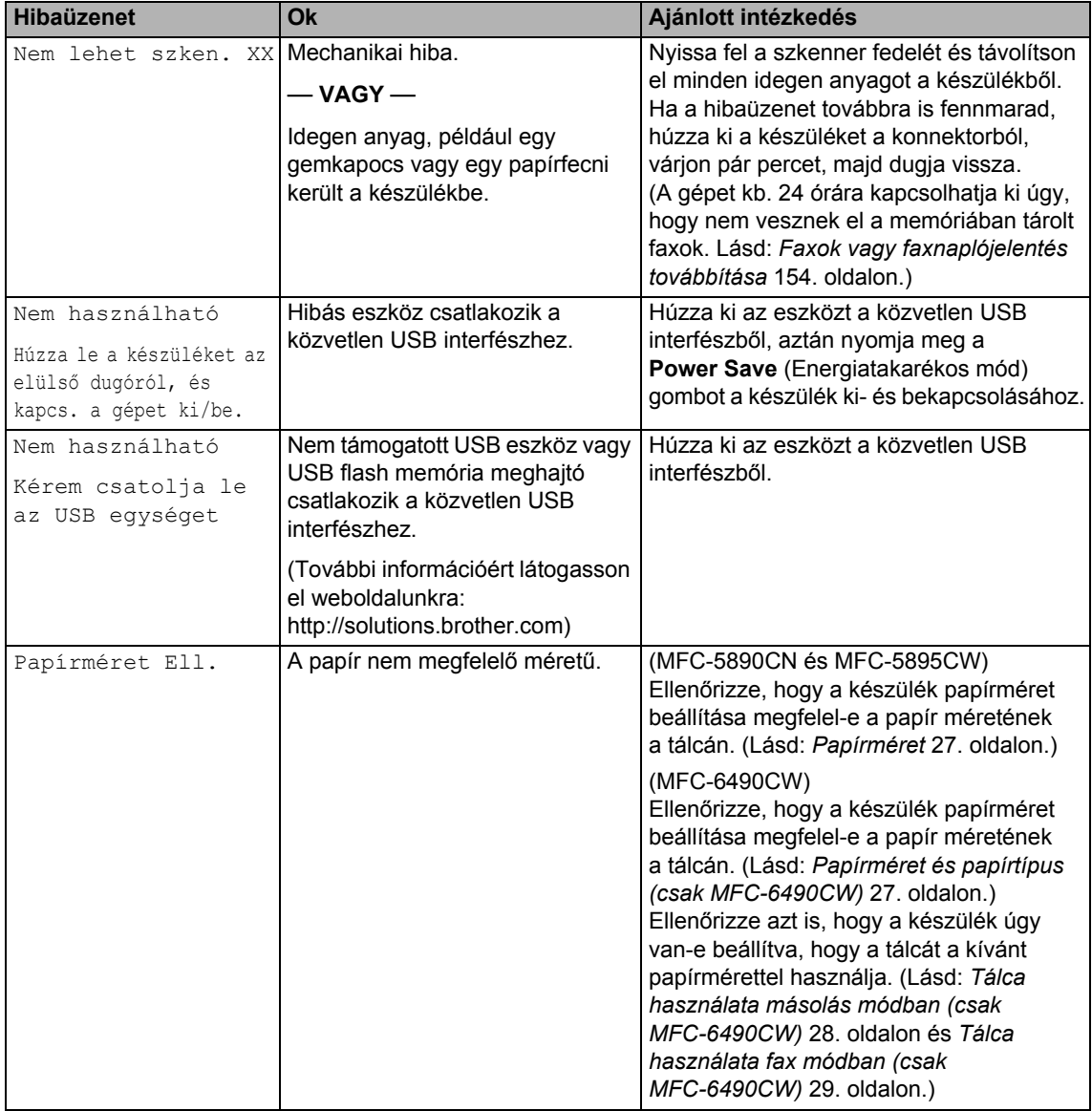

# **Hibaanimáció <sup>B</sup>**

Hibaanimációk jelenítik meg az utasításokat lépésről lépésre, amikor elakad a papír. A lépéseket kényelmesen megtekintheti: a ▶ gombbal megtekintheti a következő, a d gombbal pedig az előző lépést. If you do not press a key after 1 minute the animation starts running automatically again.

### **Megjegyzés**

Az **∢**, ▶ vagy OK gombokkal leállíthatia az automatikus animációt, és visszatérhet a lépésről lépésre módba.

#### <span id="page-163-0"></span>**Faxok vagy faxnaplójelentés továbbítása <sup>B</sup>**

#### Ha a kijelző ezt mutatja:

- Tiszt lehetetlen XX
- Nem lehet inic. XX
- Nem lehet nyom. XX
- Nem lehet szken. XX

Javasoljuk, hogy továbbítsa a faxokat egy másik faxkészülékre vagy a számítógépre. (Lásd: *[Faxok továbbítása másik](#page-163-1)  [faxkészülékre](#page-163-1)* 154. oldalon vagy *[Faxok](#page-163-2)  [átküldése a számítógépre](#page-163-2)* 154. oldalon.)

A faxnaplójelentést is továbbíthatja, hogy lássa, vannak-e továbbítandó faxok. (Lásd: *[Faxnaplójelentés továbbítása másik](#page-164-1)  [faxkészülékre](#page-164-1)* 155. oldalon.)

#### **Megjegyzés**

Ha a készülék kijelzőjén a faxok áthelyezése után hibaüzenet jelenik meg, húzza ki a készülék hálózati csatlakozóját néhány percre, aztán dugja vissza.

#### <span id="page-163-1"></span>**Faxok továbbítása másik faxkészülékreB**

Amíg nem állította be az állomásazonosítót, addig nem léphet be a faxtovábbítás üzemmódba. (Lásd: *A személyes információk megadása (állomásazonosító)* a Gyors telepítési útmutatóban.)

- a Nyomja meg a **Stop/Exit** (Stop/Kilépés) gombot a hiba ideiglenes megszakításához.
	- b Nyomja meg a **Menu** (Menü) gombot.
- **3** Nyomja meg a  $\triangle$  vagy  $\nabla$  gombot a Müsz. segély kiválasztásához. Nyomja meg a **OK** gombot.
- **4** Nyomja meg a  $\triangle$  vagy  $\blacktriangledown$  gombot a Adatátvitel kiválasztásához. Nyomja meg a **OK** gombot.
- **b** Nyomja meg a  $\triangle$  vagy  $\blacktriangledown$  gombot a Fax átvitel kiválasztásához. Nyomja meg a **OK** gombot.
- 6 Válasszon az alábbi lehetőségek közül:
	- Ha a kijelzőn Nincs adat üzenet jelenik meg, a készülék memóriájában nem maradt fax.

Nyomja meg a **Stop/Exit**  (Stop/Kilépés) gombot.

- Adja meg azt a faxszámot, ahová a faxokat szeretné továbbküldeni.
- g Nyomja meg a **Mono Start** (Start (Mono)) gombot.

#### <span id="page-163-2"></span>**Faxok átküldése a számítógépre B**

Átküldheti a faxokat a készülék memóriájából a számítógépre.

- a Nyomja meg a **Stop/Exit** (Stop/Kilépés) gombot a hiba ideiglenes megszakításához.
- **2** Telepítse fel a MFL-Pro Suite programot a számítógépre, majd kapcsolja be a **PC FAX Receiving** üzemmódot a számítógépen. (Részletekért lásd *PC-FAX fogadás* Windows® rendszerre vonatkozó részét a CD-ROM Szoftver használati útmutatójában.)

**3** Gondoskodjon róla, hogy be legyen állítva a PC Fax Receive a készüléken. (Lásd: *[PC Fax fogadás](#page-65-0)* 56. oldalon.) Ha a PC Fax Receive beállításakor faxok vannak a készülék memóriájában, a kijelző rákérdez, hogy át akarja-e küldeni a faxokat a számítógépre.

4 Válasszon az alábbi lehetőségek közül:

- Az összes fax számítógépre való átküldéséhez nyomja meg az **1** gombot. A készülék megkérdezi, hogy kíván-e egy biztonsági másolatot.
- Ha ki akar lépni, és a faxokat a memóriában hagyja, akkor nyomja meg a **2** gombot.
- **6** Nyomja meg a **Stop/Exit** (Stop/Kilépés) gombot.

#### <span id="page-164-1"></span>**Faxnaplójelentés továbbítása másik faxkészülékre <sup>B</sup>**

Amíg nem állította be az állomásazonosítót, addig nem léphet be a faxtovábbítás üzemmódba. (Lásd: *A személyes információk megadása (állomásazonosító)* a Gyors telepítési útmutatóban.)

- a Nyomja meg a **Stop/Exit** (Stop/Kilépés) gombot a hiba ideiglenes megszakításához.
- b Nyomja meg a **Menu** (Menü) gombot.
- **3** Nyomja meg a  $\triangle$  vagy  $\blacktriangledown$  gombot a Müsz. segély kiválasztásához. Nyomja meg a **OK** gombot.
- 4 Nyomja meg a  $\triangle$  vagy  $\nabla$  gombot a Adatátvitel kiválasztásához. Nyomja meg a **OK** gombot.
- **b** Nyomja meg a  $\triangle$  vagy  $\nabla$  gombot **a** Jelentés átv**. kiválasztásához.** Nyomja meg a OK gombot.
- **6** Adja meg azt a faxszámot, ahová a faxnaplójelentést szeretné továbbküldeni.
- g Nyomja meg a **Mono Start** (Start (Mono)) gombot.

# <span id="page-164-0"></span>**Papírelakadás B**

Ha a dokumentumokat nem megfelelően helyezi be, ha a készülék rosszul veszi azokat be, vagy ha a dokumentumok túl hosszúak, akkor elakadhatnak az ADF egységben. Kövesse az alábbi lépéseket a dokumentumelakadás megszüntetéséhez.

#### **A dokumentum az ADF felső részén**  akadt el

- **1** Vegye ki a lapadagolóból az összes többi papírt.
	- b Nyissa fel az ADF fedelét.
	- Jobb kéz felé húzza ki a beragadt papírt.

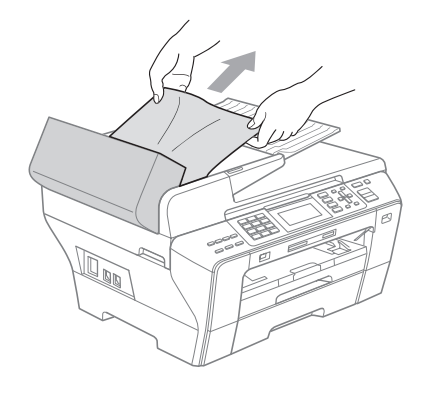

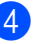

Zárja vissza az ADF fedelét.

e Nyomja meg a **Stop/Exit** (Stop/Kilépés) gombot.

#### **Megjegyzés**

A dokumentumelakadások elkerülése érdekében megfelelően zárja le az ADF fedelét úgy, hogy finoman megnyomja azt középen.

#### **A dokumentum az automatikus lapadagoló belsejében akadt el <sup>B</sup>**

- a Vegye ki a lapadagolóból az összes többi papírt.
- **2** Emelje fel a dokumentumfedelet.

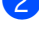

Jobb kéz felé húzza ki a beragadt papírt.

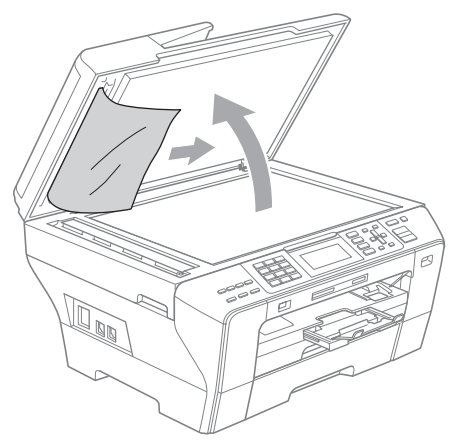

- Zárja vissza a dokumentumfedelet.
- **6** Nyomja meg a Stop/Exit (Stop/Kilépés) gombot.

### <span id="page-165-0"></span>**Nyomtatóelakadás vagy papírelakadás (MFC-5890CN és MFC-5895CW) <sup>B</sup>**

Vegye ki az elakadt papírt a készülékből az elakadás helyéről. Nyissa fel és zárja le a szkennerfedelet a hiba törléséhez.

- - a Húzza ki teljesen a készülékbő<sup>l</sup> a papírtálcát (1).

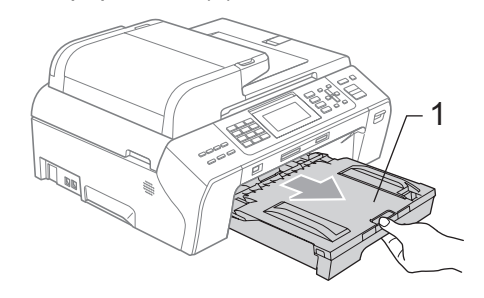

2 Húzza ki az elakadt papírt (1), majd nyomja meg a **Stop/Exit** (Stop/Kilépés) gombot.

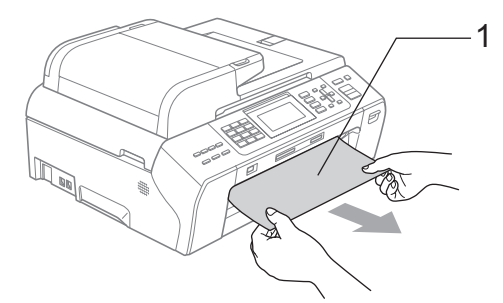

- **3** Indítsa újra a készüléket: emelje fel a szkenner fedelet a készülék elejéről, aztán zárja vissza.
	- Ha nem tudja az elakadt papírt elölről eltávolítani, vagy a hibaüzenet még mindig látható az LCD kijelzőn miután kivette az elakadt papírt, akkor folytassa a következő lépéssel.

4 Nyissa ki az elakadás-megszüntető fedelet (1) a készülék hátoldalán. Húzza ki a készülékből az elakadt papírt.

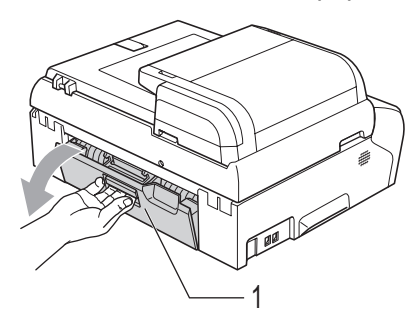

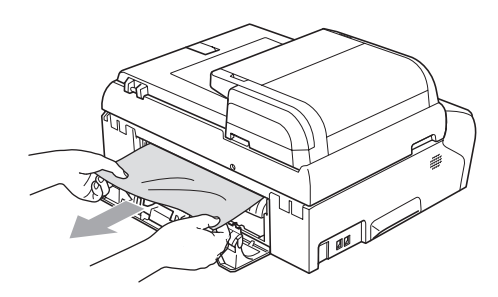

**6** Zárja vissza az elakadás-megszüntető fedelet.

Ellenőrizze, hogy a fedél a helyén van-e.

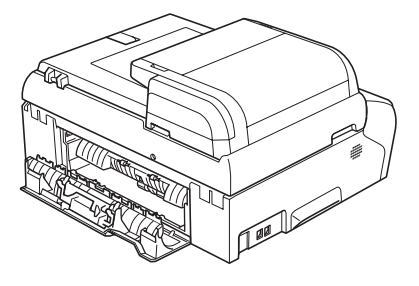

**6 Két kézzel, a készülék két oldalán** található ujjtámaszok segítségével, emelje fel a szkennerfedelet (1), amíg biztosan be nem áll a nyitott pozícióba. Ellenőrizze, hogy nem maradt-e elakadt papír a készülék belsejében a műanyag borítás alatt. Ellenőrizze a nyomtatókocsi mindkét végét.

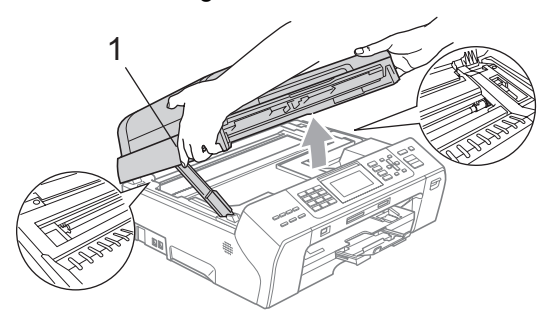

# **Megjegyzés**

- Ha a papír a nyomtató fej alá szorult, húzza ki a készülék csatlakozóját az áram forrásból, aztán mozdítsa meg a nyomtatófejet, hogy ki tudja venni a papírt.
- Ha a nyomtatófej a jobb sarokban van, mint az ábrán, akkor nem lehet elmozdítani. Tartsa nyomva a **Stop/Exit** (Stop/Kilépés) gombot addig, amíg a nyomtatófej középre nem áll. Aztán húzza ki a készülék csatlakozóját az áramforrásból, és vegye ki a papírt.

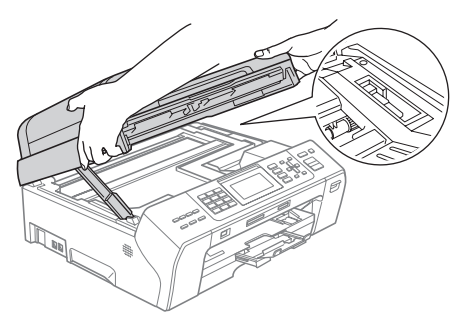

• Ha tinta kerül a bőrére, azonnal mossa le szappannal és bő vízzel.

**7** Emelje fel a szkennerfedelet, hogy kiengedje a zárat (1). Finoman nyomja a szkennerfedél tartóját lefelé (2), és zárja le a fedelet (3).

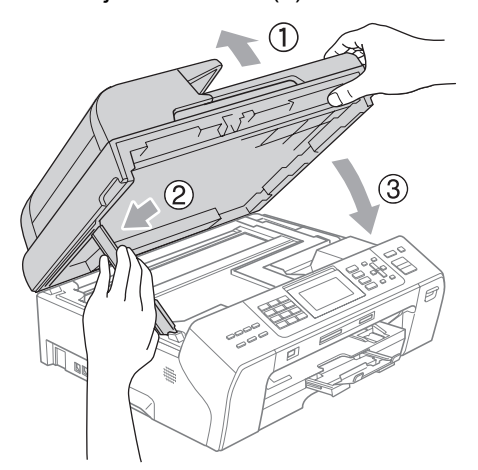

**8** Tolja vissza a papírtálcát erőteljesen a készülékbe.

#### **Megjegyzés**

A papírtámaszt addig húzza, amíg egy kattanó hangot nem hall.

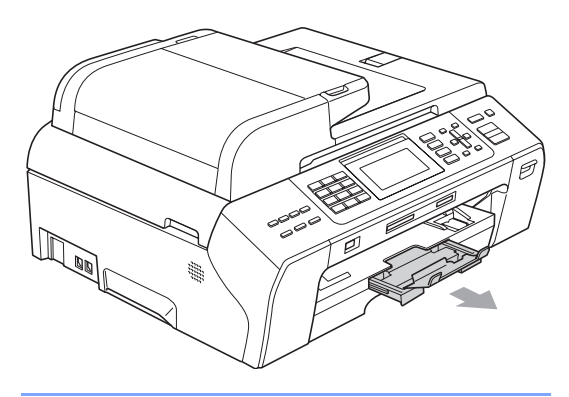

# <span id="page-167-0"></span>**Nyomtatóelakadás vagy papírelakadás (csak MFC-6490CW) <sup>B</sup>**

Vegye ki az elakadt papírt a készülékből az elakadás helyéről. Nyissa fel és zárja le a szkennerfedelet a hiba törléséhez.

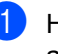

**b** Húzza ki teljesen a készülékből a papírtálcát (1).

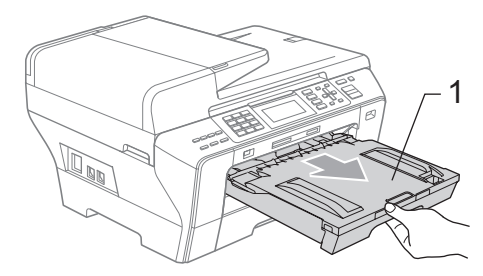

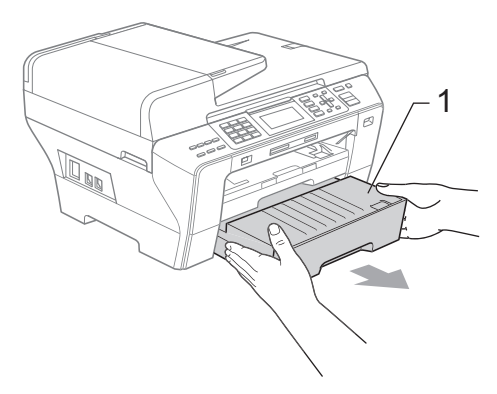

**B**

<sup>2</sup> Húzza ki az elakadt papírt (1), majd nyomja meg a **Stop/Exit** (Stop/Kilépés) gombot.

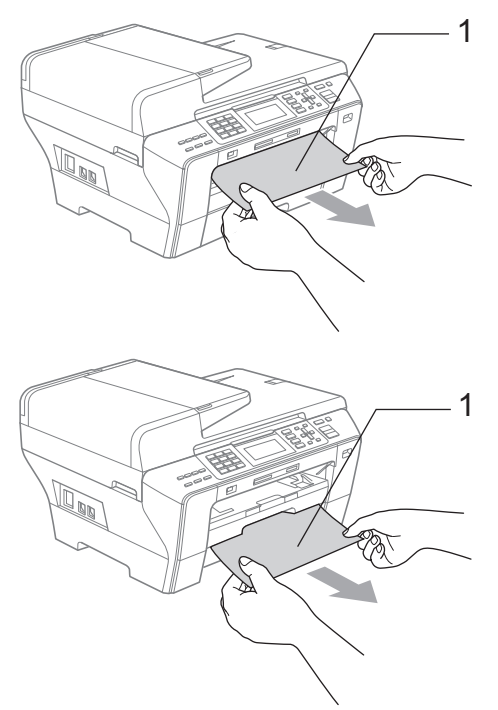

- **3** Indítsa újra a készüléket: emelje fel a szkenner fedelet a készülék elejéről, aztán zárja vissza.
	- Ha nem tudja az elakadt papírt elölről eltávolítani, vagy a hibaüzenet még mindig látható az LCD kijelzőn miután kivette az elakadt papírt, akkor folytassa a következő lépéssel.

4 Nyissa fel a készülék hátuljánál lévő külső hátsó fedelet (1). Húzza ki a készülékből az elakadt papírt.

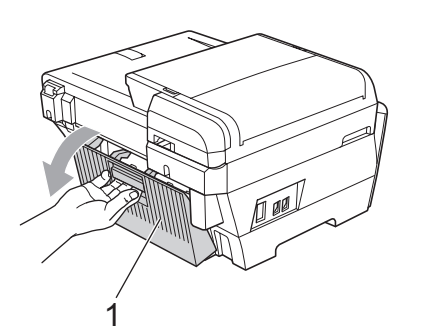

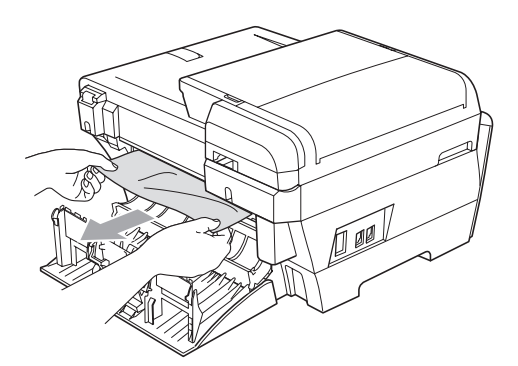

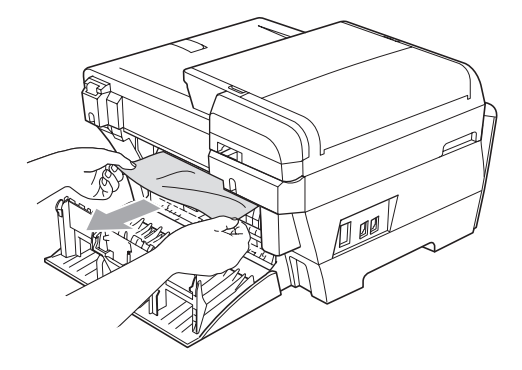

**5** Zárja le a belső hátsó fedelet (1), ha nyitva van, mint az alábbi ábrán.

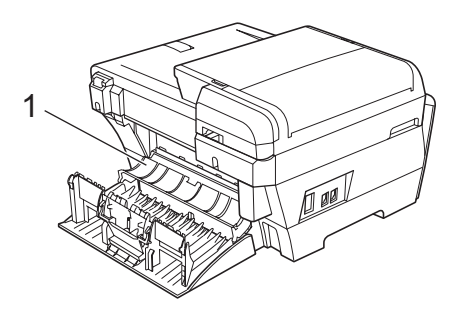

6 Zárja le a külső hátsó fedelet. Bizonyosodjon meg róla, hogy a fedél megfelelően le van-e zárva.

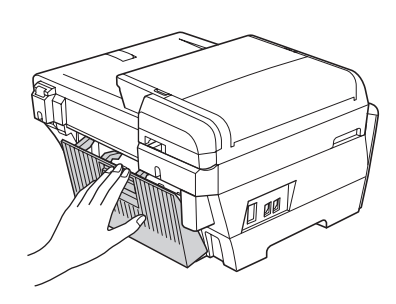

g Két kézzel, a készülék két oldalán található ujjtámaszok segítségével, emelje fel a szkennerfedelet (1), amíg nyitott pozícióba nem áll. Ellenőrizze, hogy nincs-e elakadt papír a készülék sarkaiban.

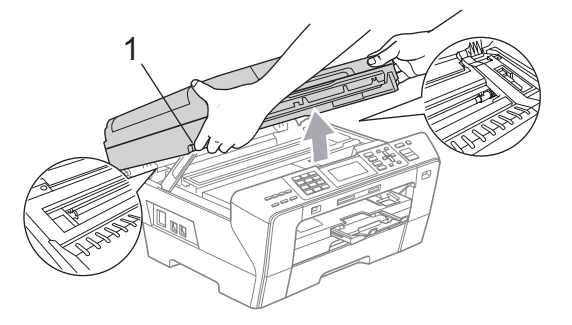

# **Megjegyzés**

- Ha a papír a nyomtató fej alá szorult, húzza ki a készülék csatlakozóját az áram forrásból, aztán mozdítsa meg a nyomtatófejet, hogy ki tudja venni a papírt.
- Ha a nyomtatófej a jobb sarokban van, mint az ábrán, akkor nem lehet elmozdítani. Tartsa nyomva a **Stop/Exit** (Stop/Kilépés) gombot addig, amíg a nyomtatófej középre nem áll. Aztán húzza ki a készülék csatlakozóját az áramforrásból, és vegye ki a papírt.

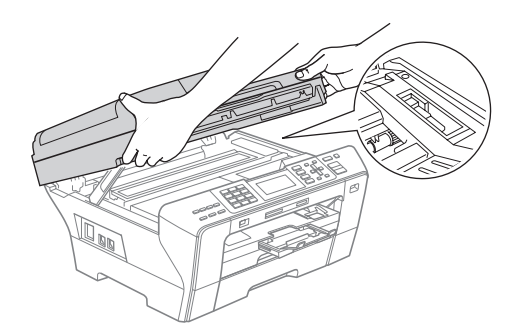

• Ha tinta kerül a bőrére, azonnal mossa le szappannal és bő vízzel.

 $\left( 8 \right)$  Finoman zárja le a szkennerfedelet (1) a kétoldali ujjtámaszok segítségével.

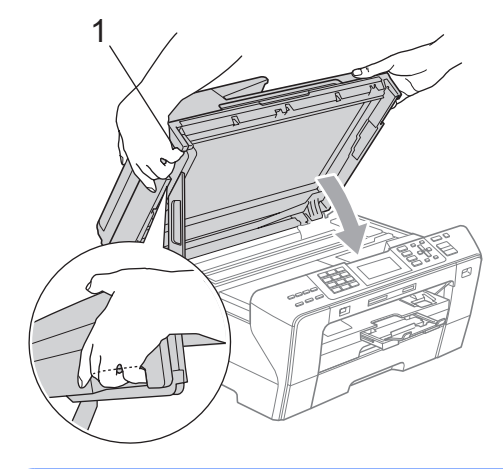

#### **FIGYELMEZTETÉS**

Vigyázzon, hogy az ujját ne csípje be a szkenner fedél.

Mindig a készülék két oldalán található ujjtartót használja a szkenner fedelének felnyitásakor és lecsukásakor.

9 Tolja az 1. és 2. papírtálcát erősen vissza a készülékbe.

#### **Megjegyzés**

A papírtámaszt addig húzza, amíg egy kattanó hangot nem hall.

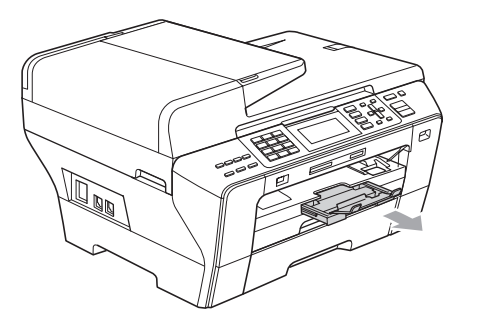

# **Rutinkarbantartás <sup>B</sup>**

# <span id="page-170-0"></span>**A tintapatronok cseréje <sup>B</sup>**

Készüléke el van látva egy tintacseppszámlálóval. A tintapontszámláló automatikusan figyeli a tinta szintjét mind a 4 patronban. Amikor a készülék azt érzékeli, hogy a tintapatron kifogyóban van, erről egy, az LCD-kijelzőn megjelenő üzenetben tájékoztatja Önt.

Az LCD-kijelzőről megtudhatja, hogy melyik tintapatronban van kevés tinta, vagy melyiket kell kicserélni. Ügyeljen rá, hogy az LCDkijelző kiírásai szerint járjon el, így biztosítva, hogy a tintapatronok a megfelelő módon kerülnek kicserélésre.

Amikor a készülék azt jelzi, hogy a tintapatron üres, még mindig van egy kevés tinta a patronban. Erre azért van szükség, hogy a levegő ne szárítsa ki és rongálja meg a nyomtatófej-egységet.

#### **VIGYÁZAT**

A többfunkciós Brother készülékek speciális tintával működnek, és akkor nyújtják a legoptimálisabb teljesítményt és megbízhatóságot, ha eredeti Brother tintapatronokat használ. A Brother nem tudja garantálni az optimális teljesítményt és megbízhatóságot, ha más márkájú tintát vagy tintapatront használ. Ezért a Brother azt javasolja, hogy kizárólag eredeti Brother tintapatront használjon, és ne töltse fel a patronokat másfajta tintával. Ha a nyomtatófejet vagy a készülék egyéb részeit az eltérő márkájú tinta vagy tintapatron használatból eredően meghibásodás éri, az emiatt szükséges javításokra nem terjed ki a jótállás.

- Nyissa fel a tintapatron fedelet. Ha egy vagy több tintapatron üres, például a fekete, akkor az LCD-kijelzőn megjelenik a Nyomtatás hiba üzenet.
- **2** Nyomja le a zárfeloldó kart az ábrán látható módon az LCD-kijelzőn jelzett tintapatron kioldásához. Vegye ki a patront a készülékből.

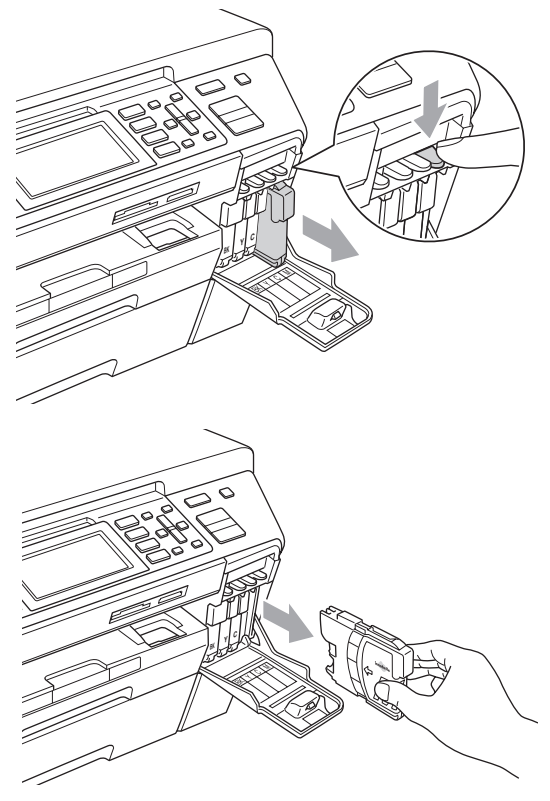

**3** Bontson ki egy, az LCD-kijelzőn jelzett színű új tintapatront, majd vegye ki a tintapatront.

4 Fordítsa el jobbra a sárga védősapkán található zöld gombot kattanásig a vákuum megszüntetéséhez, majd távolítsa el a sapkát(1).

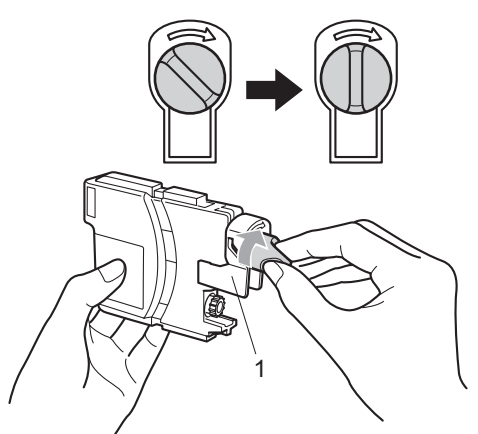

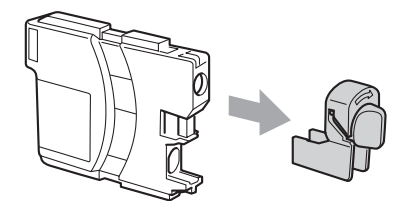

**5** Minden színnek megvan a maga megfelelő helye. Helyezze be a tintapatronokat a címkén látható nyíl irányának megfelelően.

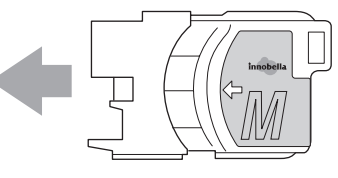

 $\bullet$  Finoman nyomja be a tintapatront kattanásig, majd csukja be a tintapatron fedelet.

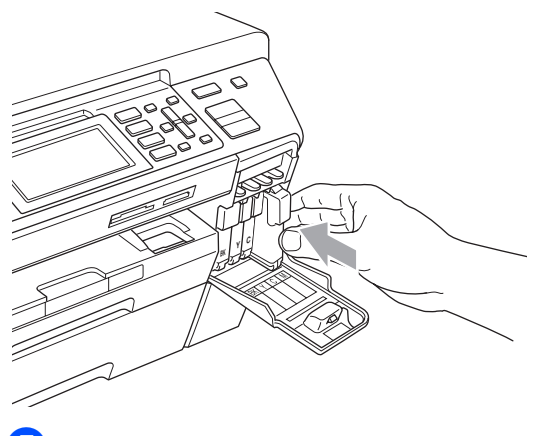

g A készülék automatikusan nullázza a tintacsepp-számlálót.

#### **Megjegyzés**

- Ha kicserélt egy tintapatront, például a feketét, akkor a készülék rákérdez az LCD-kijelzőn, hogy a behelyezett tintapatronúj-e (például: Kicserélte? BK Fekete). Minden újonnan betett patronnál nyomja meg az **1** (Igen) gombot az adott szín tintacseppszámlálójának automatikus nullázásához. Ha a betett tintapatron nem új, feltétlenül nyomja meg a **2** (Nem) gombot.
- Ha az LCD-kijelzőn a Nincs kazetta vagy Nem detektálható üzenet jelenik meg a tintapatronok behelyezése után, ellenőrizze, hogy a tintapatronok jól lettek-e behelyezve.

### **FIGYELMEZTETÉS**

Ha a tinta szembe kerül, azonnal mossa ki, és forduljon orvoshoz.

#### **VIGYÁZAT**

NE vegye ki a tintapatronokat, ha azokat nem kell kicserélni. Ellenkező esetben csökkenhet a tinta mennyisége, és a készülék nem fogja tudni, hogy mennyi tinta maradt a patronban.

NE érjen hozzá a patronfoglalatokhoz. Különben a tinta megfesti a bőrét.

Ha tinta kerül a bőrére vagy ruhájára, azonnal mossa azt le szappannal vagy tisztítószerrel.

Ha összekeveri a színeket azáltal, hogy rossz helyre teszi az egyik tintapatront, akkor a patronok elhelyezkedésének korrigálása után tisztítsa meg alaposan a nyomtatófejet.

Miután kinyitott egy tintapatront, helyezze azt be a készülékbe és használja fel fél éven belül. Bontatlan tintapatronokat használjon, és ügyeljen a csomagoláson szereplő lejárati dátumra.

NE babrálja a tintapatront és ne szedje azt szét, különben a tinta kifolyhat a patronból.

## **A készülék burkolatának tisztítása <sup>B</sup>**

# *<u>A* VIGYÁZAT</u>

Semleges tisztítószert használjon. Az olyan illékony folyadékok, mint a hígító vagy a benzin rongálják a burkolatot.

NE használjon ammóniát tartalmazó tisztítószert.

A vezérlőpult tisztításához NE használjon izopropil alkoholt. Megrepesztheti a panelt.

#### **A burkolat tisztításánál kövesse az alábbi lépéseket: <sup>B</sup>**

**1** Húzza ki a papírtálcákat (1) teljesen a készülékből.

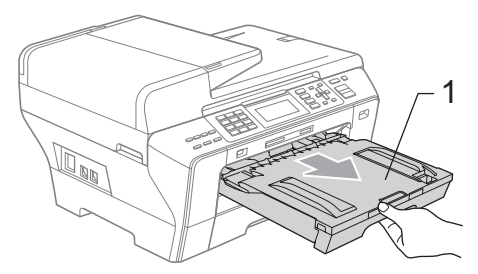

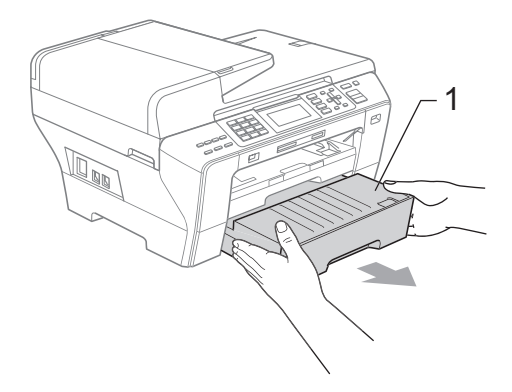

2) Törölje le a port a készülék burkolatáról egy puha ronggyal.

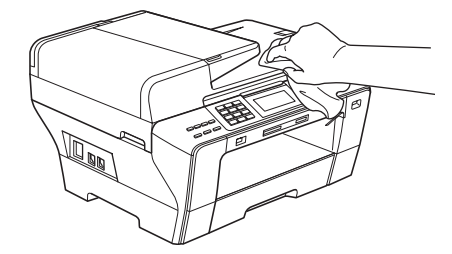

- **3** Távolítson el mindent, ami a papírtálcába szorult.
- 4 Törölje le a port a papírtálcákról egy puha ronggyal.

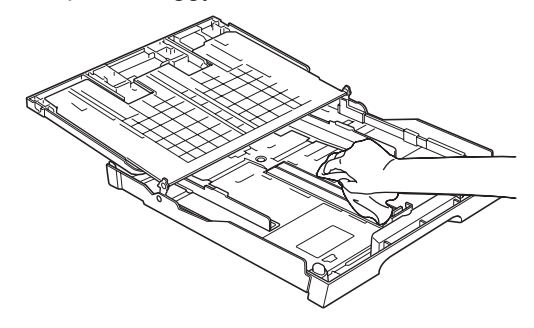

**b** Határozott mozdulattal helyezze vissza a papírtálcákat.

**B**

# <span id="page-174-1"></span>**A szkennerüveg tisztítása <sup>B</sup>**

**Emelje fel a dokumentumfedelet (1).** Tisztítsa meg a szkennerüveget (2) és a fehér műanyagot (3) nem gyúlékony üvegtisztítóval megnedvesített, puha, szöszmentes ruhával.

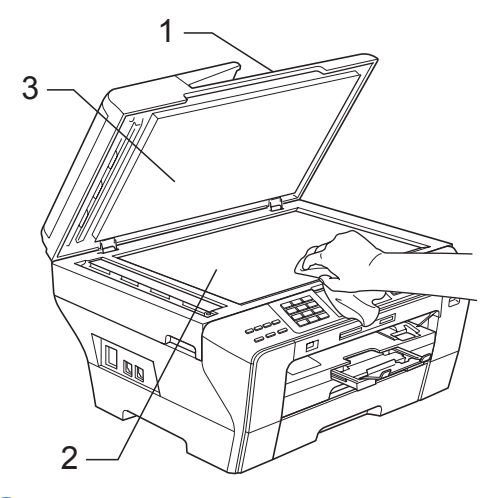

 $\overline{2}$  Az ADF egységben a fehér rudat (1) és az üvegsávot (2) nem gyúlékony üvegtisztítóval megnedvesített, szöszmentes ruhával tisztítsa meg.

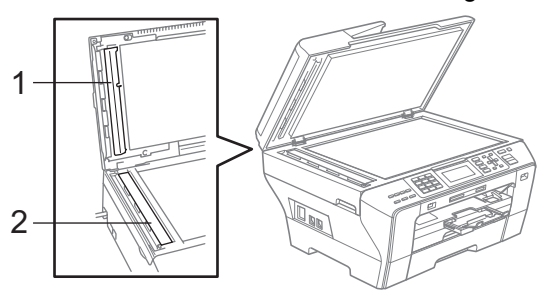

# **Megjegyzés**

Az üvegsáv nem gyúlékony üvegtisztítóval történő tisztítása mellett húzza végig ujjait a felületén, hogy nem érez-e rajta valamit. Ha koszt vagy törmelékeket érez ujjaival, az adott részre koncentrálva tisztítsa meg újra a felületet. Előfordulhat, hogy háromszor-négyszer meg kell ezt ismételnie. Ellenőrzésképpen minden tisztítás után készítsen egy másolatot.

### <span id="page-174-0"></span>**A készülék nyomólemezének tisztítása <sup>B</sup>**

#### **FIGYELMEZTETÉS**

A nyomólemez tisztítása előtt ne felejtse el kihúzni a készülék tápcsatlakozóját a hálózati csatlakozóaljzatból.

- Két kézzel, az ujjtámaszok segítségével a készülék mindkét oldalán, emelje fel a szkennerfedelet, amíg biztosan be nem áll a nyitott pozícióba.
	- b Tisztítsa meg a készülék nyomólemezét (1) és a körülötte lévő területet, töröljön le minden odafröccsent tintát puha, száraz, szöszmentes ruhával.

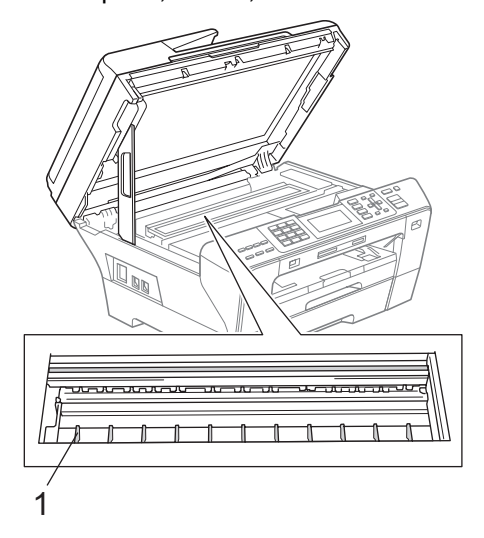

# <span id="page-175-1"></span>**A papírfelszedő henger tisztítása <sup>B</sup>**

- a A papírtálcákat húzza ki teljesen a készülékből.
- b (MFC-5890CN és MFC-5895CW) Húzza ki a készüléket a hálózati csatlakozóaljzatból, és nyissa ki az elakadás-megszüntető fedelet (1) a készülék hátoldalán.

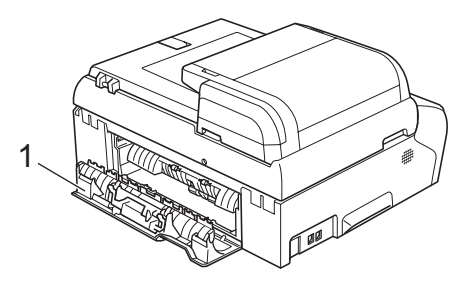

(MFC-6490CW)

Húzza ki a készüléket a hálózati csatlakozóaljzatból és nyissa ki a külső hátsó fedelet (1) és a belső hátsó fedelet (2) a készülék hátoldalán.

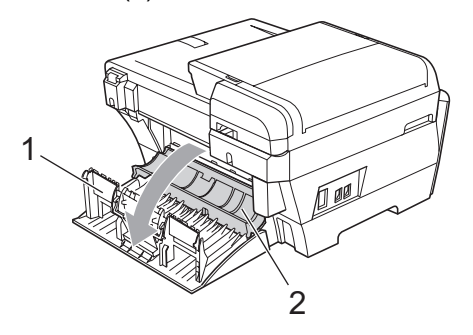

c Tisztítsa meg a papírfelszedő hengert (1) egy izopropil alkohollal átitatott vattapamaccsal.

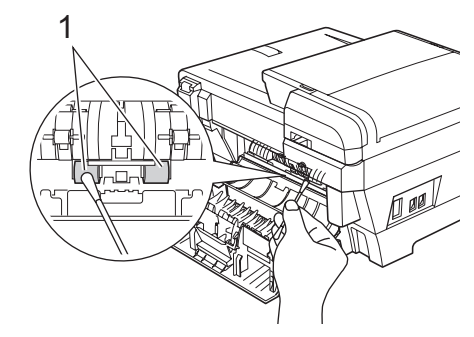

4 (MFC-5890CN és MFC-5895CW) Zárja le jól az elakadás-megszüntető fedelet.

(MFC-6490CW)

Zárja be a belső, majd a külső hátsó fedelet. Bizonyosodjon meg róla, hogy a fedél megfelelően le van-e zárva.

- **b** Határozott mozdulattal helyezze vissza a papírtálcákat.
- Dugja vissza a tápkábelt.

# <span id="page-175-0"></span>**A nyomtatófej tisztítása <sup>B</sup>**

A nyomtatási minőség megőrzése érdekében a készülék automatikusan megtisztítja a nyomtatófejet. Amennyiben gondjai vannak a nyomtatási minőséggel, a tisztítási műveletet manuálisan is elindíthatja.

Tisztítsa meg a nyomtatófejet és a tintapatronokat, ha a nyomatokon vízszintes vonalak jelennek meg, vagy ha a szöveg nem látható. Megtisztíthatja csak a feketét, a háromféle színt (ciánkék/sárga/magenta) egyszerre, vagy pedig mind a négyféle színt egyszerre.

A nyomtatófej tisztításához tintára van szükség. Ha túl gyakran hajtja végre a tisztítást, akkor ezzel feleslegesen pazarolja a tintát.

#### **A** VIGYÁZAT

NE érjen hozzá a nyomtatófejhez. Ellenkező esetben akár véglegesen is megsérülhet a nyomtatófej, és előfordulhat, hogy a nyomtatófejre vonatkozó jótállást is elveszti.

- **1** Nyomja meg a **Ink Management** (Tinta vezérlő) gombot.
- **2** Nyomja meg a  $\triangle$  vagy  $\nabla$  gombot a Tisztítás kiválasztásához. Nyomja meg a **OK** gombot.
- **3** Nyomja meg a  $\triangle$  vagy  $\blacktriangledown$  gombot a, Fekete, Színes, Összes vagy kiválasztásához. Nyomja meg a **OK** gombot. A készülék megtisztítja a nyomtatófejet. A tisztítási művelet befejezése után a készülék automatikusan visszaáll készenléti üzemmódra.

#### **Megjegyzés**

Ha legalább ötször tisztította a nyomtatófejet, mégsem javult a nyomtatás minősége, tegyen be minden problémás színből egy új, eredeti Brother márkájú cserepatront. Ezután tisztítsa meg a nyomtatófejet további öt alkalommal. Ha a nyomtatás minősége nem javult, vegye fel a kapcsolatot a Brother márkakereskedővel.

## <span id="page-176-0"></span>**A nyomtatási minőség ellenőrzése <sup>B</sup>**

Ha halvány vagy csíkos színek és szöveg jelenik meg a nyomatokon, akkor előfordulhat, hogy néhány fúvóka eltömődött. Ezt úgy tudja leellenőrizni, hogy kinyomtatja a nyomtatási minőség ellenőrzésére szolgáló lapot, és megnézi a fúvóka-ellenőrzési mintát.

a Nyomja meg az **Ink Management**  (Tinta vezérlő) gombot.

- **2** Nyomja meg a  $\triangle$  vagy  $\blacktriangledown$  gombot a Tesztnyomtatás kiválasztásához. Nyomja meg a **OK** gombot.
- **3** Nyomja meg a  $\triangle$  vagy  $\blacktriangledown$  gombot a Nyomtat minőség kiválasztásához. Nyomja meg a **OK** gombot.
- 4 Nyomja meg a **Colour Start** (Start (Színes)) gombot. A készülék elkezdi kinyomtatni a nyomtatási minőség ellenőrzésére szolgáló lapot.
- <span id="page-176-1"></span>e Ellenőrizze a négy színblokk minőségét a papíron.
- **6** Az LCD-n megjelenik egy kérdés, hogy a nyomtatási minőség megfelelő-e. Válasszon az alábbi lehetőségek közül:
	- $\blacksquare$  Ha minden sor tisztán látható, nyomja meg az **1** (Igen) gombot, hogy befejezze a nyomtatásminőség ellenőrzését, és folytassa a @ lépéssel.
	- Ha rövid, hiányos sorokat lát, mint alább, nyomja meg a **2** gombot a Nem kiválasztásához.

<Fekete>

OK Gyenge

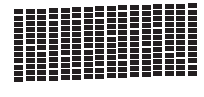

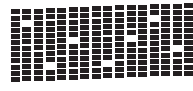

<Színes>

OK Gyenge

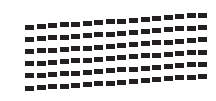

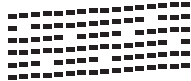

g Az LCD-n megjelenik egy-egy kérdés a fekete ill. a három színes nyomtatással kapcsolatban, hogy azok minősége megfelelő-e.

Nyomja meg az **1** (Igen) vagy **2** (Nem) gombot.

- 8 A kijelző megkérdezi, el akarja-e kezdeni a tisztítást. Nyomja meg az **1** (Igen) gombot. A készülék elkezdi megtisztítani a nyomtatófejet.
- **9** A tisztítás befejezése után nyomja meg a **Colour Start** (Start (Színes)) gombot. A készülék újra nyomtatni kezdi a Nyomtatásminőség-ellenőrző lapot, aztán visszatér a @. lépésh[e](#page-176-1)z.

<span id="page-177-1"></span>j Nyomja meg a **Stop/Exit** (Stop/Kilépés) gombot.

Ha a nyomtatási minőség azután is gyenge, hogy a műveletet legalább ötször végrehajtotta, cserélje ki az eltömődött szín tintapatronját. A tintapatron cseréjét követően ellenőrizze a nyomtatási minőséget. Ha a probléma továbbra is fennáll, ismételje meg legalább ötször a tisztítási és teszt nyomtatási műveleteket az új tintapatronnal. Ha a tinta továbbra is hiányzik, vegye fel a kapcsolatot Brother márkakereskedésével.

#### **VIGYÁZAT**

NE érjen hozzá a nyomtatófejhez. Ellenkező esetben akár véglegesen is megsérülhet a nyomtatófej, és előfordulhat, hogy a nyomtatófejre vonatkozó jótállást is elveszti.

# **Megjegyzés**

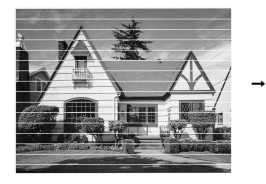

Amikor a nyomtatófej fúvókája el van tömődve, a kinyomtatott minta így néz ki.

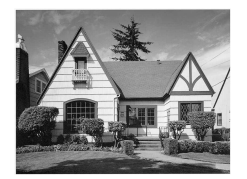

A nyomtatófej fúvókájának megtisztítása után a vízszintes vonalak eltűnnek.

# <span id="page-177-0"></span>**Az igazítási beállítások ellenőrzése <sup>B</sup>**

Ha a készülék szállítását követően a kinyomtatott szöveg elmosódottá válik vagy a képek halványak, be kell állítani az igazítási beállításokat.

- a Nyomja meg a **Ink Management**  (Tinta vezérlő) gombot.
- **2** Nyomja meg a  $\triangle$  vagy  $\nabla$  gombot a Tesztnyomtatás kiválasztásához. Nyomja meg a **OK** gombot.
- **3** Nyomja meg a  $\triangle$  vagy  $\blacktriangledown$  gombot a Oldal igazítás kiválasztásához. Nyomja meg a **OK** gombot.
- d Nyomja meg a **Mono Start** (Start (Mono)) vagy **Colour Start** (Start (Színes)) gombot. A készülék elkezdi kinyomtatni az oldal igazítási beállítások ellenőrzésére szolgáló lapot.
- **5** Ellenőrizze a 600 dpi és 1200 dpi tesztnyomatokat, hogy az 5-ös szám mennyire felel meg a 0-snak.
- 6 Válasszon az alábbi lehetőségek közül:
	- Ha az 5-ös számú minták mind a 600 dpi, mind az 1200 dpi tesztnyomatokon a 0 legközelebbi párjai, nyomja meg az **1** (Igen) gombot, fejezze be az igazításellenőrzést, és lépjen a  $\bullet$ . lépésre.
	- $\blacksquare$  Ha egy másik tesztnyomat jobban egyezik a 600 vagy 1200 dpi változattal, nyomja meg a **2** (Nem) gombot.
- g 600 dpi esetén válassza ki annak a tesztnyomatnak a számát, amely a 0 mintához a leginkább hasonlít (1 - 8).
- <span id="page-177-2"></span>8 1200 dpi esetén válassza ki annak a tesztnyomatnak a számát, amely a 0 mintához a leginkább hasonlít (1 - 8).
	- i Nyomja meg a **Stop/Exit** (Stop/Kilépés) gombot.

# **A tintamennyiség ellenőrzése**

Bár a kijelzőn megjelenik egy tintatérfogatikon, használhatja a **Ink Management**  (Tinta vezérlő) billentyűt is, hogy egy nagy grafikonon ellenőrizhesse, melyik patronban mennyi tinta maradt.

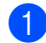

a Nyomja meg a **Ink Management**  (Tinta vezérlő) gombot.

- **2** Nyomja meg a  $\triangle$  vagy  $\nabla$  gombot a Tinta mennyis. kiválasztásához. Nyomja meg a **OK** gombot. Az LCD-kijelzőn megjelenik a tinta mennyisége.
- **8** Nyomja meg a Stop/Exit (Stop/Kilépés) gombot.

#### **Megjegyzés**

A tintamennyiséget a számítógépen is le tudja ellenőrizni. (Lásd *Nyomtatás* Windows® esetén vagy *Nyomtatása és faxolás* Macintosh esetén részeket a CD-ROM-on található Szoftver használati útmutatóban.)

# **Készülék információk <sup>B</sup>**

## **Sorozatszám ellenőrzése**

A készülék sorozatszámát az LCD-n nézheti meg.

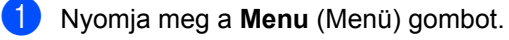

- **2** Nyomja meg a  $\triangle$  vagy  $\nabla$  gombot a Gép információ kiválasztásához. Nyomja meg a OK gombot.
- **C** Nyomja meg a  $\triangle$  vagy  $\nabla$  gombot a Gyári szám kiválasztásához. Nyomja meg a **OK** gombot.
- d Nyomja meg a **Stop/Exit** (Stop/Kilépés) gombot.

# **A készülék csomagolása és szállítása <sup>B</sup>**

A készülék szállításakor használja az eredeti csomagolóanyagokat. A készülék becsomagolásához hajtsa végre az alábbi műveletet. A szállítás közben keletkező esetleges sérülésekre a jótállás nem vonatkozik.

### **VIGYÁZAT**

Fontos megvárni, hogy nyomtatás után a készülék parkoló állásba helyezze a nyomtatófejet. Mielőtt kihúzza a készüléket, figyeljen, hogy a mechanikus hangok abbamaradtak-e. Ha nem várja meg, hogy a készülék befejezze ezt a parkolási műveletet, akkor az nyomtatási problémákhoz és a nyomtatófej esetleges megrongálódásához vezethet.

Nyissa fel a tintapatron fedelet.

- b Nyomja le a zárfeloldó kart a tintapatron kioldásához, majd vegye ki a tintapatronokat. (Lásd: *[A tintapatronok](#page-170-0)  cseréje* [161. oldalon.](#page-170-0))
- c Tegye fel a zöld védőelemet, aztán zárja le a tintapatronfedelet.

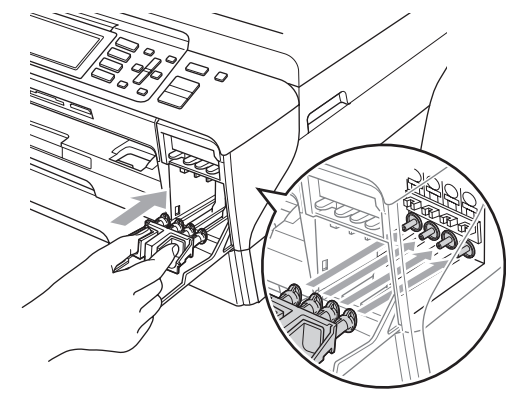

# **VIGYÁZAT**

Ellenőrizze, hogy a zöld védőelem (1) mindkét oldalán helyükre kattantak-e a műanyag fülek (2).

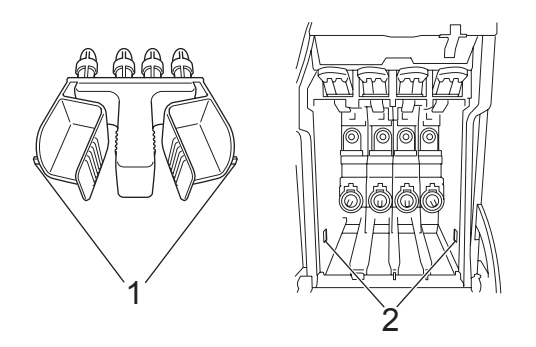

Ha nem találja a zöld védőelemet, NE vegye ki a tintapatronokat a szállítás előtt. Rendkívül fontos, hogy a készüléket úgy szállítsa, hogy a zöld védőelem vagy a tintapatronok a helyükön legyenek. Ellenkező esetben megsérülhet a készülék akár a jótállás is elveszhet.

- Húzza ki a készüléket a fali telefon aljzatból, és húzza ki a készülékből a telefonkábelt.
- 5 Húzza ki a készülék tápcsatlakozóját a hálózati csatlakozóaljzatból.

f (MFC-5890CN és MFC-5895CW) Két kézzel, az ujjtámaszok segítségével a készülék mindkét oldalán, emelje fel a szkennerfedelet, amíg biztosan be nem áll a nyitott pozícióba. Ezt követően húzza ki az interfészkábelt a készülékből, ha csatlakoztatva van.

#### (MFC-6490CW)

Két kézzel, az ujjtámaszok segítségével a készülék mindkét oldalán, emelje fel a szkennerfedelet a nyitott pozícióba. Ezt követően húzza ki az interfészkábelt a készülékből, ha csatlakoztatva van.

7 (MFC-5890CN és MFC-5895CW) Emelje fel a szkennerfedelet (1), hogy kiengedje a zárat. Finoman nyomja a szkennerfedél tartóját lefelé (2), és zárja le a fedelet (3).

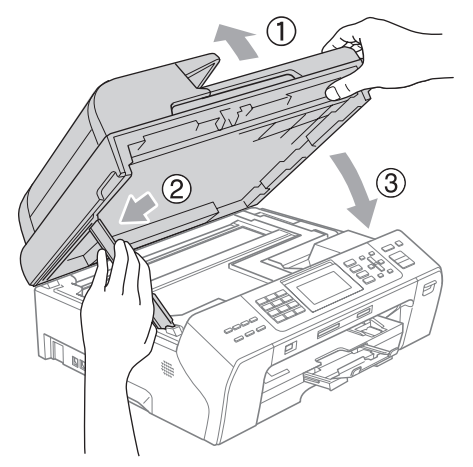

(MFC-6490CW) Finoman zárja le a szkennerfedelet a kétoldali ujjtámaszok segítségével, lefelé nyomva a szkennerfedéltartót (1).

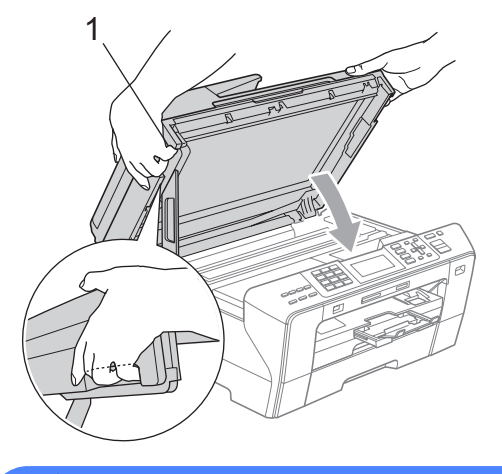

#### **FIGYELMEZTETÉS**

Vigyázzon, hogy az ujját ne csípje be a szkenner fedél.

Mindig a készülék két oldalán található ujjtartót használja a szkenner fedelének felnyitásakor és lecsukásakor.
8 Csomagolja be a készüléket a zsákba.

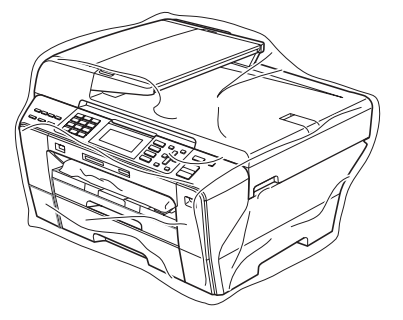

<sup>9</sup> Csomagolja a készüléket és a nyomtatott anyagokat az eredeti kartondobozba, az eredeti csomagolóanyagokkal, ahogy az alábbi ábrán látható. A használt tintapatronokat ne helyezze be a kartondobozba.

(MFC-5890CN és MFC-5895CW)

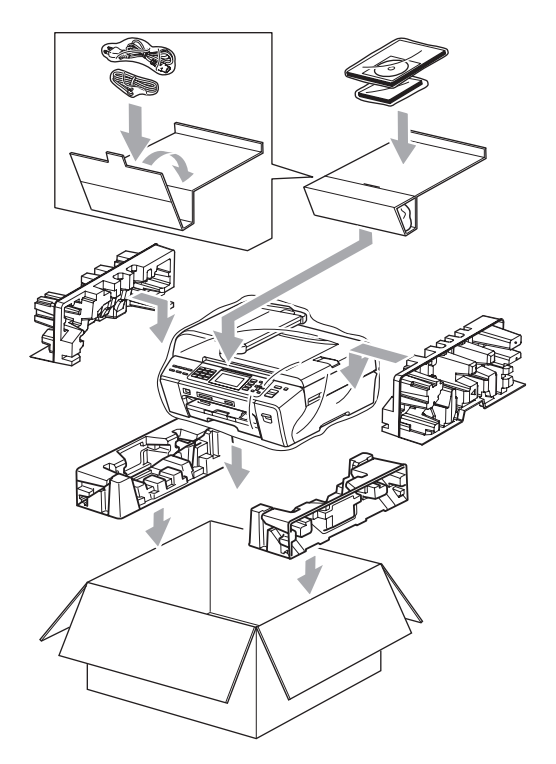

(MFC-6490CW)

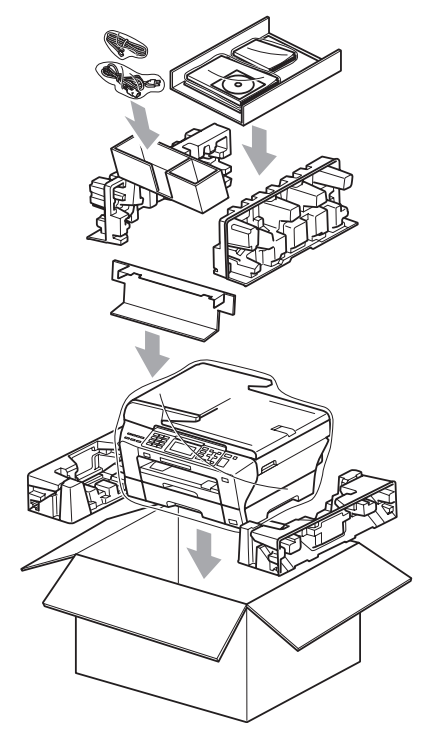

<sup>10</sup> Csukja vissza dobozt, és zárja le ragasztószalaggal.

**C**

# **Menü és szolgáltatások**

## **Programozás a kijelzőrőlC**

Készüléke úgy lett kialakítva, hogy az könnyedén vezérelhető legyen az LCD-kijelzőn megjelenő menü gombok segítségével. A felhasználóbarát programozásnak köszönhetően Ön a készülék valamennyi szolgáltatását maximálisan kihasználhatja.

Mivel a programozás az LCD-kijelzőn történik, ezért létrehoztunk egy "lépésről-lépésre" vezető, a kijelzőn megjelenő instrukciósrendszert, hogy segítsünk Önnek a készülék beprogramozásában. Önnek mindössze annyit kell tennie, hogy követi az utasításokat, amelyek átvezetik a kiválasztandó menükön és programozási opciókon.

### **Menü táblázat <sup>C</sup>**

A készülék beprogramozásához segítségül hívhatja a Menütáblázatot, amely a [173](#page-182-0). oldalon kezdődik. Ezeken az oldalakon a menüpontok és opciók listáját találja.

### **Tárolás a memóriában <sup>C</sup>**

A Menü billentyűvel kiválasztott beállításokat még áramkimaradás esetén sem veszíti el, mert tartósan tárolódnak. A PhotoCapture, fax és másolás mód menübillentyűkkel készült beállítások sem vesznek el, ha kiválasztotta az Új alapért.áll. opciót. A dátumot és időt valószínűleg újra be kell állítania.

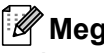

#### **Megjegyzés**

Áramkimaradáskor a készülék kb. 24 óráig megőrzi a memóriában lévő üzeneteket.

## **Mód- és menübillentyűkC**

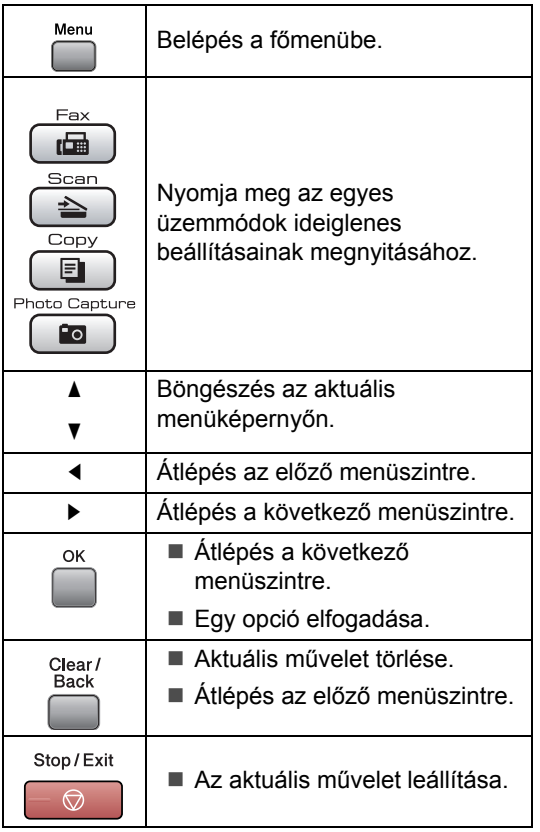

### <span id="page-182-0"></span>**Menü táblázat**

A menütáblázat segít megismerni a készülék menüelemeit és opcióit. A gyári alapértelmezett beállítások félkövéren vannak szedve és csillaggal vannak jelölve.

### Menu (Menü) (Menu)

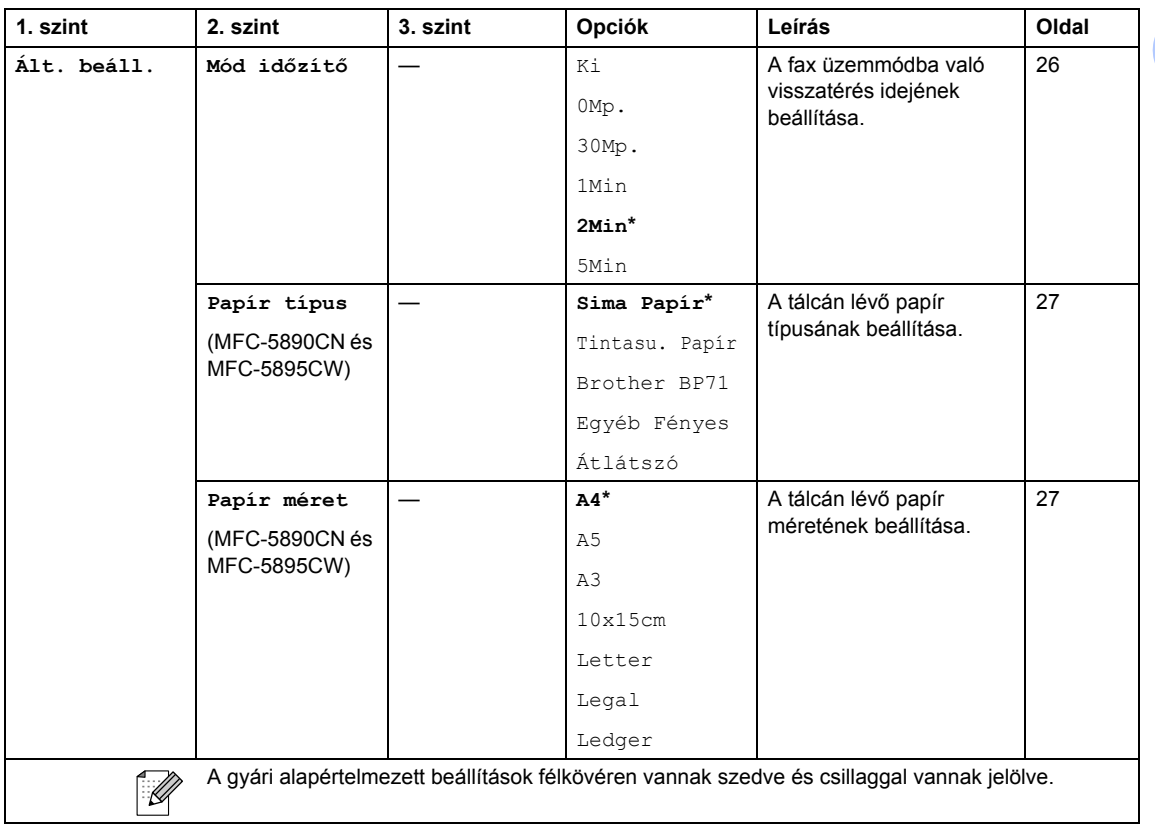

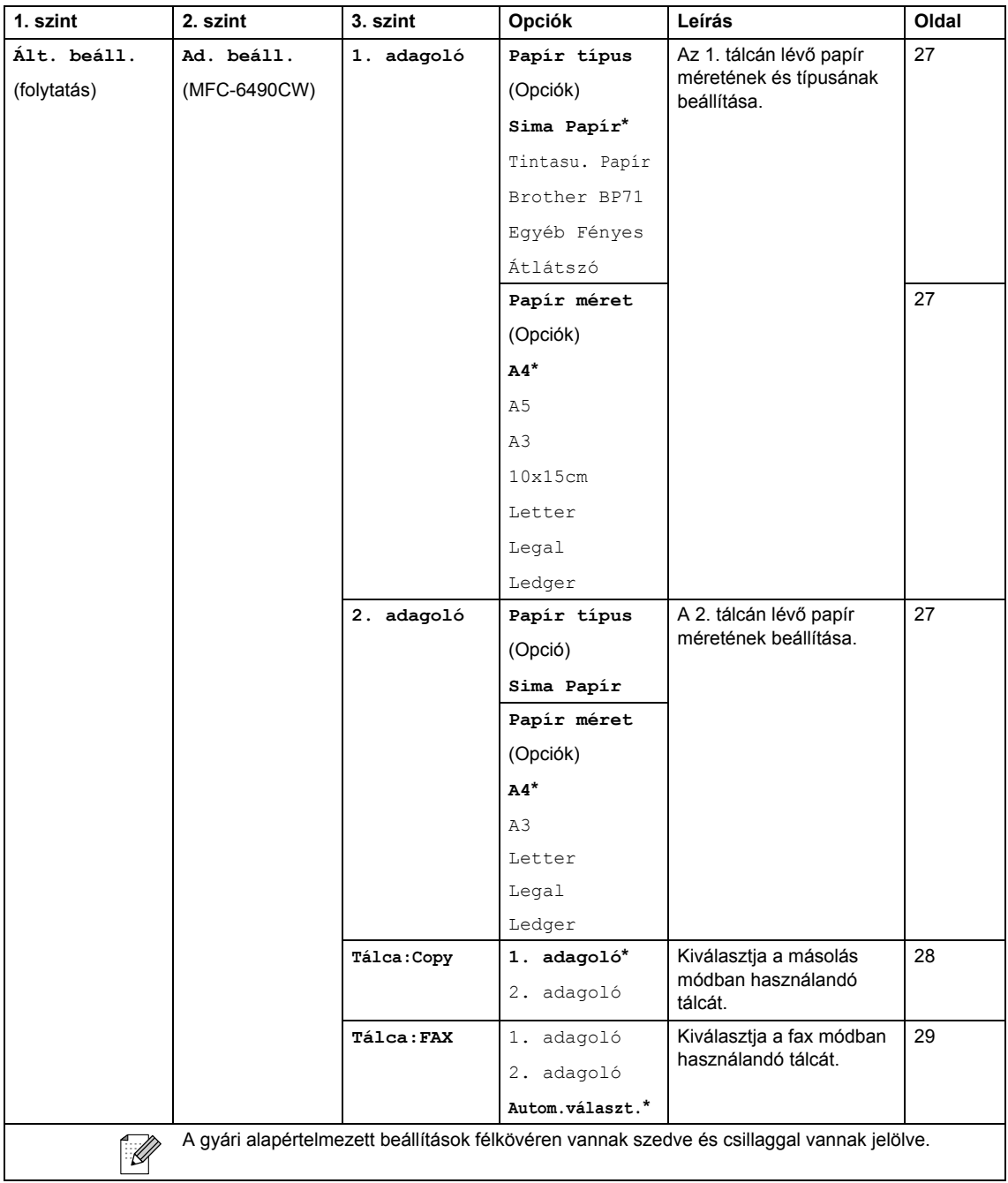

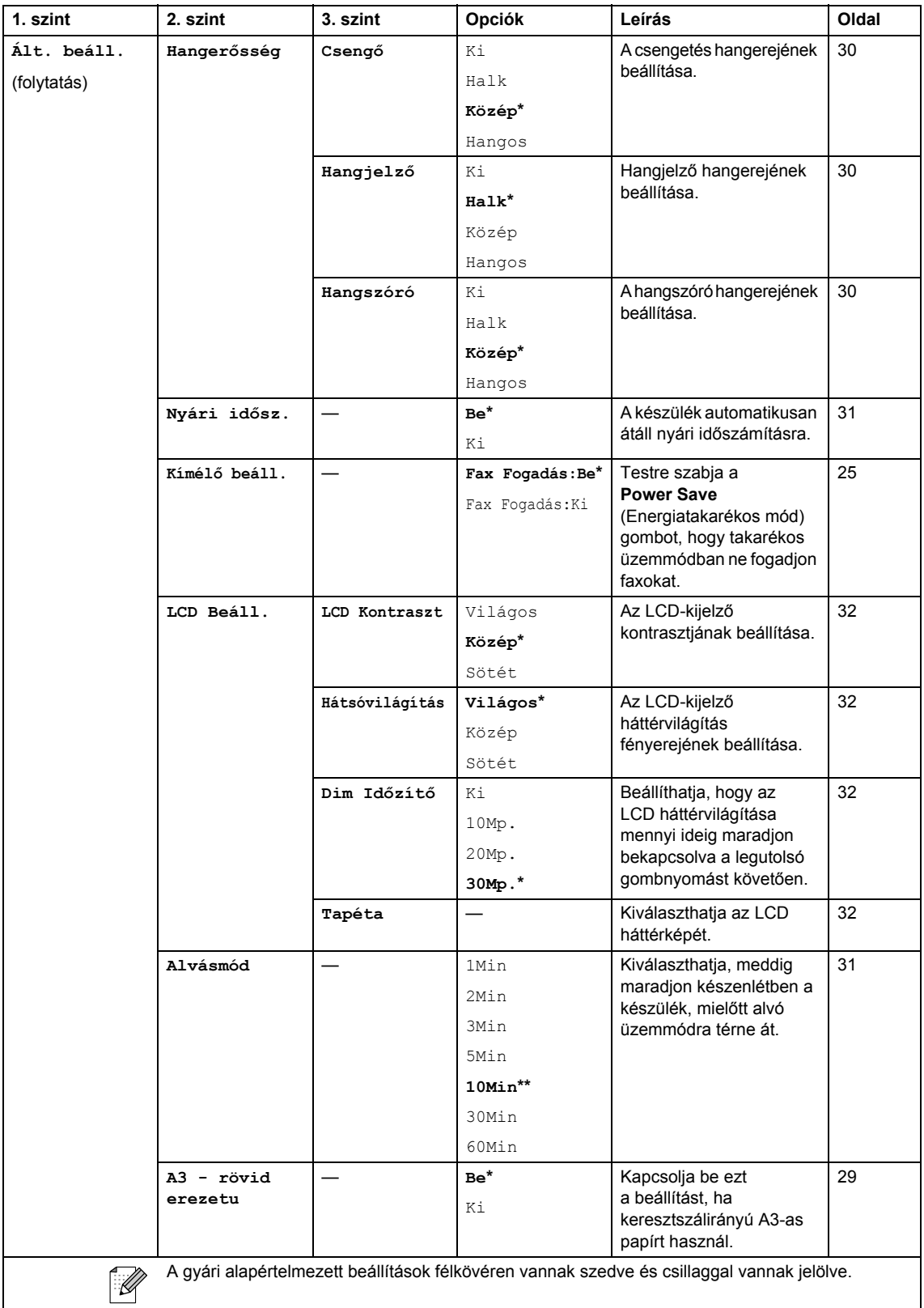

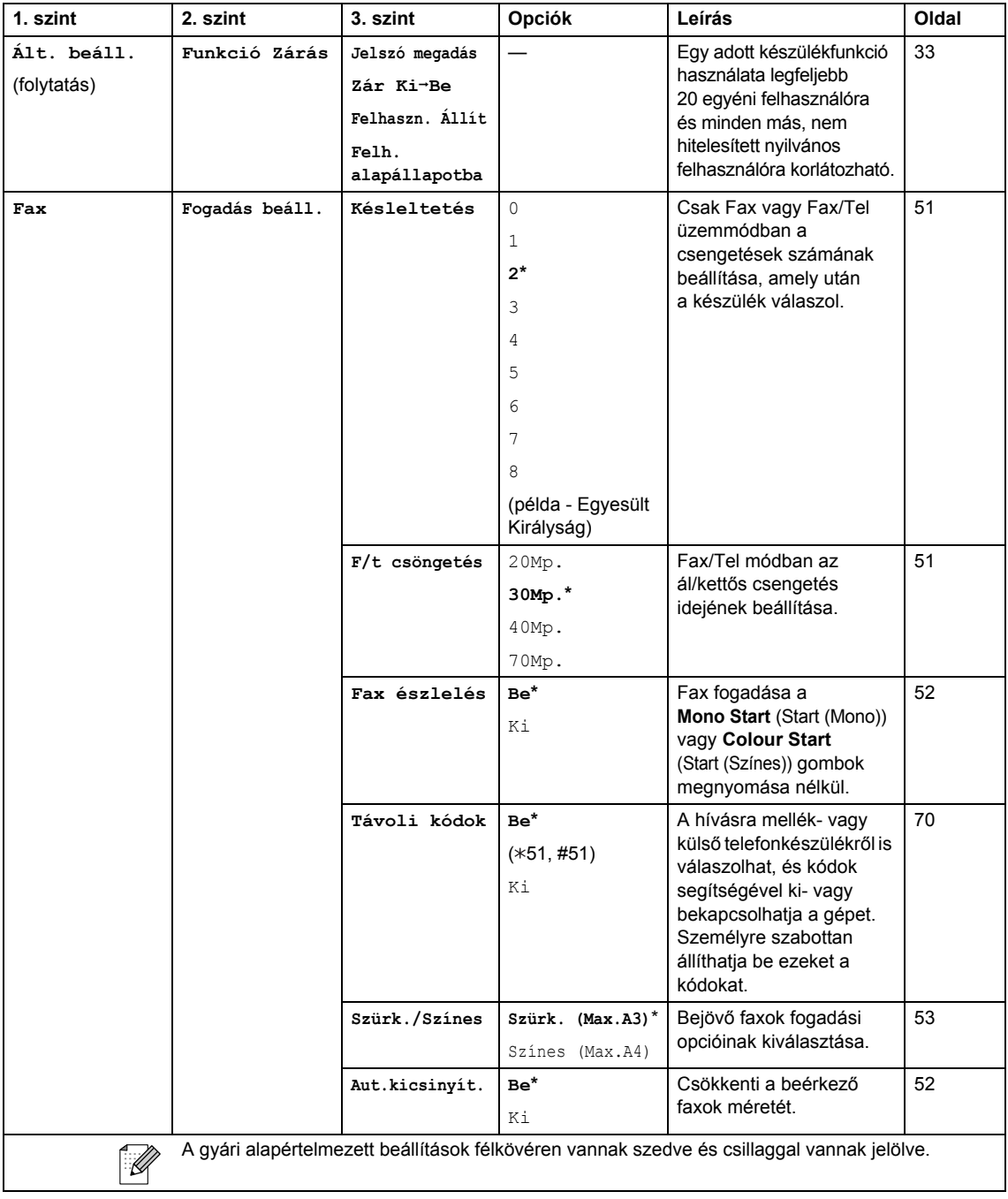

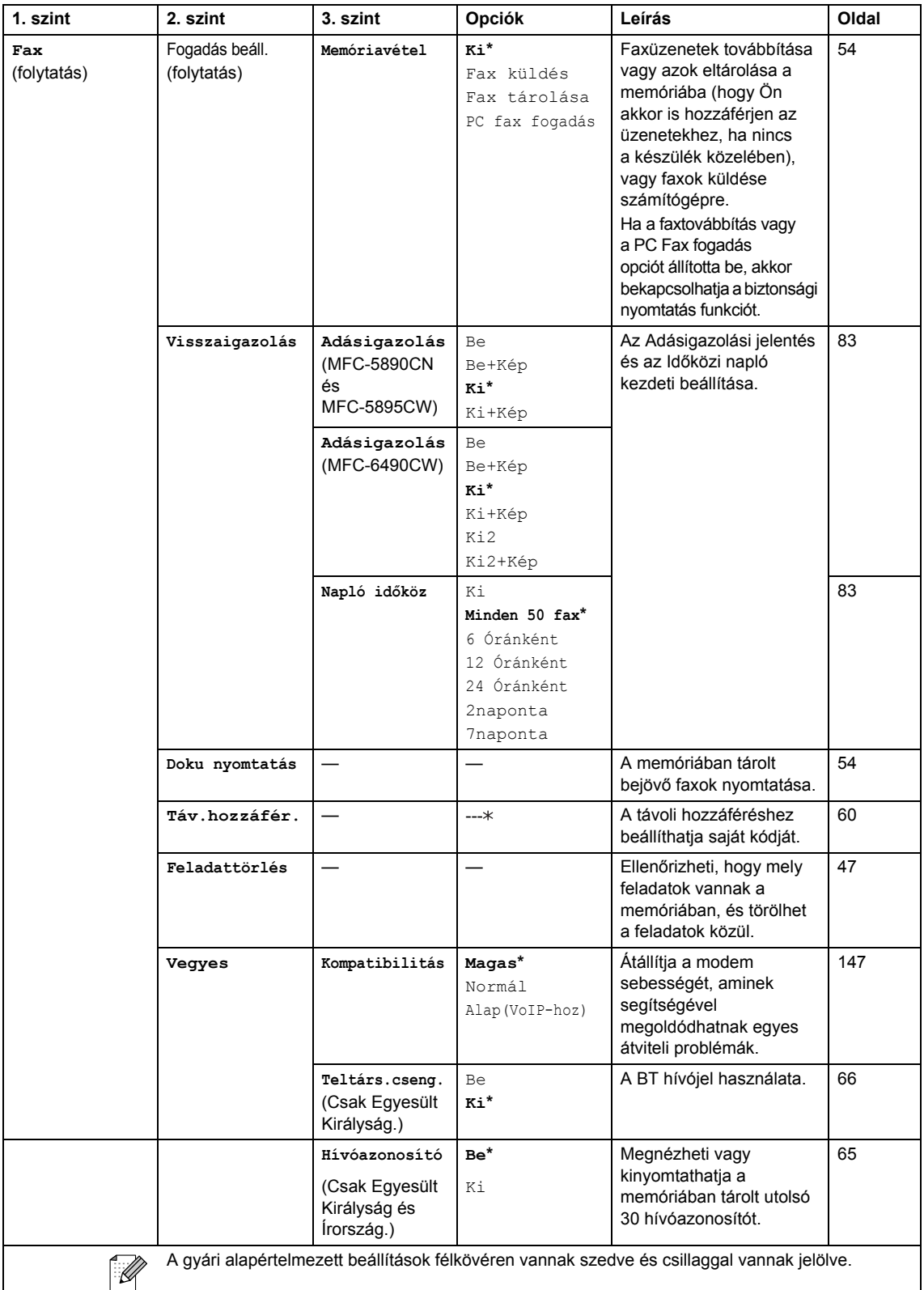

#### **Hálózat menü**

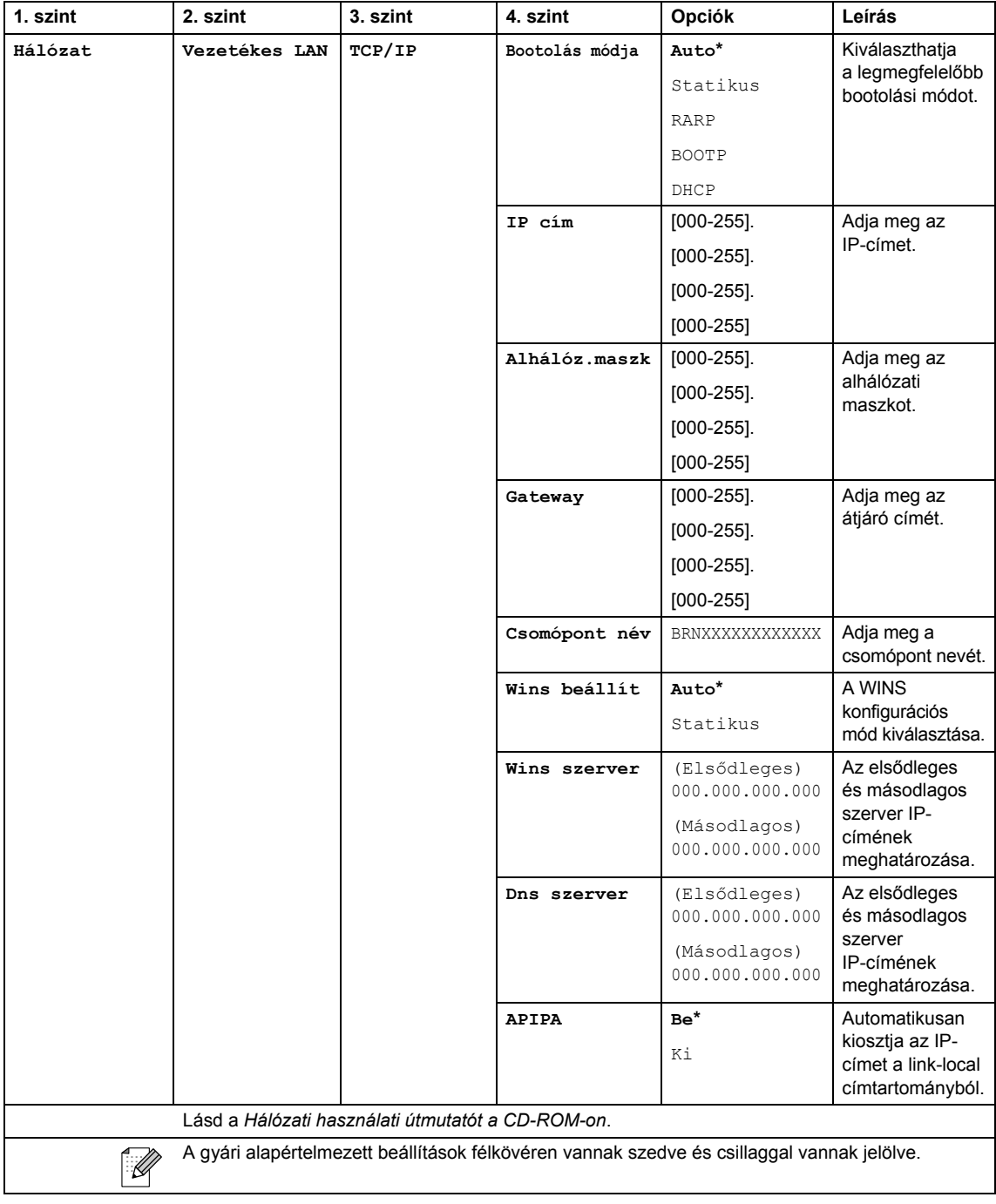

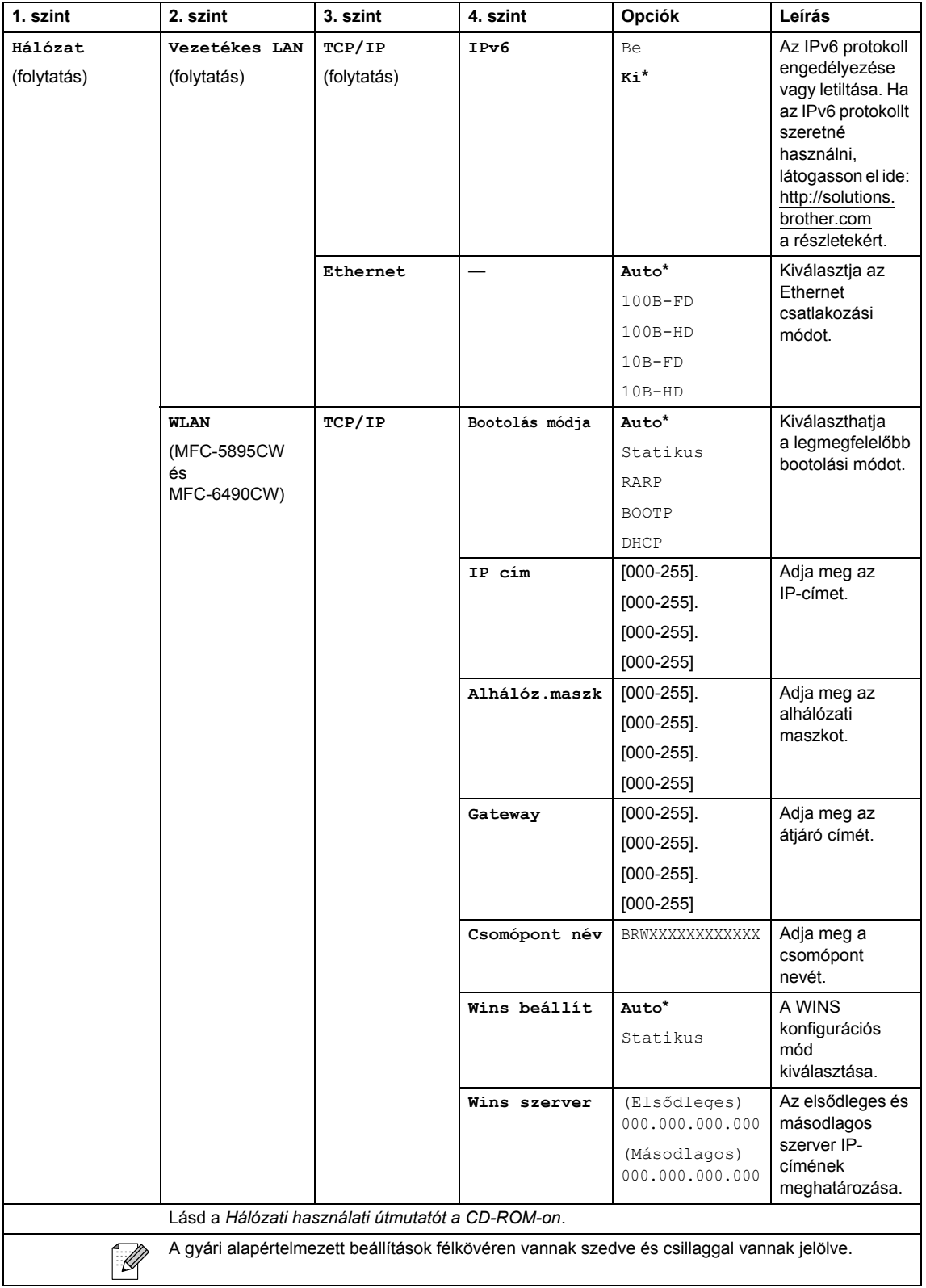

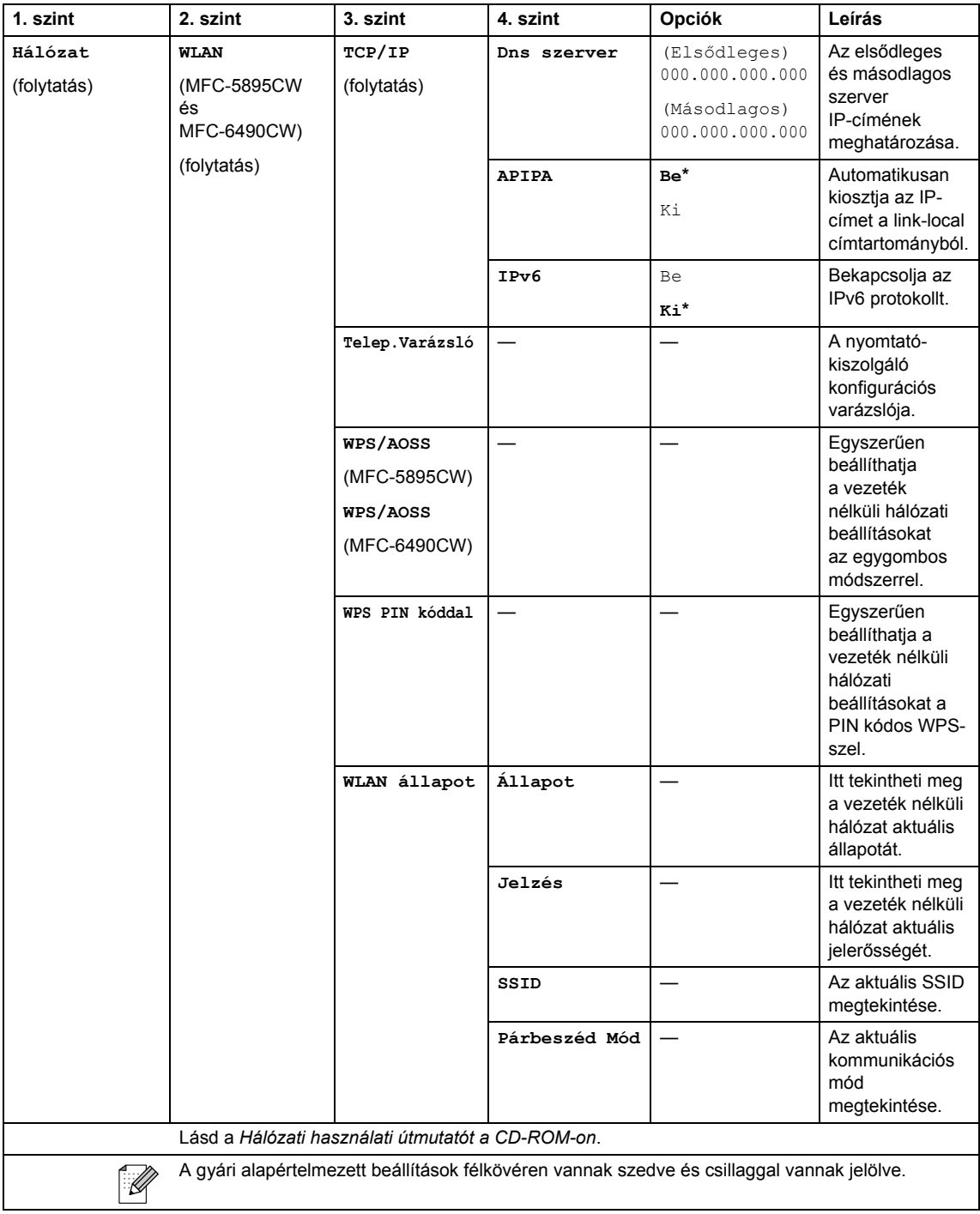

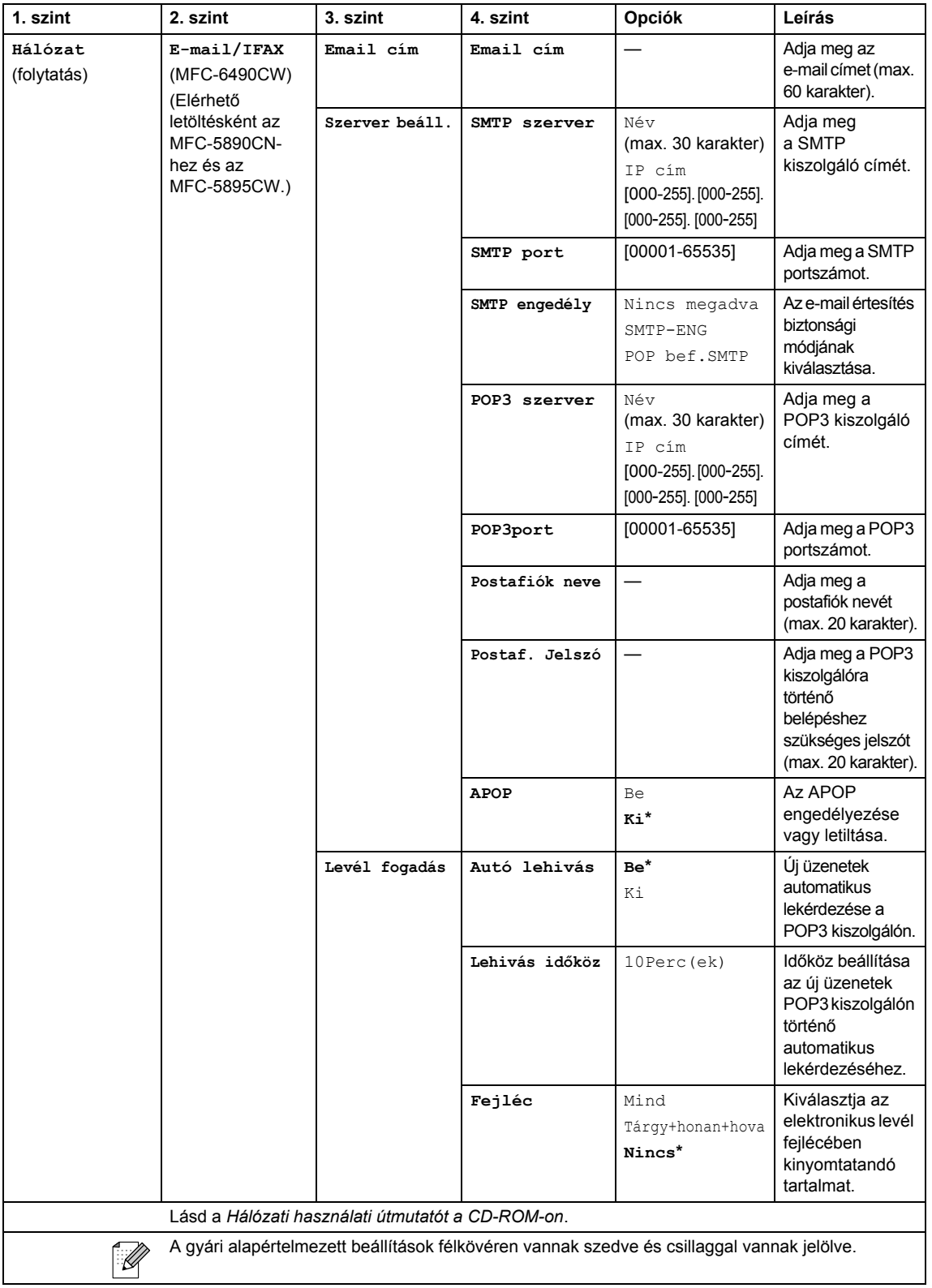

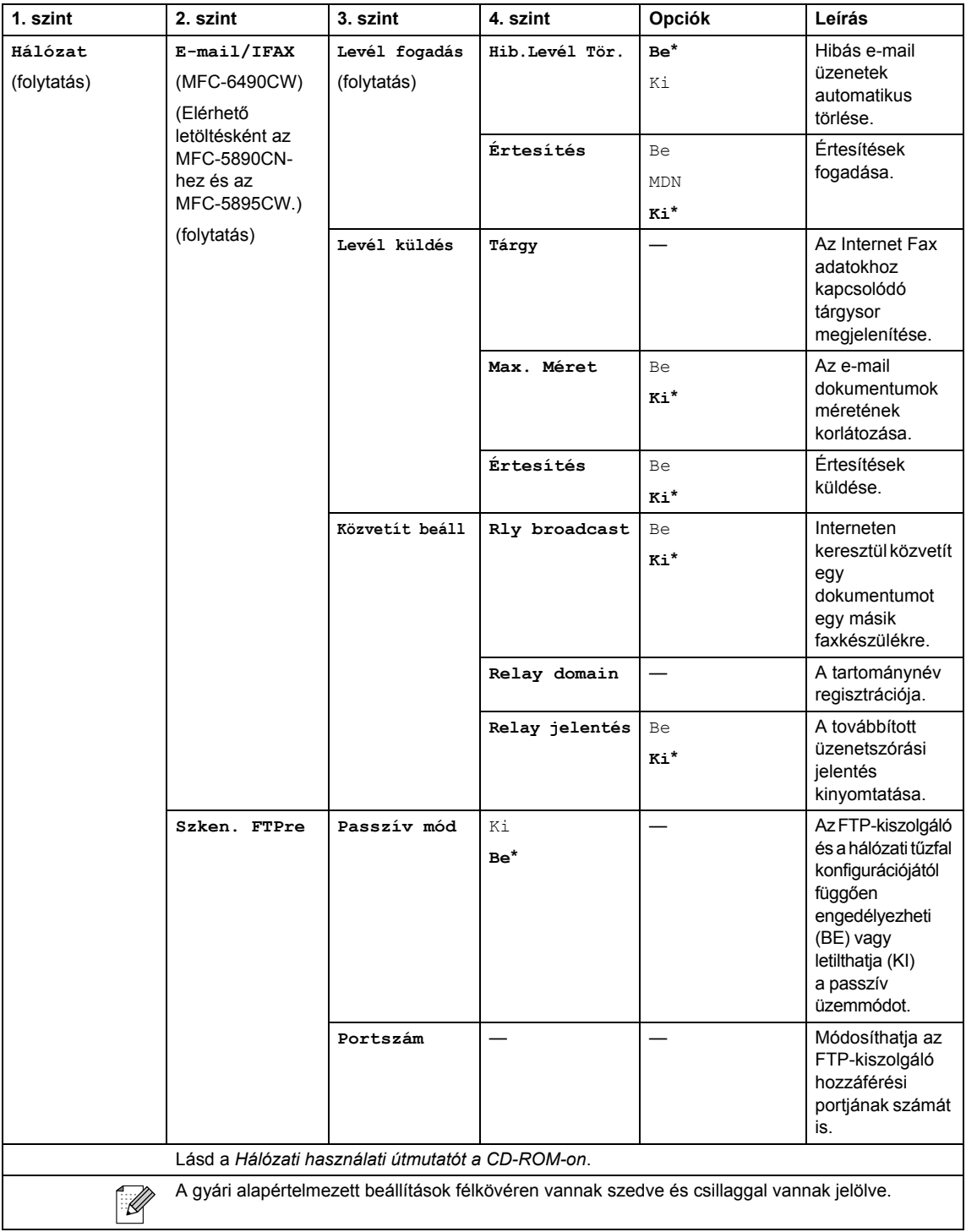

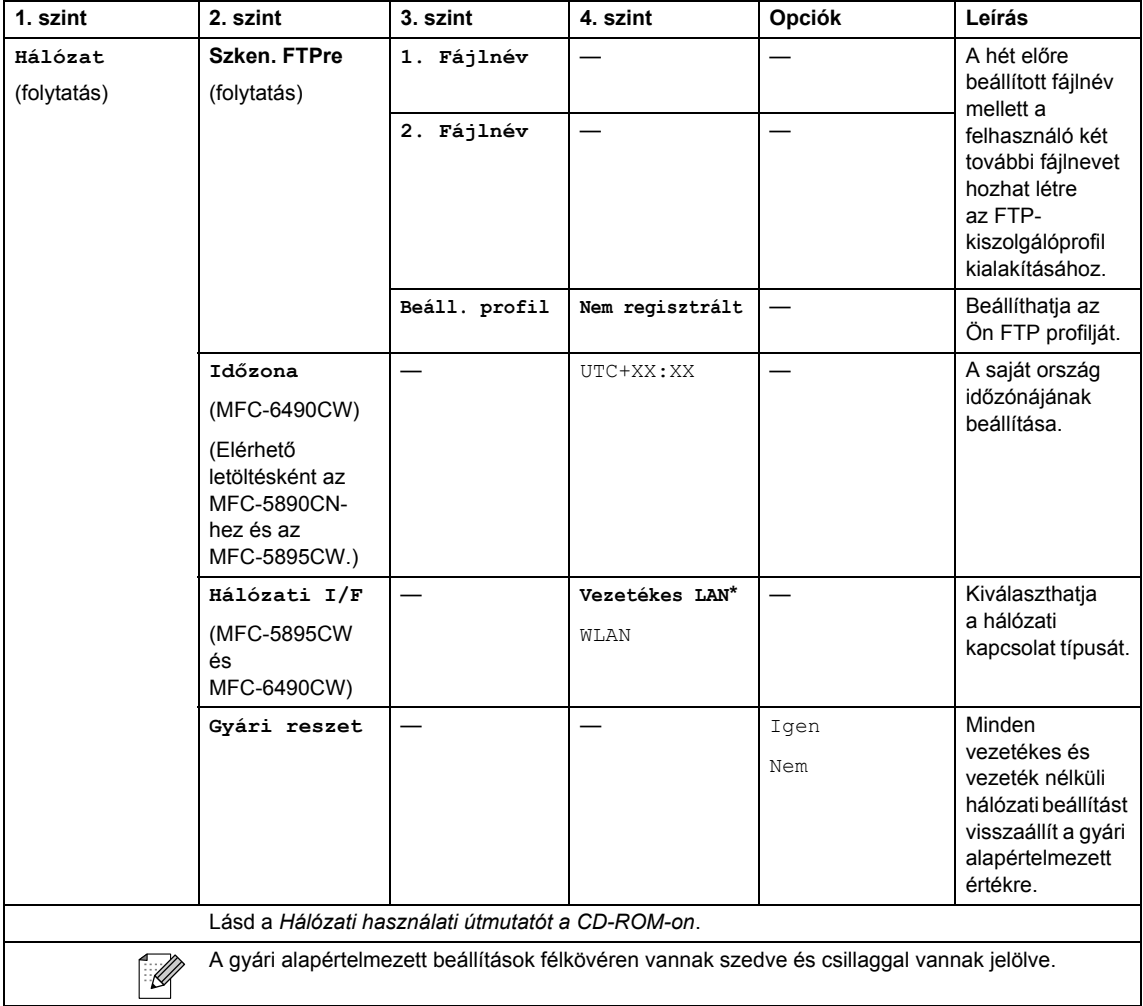

# **Menu (Menü) (** $\sum_{n=1}^{\text{Menu}}$ ) (folytatás)

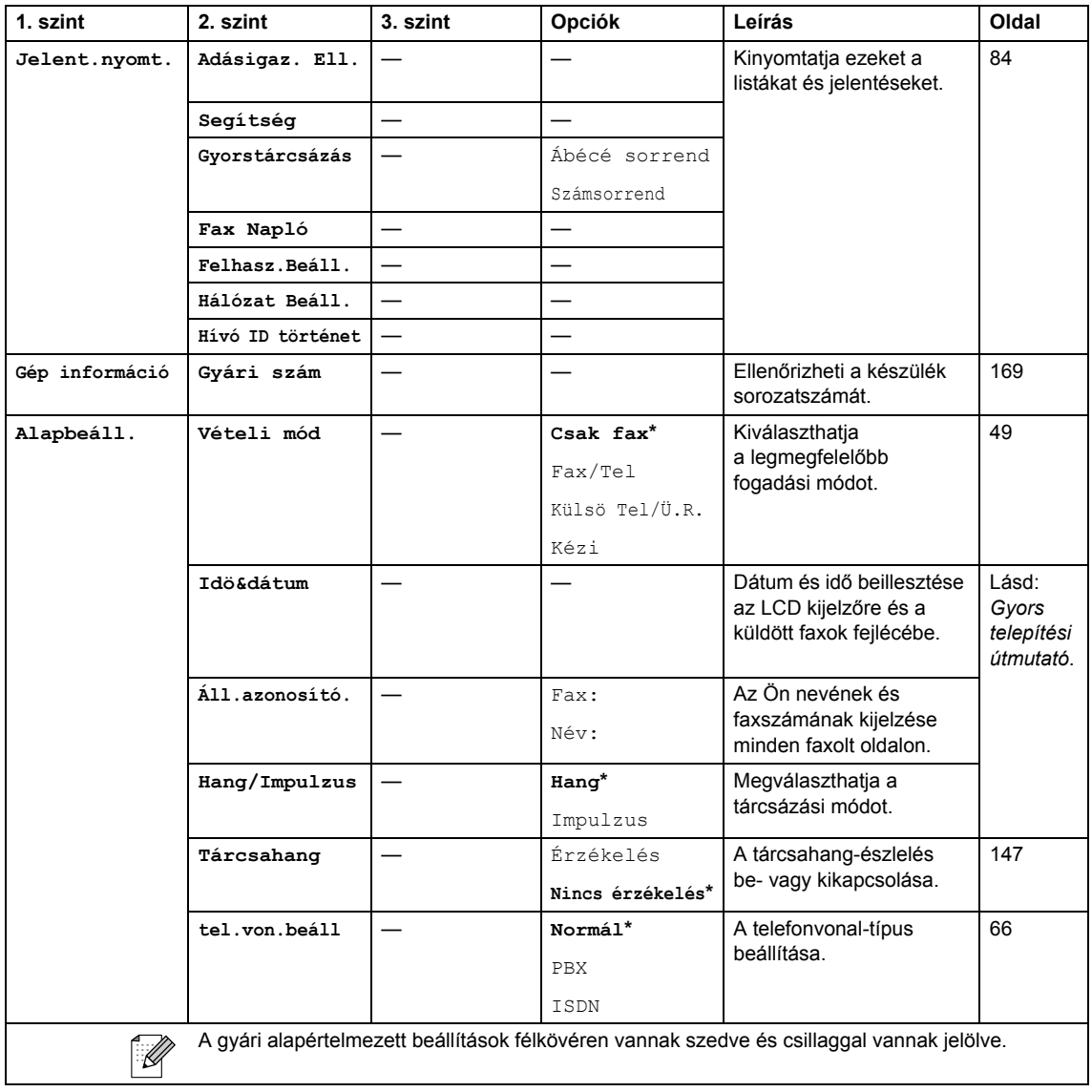

Menü és szolgáltatások

### **Fax ( )**

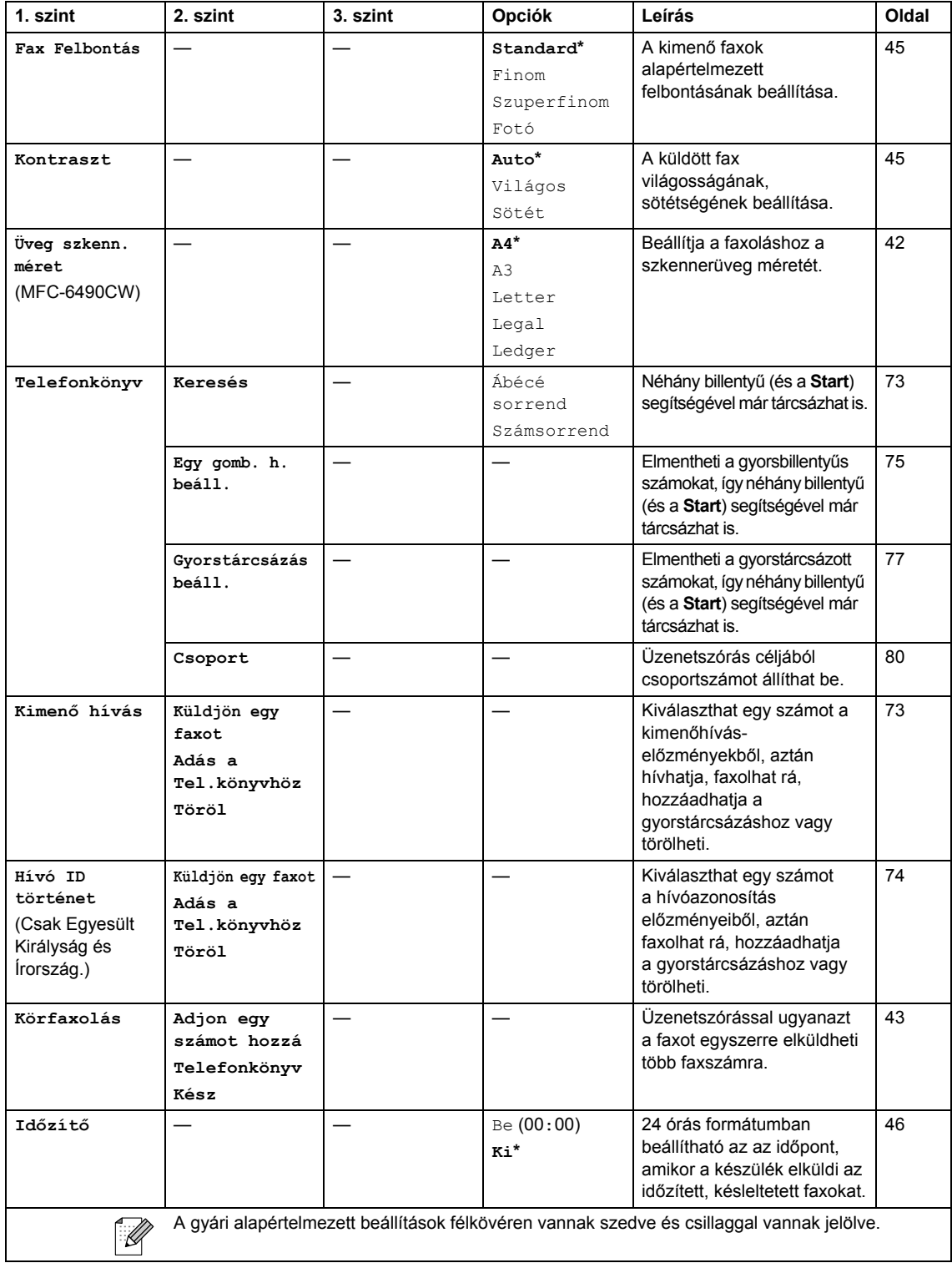

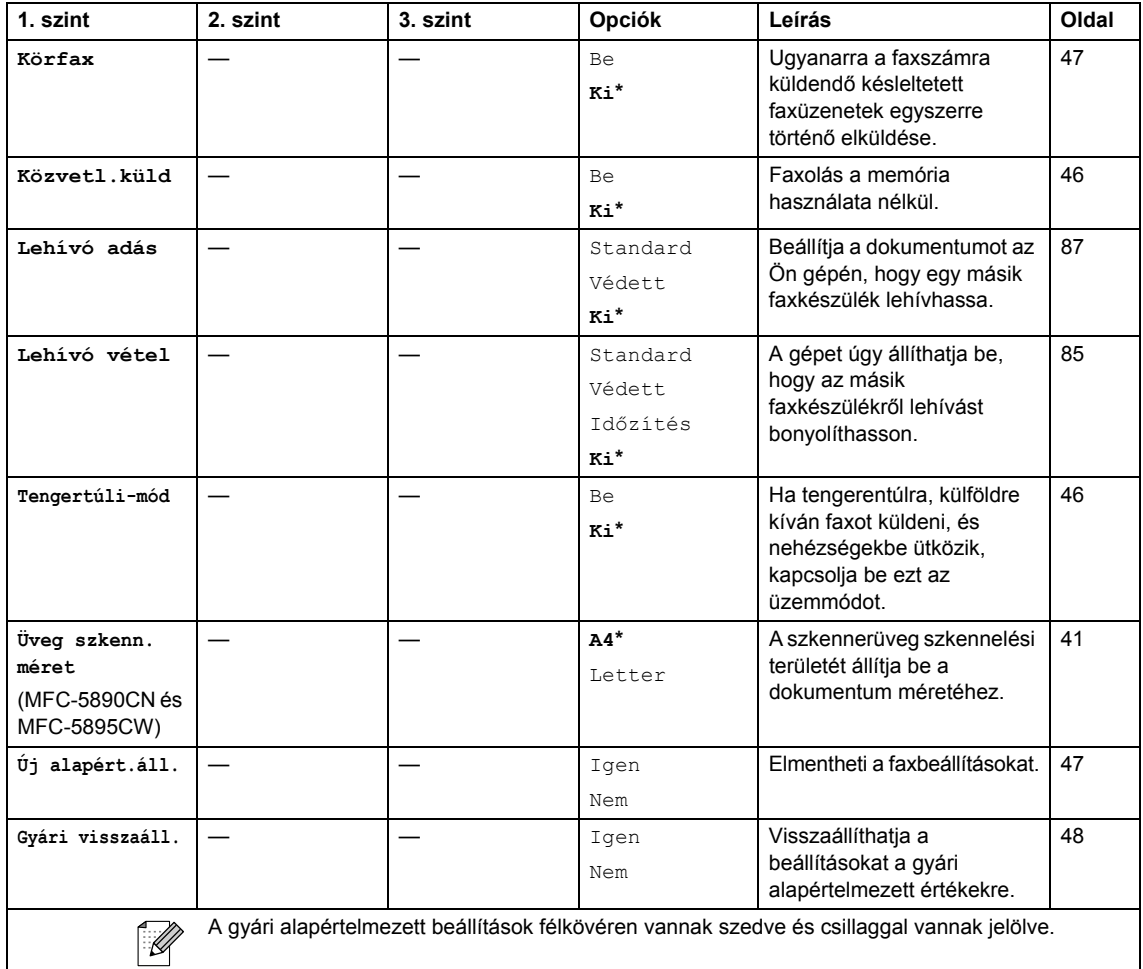

### Scan (Szkennel)  $(\Rightarrow)$

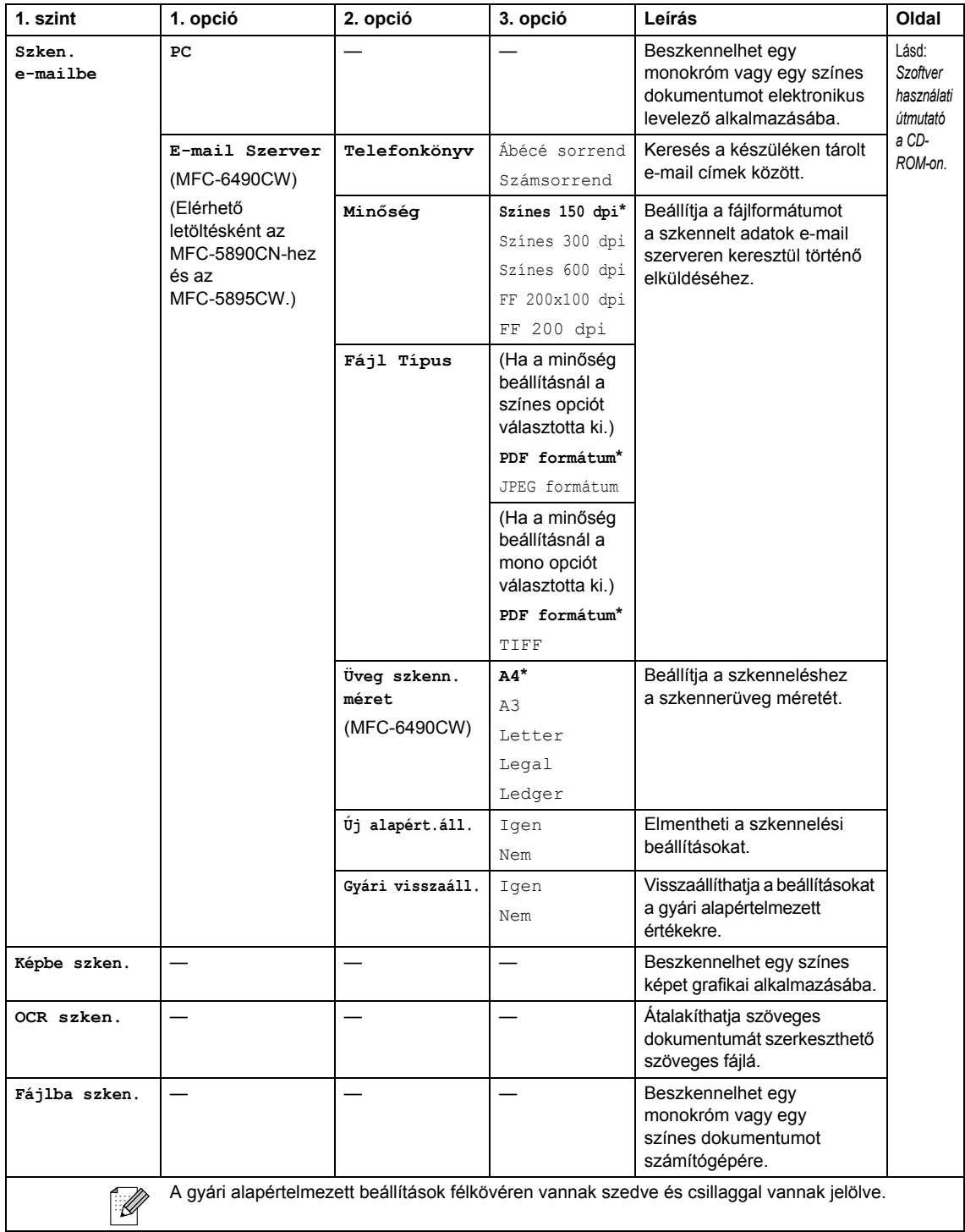

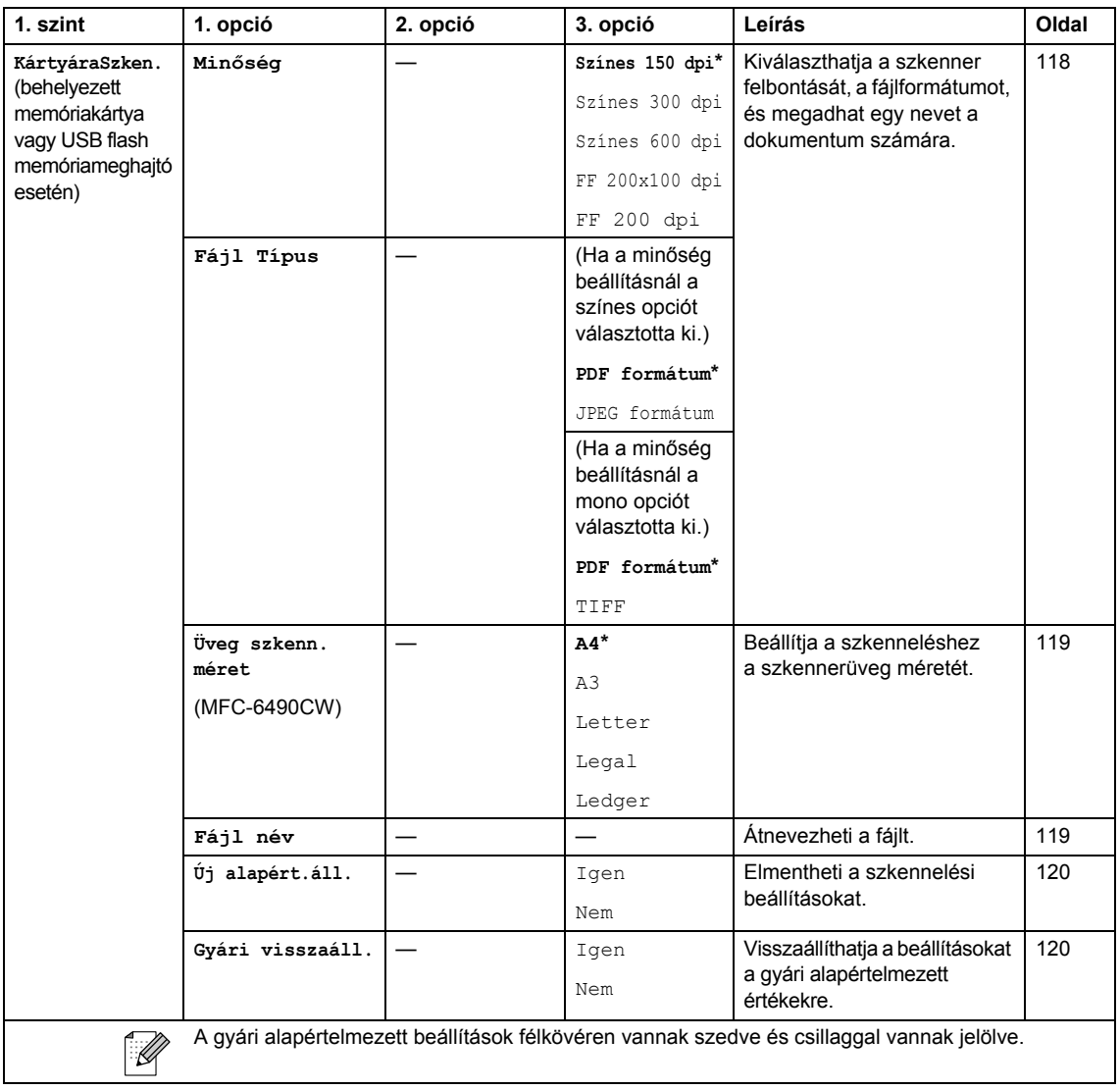

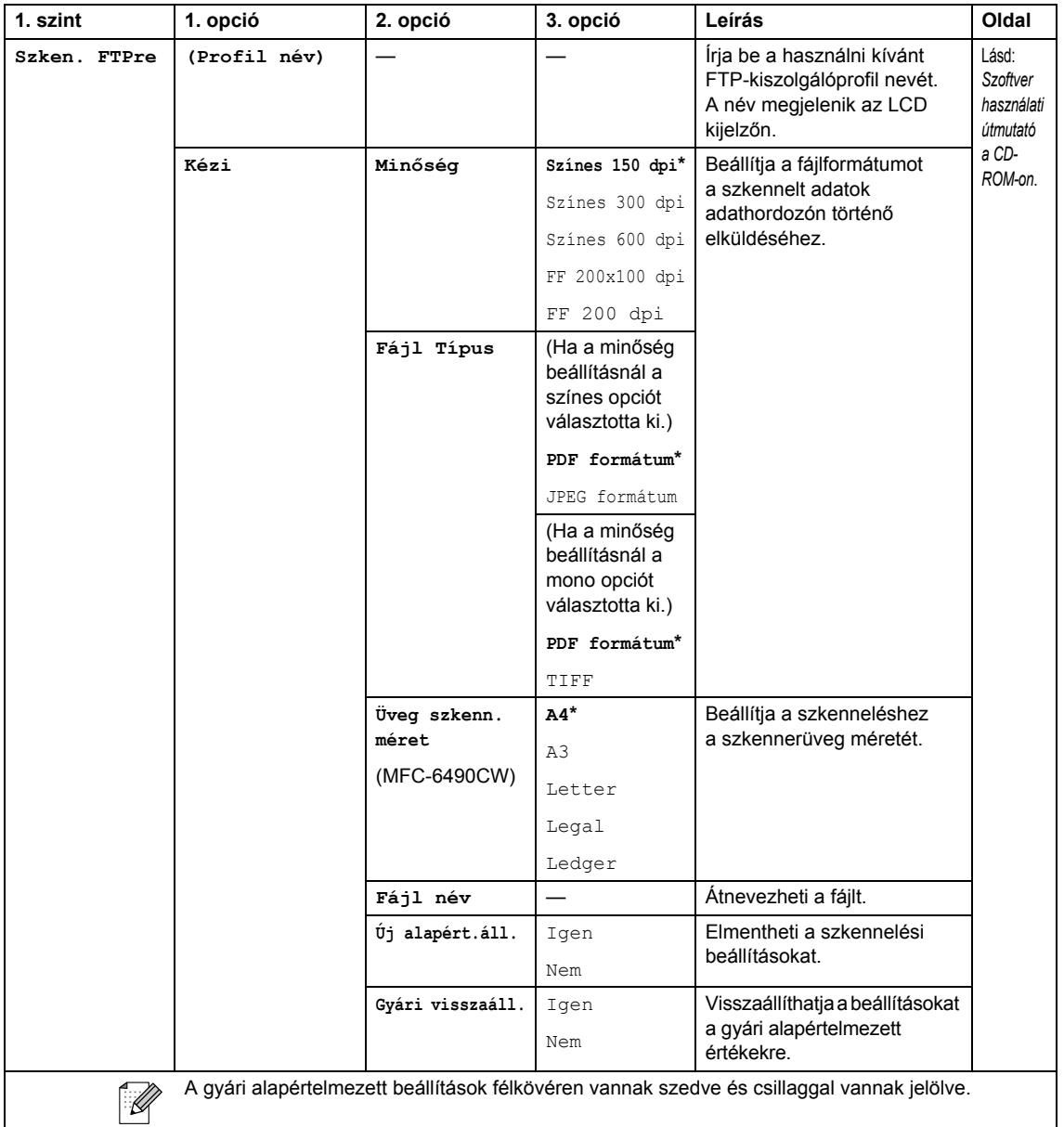

#### Copy (Másolás) (**1)**

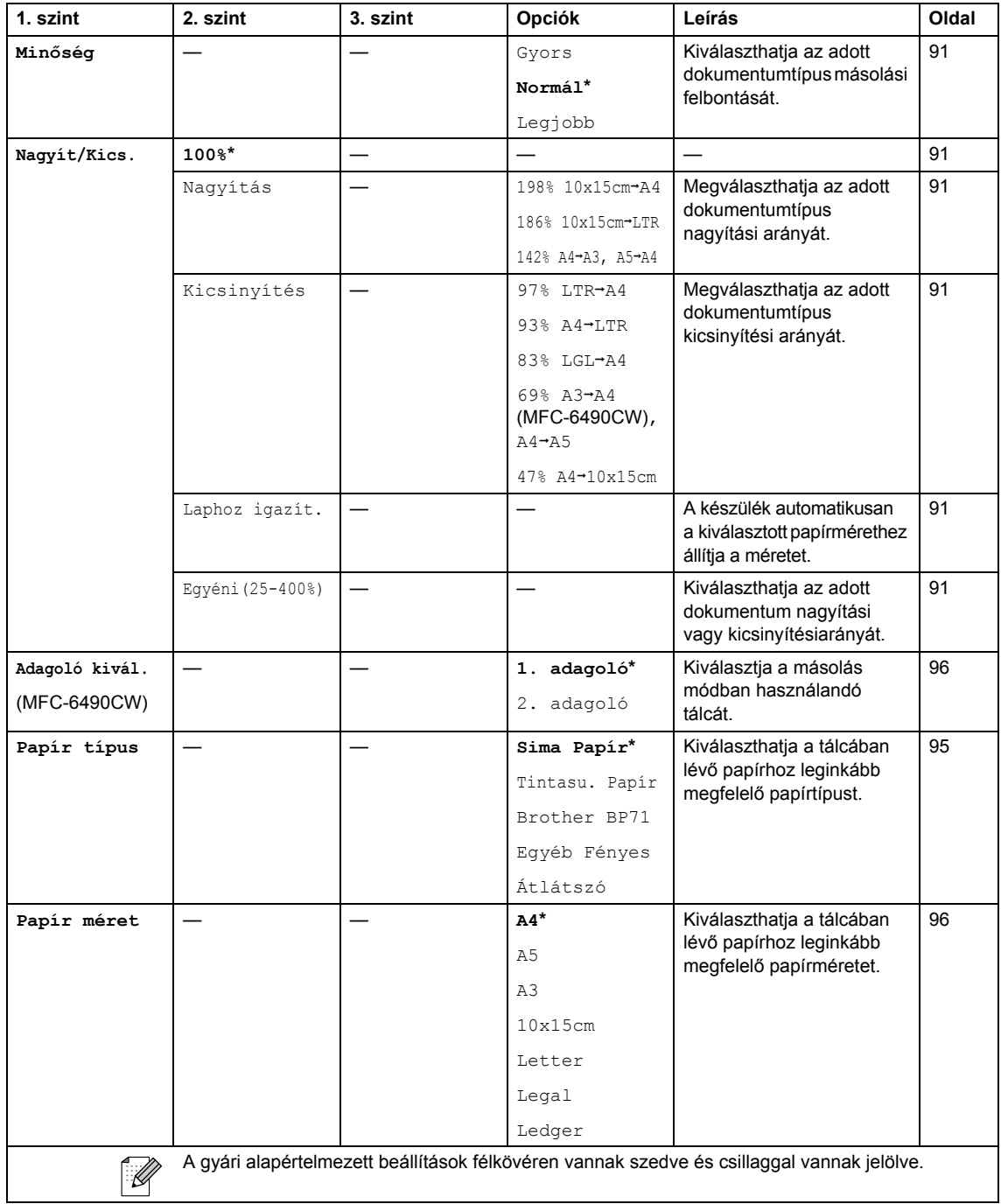

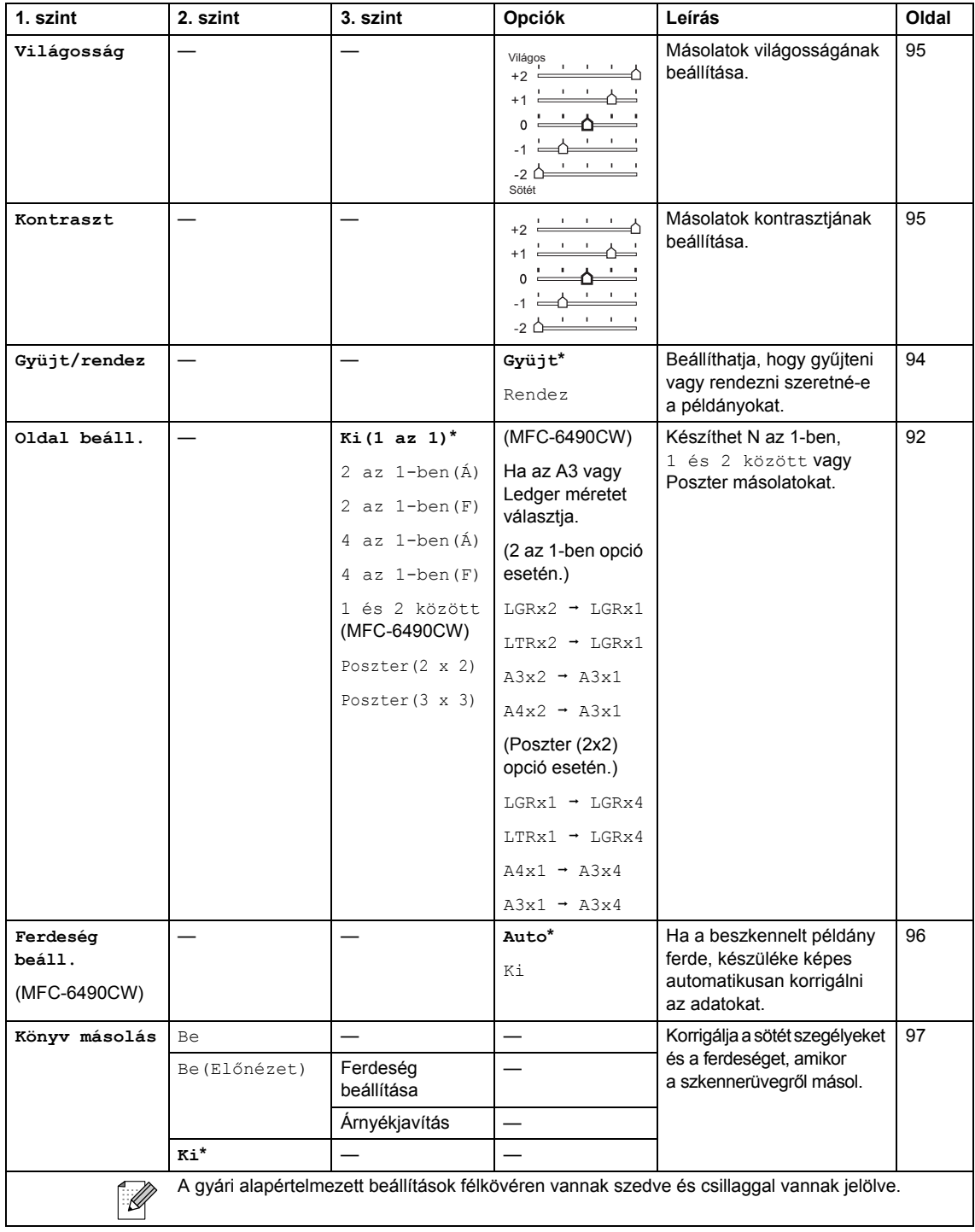

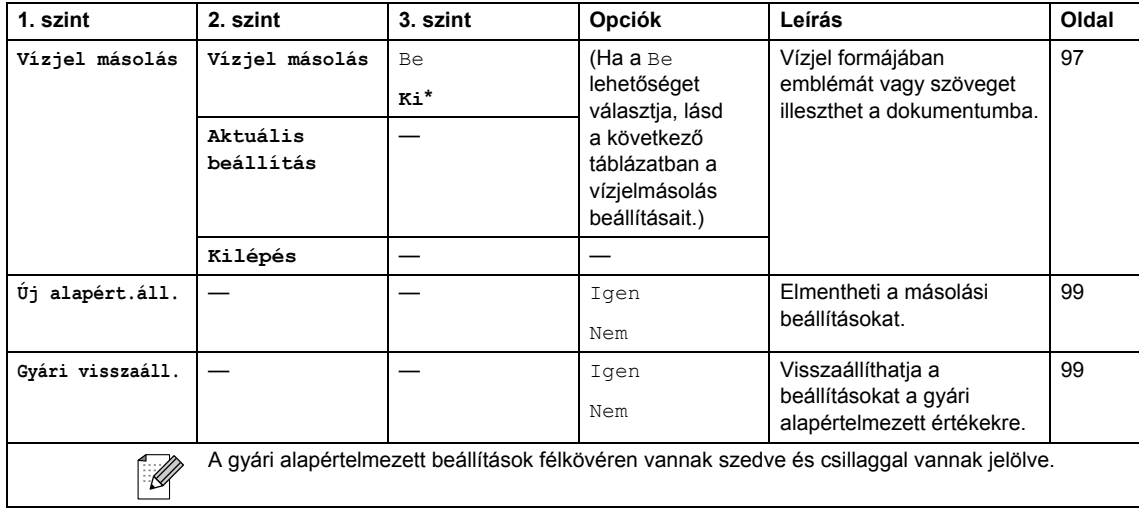

#### **Vízjel másolási beállítások**

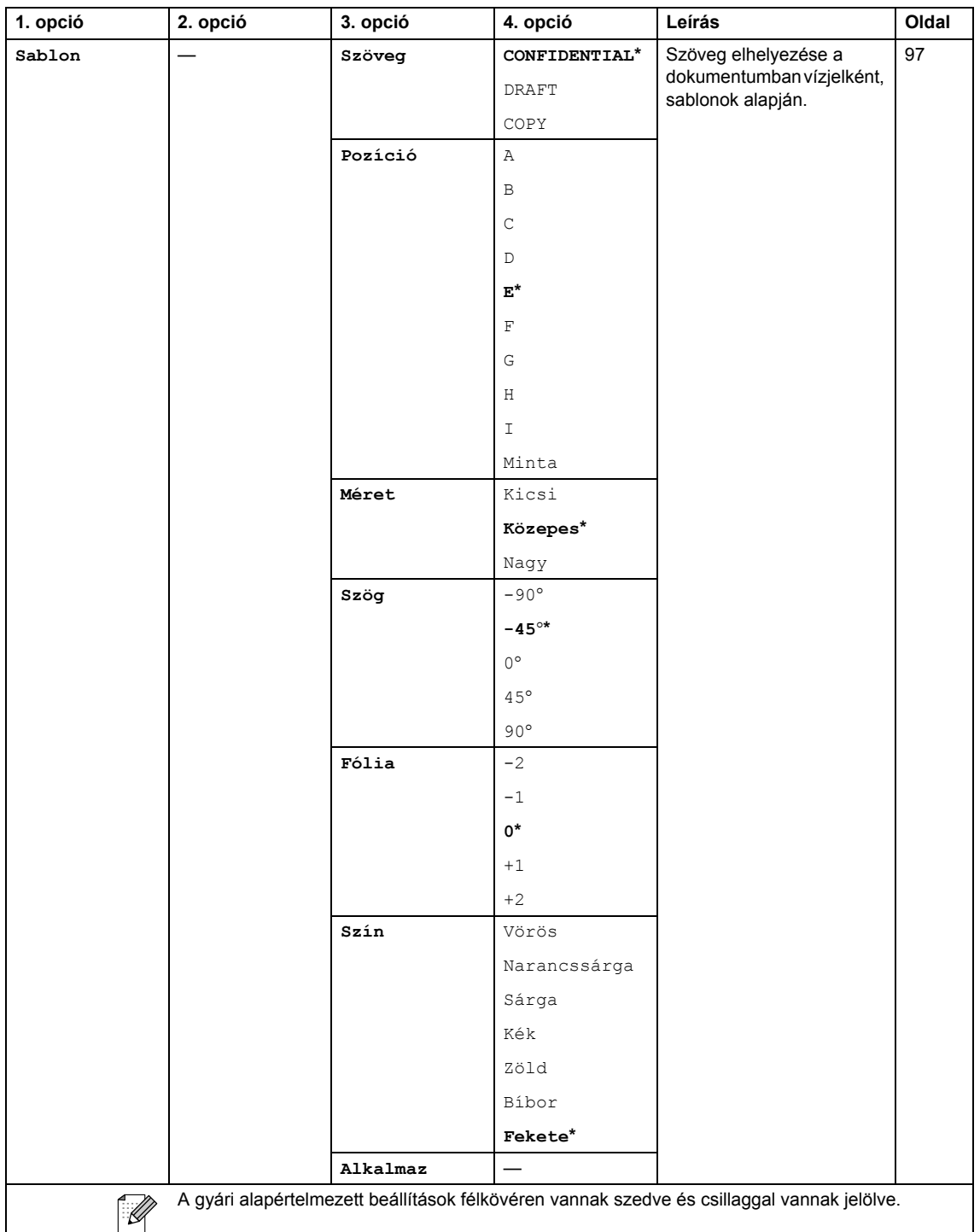

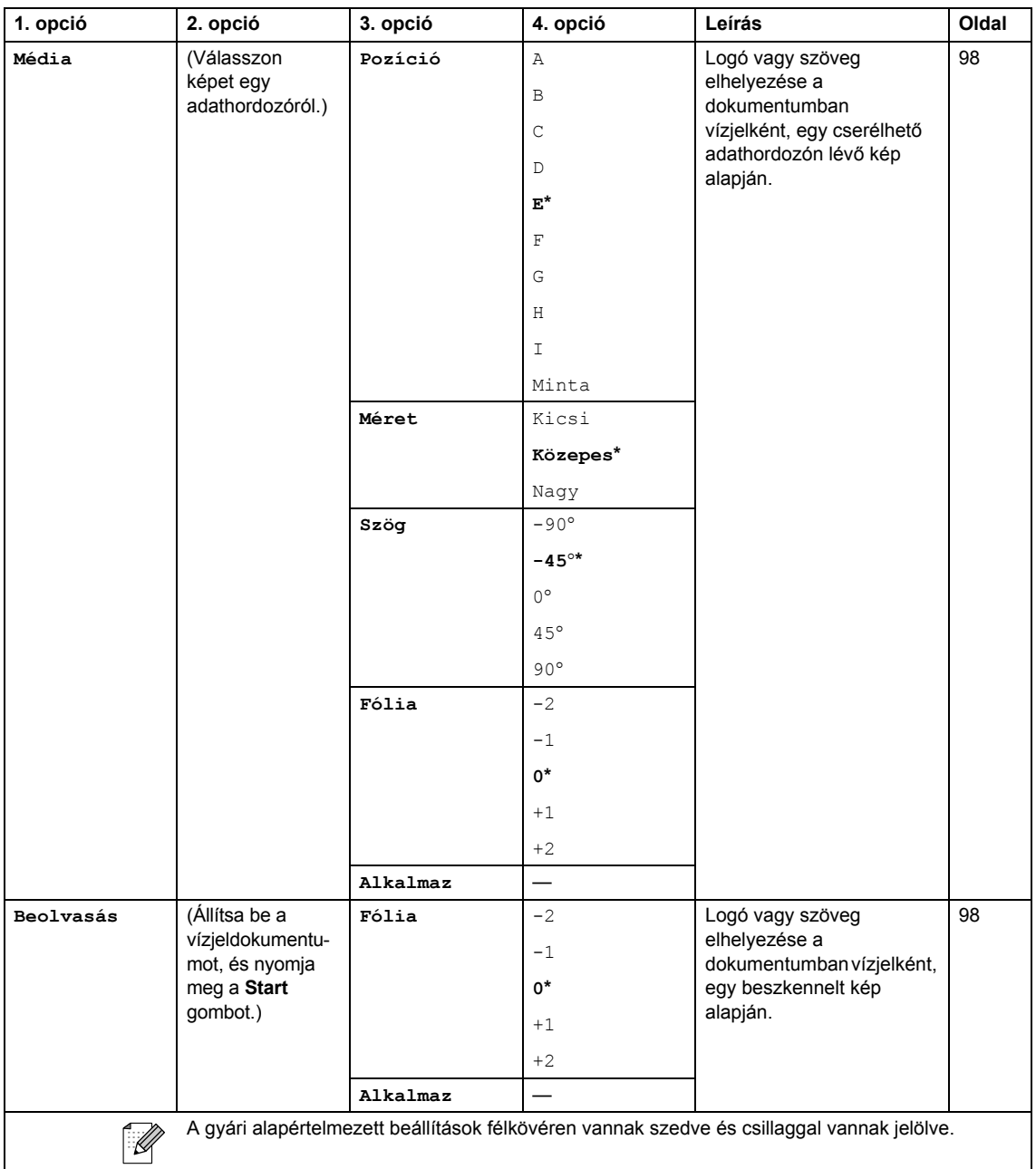

Menü és szolgáltatások

### Photo Capture (**B**)

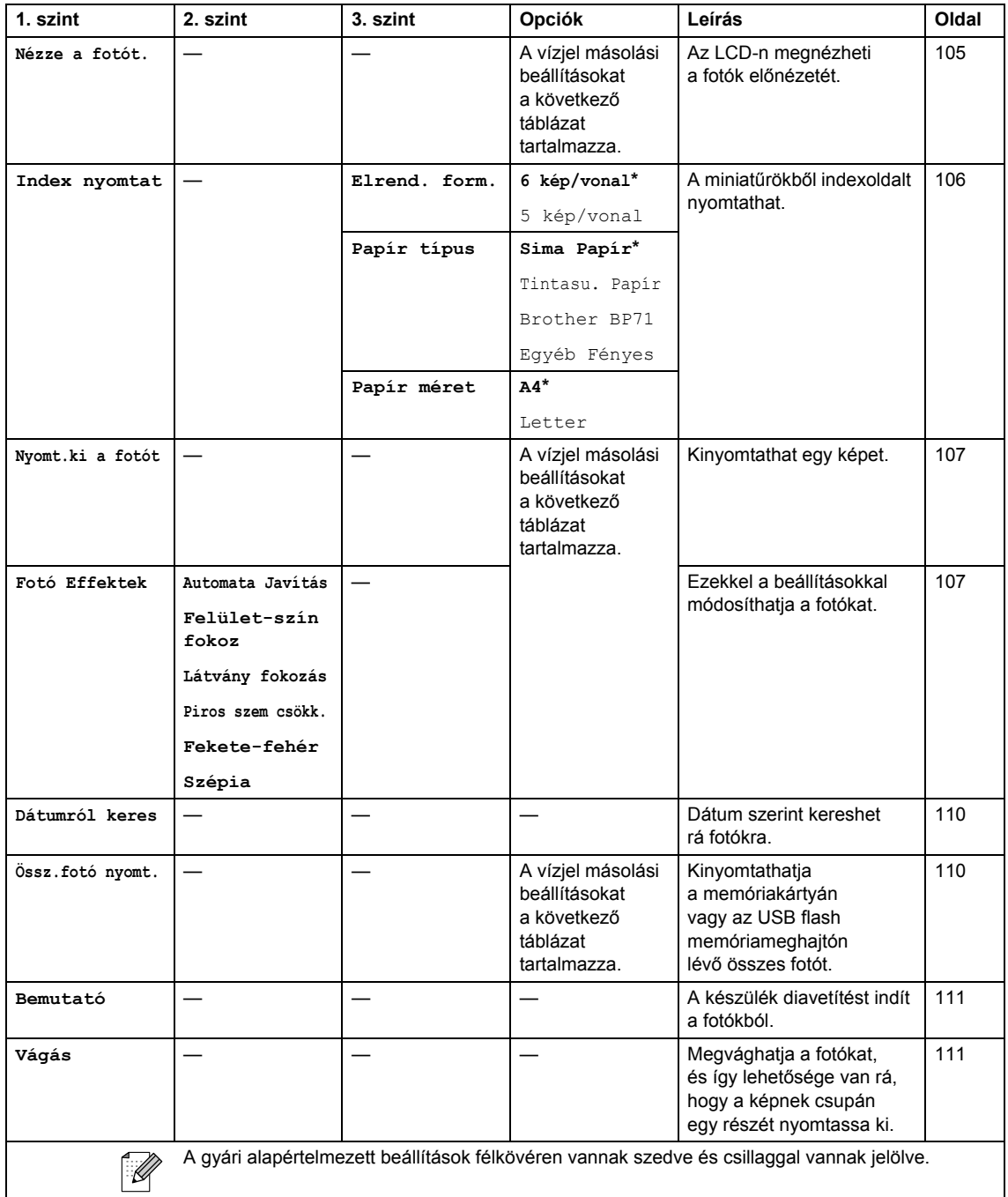

#### **Nyomtatási beállítások**

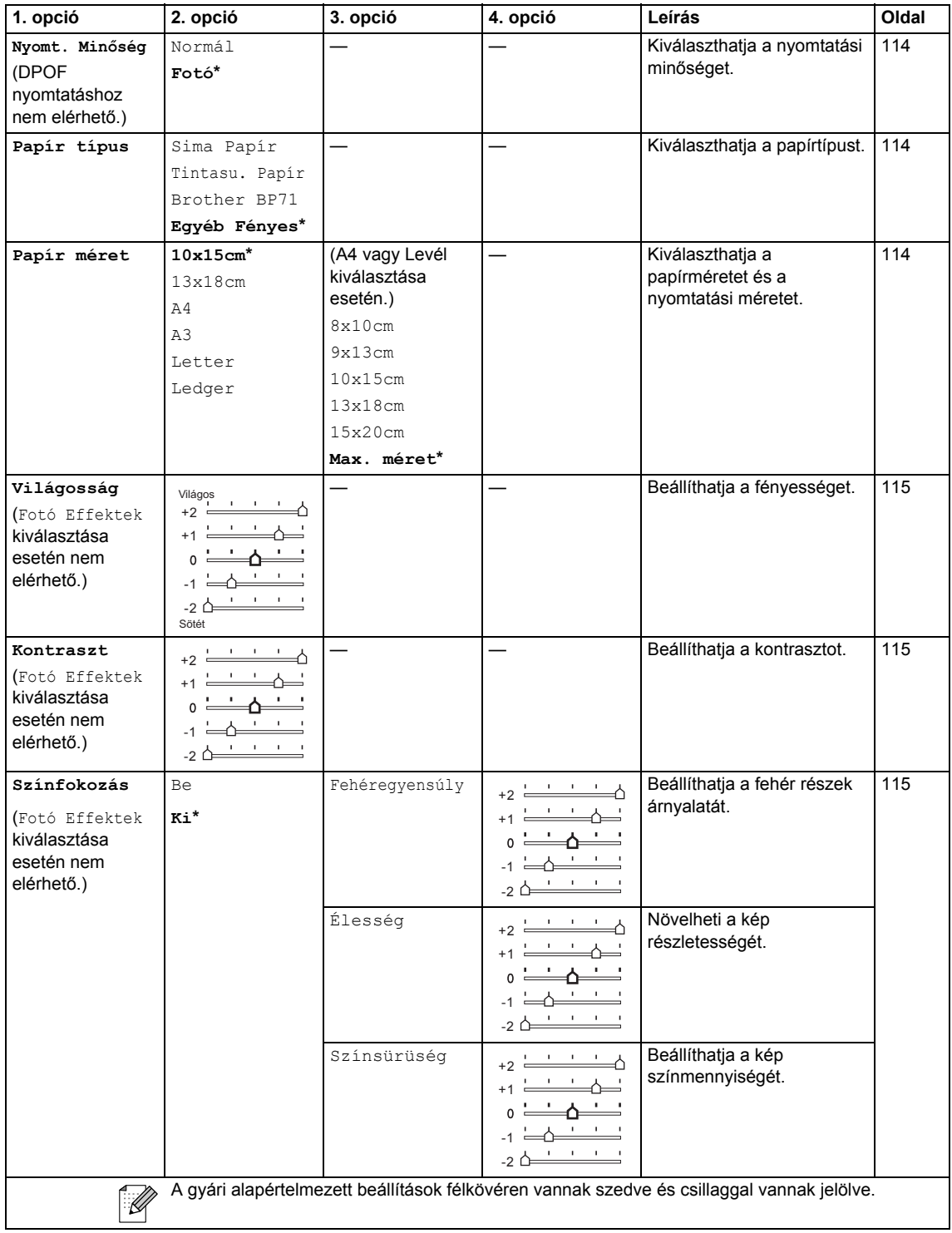

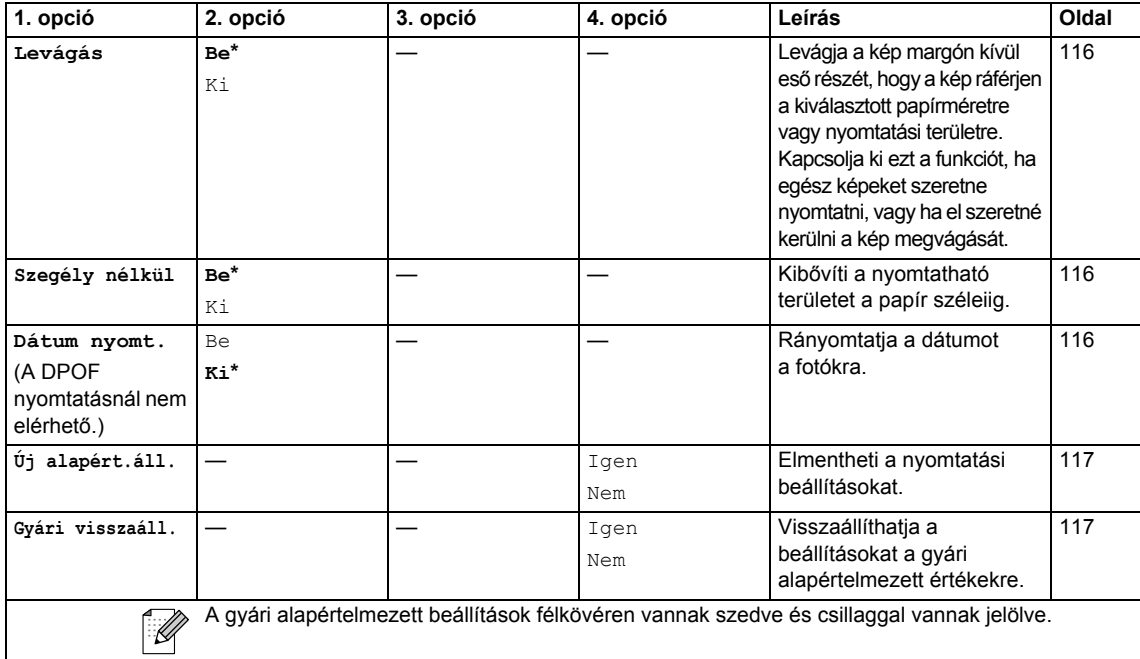

### **Telefonkönyv ( )**

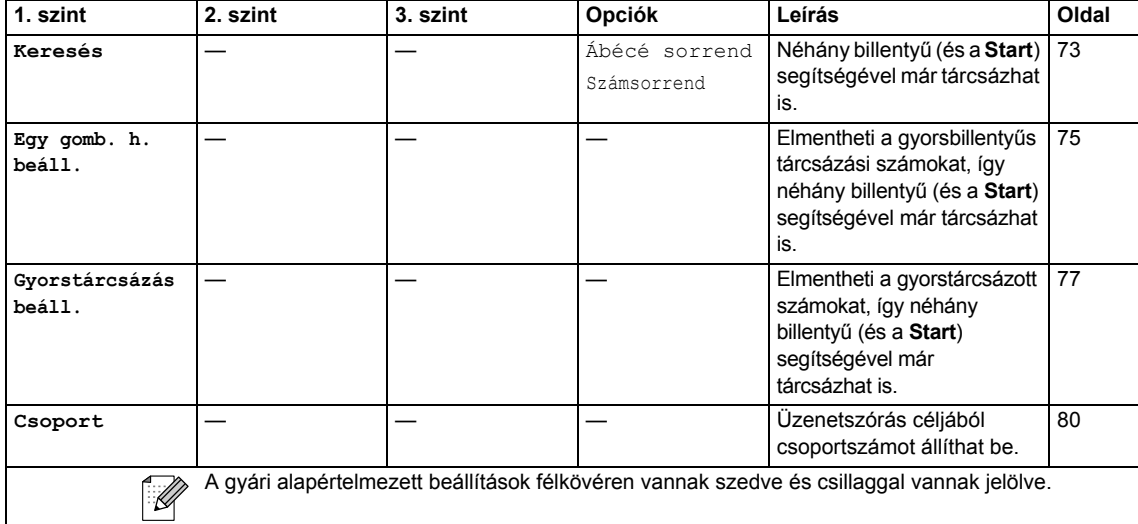

# Fax Preview (Fax előnézet) (Preview)

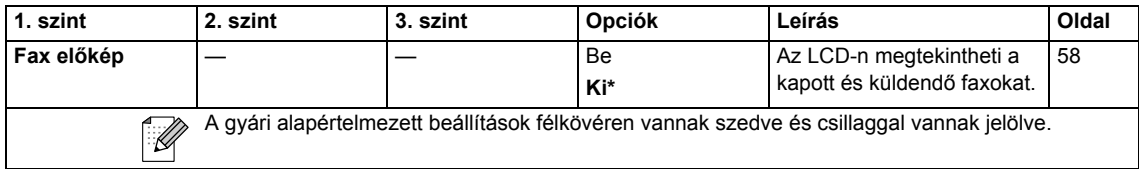

### **Szövegbevitel**

Amikor bizonyos beállításokat végez a menüben, pl. az állomásazonosító beállítását, előfordulhat, hogy szöveget kell beírnia a készülékbe. A legtöbb tárcsagombra 3 vagy 4 betű is van nyomtatva. A 0, # és \* gombokra nincs rányomtatva betű, mivel ezek speciális karaktereknek vannak fenntartva.

A megfelelő tárcsagomb ismételt megnyomásával beírhatja a kívánt karaktert.

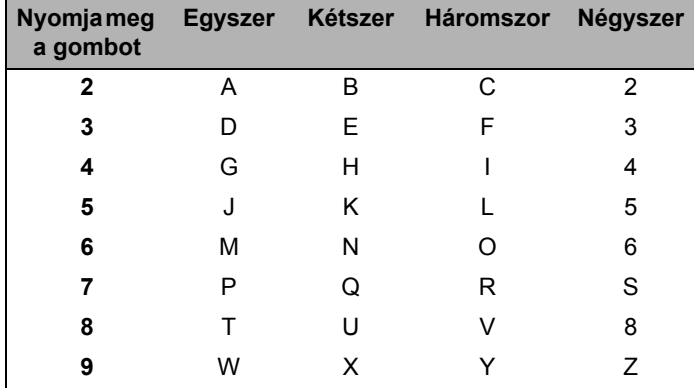

(Csak MFC-6490CW)

E-mail cím megadásához kisbetűs karaktereket írhat be. Nagy- és kisbetű közti váltáshoz nyomja meg a **Shift** (Váltás) + **3** gombot.

#### **Szóköz beillesztése**

Szóköz beillesztése faxszámba: nyomja meg a ▶ gombot egyszer a számok között. Ha egy névben kíván szóközt elhelyezni, akkor kétszer nyomja meg a ▶ gombot a karakterek között.

#### **Javítás <sup>C</sup>**

Ha rossz betűt írt be, és meg akarja változtatni, nyomja meg a ◀ gombot, hogy a kurzort a rossz betű alá mozgassa. Ezután nyomja meg a **Clear/Back** (Törlés/Vissza) gombot. Írja be a helyes karaktert. Betűket tárolni és beszúrni is lehet.

#### **Betűk ismétlése**

Ha a beírandó betű ugyanazon a billentyűn van, mint az előzőleg beírt betű, nyomja meg a ▶ gombot, hogy a kurzort jobbra mozgassa, mielőtt újra lenyomja a billentyűt.

#### **Speciális karakterek és szimbólumok <sup>C</sup>**

Nyomja meg többször a l, **#** vagy **0** gombot, amíg a kívánt speciális karakter vagy szimbólum meg nem jelenik.

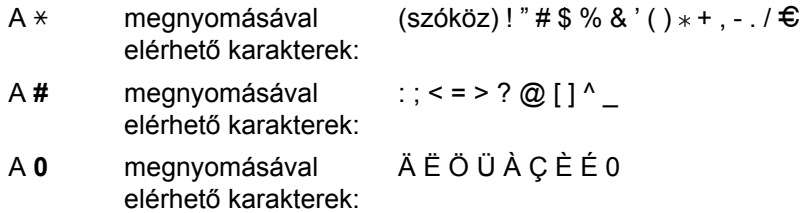

**D**

# *Műszaki adatok*

# $A$ Italános

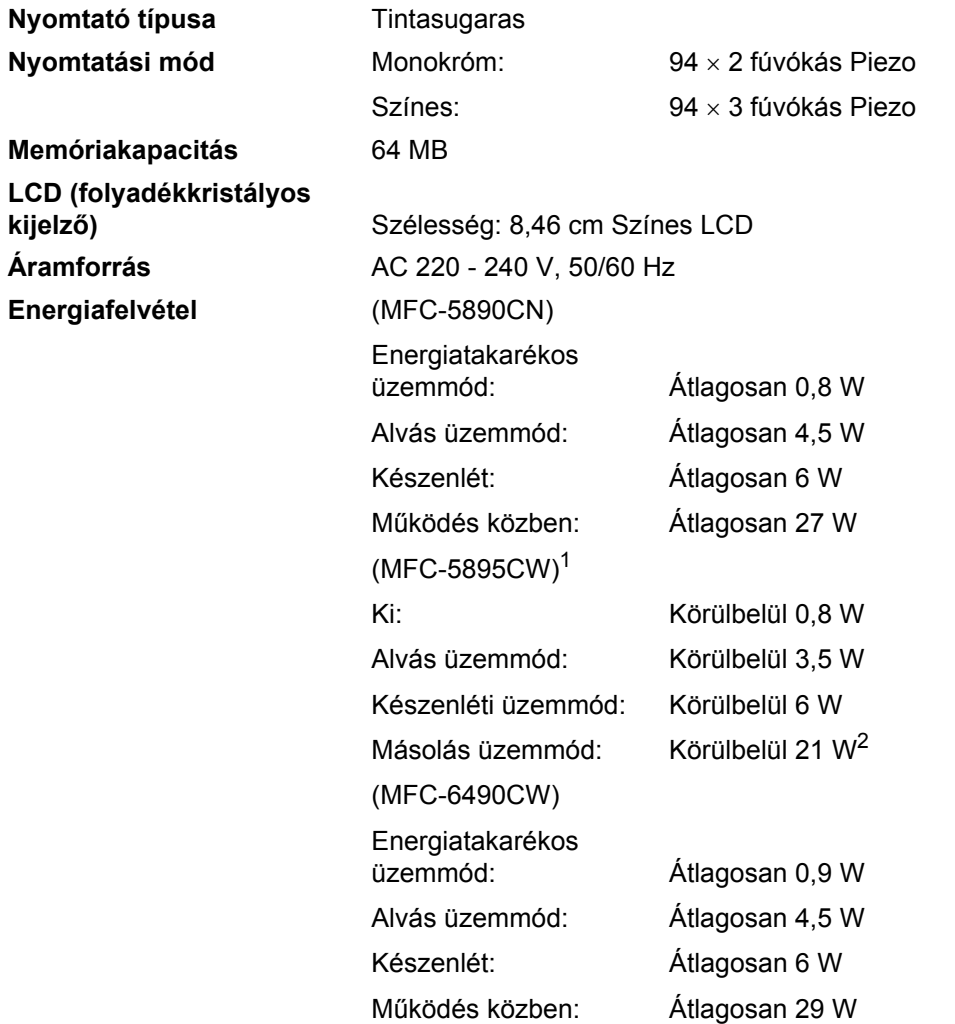

<span id="page-208-0"></span> $1$  Ha a készüléket az USB csatlakozón keresztül csatlakoztatja.

<span id="page-208-1"></span><sup>2</sup> Az ADF használata, egyoldalas nyomtatás szabványos felbontás és ISO/IEC 24712 mintázatú dokumentum esetén.

#### **Méret** (MFC-5890CN és MFC-5895CW)

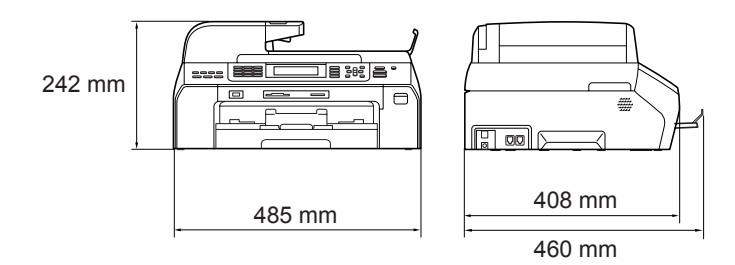

#### (MFC-6490CW)

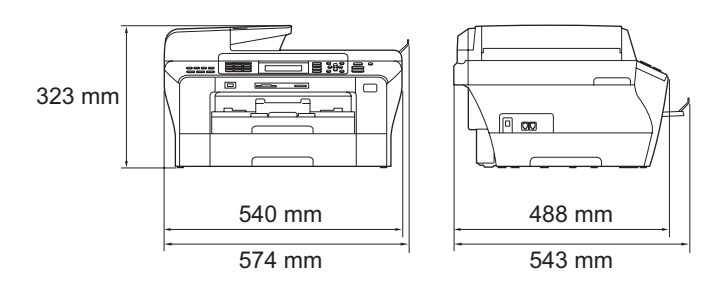

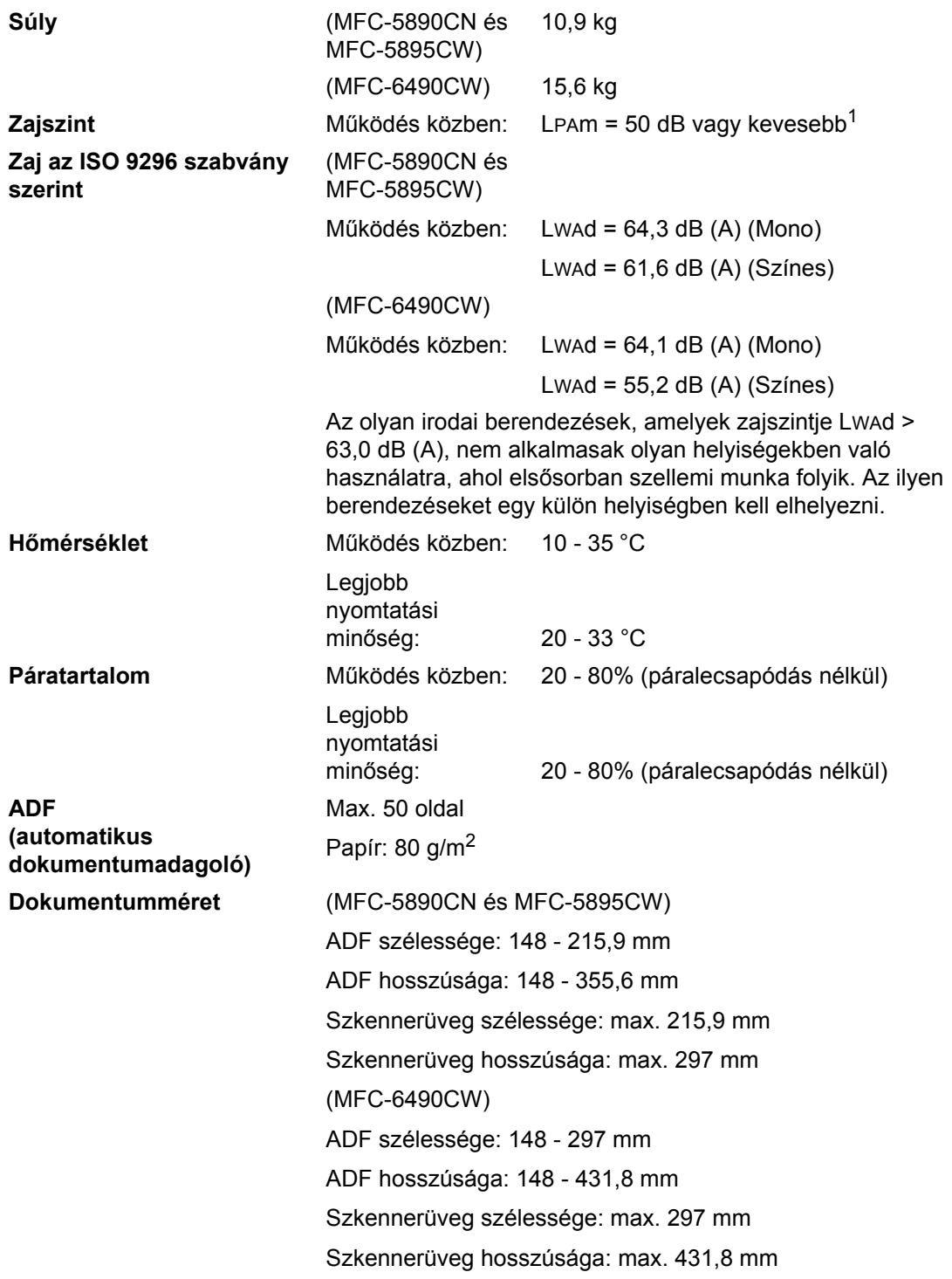

<span id="page-210-0"></span><sup>1</sup> A nyomtatási feltételektől függően.

**D**

### **Nyomathordozó**

Papír bevétele **Papírtálca** 

■ Papírtípus:

Normál papír, inkjet papír (bevonattal ellátott papír), fényes papír<sup>2</sup>, írásvetítő fólia<sup>[1,](#page-211-1) 2</sup> és borítékok

Papírméret:

Ledger, A3, Levél, Legal, Executive, A4, A5, A6, JIS B4, JIS B5, borítékok (kereskedelemben kapható 10, DL, C5, Monarch, JE4), Fotó 10 × 15 cm, Fotó L, Fotó 2L, Indexkártya és Levelezőla[p3.](#page-211-2)

Szélesség: 89 - 297 mm

Hosszúság: 127 - 431,8 mm

További részletekért lásd: *[Papír súlya, vastagsága és](#page-30-0)  kapacitása* [21. oldalon](#page-30-0).

- Maximum papírtálca kapacitás: Körülbelül 150 lap 80 g/m2 normál papír
- **2. papírtálca** (csak MFC-6490CW)
- Papírtípus:

Normál papír

Papírméret:

Ledger, A3, Levél, Legal, A4, JIS B5, JIS B4, EXE

Szélesség: 182 - 297 mm

Hosszúság: 257 - 431,8 mm

További részletekért lásd: *[Papír súlya, vastagsága és](#page-30-0)  kapacitása* [21. oldalon](#page-30-0).

■ Maximum papírtálca kapacitás: Körülbelül 250 lap 80 g/m2 normál papír

**Papír kimenet** Max. 50 lap A4 normál papír (nyomtatott oldallal fölfelé kerülnek a kimeneti papírtálcára)<sup>[2](#page-211-0)</sup>

- <span id="page-211-1"></span><sup>1</sup> Kizárólag tintasugaras nyomtatáshoz ajánlott átlátszó papírokat használjon.
- <span id="page-211-0"></span> $2<sup>2</sup>$  Fényes papír és fóliák esetében javasoljuk, hogy a nyomtatott oldakat azonnal vegye el a kimeneti papírtálcáról, amint a gép kiadja őket; így elkerülheti az elmaszatolódást.
- <span id="page-211-2"></span><sup>3</sup> Lásd: *[Papírtípus és -méret a különböz](#page-29-0)ő műveletekhez* 20. oldalon.

### **Fax D***D*

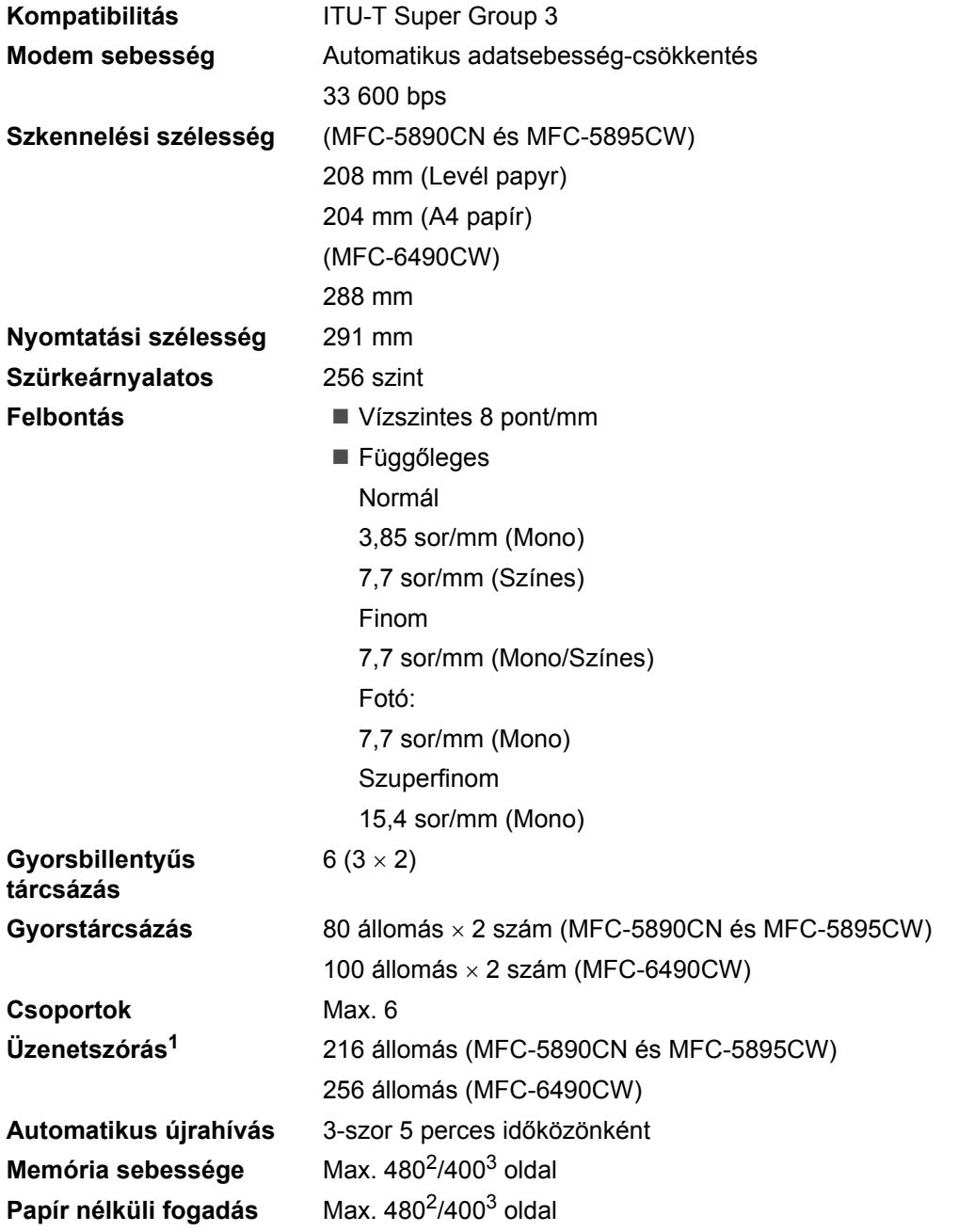

<span id="page-212-0"></span><sup>1</sup> Csak monokróm.

<span id="page-212-1"></span><sup>2</sup> Az "Oldalszám" a "Brother Standard Táblázat No. 1"-re utal (tipikus üzleti levél, normál felbontás, MMR kód). A műszaki adatok és nyomtatott anyagok előzetes figyelmeztetés nélkül módosulhatnak.

<span id="page-212-2"></span> $3 -$  Az "Oldalszám" az "ITU-T #1 tesztgrafikonra" utal (tipikus üzleti levél, normál felbontás, MMR kód). A műszaki adatok és nyomtatott anyagok előzetes figyelmeztetés nélkül módosulhatnak.

## **Másolás**

**Színes**/**Monokróm** Igen/Igen

**Másolási szélesség** (MFC-5890CN és MFC-5895CW) Max. 210 mm (MFC-6490CW) Max. 291 mm **Felbontás** Nyomtatás max. 1200 × 1200 dpi

**D**

### **PhotoCapture Center™**

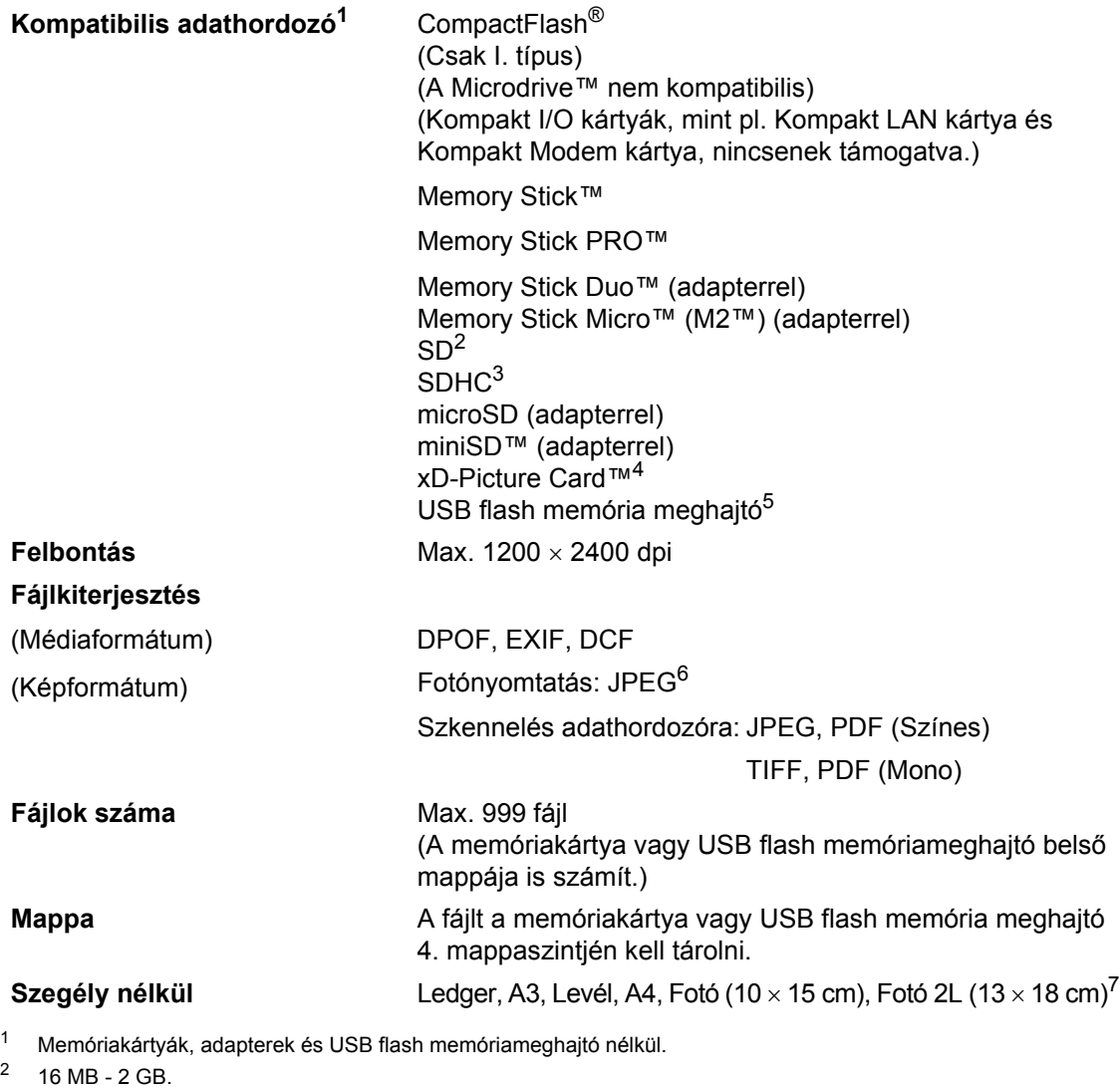

- <span id="page-214-2"></span><span id="page-214-1"></span><span id="page-214-0"></span> $3 - 4 - 32$  GB.
- <span id="page-214-3"></span><sup>4</sup> xD-Picture Card™ hagyományos kártya 16 - 512 MB. xD-Picture Card™ M típus 256 MB - 2 GB. xD-Picture Card™ M+ típus 1 és 2 GB. xD-Picture Card™ H típus 256 MB - 2 GB.
- <span id="page-214-4"></span><sup>5</sup> USB 2.0 standard. USB háttértároló, normál 16 MB - 32 GB. Támogatott formátum: FAT12/FAT16/FAT32.
- <span id="page-214-5"></span><sup>6</sup> Progressive JPEG formátum nem támogatott.
- <span id="page-214-6"></span><sup>7</sup> Lásd: *[Papírtípus és -méret a különböz](#page-29-0)ő műveletekhez* 20. oldalon.

### **PictBridge**

**Kompatibilitás** Támogatja a Camera & Imaging Products Association PictBridge CIPA DC-001 szabványt.

> További információért látogassa meg a [http://www.cipa.jp/pictbridge weboldalt](http://www.cipa.jp/pictbridge).

**Interfész** Közvetlen USB interfész
## <span id="page-216-3"></span>**Szkenner**

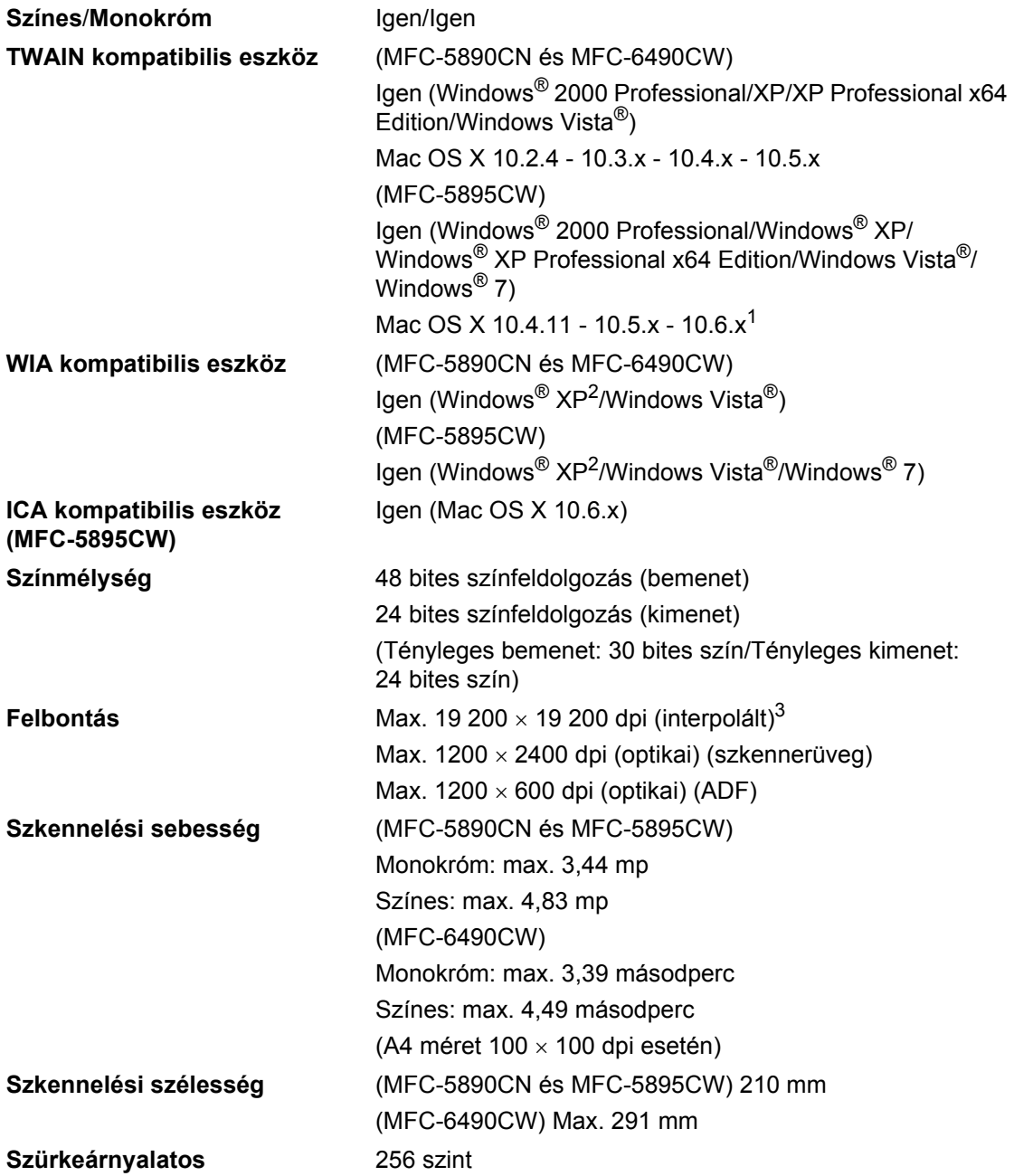

<span id="page-216-4"></span><span id="page-216-0"></span><sup>1</sup> Az Ön által használt MAC OS X operációs rendszer alatt futó legfrissebb illesztőprogramokért látogasson el weboldalunkra:<http://solutions.brother.com>

<span id="page-216-1"></span> $^2$  A Windows® XP ebben a Használati útmutatóban magában foglalja a Windows® XP Home Edition-t, Windows® XP Professional-t, és a Windows® XP Professional x64 Edition-t is.

<span id="page-216-2"></span><sup>3</sup> Maximum 1200 × 1200 dpi szkennelés a WIA illesztőprogrammal Windows® XP, Windows Vista® és Windows® 7 operációs rendszer esetén (akár 19 200 × 19 200 dpi felbontás is választható a Brother szkennelési segédprogrammal).

## <span id="page-217-2"></span>**Nyomtató**

**Nyomtatási szélesség**

**Felbontás** Max. 1200 × 6000 dpi 29[1](#page-217-0) mm (297 mm)<sup>1</sup> (A3 méret)

**Szegély nélkül** Ledger, A3, Levél, A4, A6, B4, Fotó (10 × 15 cm), Fotó L (89  $\times$  127 mm), Fotó 2L (13  $\times$  18 cm), Indexkártya, Levelezőlap[2](#page-217-1)

- <span id="page-217-0"></span><sup>1</sup> Amikor a szegély nélküli nyomtatás funkció be van kapcsolva.
- <span id="page-217-1"></span><sup>2</sup> Lásd: *[Papírtípus és -méret a különböz](#page-29-0)ő műveletekhez* 20. oldalon.

## **Interfészek**

**Vezeték nélküli LAN (MFC-5895CW és MFC-6490CW)**

**USB[1,](#page-218-0) [2](#page-218-1)** USB 2.0 interfész kábelt használjon, ami nem hosszabb, mint 2,0 m. **LAN kábel[3](#page-218-2)** Olyan Ethernet UTP kábel, amely CAT5 vagy magasabb kategóriás. IEEE 802.11b/g (infrastruktúra/ad-hoc üzemmód).

- <span id="page-218-0"></span><sup>1</sup> Készüléke nagy sebességű USB 2.0 interfésszel rendelkezik. A készülék csatlakoztatható olyan számítógéphez is, amely USB 1.1 interfésszel rendelkezik.
- <span id="page-218-1"></span><sup>2</sup> Harmadik fél USB portjait a Macintosh nem támogatja.
- <span id="page-218-2"></span><sup>3</sup> A részletes hálózati jellemzőkről lásd a *Hálózati használati útmutatót*.

## <span id="page-219-7"></span>**Számítógép követelmények (MFC-5890CN és MFC-6490CW) <sup>D</sup>**

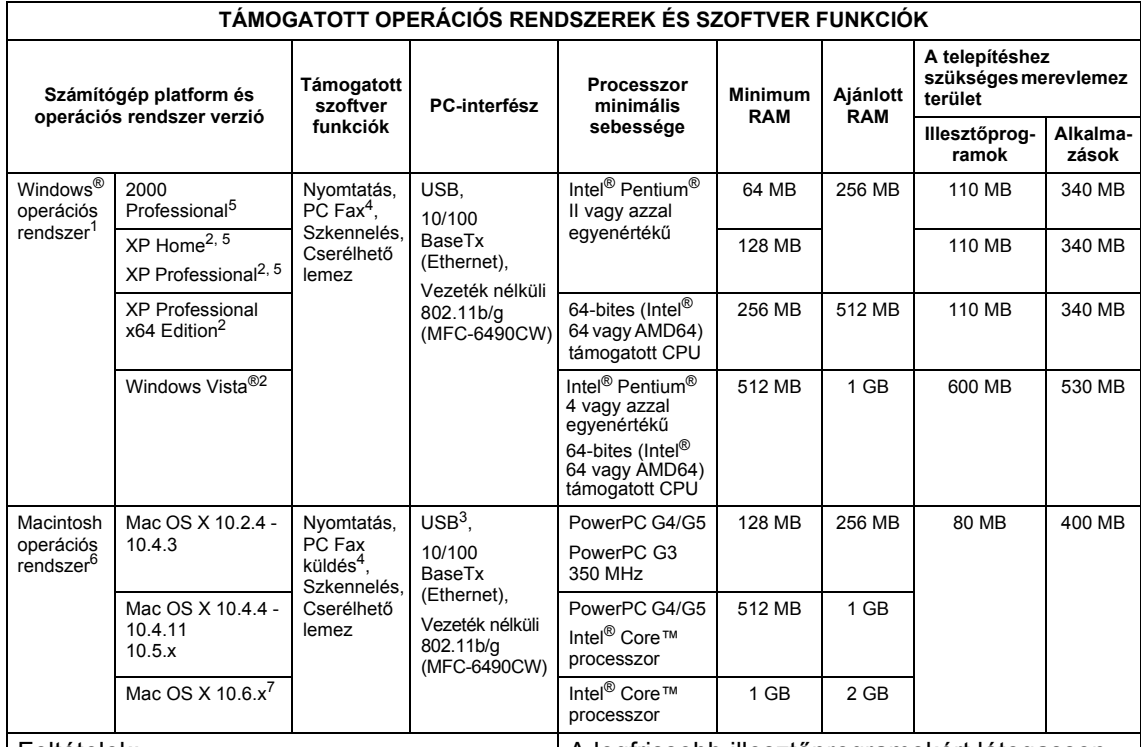

#### Feltételek:

- <span id="page-219-0"></span><sup>1</sup> Microsoft<sup>®</sup> Internet Explorer<sup>®</sup> 5.5 vagy újabb.
- <span id="page-219-3"></span><sup>2</sup> WIA esetében 1200 x 1200 felbontás. Brother szkennelő segédprogrammal megnövelhető akár 19 200 x 19 200 dpi.
- <span id="page-219-5"></span><sup>3</sup> Harmadik fél USB portjait a rendszer nem támogatja.
- <span id="page-219-2"></span><sup>4</sup> A PC Fax csak fekete-fehéret támogat, és nem támogatja a Ledger/A3 papírméretet.
- <span id="page-219-1"></span><sup>5</sup> PaperPort™ 11SE a Microsoft® SP4 vagy későbbi szervizcsomagot támogatja Windows® 2000 esetén és SP2 vagy későbbi szervizcsomagot XP esetén.
- <span id="page-219-4"></span><sup>6</sup> Presto! található Presto! PageManager a Mac OS X 10.3.9. vagy későbbi verzióit támogatja. A Mac OS X 10.2.4 - 10.3.8 verziókhoz a Presto! PageManager letölthető a Brother Solutions Center weboldaláról.
- <span id="page-219-6"></span><sup>7</sup> A Mac OS X 10.6.x verziókhoz használható szoftver és illesztőprogram a következő címről tölthető le: <http://solutions.brother.com>

A legfrissebb illesztőprogramokért látogasson el weboldalunkra: <http://solutions.brother.com/> Valamennyi védjegy, márka és terméknév a megfelelő vállalat tulajdonát képezi.

## **Számítógép követelmények (MFC-5895CW) <sup>D</sup>**

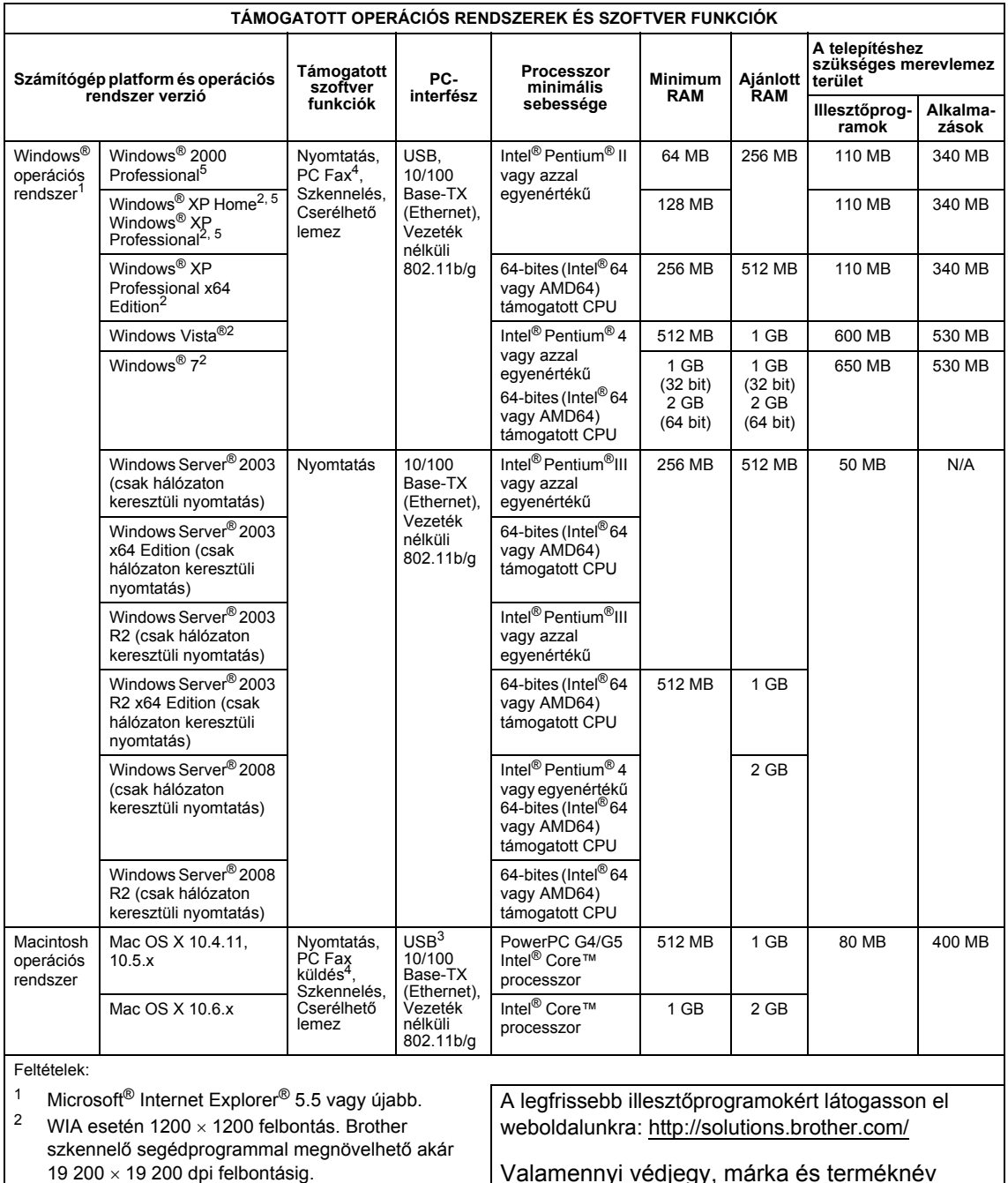

<span id="page-220-4"></span><span id="page-220-3"></span><span id="page-220-2"></span><span id="page-220-0"></span><sup>4</sup> A PC Fax csak fekete-fehéret támogat, és nem támogatja a Ledger/A3 papírméretet.

<span id="page-220-1"></span><sup>5</sup> PaperPort™ 11SE a Microsoft® SP4 vagy későbbi szervizcsomagot támogatja Windows® 2000 esetén és SP2 vagy későbbi szervizcsomagot XP esetén.

Valamennyi védjegy, márka és terméknév a megfelelő vállalat tulajdonát képezi.

## <span id="page-221-0"></span>**Fogyóeszközök <sup>D</sup>**

**Tinta** A készülék külön fekete, sárga, ciánkék és magenta tintapatronokat használ, amelyek nem a nyomtatófej-egységen helyezkednek el.

**A tintapatronok élettartama Csere tintapatronok**

A tintapatronok első behelyezésekor a készülék feltölti a szállítócsöveket tintával a kiváló minőségű nyomatok biztosítása érdekében. A készülék ezt a műveletet csak egyszer hajtja végre. A többi tintapatronnal a meghatározott számú oldal kinyomtatására képes.

> A kellékanyagok cseréjével kapcsolatos bővebb információért látogasson el weboldalunkra: <http://www.brother.com/pageyield>

**Csere kellékanyagok** <Normál fekete> LC1100BK, <Nagy kapacitású fekete> LC1100HY-BK <Normál cián> LC1100C, <Nagy kapacitású cián> LC1100HY-C <Normál magenta> LC1100M, <Nagy kapacitású magenta> LC1100HY-M <Normál sárga> LC1100Y, <Nagy kapacitású sárga> LC1100HY-Y

#### <span id="page-221-1"></span>**Mit jelent az Innobella™?**

Az Innobella™ a Brother által kínált eredeti kellékanyagok termékcsaládja. Az "Innobella™" név az "Innovation" (innováció) és "Bella" (olaszul "gyönyörű") szavakból származik, amely a gyönyörű és hosszan tartó nyomatot biztosító "innovatív" technológiát jelenti.

**innobella** 

Fotók nyomtatásához a Brother az Innobella™ fényes fotópapír (BP71 széria) használatát ajánlja a kiváló minőség érdekében. Az Innobella™ tintákkal és papírokkal gyerekjáték a ragyogó színű nyomatok létrehozása.

## **Hálózat (LAN)**

## **Megjegyzés**

A teljes hálózati jellemzőkre vonatkozó részletekért lásd a *Hálózati használati útmutatót* a CD-ROM-on.

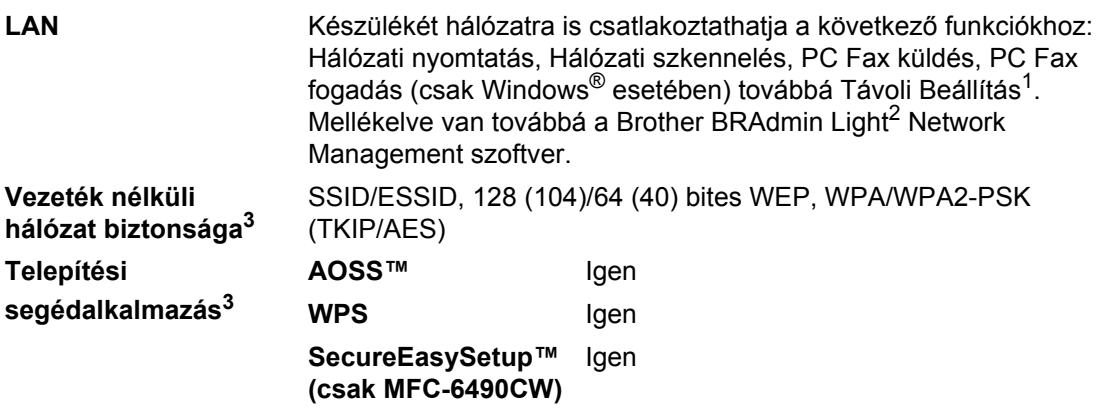

<span id="page-222-0"></span><sup>1</sup> A számítógép követelményeket tartalmazó táblázatot lásd: [210. oldal.](#page-219-7)

<span id="page-222-1"></span><sup>2</sup> Amennyiben fejlettebb nyomtatókezelésre van szüksége, használja a legújabb Brother BRAdmin Professional segédalkalmazást, amely letölthető a [h](http://solutions.brother.com)ttp://solutions.brother.com címen.

<span id="page-222-2"></span><sup>3</sup> MFC-5895CW és MFC-6490CW esetén.

**D**

**Szójegyzék** 

Ez a Brother kézikönyvekben található szolgáltatások és kifejezések átfogó listája. Az itt felsorolt szolgáltatások elérhetősége az Ön által megvásárolt készülék típusától függ.

#### **ADF (automatikus dokumentumadagoló)**

A dokumentum behelyezhető az ADF-be, majd oldalanként automatikusan beolvasható.

#### **Adásigazolás (Adásigazolási jelentés)**

Az elküldött faxok listázása, amely tartalmazza a üzenetküldés napját, időpontját és számát.

#### **Automatikus faxküldés**

**E**

Faxküldés a külső telefonkagyló felemelése nélkül.

#### **Automatikus kicsinyítés**

Csökkenti a beérkező faxok méretét.

#### **Automatikus újrahívás**

Ezzel a funkcióval automatikusan újrahívhatja az utolsó faxszámot öt perc múlva, ha a faxot foglalt vonal miatt nem sikerült elküldeni.

#### **Állomásazonosító**

A faxüzenetek tetején megjelenő tárolt információ. Tartalmazza a küldő nevét és faxszámát.

#### **Biztonsági másolat nyomtatása**

A készülék kinyomtatja az összes beérkező és a memóriában tárolt faxüzenetet. Ez egy biztonsági beállítás, amely biztosítja, hogy áramszünet esetén nem vesznek el az üzenetek.

#### **CNG hangok**

Olyan speciális hangok, amelyekkel a faxkészülékek az automatikus küldés közben a faxhívás kezdeményezését jelzik a fogadó készüléknek.

#### **Csengetés hangereje**

A készülék csengetési hangerejének beállítása.

#### **Csengetés késleltetése**

Csak fax vagy Fax/Tel üzemmódban a csengetések számának beállítása, amely után a készülék válaszol.

#### **Csoport szám**

A (gyorsbillentyűhöz rendelt vagy gyorstárcsázási helyre mentett) gyorsbillentyűs és gyorstárcsázású számok kombinációja üzenetszórásra.

#### **ECM (Hibajavítási mód)**

Felismeri a fax küldése közben fellépő hibákat, és újraküldi a hibás oldalakat.

#### **F/T csengetési idő**

Az az időtartam, ameddig a Brother készülék csönget (ha a Fogadómód Fax/Tel-re van állítva) a fogadott telefonhívások megválaszolására való figyelmeztetéskor.

#### **Fax/Tel**

Fogadhat faxot vagy telefonhívást. Ne használja ezt az üzemmódot üzenetrögzítő (TAD) készülék használata esetén.

#### **Fax előnézet**

Ha a Fax előnézetet választja, a kijelzőn megtekintheti a fogadott faxokat a **Fax Preview** (Fax előnézet) gomb megnyomásával.

#### **Fax észlelése**

A készülék válaszolhat a CNG hangokra, ha Ön megszakítja a faxot a hívás fogadásával.

#### **Fax hangok**

Az információ átadása közben a küldő és fogadó készülékek által kiadott hangok.

#### **Fax napló**

Kinyomtatja az utolsó 200 bejövő és kimenő fax adatait. TX jelentése: Küldés. RX jelentése: Fogadás.

#### **Fax tárolása**

A memóriában tárolhat fogadott faxokat.

#### **Fax továbbítása**

A memóriába fogadott faxot továbbküldi egy előre beprogramozott számra.

#### **Felbontás**

Egy hüvelykre eső függőleges és vízszintes vonalak száma. Lásd: normál, finom, szuperfinom és fotó.

#### **Felhasználói beállítások**

Nyomtatott jelentés a készülék aktuális beállításairól.

#### **Fennmaradó feladatok**

Ellenőrizheti, mely feladatok várakoznak a memóriában, és egyenként törölheti őket.

#### **Fényerő**

A fényerő megváltoztatásával a teljes kép világosabbá vagy sötétebbé tehető.

#### **Fotófelbontás (csak mono)**

Olyan felbontás, amely a szürke árnyalatait használja a fotók legjobb megjelenítéséhez.

#### **Gyorsbillentyű**

Gombok a készülék vezérlőpultján, amelyeken számokat tárolhat a gyorsított tárcsázáshoz. Minden billentyűhöz rendelhet egy második számot is, ha nyomva tartja a **Shift** (Váltás) billentyűt, miközben megnyomja a gyorsbillentyűt.

#### **Gyorstárcsázás**

Előzetesen rögzített szám az egyszerű tárcsázás érdekében. Nyomja meg a (**Telefonkönyv**), kétjegyű kódot, és a **Mono Start** (Start (Mono)) vagy **Colour Start** (Start (Színes)) gombot a tárcsázás megkezdéséhez.

#### **Gyorstárcsázás lista**

A gyorsbillentyűs és a gyorstárcsázási memóriában tárolt nevek és számok listája számsorrendben.

#### **Hangjelzés hangereje**

Egy billentyű lenyomását vagy hibát jelző csipogás hangerejének beállítása.

#### **Hangtárcsázó üzemmód**

A dallamtárcsázó telefonok által használt tárcsázási mód a telefonvonalon.

#### **Hívóazonosító**

A telefontársaságnál megrendelhető szolgáltatás, amelynek révén Ön láthatja a híváskezdeményező számát (vagy nevét).

#### **Impulzus-alapú üzemmód**

Körtárcsás tárcsázási módszer a telefonvonalon.

#### **Ideiglenes beállítások**

Minden küldendő faxhoz és másolathoz eltérő beállításokat választhat az alapértelmezett beállítások módosítása nélkül.

#### **Innobella™**

Az Innobella™ a Brother által kínált eredeti kellékanyagok termékcsaládja. A legjobb minőség eléréséhez a Brother az Innobella™ tintát és papírt ajánlja.

#### **Keresés**

A tárolt gyorsbillentyűs, gyorstárcsázási vagy csoport számok elektronikus, numerikus vagy ábécérend szerinti listázása.

#### **Kettős hozzáférés**

A készülék memóriába másolhat kimenő faxot vagy beütemezett feladatokat, miközben faxot küld a memóriából, vagy faxot fogad, esetleg azt nyomtatja.

#### **Késleltetett fax**

A faxot később, egy meghatározott időpontban küldi el.

#### **Kézi faxküldés**

A külső telefon kagylójának felemelésekor hallhatja a fogadó faxkészüléket, mielőtt megnyomná a **Mono Start** (Start (Mono)) vagy **Colour Start** (Start (Színes)) az adás megkezdéséhez.

#### **Kommunikációs hiba (Komm. hiba)**

Hiba a fax küldése közben. Jellemzően a telefonvonal zaja vagy elektrosztatikus töltés okozza.

#### **Kompatibilitás csoport**

Egy adott készülék alkalmassága egy másikkal való kommunikációra. A kompatibilitás garantált ITU-T csoportok között.

#### **Kontraszt**

Ez a beállítás a túl sötét vagy túl világos dokumentumok kijavításához kínál megoldást. A beállítással az eredetinél világosabb vagy sötétebb másolatok készíthetők.

#### **Kódolási módszer**

A dokumentumban szereplő információk kódolásának módszere. Minden faxkészüléknek a Modified Huffman (MH) egy minimum szabványát kell használnia. Az Ön készüléke nagyobb teljesítményű tömörítésre is képes, például Modified Read (MR), Modified Modified Read (MMR), és JPEG, ha a fogadó készülék képes az adott formátumot fogadni.

#### **Kötegelt küldés**

(Csak fekete - fehér faxokra) Költségkímélő funkció, amellyel az összes, ugyanarra a faxszámra szánt késleltetett faxot egy küldéssel küldi el a készülék.

#### **Küldés**

A faxok átküldésének folyamata készülékéről a fogadó készülékre a telefonvonalon keresztül.

#### **Külső telefon**

TAD (üzenetrögzítő) vagy telefonkészülék, amely a készülékhez van kapcsolva.

#### **LCD (folyadékkristályos kijelző)**

A készülék kijelző képernyője, ahol az interaktív üzenetek jelennek meg a képernyőn történő programozáskor. Ha a készülék pihenő állapotban van, a képernyőn a dátum és az idő jelenik meg.

#### **Lehívás**

Folyamat, amelynek során egy faxkészülék másik készüléket hív, hogy az lehívja a várakozó faxüzenetet.

#### **Melléktelefon**

Egy telefon, amely a faxszal azonos vonalat használ, de egy különálló fali alizatba csatlakozik.

#### **Memória fogadás**

A beérkező faxokat a készülék memóriájában tárolja, ha kifogyott a papír.

#### **Menü üzemmód**

A készülék beállításainak módosítását lehetővé tevő programozási mód.

#### **Nagy felbontás**

A felbontás 203  $\times$  196 dpi. Kisméretű nyomtatáshoz, valamint grafikonokhoz használatos.

#### **Naplózási időszak**

Az automatikusan nyomtatott faxnaplójelentések nyomtatása közötti, előzetesen meghatározott idő. A faxnaplót soron kívül, a megadott rendszeresség megszakítása nélkül is kinyomtathatja.

#### **Normál felbontás**

203 × 97 dpi. Szabványos méretű szövegre használatos, a leggyorsabb küldést teszi lehetővé.

#### **OCR (optikai karakterfelismerés)**

A készülékhez tartozó ScanSoft™ PaperPort™ 11SE OCR-rel vagy a Presto! PageManager szoftveralkalmazással egy szöveg képét olyan szöveggé konvertálja, amely már szerkeszthető.

#### **PhotoCapture Center™**

Digitális fényképek nyomtatását teszi lehetővé a digitális fényképezőgépről nagy felbontásban, fotó minőségű nyomtatással.

#### **PictBridge**

Digitális fényképek nagyfelbontású, minőségi nyomtatását teszi lehetővé digitális fényképezőgépéről.

#### **Súgó lista**

A teljes menütáblázat nyomtatott listája, melyet a készülék programozásánál használhat, ha nincs kéznél a felhasználói kézikönyv.

#### **Színjavítás**

Az élesség, a fehéregyensúly és a színsűrűség beállítások módosításával jobb nyomatminőséget érhet el.

#### **Szkennelés**

Papírdokumentumról készült elektronikus kép küldése a számítógépre.

#### **Szkennelés adathordozóra**

Szkennelhet monokróm vagy színes dokumentumot memóriakártyára vagy USB flash memória meghajtóra. A monokróm képek fájlformátuma TIFF vagy PDF lehet, míg a színes képeké PDF vagy JPEG lehet.

#### **Szuperfinom felbontás (csak mono)**

 $392 \times 203$  dpi. A legjobb nagyon kis méretű nyomtatásnál és rajzoknál.

#### **Szünet**

Lehetővé teszi, hogy Ön 3,5 másodpercig szünetet tartson tárcsázás közben, ha a tárcsázófelülettel tárcsáz, vagy gyorsbillentyűs és gyorstárcsázású számokat tárol el. Nyomja meg az **Redial/Pause** (Újratárcsáz/Leállít) gombot annyiszor, amennyiszer szükséges a hosszabb szünetekhez.

#### **Szürkeárnyalatos**

A szürke különböző árnyalatai, amelyek fényképek másolásához, szkenneléséhez és faxolásához használhatók.

#### **TAD (telefonos üzenetrögzítő berendezés)**

Külső TAD eszközt is csatlakoztathat a készülékhez.

#### **Távoli aktiválás kódja**

Akkor adja meg ezt a kódot (\* 51) ha fexhívást fogad egy mellék- vagy külső telefonon.

#### **Távoli hozzáférési kód**

Saját négyjegyű kódja (---\*), amely lehetővé teszi, hogy hívja és vezérelje készülékét egy távoli pontból.

#### **Távoli inaktiválás kódja (csak Fax/Tel módban)**

Ha a készülék telefonhívást fogad, ál/kettős csengetéssel csöng ki. Felveheti egy melléktelefonon, beütve ezt a kódot: (**# 5 1**).

#### **Távoli visszakeresési hozzáférés**

A képesség, hogy készülékét távolról, hangtárcsázós telefonról elérje.

#### **Tengerentúli üzemmód**

A faxhangot időlegesen módosítja, hogy az igazodjon a tengerentúli, külföldi vonalak esetleges zajához, statikus zavaraihoz.

#### **Üzenetszórás**

Üzenetszórással ugyanazt a faxot automatikusan elküldheti több faxszámra.

#### **Valós idejű küldés**

Ha a memória betelt, küldhet faxot azonnali átadással.

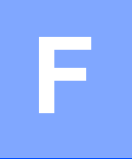

# **Tárgymutató <sup>F</sup>**

<u> 1999 - Johann Barnett</u>

### **A**

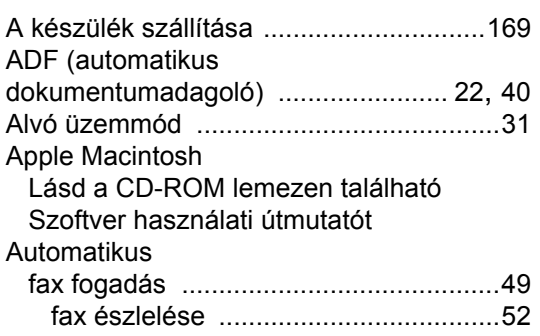

## **Á**

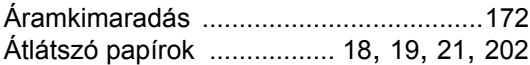

### **B**

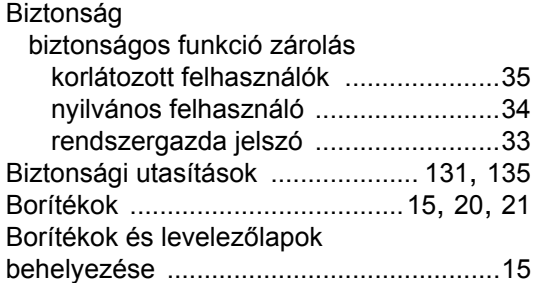

### **C**

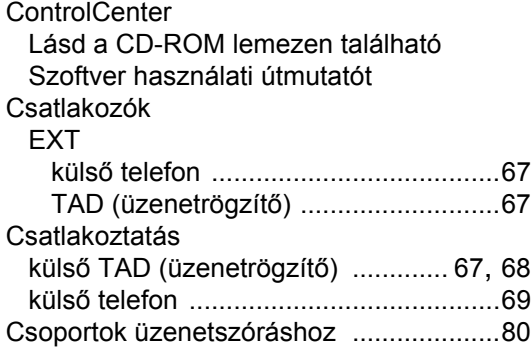

## **D**

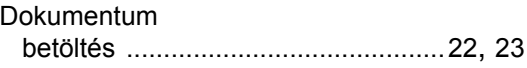

### **E**

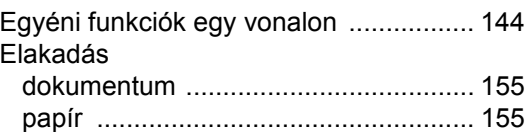

### **F**

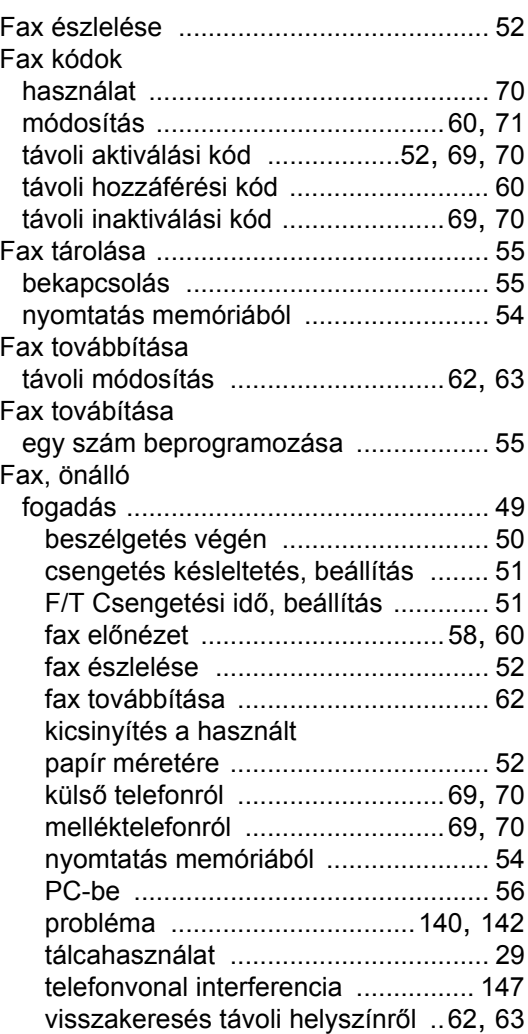

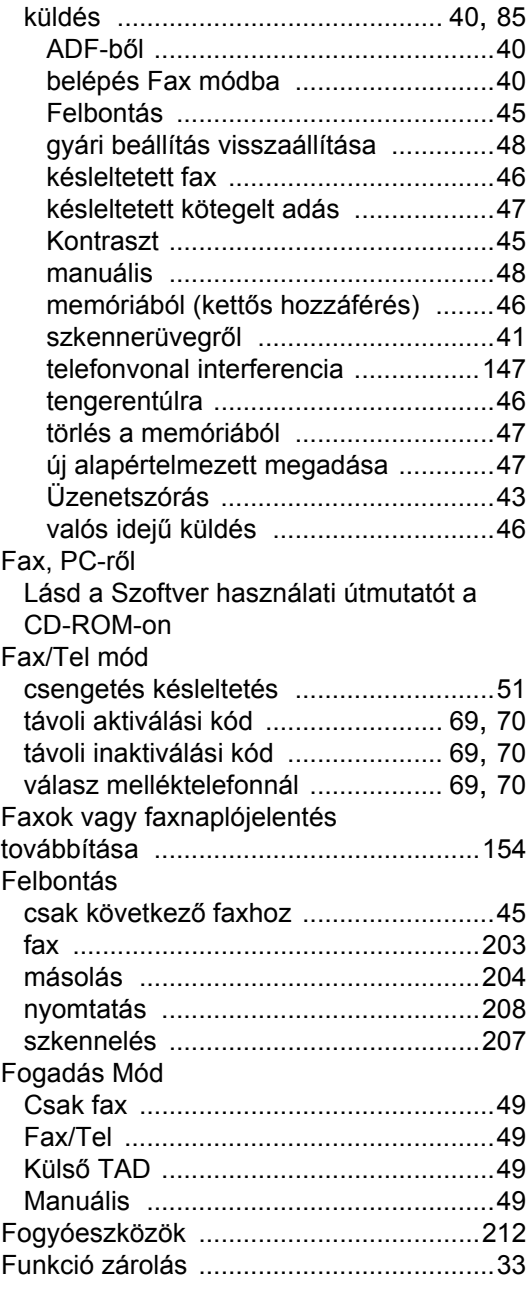

## **G**

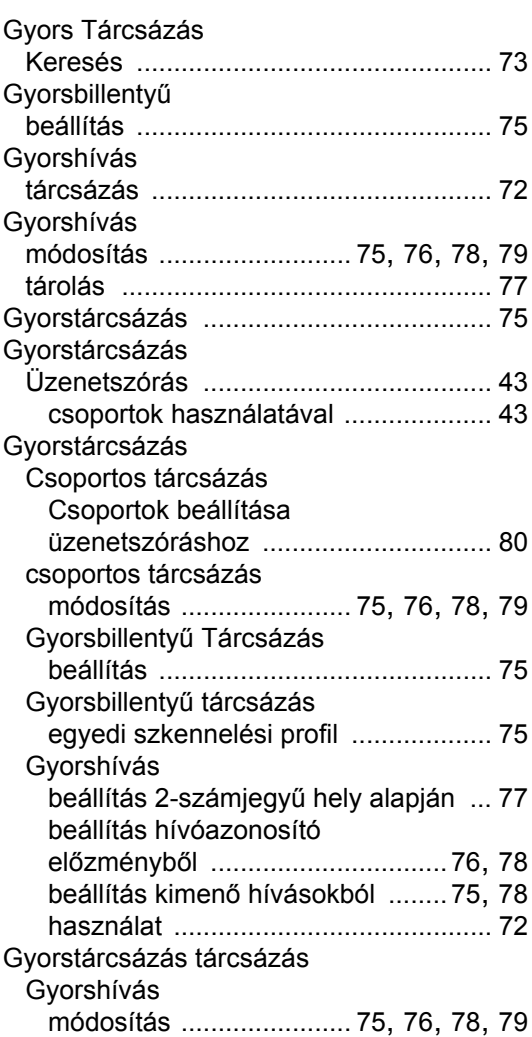

### **H**

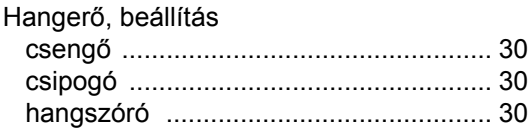

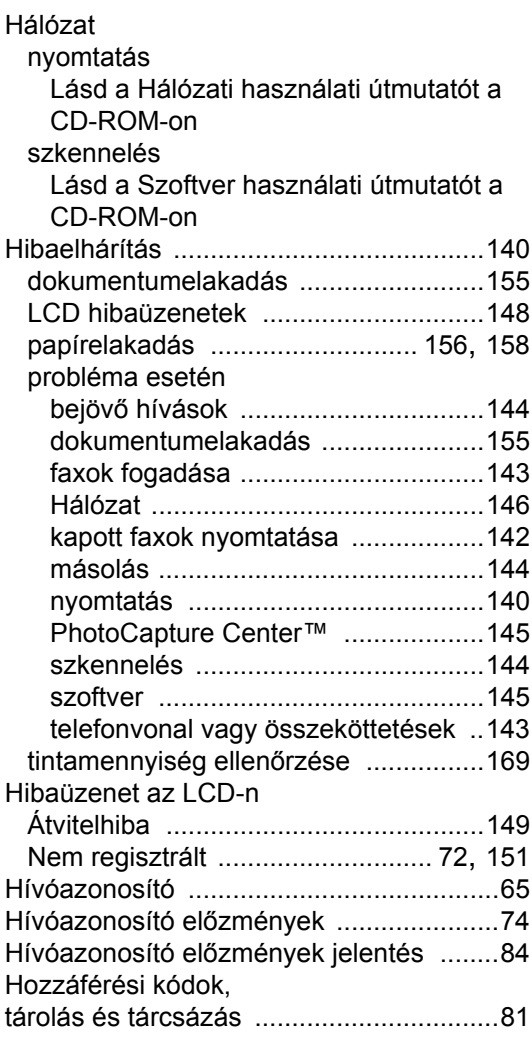

### **I**

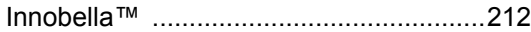

### **J**

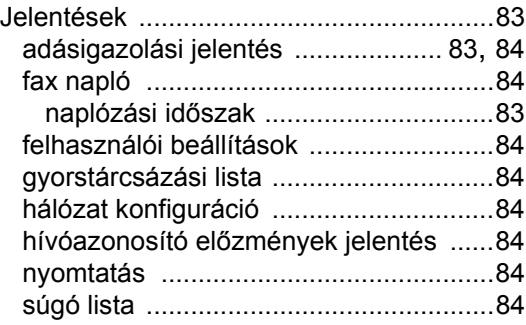

## **K**

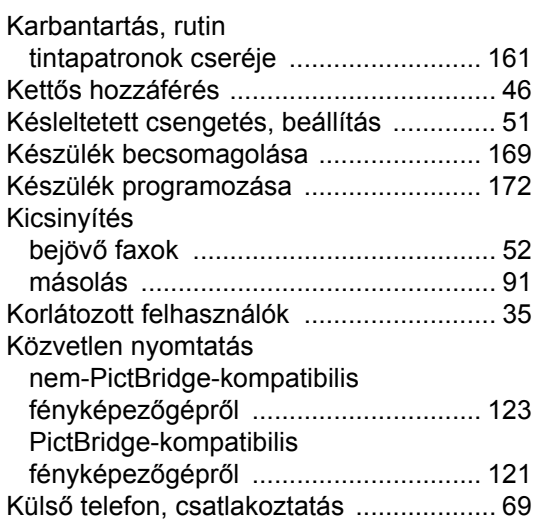

## **L**<sub>L</sub> (2007) (2007) (2007)

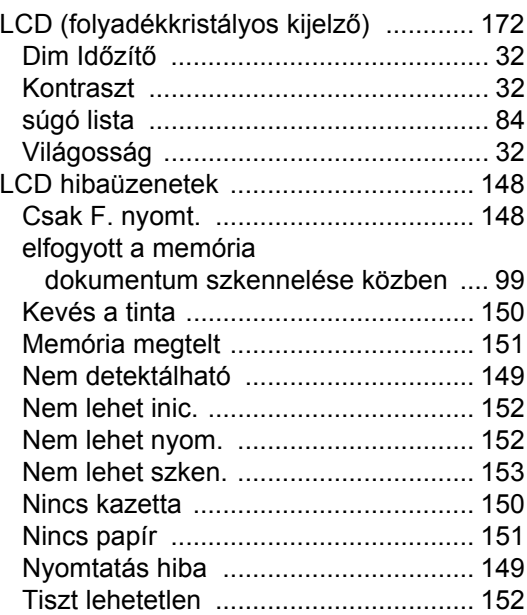

### **M**

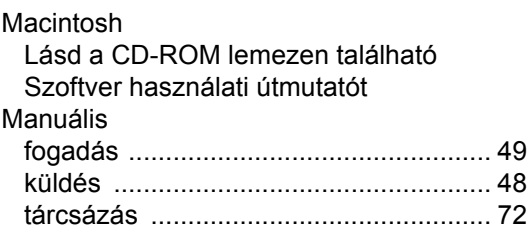

#### Másolás

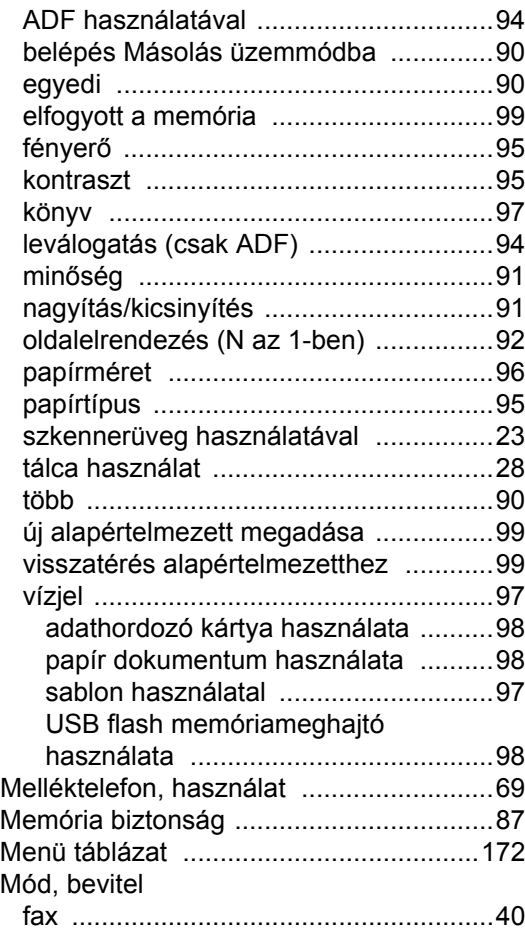

### **N**

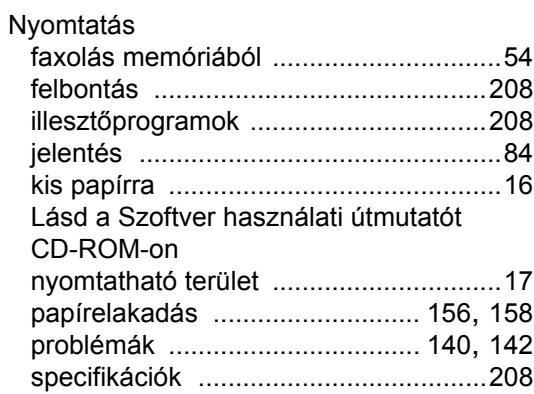

### **P**

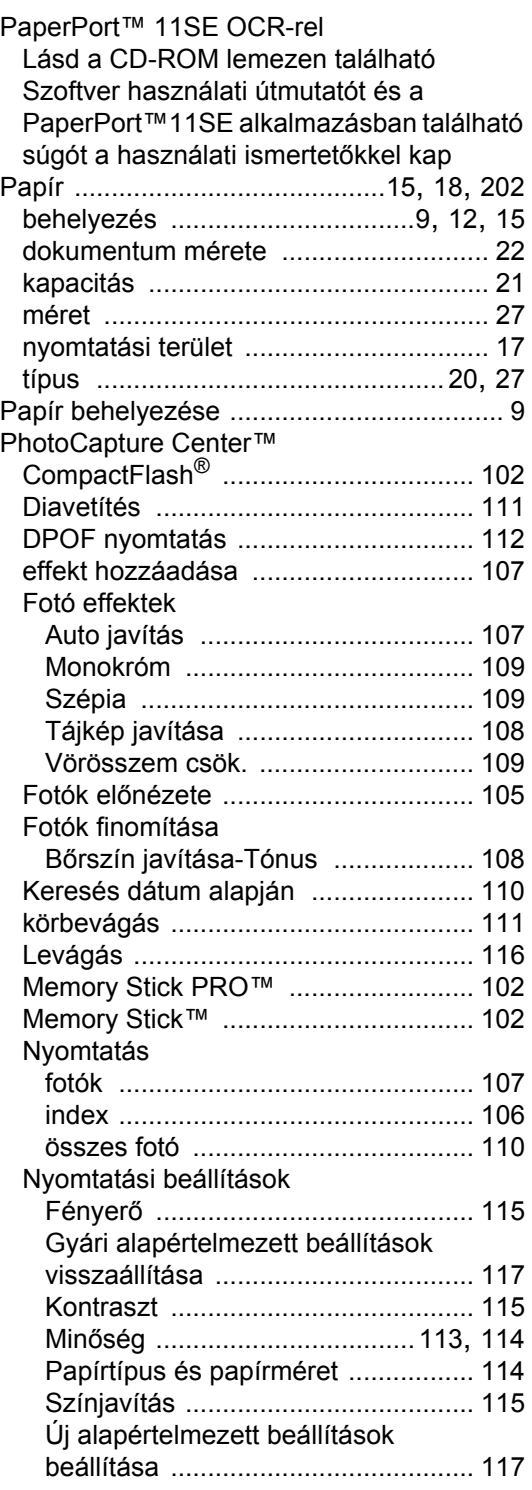

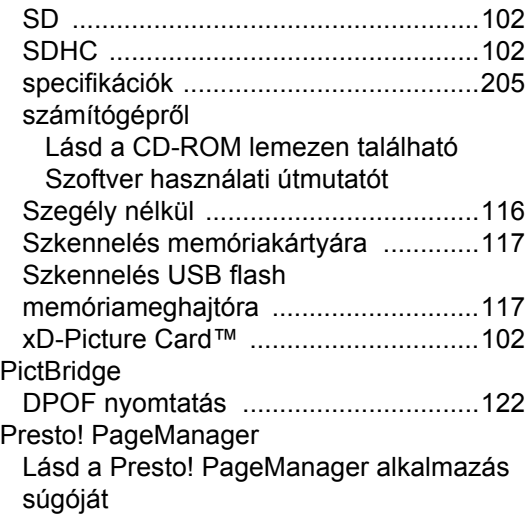

## **S**

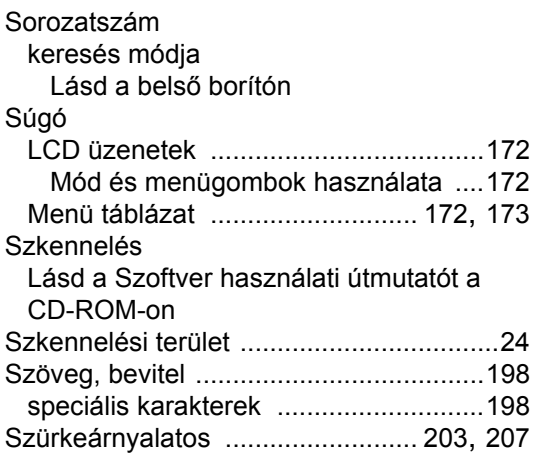

## **T**

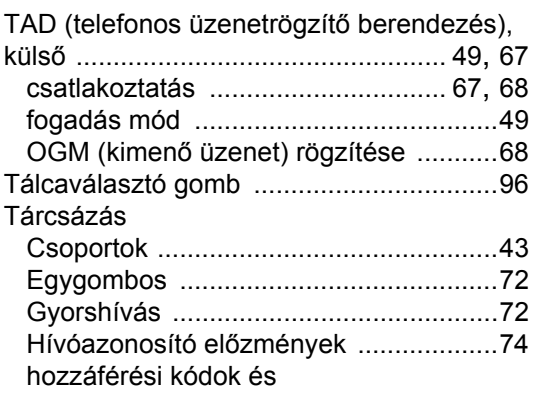

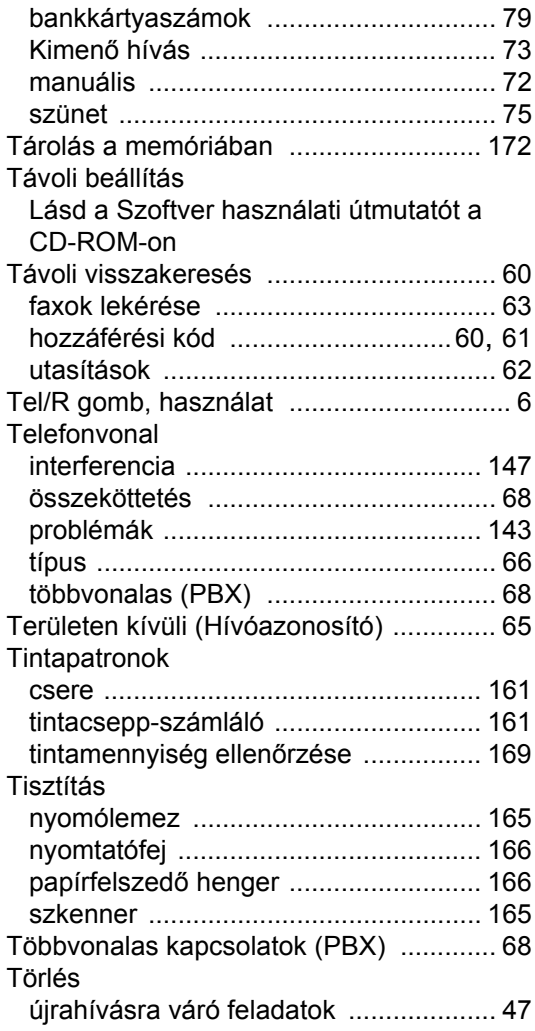

# **Ú**

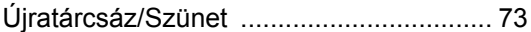

# **Ü**

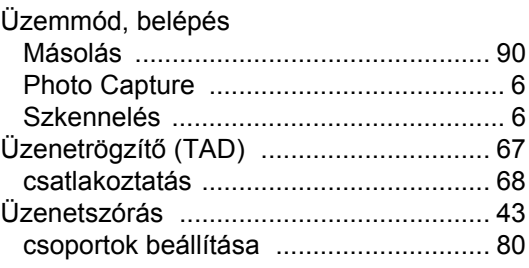

### **V**

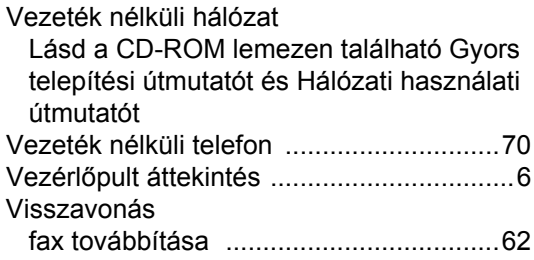

### **W**

Windows®

[Lásd a Szoftver használati útmutatót a](#page-0-0)  [CD-ROM-on](#page-0-0)

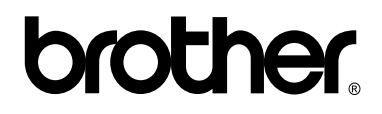

### **Látogasson meg bennünket a világhálón <http://www.brother.com>**

Ez a készülék kizárólag abban az országban használható, ahol azt megvásárolták. A helyi Brother vállalatok és viszonteladóik kizárólag az adott országban megvásárolt készülékekhez nyújtanak támogatást.